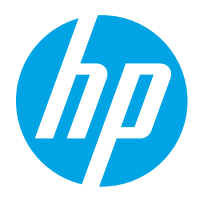

HP LaserJet Managed MFP E82540, E82550, E82560 HP LaserJet Managed Flow MFP E82540, E82550, E82560 HP Color LaserJet Managed MFP E87640, E87650, E87660 HP Color LaserJet Managed Flow MFP E87640, E87650, E87660

ค ู่มือผ ้ใช้ ู

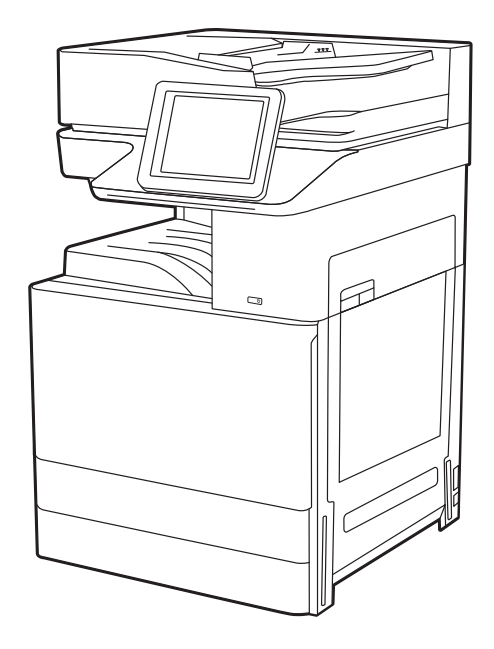

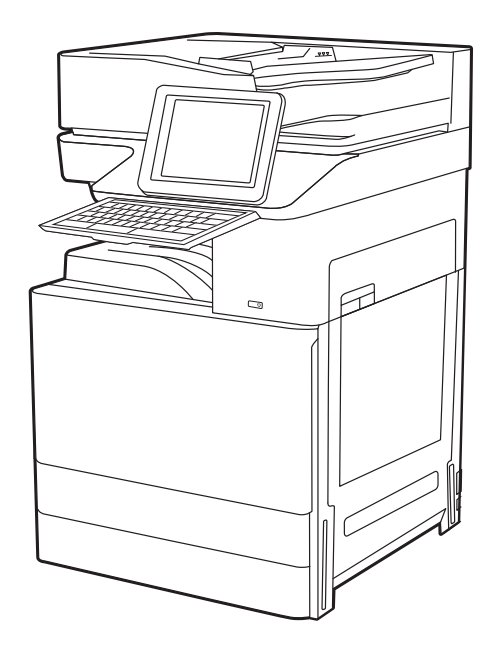

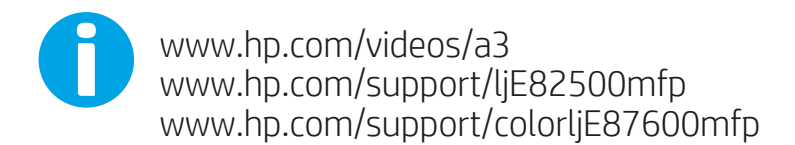

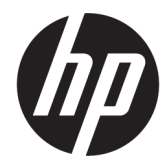

HP LaserJet Managed MFP E82540, E82550, E82560, HP LaserJet Managed Flow MFP E82540, E82550, E82560, HP Color LaserJet Managed MFP E87640, E87650, E87660, HP Color LaserJet Managed Flow MFP E87640, E87650, E87660

คูมือผูใช

### **ลิขสิทธิ์และใบอนุญาต**

© Copyright 2019 HP Development Company, L.P.

หามทำซ้ำ ดัดแปลง หรือแปลขอมูลนี้หากไมไดรับอนุญาตเปนลายลักษณ อักษร เวนเสียแตจะไดรับอนุญาตตามกฎหมายลิขสิทธิ์

ขอมูลที่ปรากฏในที่นี่อาจเปลี่ยนแปลงไดโดยไมตองแจงใหทราบลวงหนา

การรับประกันเพียงอยางเดียวสำหรับผลิตภัณฑและบริการของ HP ปรากฏอยูในรายละเอียดการรับประกันที่แสดงไวอยางชัดแจงและมาพรอม กับผลิตภัณฑและบริการ โดยไมมีสิ่งใดที่ถือไดวาเปนการรับประกันเพิ่ม เติม HP จะไมรับผิดตอขอผิดพลาดทางดานเทคนิคหรือดานเนื้อหา หรือ ขอความที่ไมครบถวนในเอกสารนี้

Edition 3, 2/2019

#### **ผูมีสวนเกี่ยวของในเครื่องหมายการคา**

Adobe®, Adobe Photoshop®, Acrobat®และ PostScript® เปนเครื่องหมายการคาของ Adobe Systems Incorporated

Apple และโลโก้ Apple เป็นเครื่องหมายการค้าของ Apple Inc. ซึ่งจดทะเบียนในสหรัฐอเมริกาและประเทศ/พื้นที่อื่นๆ

macOS เปนเครื่องหมายการคาของ Apple Inc. ซึ่งจดทะเบียน ในสหรัฐอเมริกาและประเทศ/พื้นที่อื่นๆ

AirPrint เปนเครื่องหมายการคาของ Apple Inc. ซึ่งจดทะเบียน ในสหรัฐอเมริกาและประเทศ/พื้นที่อื่นๆ

Google™ เปนเครื่องหมายการคาของ Google Inc.

Microsoft®, Windows®, Windows® XP และ Windows Vista® เปนเครื่องหมายการคาจดทะเบียนใน สหรัฐอเมริกาของ Microsoft Corporation

 $UNIX^{\circledast}$  เป็นเครื่องหมายการค้าจดทะเบียนของ The Open Group

# สารบัญ

### 

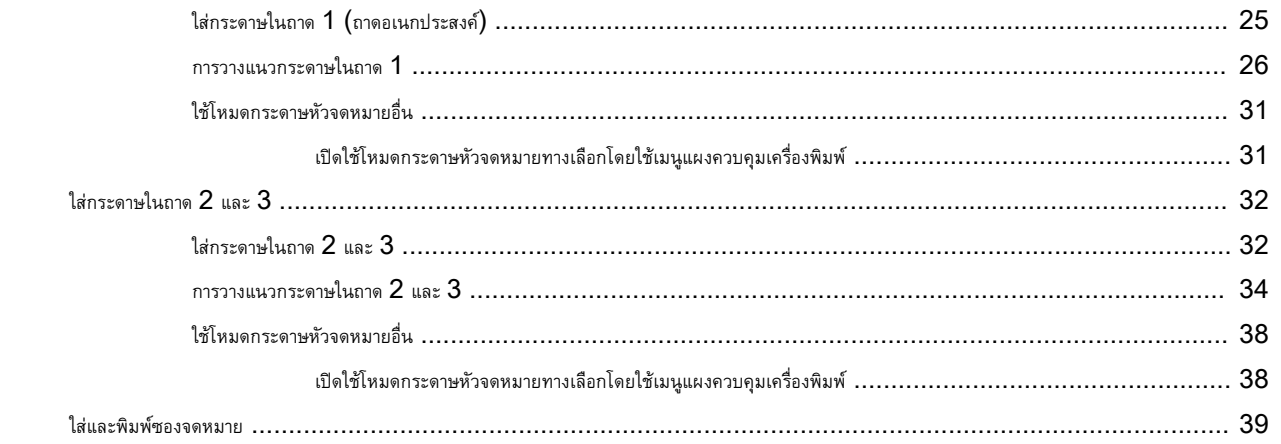

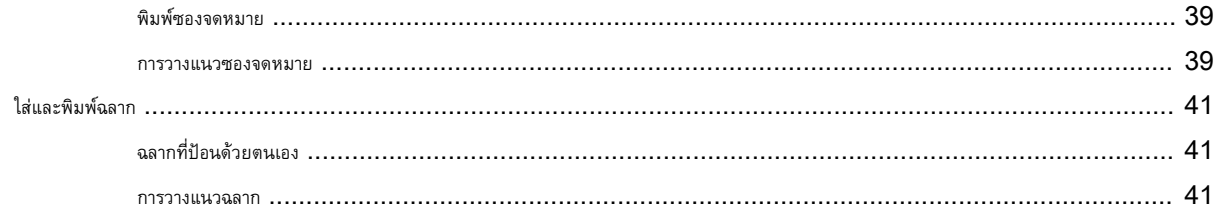

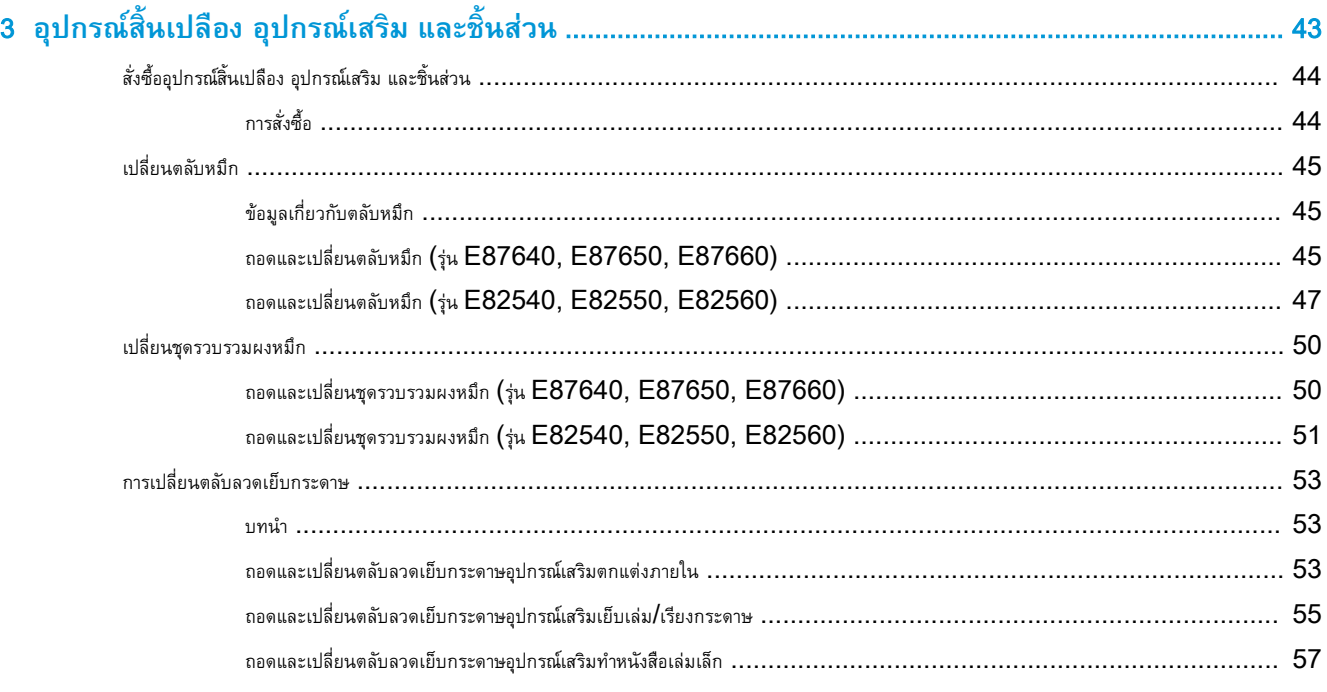

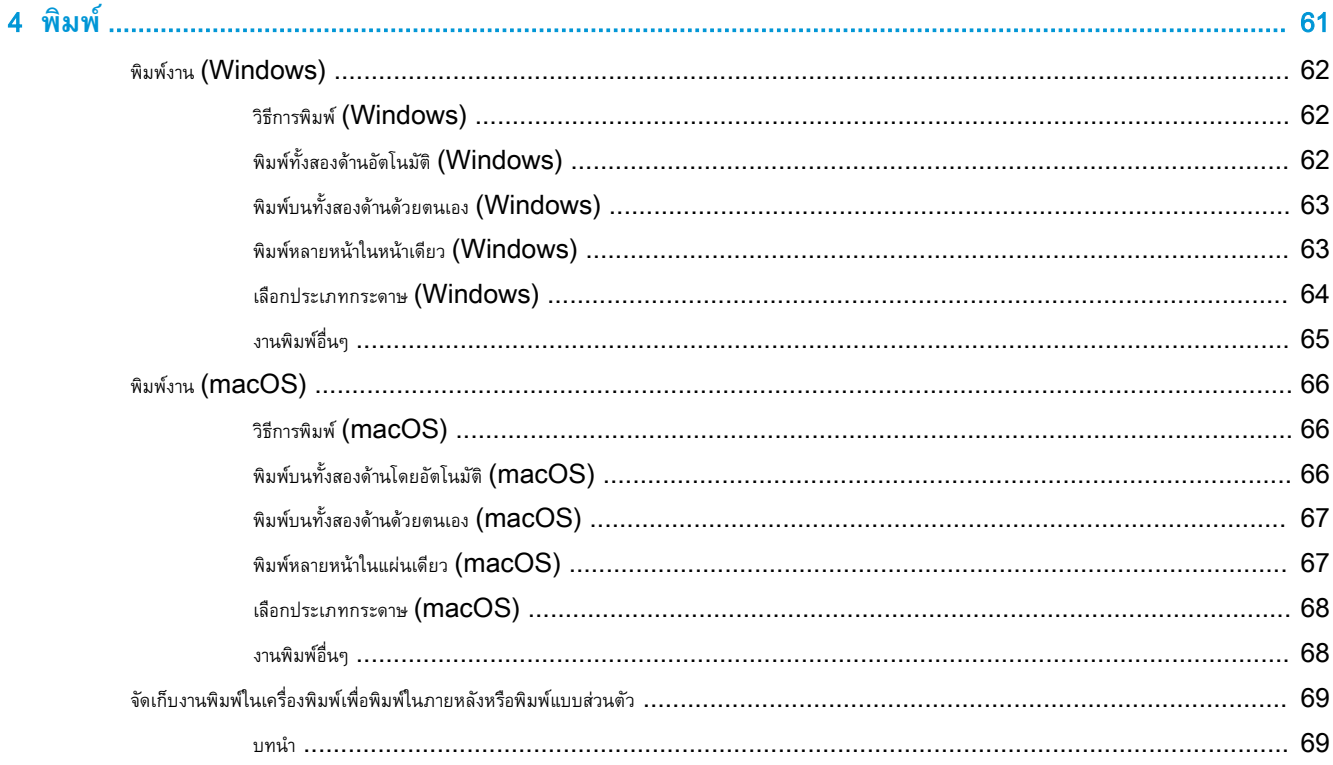

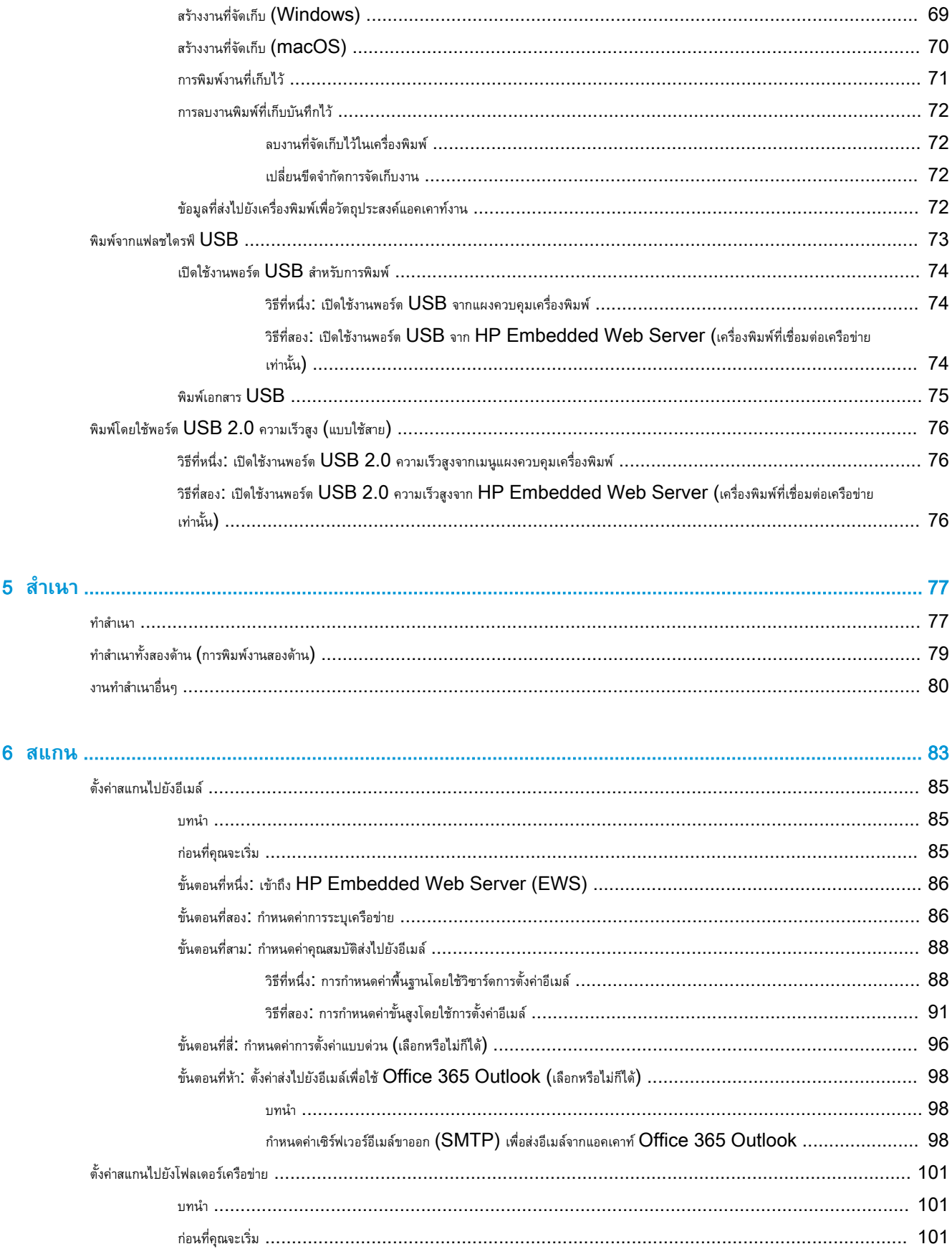

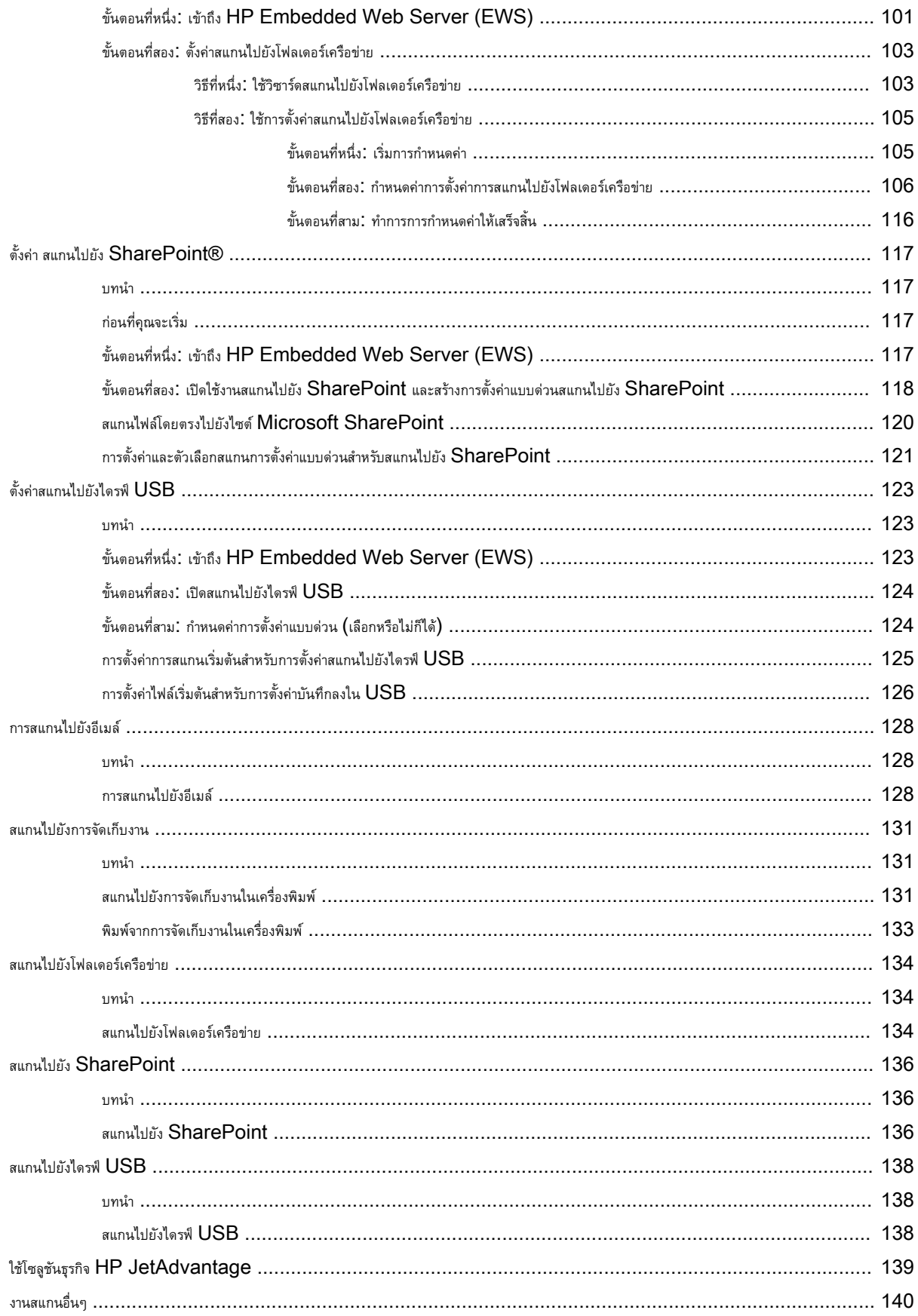

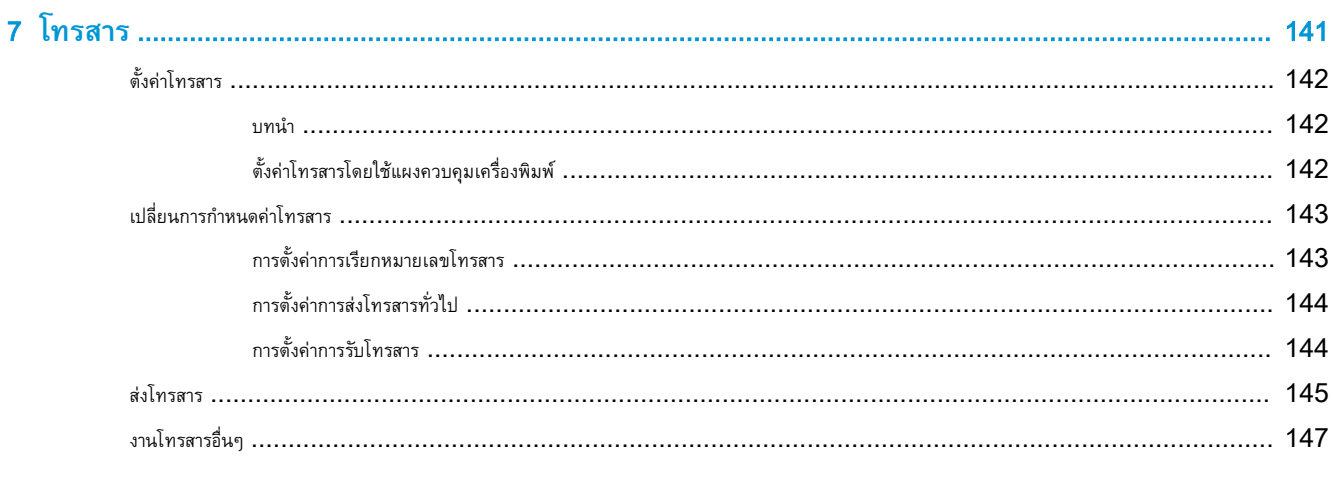

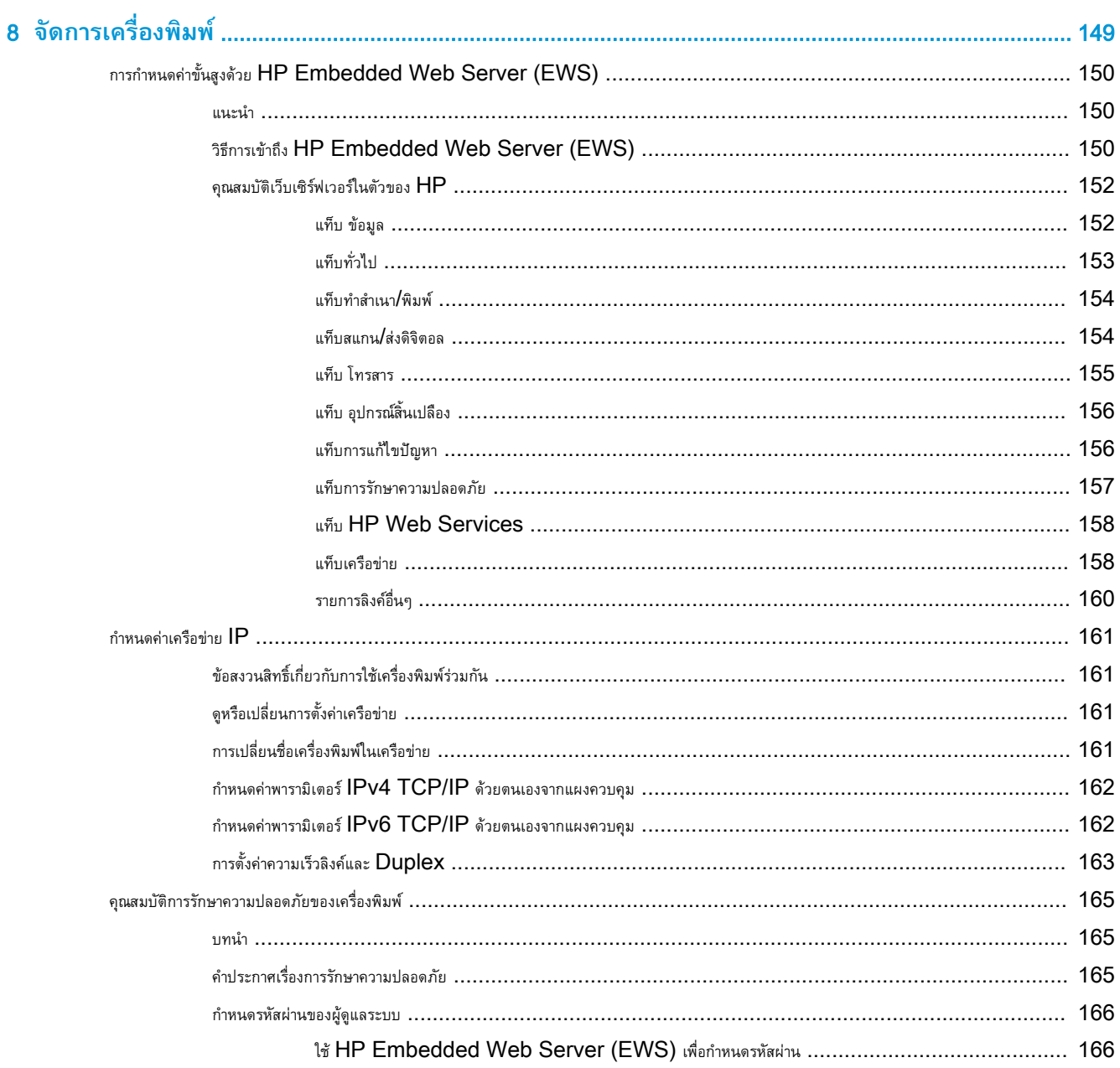

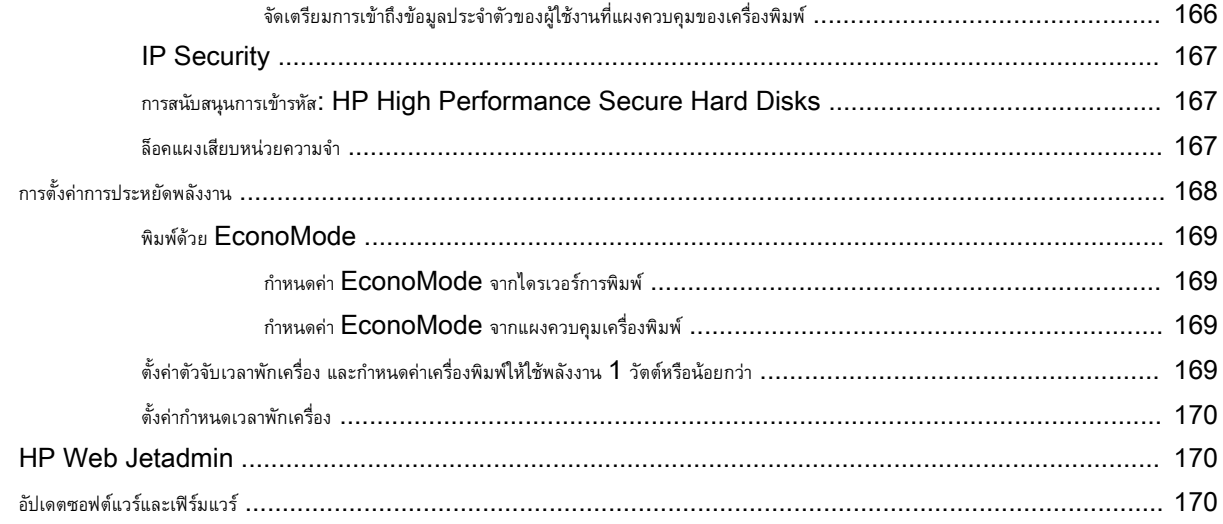

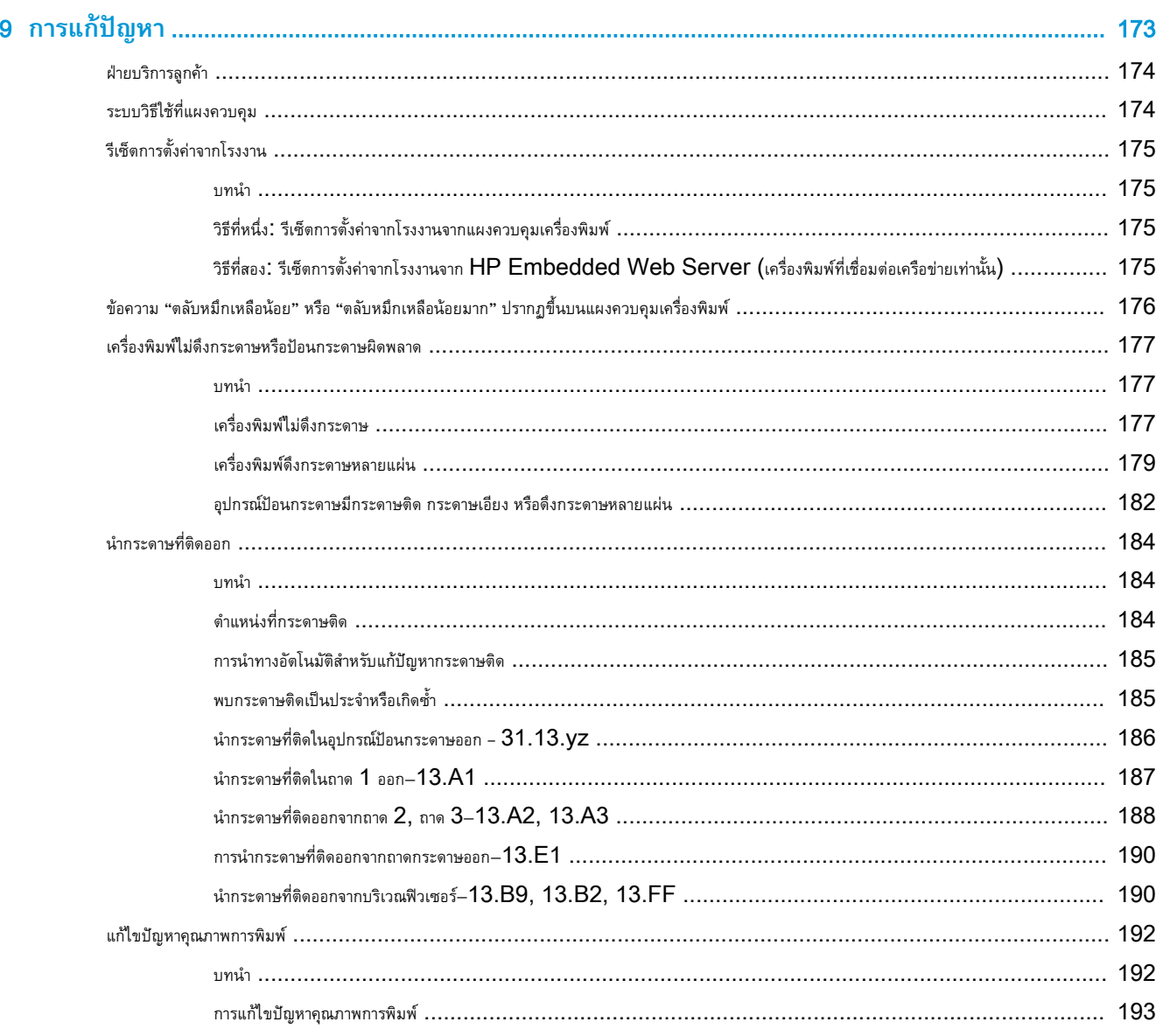

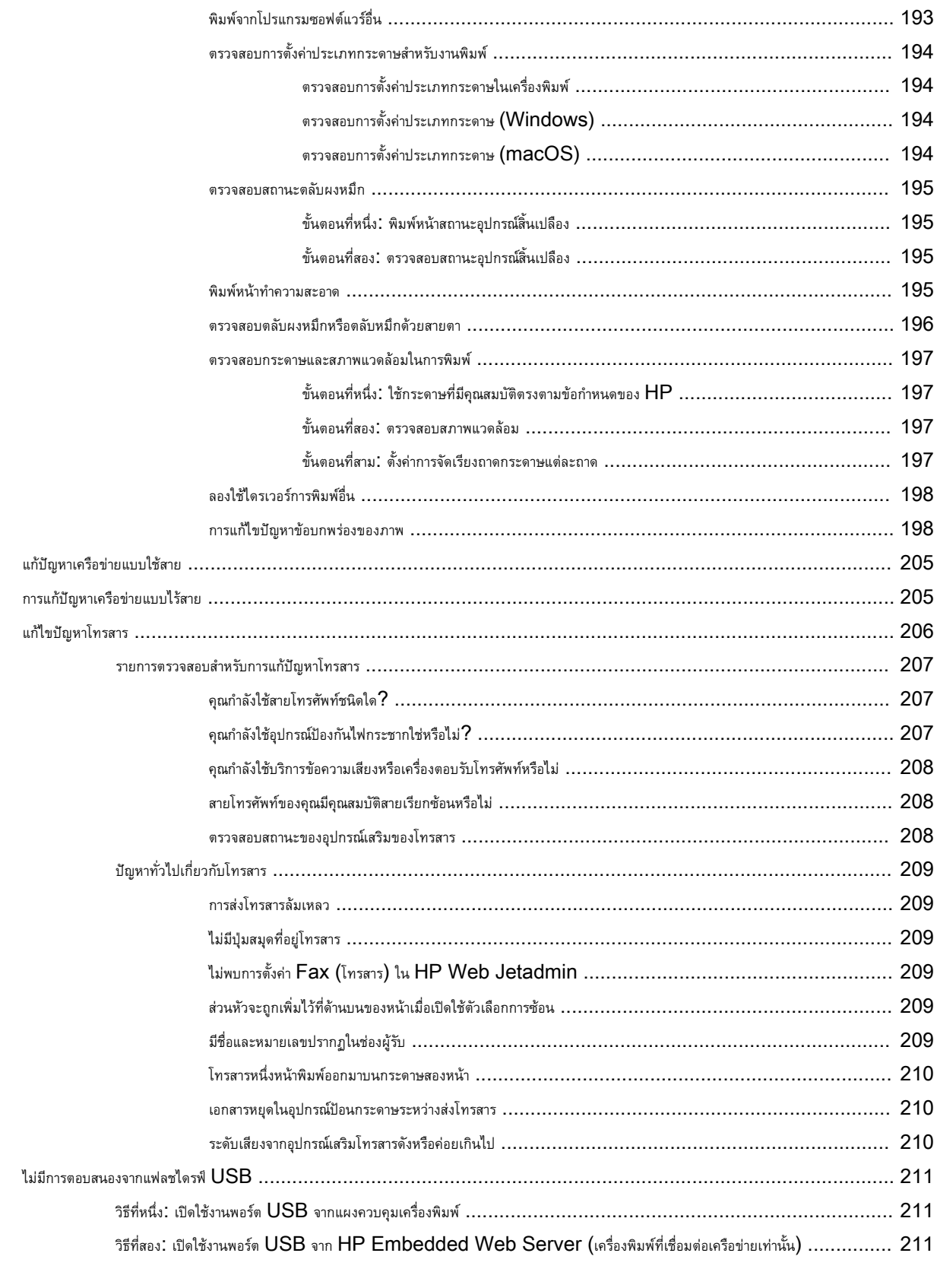

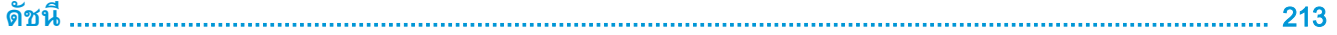

# <span id="page-12-0"></span>1 **ภาพรวมเครื่องพิมพ**

ตรวจดูตำแหน่งของคุณสมบัติในเครื่องพิมพ์, ข้อกำหนดรายละเอียดทางกายภาพและทางเทคนิคของเครื่องพิมพ์ และที่ที่สามารถค้นหาข้อมูลการตั้งค่า

- ไอคอนคำเตือน
- [อันตรายจากไฟฟาช็อต](#page-14-0)
- [ภาพเครื่องพิมพ](#page-15-0)
- <u>ข้อมูลจำเพาะของเครื่องพิมพ์</u>
- [การตั้งคาฮารดแวรและติดตั้งซอฟตแวรของเครื่องพิมพ](#page-32-0)

หากตองการความชวยเหลือทางวิดีโอ ดูที่ [www.hp.com/videos/a3](http://www.hp.com/videos/a3)

ข้อมูลต่อไปนี้ถูกต้องในขณะที่จัดพิมพ์เอกสาร สำหรับข้อมูลเพิ่มเติม โปรดดูที่ <http://www.hp.com/support/ljE82540MFP> หรือ <http://www.hp.com/support/colorljE87640MFP>

### **สำหรับขอมูลเพิ่มเติม**:

วิธีใชที่ครอบคลุมทั้งหมดของ HP สำหรับเครื่องพิมพมีขอมูลตอไปนี้:

- การติดตั้งและกำหนดค่า
- การเรียนรูและใชงาน
- การแก้ปัญหา
- ดาวนโหลดการอัปเดตซอฟตแวรและเฟรมแวร
- เขารวมฟอรัมการสนับสนุน
- ค้นหาข้อมูลการรับประกันและข้อบังคับ

# **ไอคอนคำเตือน**

ใช้ความระมัดระวังหากคุณเห็นไอคอนการเตือนบนเครื่องพิมพ์  ${\sf HP}$  ตามที่แสดงในคำนิยามของไอคอน

ข้อควรระวัง: ไฟฟ้าซ็อต

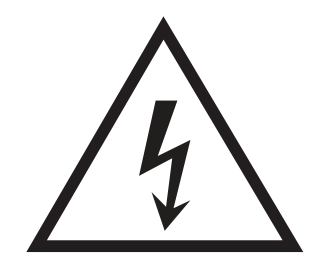

 $\bullet$  ข้อควรระวัง: พื้นผิวที่ร้อน

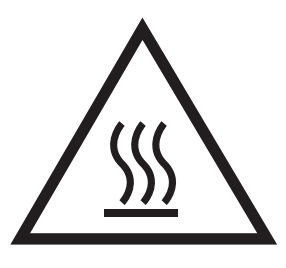

● ขอควรระวัง: พยายามปองกันสวนตางๆ ของรางกายใหอยูหางจากชิ้นสวนที่เคลื่อนที่ได

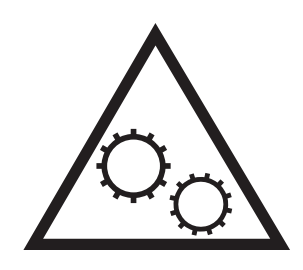

 $\bullet$  ข้อควรระวัง: ขอบแหลมคมในบริเวณที่ใกล้เคียง

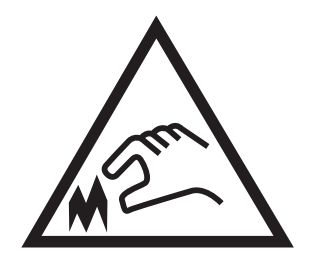

● คำเตือน

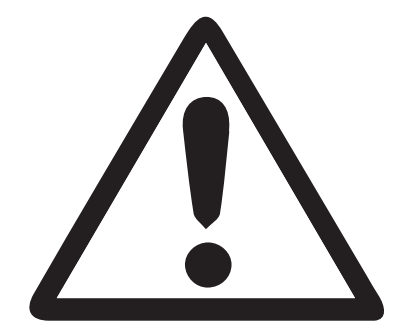

# <span id="page-14-0"></span>**อันตรายจากไฟฟาช็อต**

ตรวจดูขอมูลเกี่ยวกับความปลอดภัยที่สำคัญนี้

- อ่านและการทำความเข้าใจในประกาศเกี่ยวกับความปลอดภัยเหล่านี้เพื่อหลีกเลี่ยงอันตรายจากไฟฟ้าช็อต
- ปฏิบัติตามข้อควรระวังเพื่อความปลอดภัยขั้นพื้นฐานเสมอเมื่อใช้ผลิตภัณฑ์นี้ เพื่อลดความเสี่ยงจากการได้รับบาดเจ็บจากเพลิงไหม้หรือไฟฟ้าช็อต
- อานและทำความเขาใจคำแนะนำทั้งหมดในคูมือนี้

สังเกตคำเตือนและคำแนะนำทั้งหมดที่แสดงดวยเครื่องหมายบนผลิตภัณฑ

- เมื่อเชื่อมต่อผลิตภัณฑ์เข้ากับแหล่งจ่ายไฟให้ใช้เฉพาะเต้าเสียบที่ต่อสายดินเท่านั้น หากคุณไม่ทราบว่าเต้าเสียบมีสายดินหรือไม่ ให้ตรวจสอบกับช่างไฟฟ้าที่ผ่านการ รับรอง
- อย่าแตะหน้าสัมผัสของช่องเสียบบนผลิตภัณฑ์ เปลี่ยนสายที่ชำรุดในทันที
- ถอดปลั๊กผลิตภัณฑนี้ออกจากเตาเสียบบนผนังกอนทำความสะอาด
- ือย่าติดตั้งหรือใช้ผลิตภัณฑ์นี้ใกล้กับน้ำหรือเมื่อตัวเปียก
- ติดตั้งผลิตภัณฑไวอยางแนนหนาบนพื้นผิวที่มั่นคง
- ติดตั้งผลิตภัณฑในตำแหนงที่ไดรับการปองกัน ที่ไมมีใครเหยียบหรือสะดุดสายไฟ

<span id="page-15-0"></span>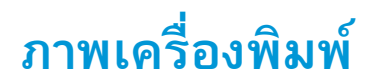

คนหาคุณลักษณะสำคัญบนเครื่องพิมพและแผงควบคุม

- <u>ภาพด้านหน้าของเครื่องพิมพ์</u>
- <u>ภาพด้านหลังของเครื่องพิมพ์</u>
- [พอรตอินเตอรเฟซ](#page-17-0)
- <u>[มุมมองแผงควบคุม](#page-19-0)</u>

## **ภาพดานหนาของเครื่องพิมพ**

คนหาคุณสมบัติที่ดานหนาของเครื่องพิมพ

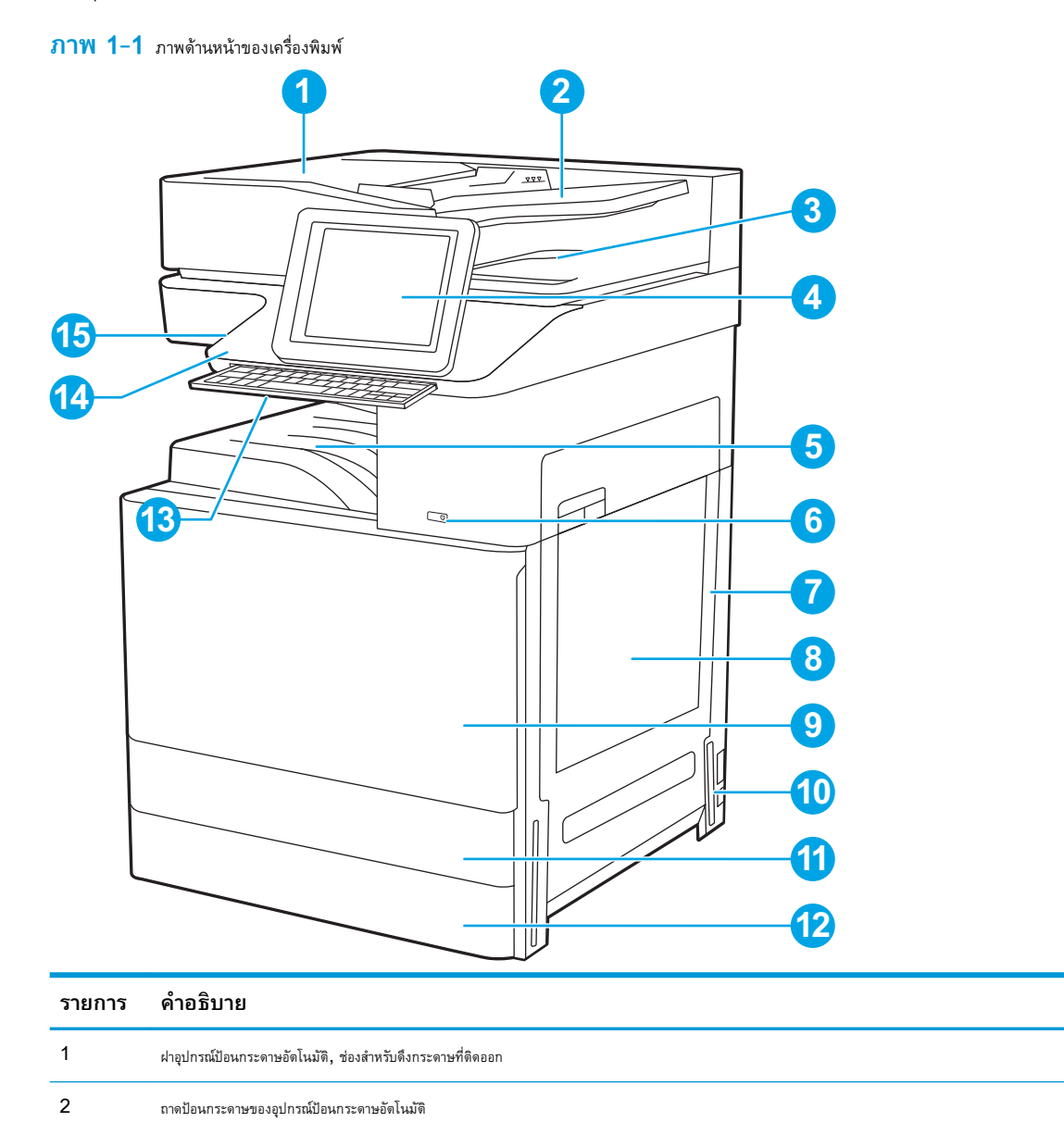

<span id="page-16-0"></span>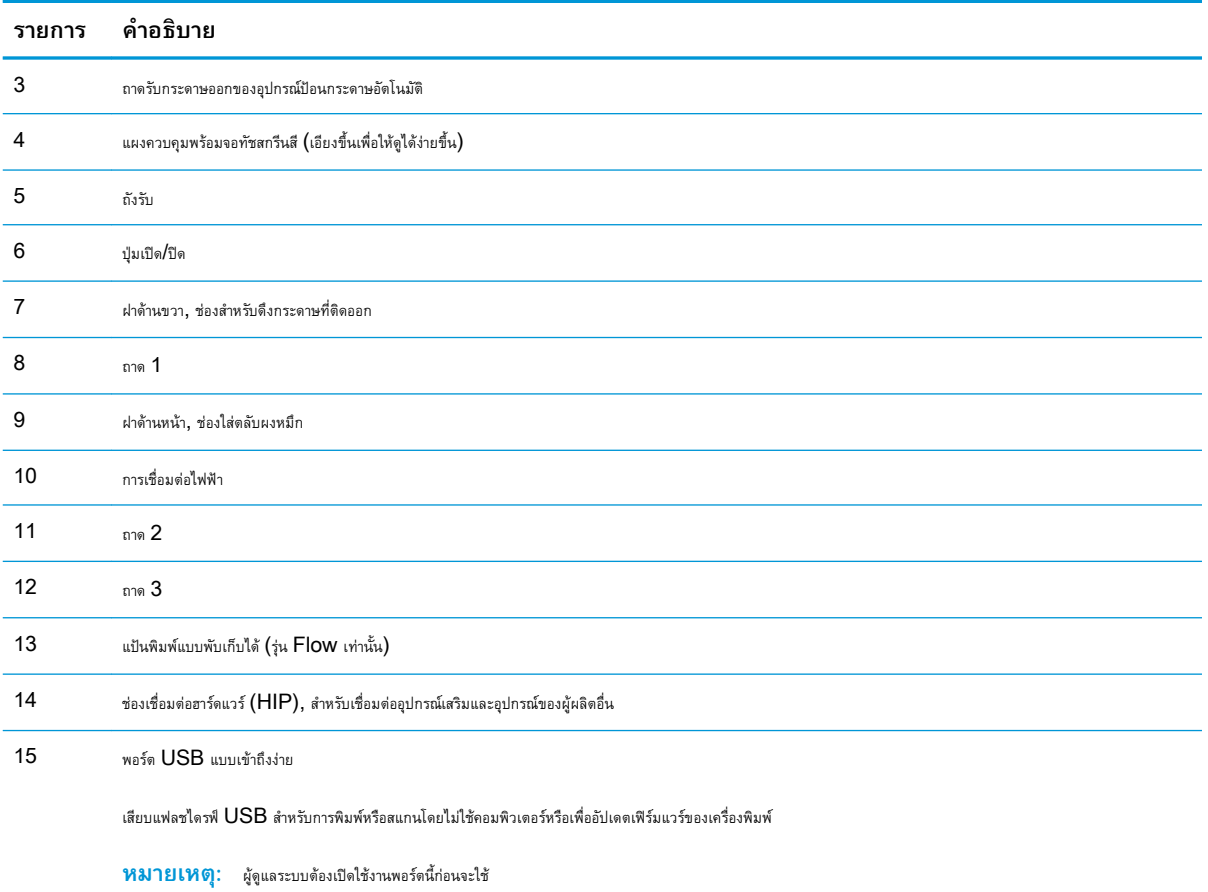

# **ภาพดานหลังของเครื่องพิมพ**

คนหาคุณสมบัติที่ดานหลังของเครื่องพิมพ

#### **ภาพ** 1**-**2 ภาพดานหลังของเครื่องพิมพ

<span id="page-17-0"></span>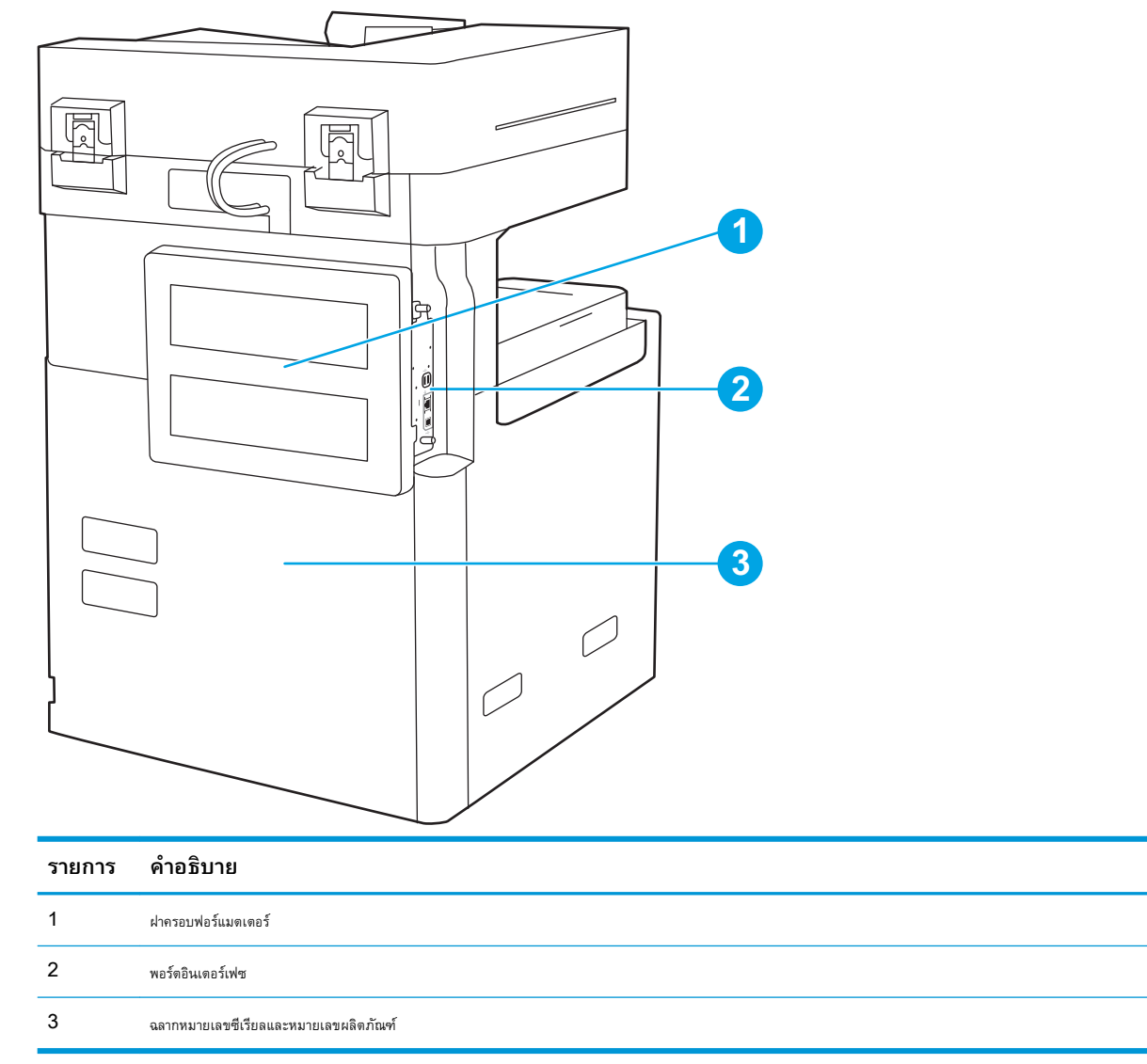

# **พอรตอินเตอรเฟซ**

คนหาพอรตอินเตอรเฟซบนฟอรแมตเตอรของเครื่องพิมพ

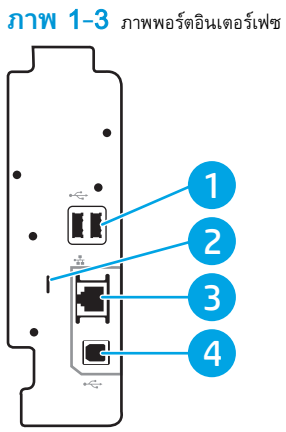

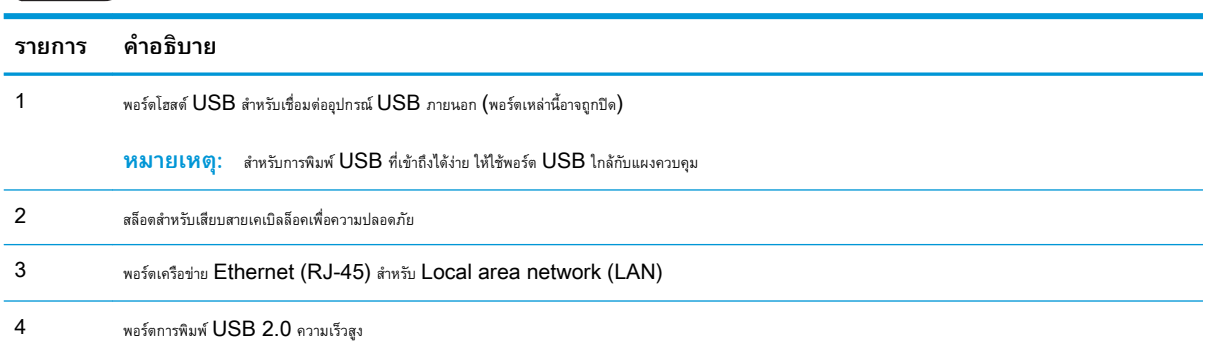

### <span id="page-19-0"></span>**มุมมองแผงควบคุม**

แผงควบคุมจะใช้ในการเข้าใช้งานคุณสมบัติต่างๆ ของเครื่องพิมพ์ และระบุสถานะปัจจุบันของเครื่องพิมพ์

- $\bullet$  วิธีการใช้แผงควบคุมหน้าจอสัมผัส
- **หมวก หมายเหตุ:** เอียงแผงควบคุมเพื่อเพื่อให้ดูได้ง่ายขึ้น

หน้าจอหลักจะใช้ในการเข้าใช้งานคุณสมบัติต่างๆ ของเครื่องพิมพ์ และระบุสถานะปัจจุบันของเครื่องพิมพ์

ย้อนกลับไปยังหน้าจอหลักได้ตลอดเวลาโดยแตะปุมหน้าหลัก **ทำ** แตะปุ่มหน้าหลัก **ทำ** ทางด้านซ้ายของแผงควบคุมเครื่องพิมพ์ หรือแตะปุ่มหน้าหลักที่มุมบนซ้ายของ หนาจอสวนใหญ

**หมว<sub>ั</sub>ย หมายเหตุ: คุณสมบัติที่ปรากฏบนหน้าจอหลักอาจแตกต่างกัน ขึ้นอยู่กับการกำหนดค่าเครื่องพิมพ์** 

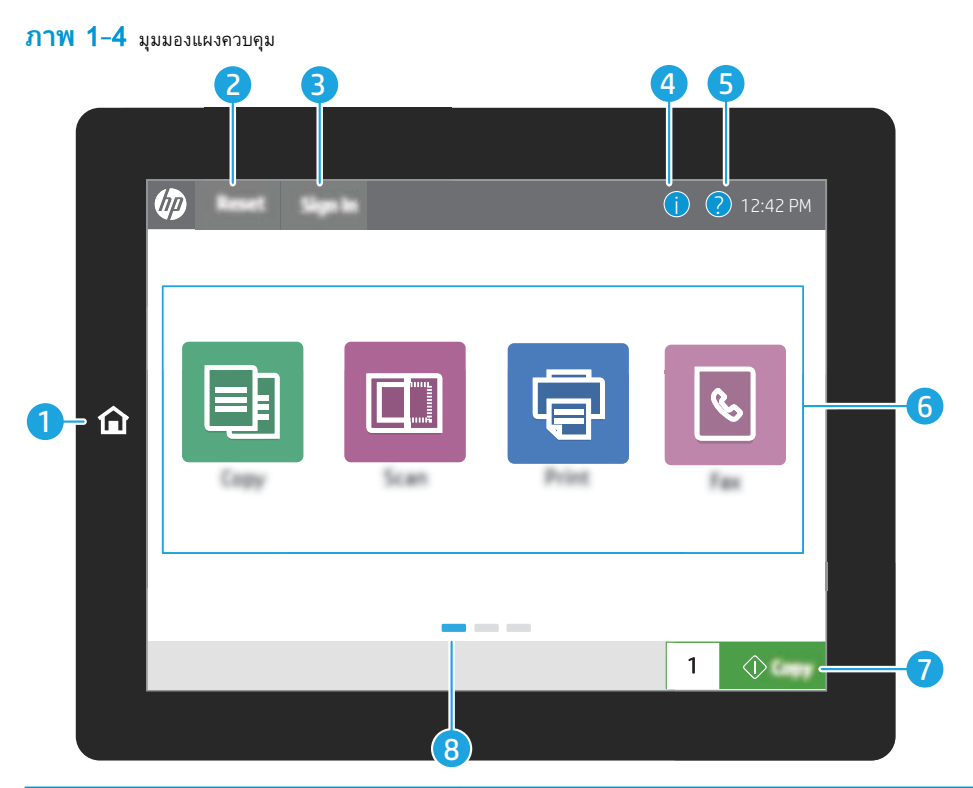

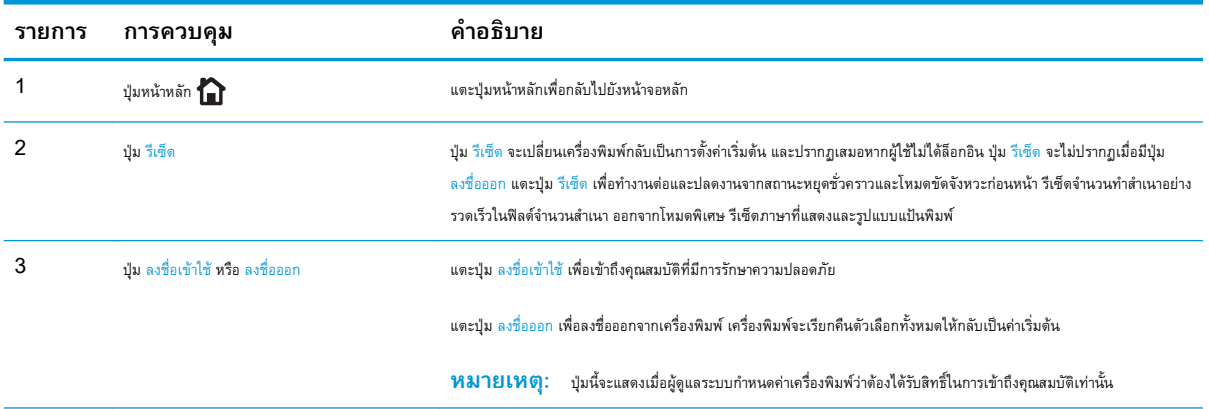

<span id="page-20-0"></span>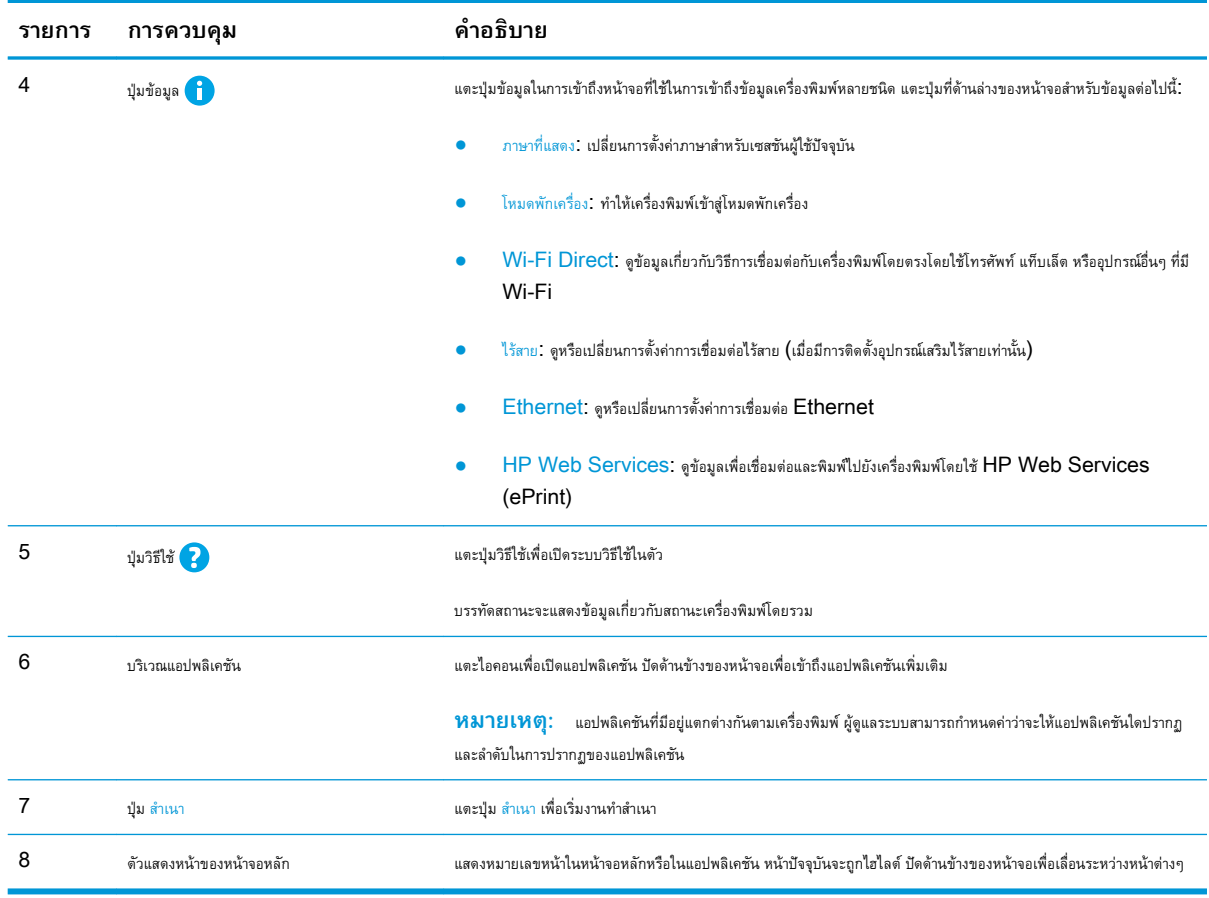

## **วิธีการใชแผงควบคุมหนาจอสัมผัส**

ใชการดำเนินการตอไปนี้เพื่อใชแผงควบคุมหนาจอสัมผัสของเครื่องพิมพ

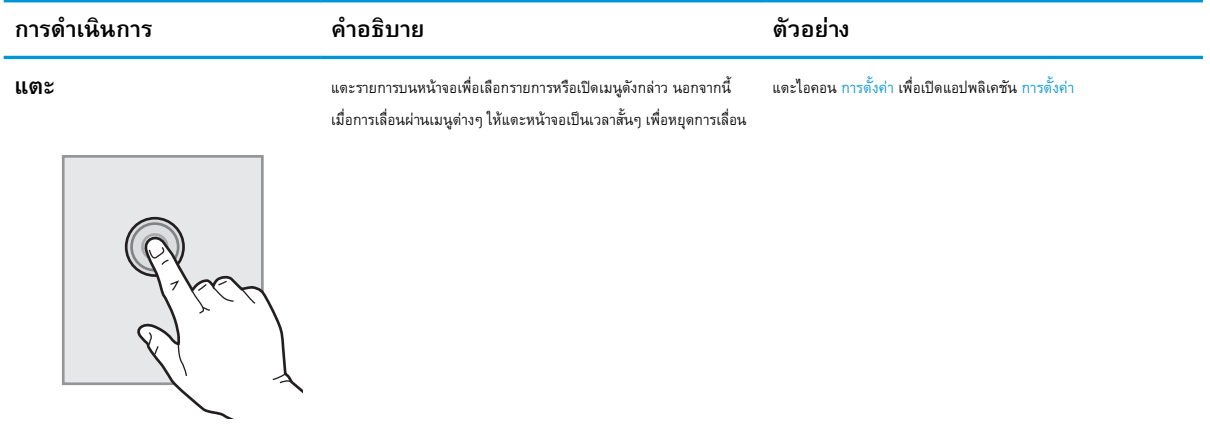

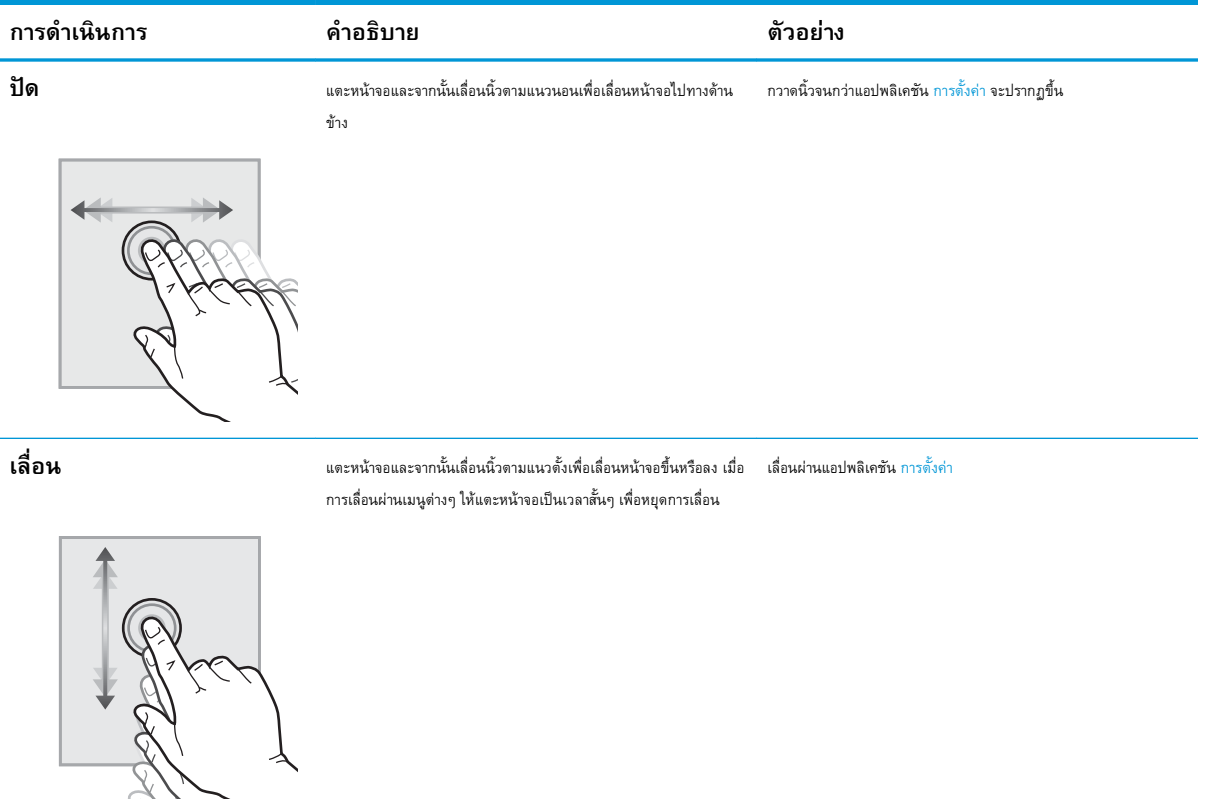

# <span id="page-22-0"></span>**ขอมูลจำเพาะของเครื่องพิมพ**

ตรวจดูข้อกำหนดฮาร์ดแวร์ ซอฟต์แวร์ และสภาพแวดล้อมเครื่องพิมพ์ในส่วนนี้

- ข้อกำหนดทางเทคนิค
- [ระบบปฏิบัติการที่รองรับ](#page-29-0)
- <u>[ขนาดของเครื่องพิมพ](#page-31-0)์</u>
- การสิ้นเปลืองพลังงาน ขอกำหนดทางไฟฟา [และการกอใหเกิดเสียง](#page-32-0)
- [ชวงสภาพแวดลอมในการทำงาน](#page-32-0)
- **สิ่งสำคัญ:** ขอกำหนดเฉพาะตอไปนี้ถูกตองในขณะที่จัดพิมพเอกสาร แตอาจเปลี่ยนแปลงไดสำหรับขอมูลเพิ่มเติม โปรดดูที่ [http://www.hp.com/](http://www.hp.com/support/ljE82540MFP) [support/ljE82540MFP](http://www.hp.com/support/ljE82540MFP) หรือ <http://www.hp.com/support/colorljE87640MFP>

## **ขอกำหนดทางเทคนิค**

ตรวจดูขอกำหนดทางเทคนิคของเครื่องพิมพ

โปรดดูข้อมูลปัจจุบันที่ <http://www.hp.com/support/ljE82540MFP> หรือ [http://www.hp.com/support/](http://www.hp.com/support/colorljE87640MFP) [colorljE87640MFP](http://www.hp.com/support/colorljE87640MFP)

### **ตาราง** 1**-**1 **ขอกำหนดทางเทคนิคของเครื่องพิมพ — รุน** E87640, E87650, E87660

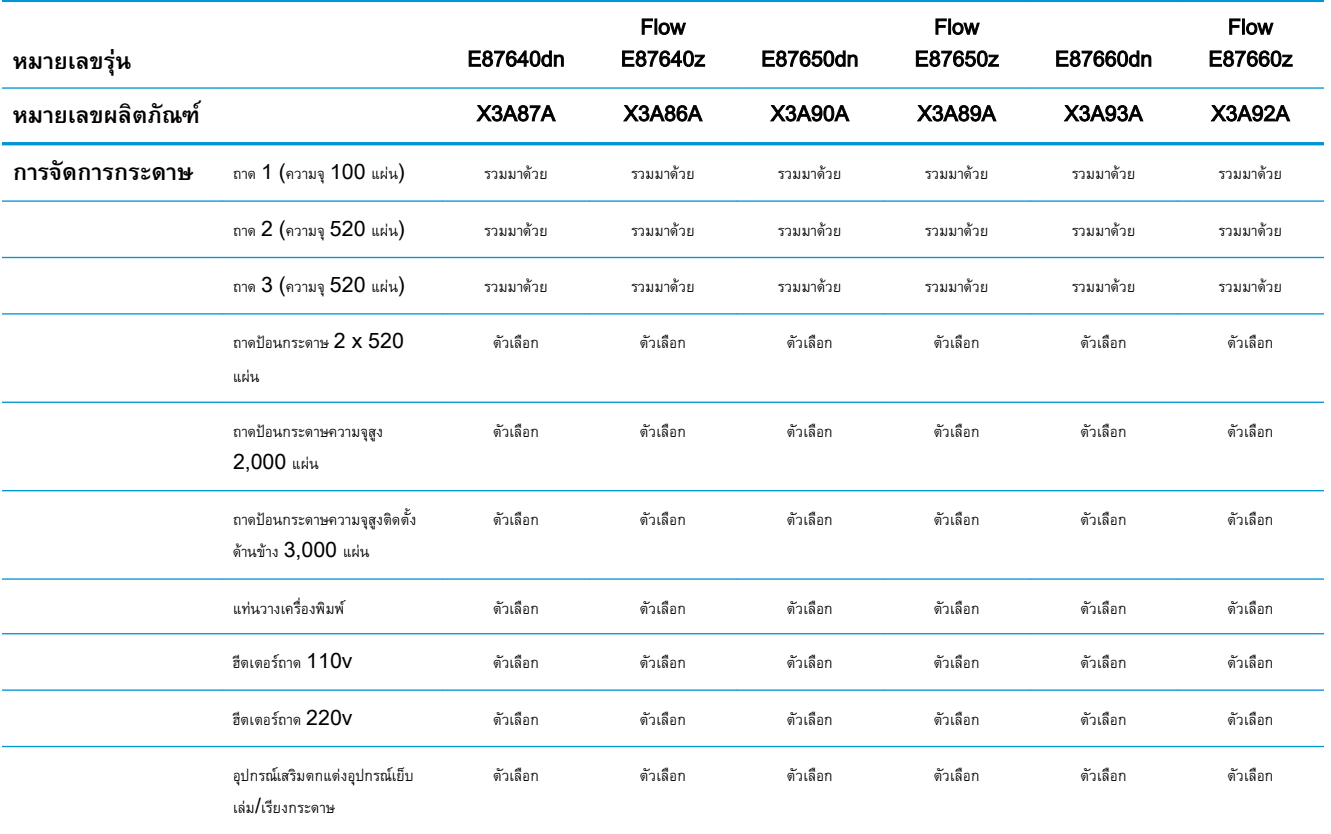

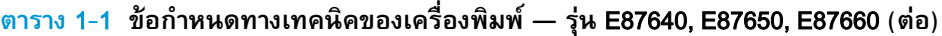

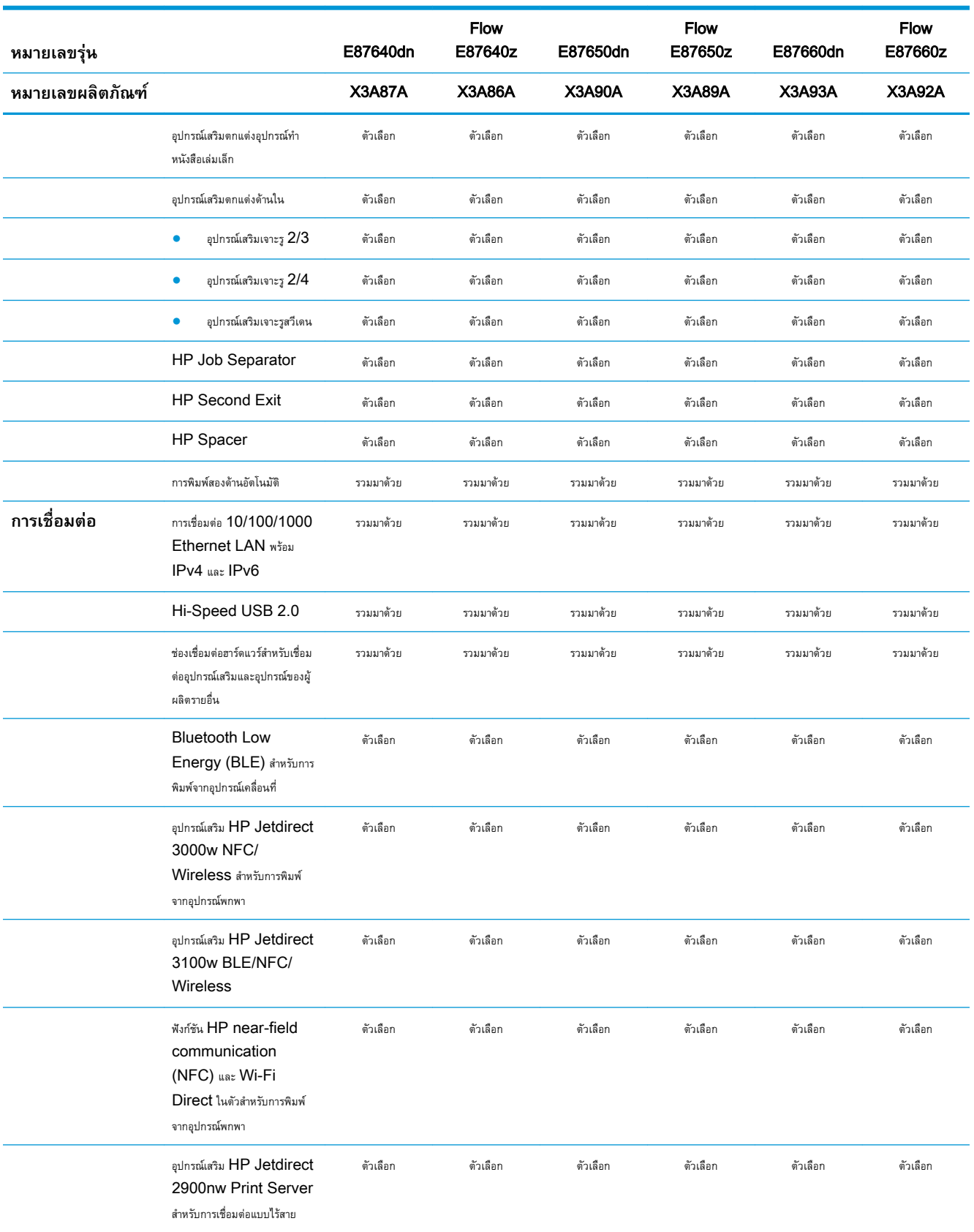

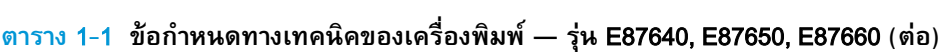

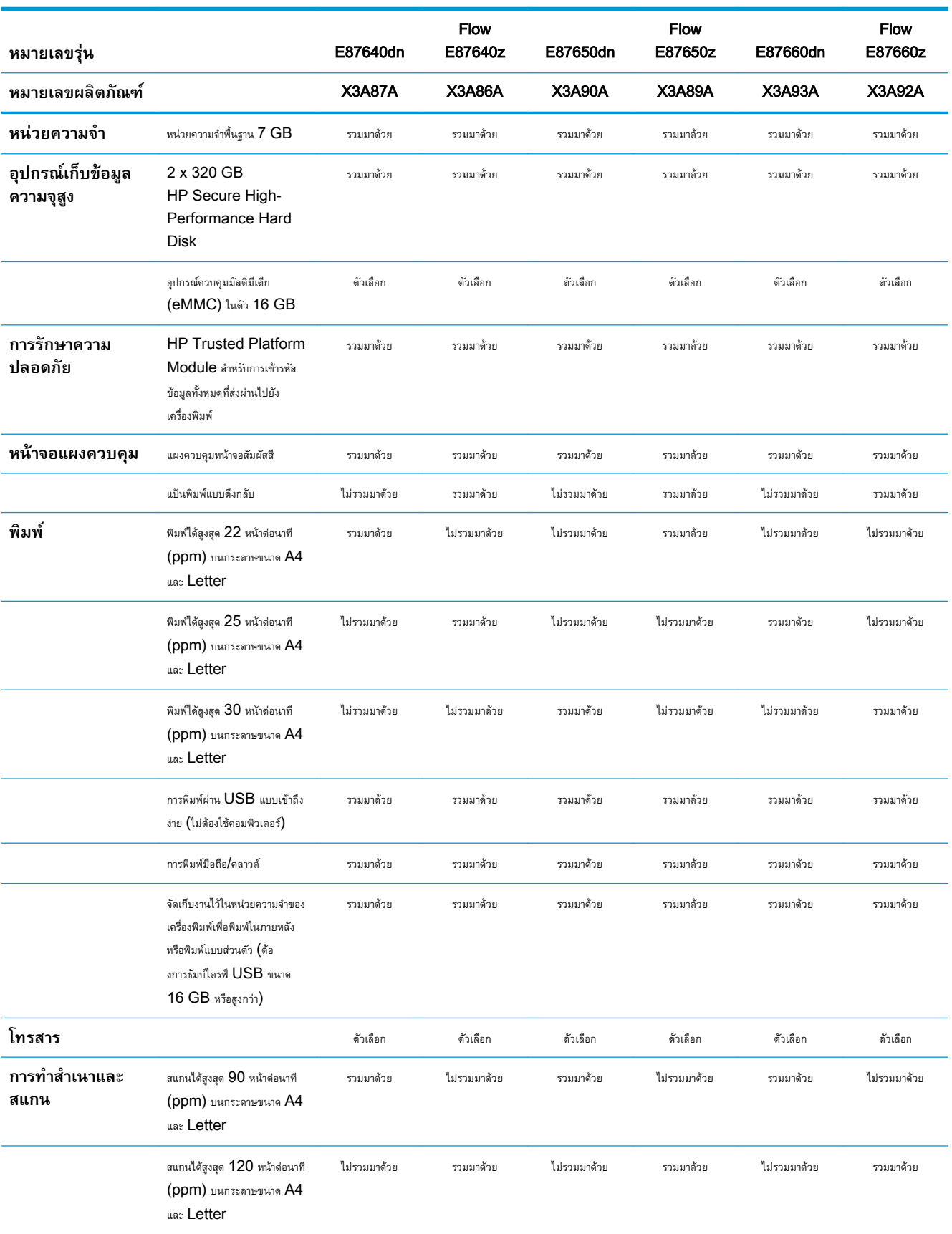

### **ตาราง** 1**-**1 **ขอกำหนดทางเทคนิคของเครื่องพิมพ — รุน** E87640, E87650, E87660 **(ตอ)**

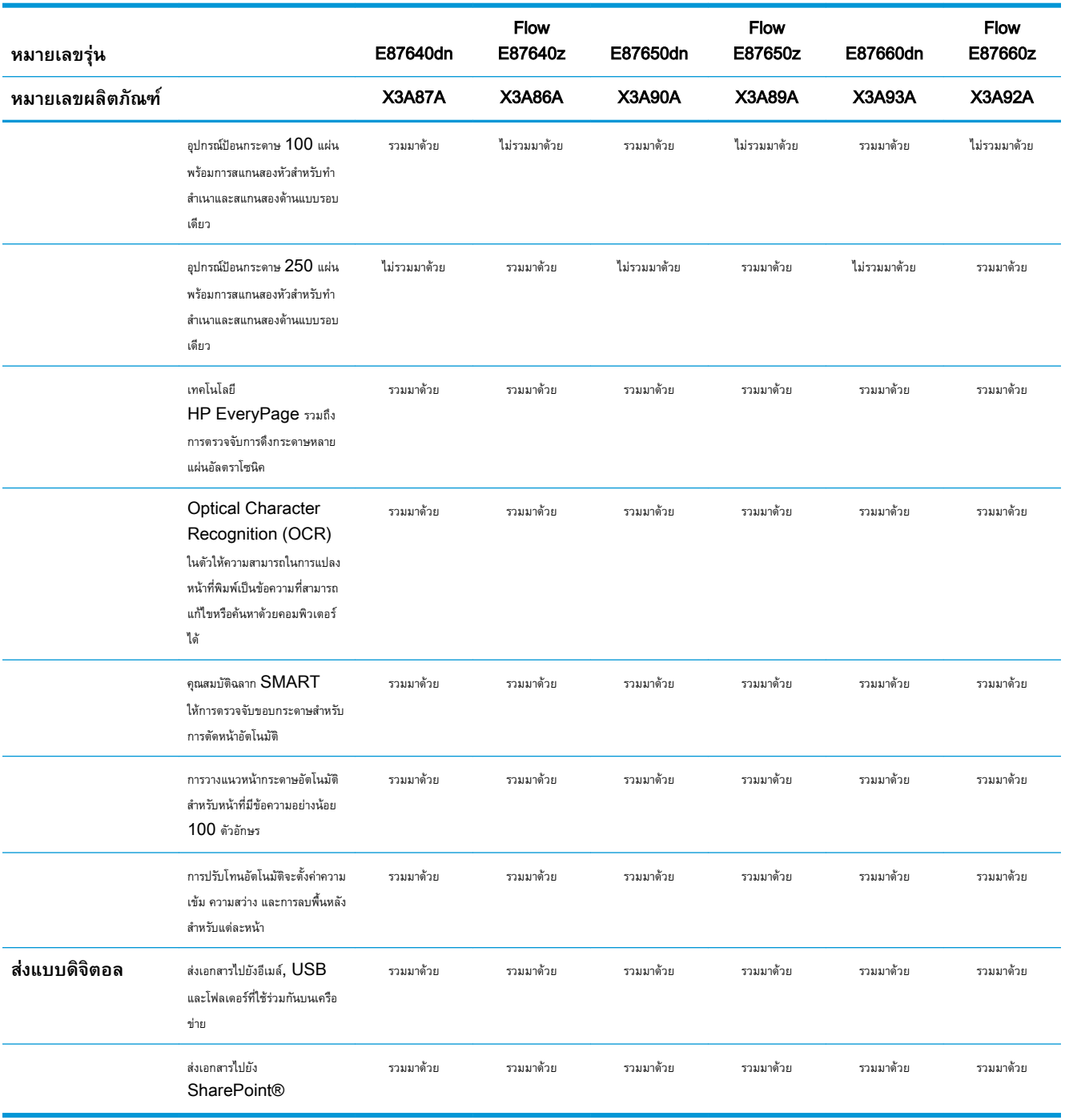

# **ตาราง** 1**-**2 **ขอกำหนดทางเทคนิคของเครื่องพิมพ — รุน** E82540, E82550, E82560

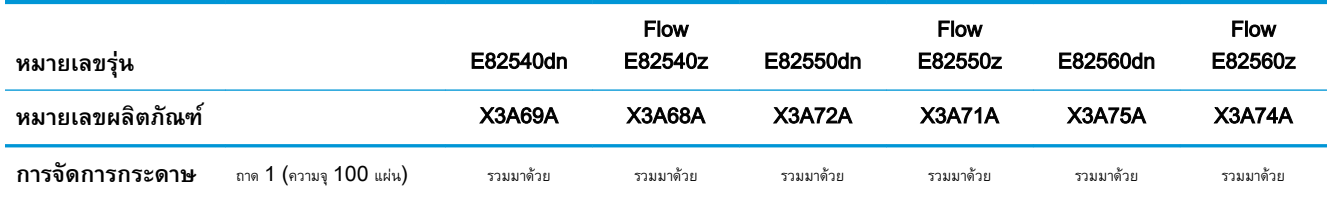

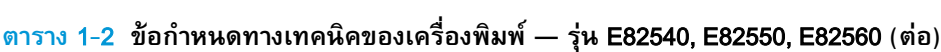

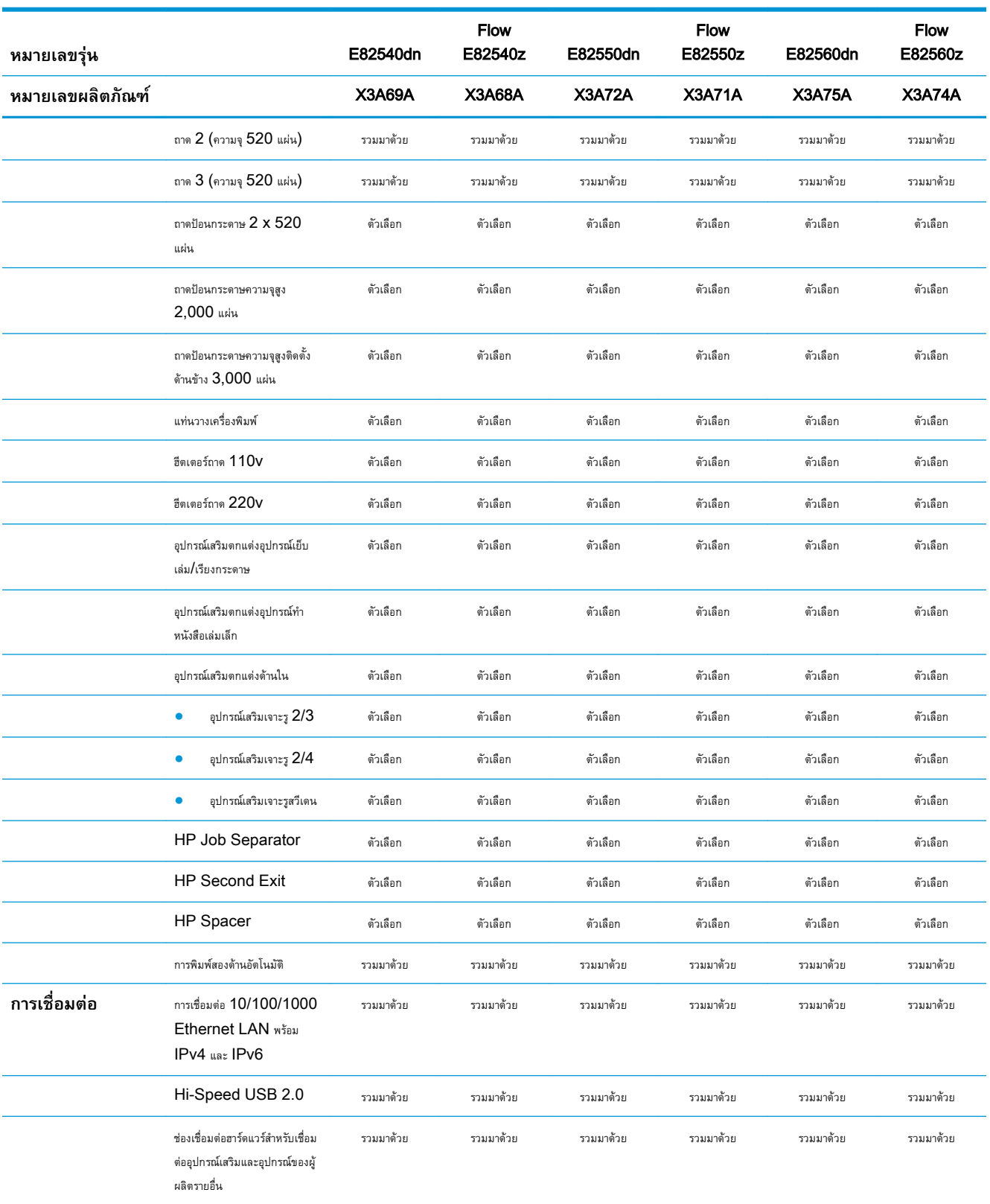

## **ตาราง** 1**-**2 **ขอกำหนดทางเทคนิคของเครื่องพิมพ — รุน** E82540, E82550, E82560 **(ตอ)**

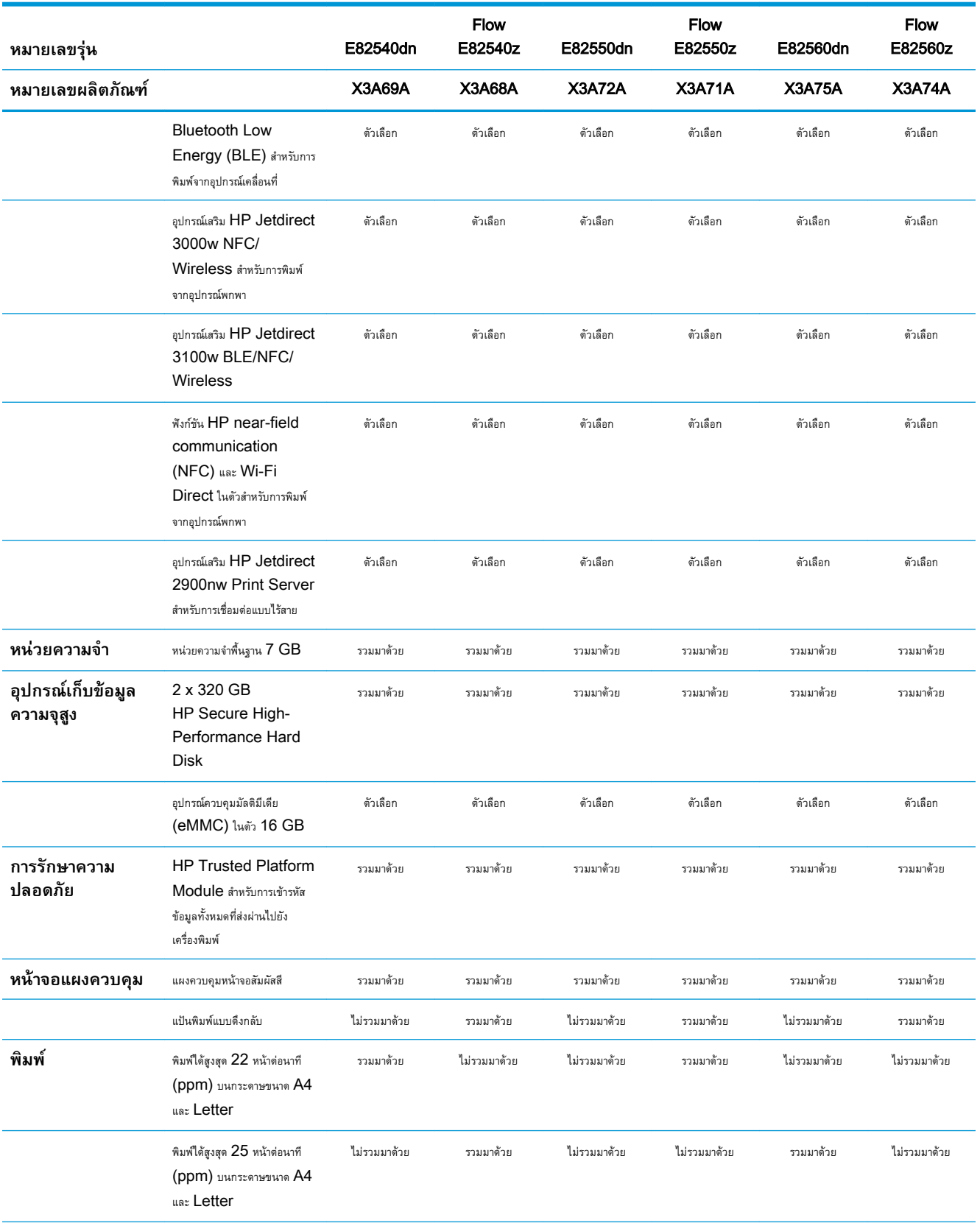

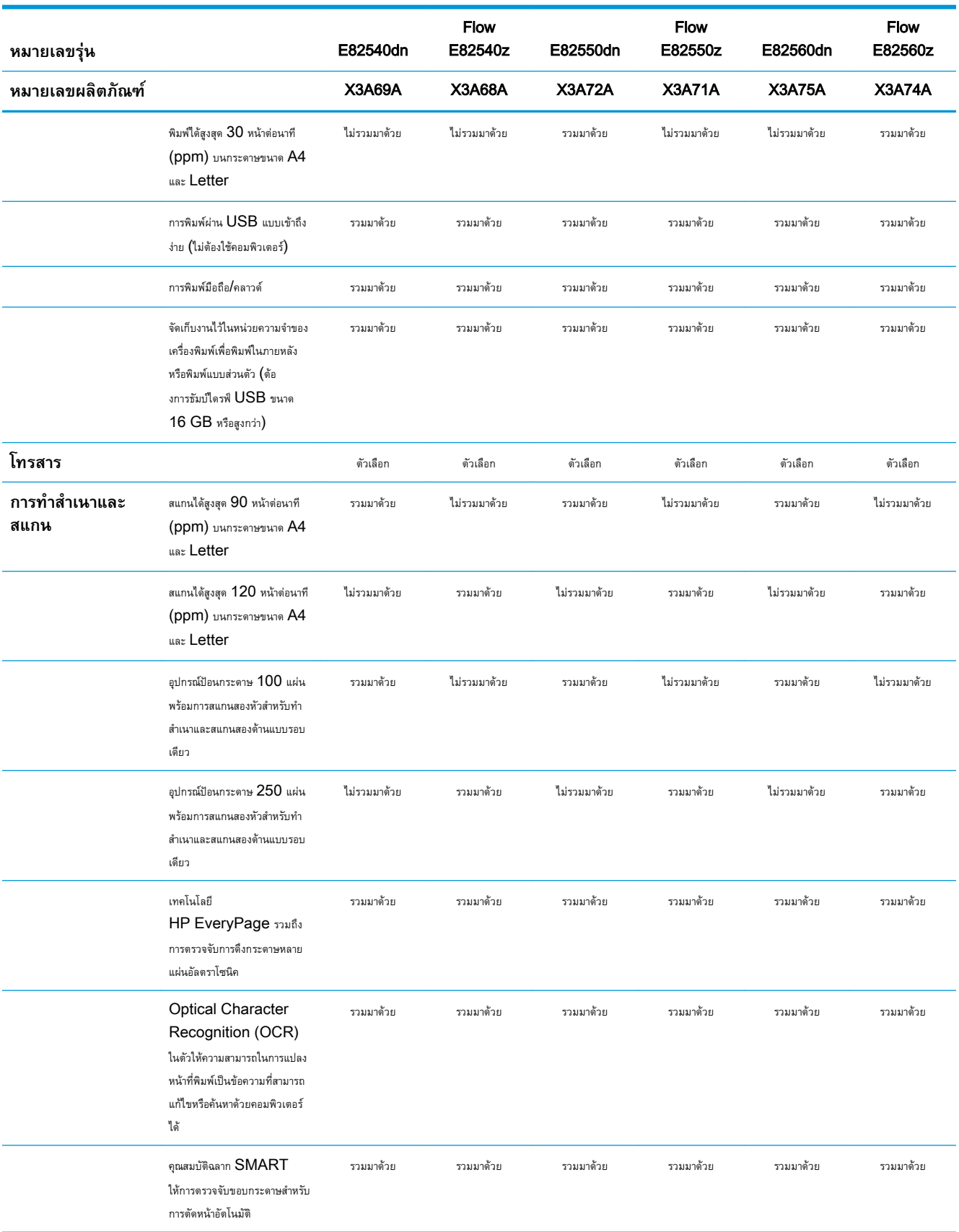

### **ตาราง** 1**-**2 **ขอกำหนดทางเทคนิคของเครื่องพิมพ — รุน** E82540, E82550, E82560 **(ตอ)**

#### <span id="page-29-0"></span>**ตาราง** 1**-**2 **ขอกำหนดทางเทคนิคของเครื่องพิมพ — รุน** E82540, E82550, E82560 **(ตอ)**

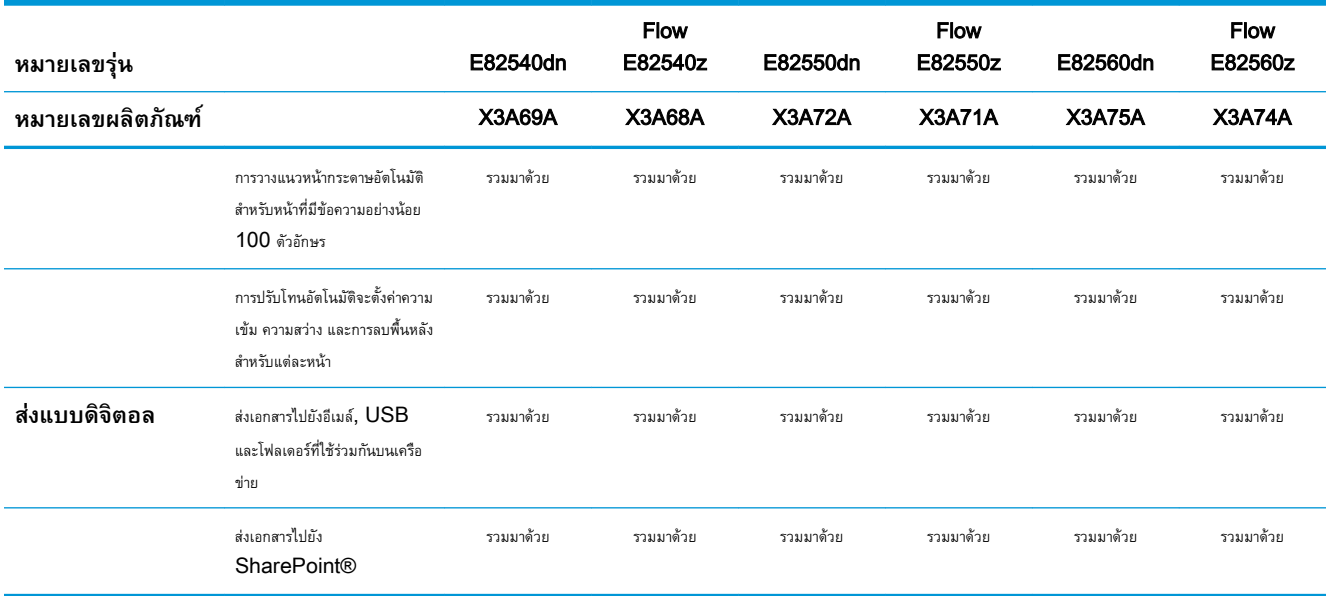

## **ระบบปฏิบัติการที่รองรับ**

ใชขอมูลตอไปนี้เพื่อใหแนใจวาเครื่องพิมพใชงานรวมกับระบบปฏิบัติการคอมพิวเตอรของคุณ

Linux: หากตองการขอมูลและไดรเวอรการพิมพสำหรับ Linux โปรดไปที่ [www.hp.com/go/linuxprinting](http://www.hp.com/go/linuxprinting)

UNIX: หากตองการขอมูลและไดรเวอรการพิมพสำหรับ UNIX® โปรดไปที่ [www.hp.com/go/unixmodelscripts](http://www.hp.com/go/unixmodelscripts)

ข้อมูลต่อไปนี้ใช้กับไดรเวอร์การพิมพ์ HP PCL 6 สำหรับ Windows แบบเฉพาะเครื่องพิมพ์, ไดรเวอร์การพิมพ์ HP สำหรับ macOS และกับโปรแกรม ติดตั้งซอฟตแวร

Windows: ดาวนโหลด HP Easy Start จาก [123.hp.com/LaserJet](http://123.hp.com/LaserJet) เพื่อติดตั้งไดรเวอรการพิมพของ HP หรือ ไปเว็บไซตการสนับสนุน เครื่องพิมพสำหรับเครื่องพิมพนี้<http://www.hp.com/support/ljE82540MFP> หรือ [http://www.hp.com/support/](http://www.hp.com/support/colorljE87640MFP) [colorljE87640MFP](http://www.hp.com/support/colorljE87640MFP) เพื่อดาวนโหลดไดรเวอรการพิมพหรือโปรแกรมติดตั้งซอฟตแวรเพื่อติดตั้งไดรเวอรการพิมพของ HP

macOS: คอมพิวเตอร์ Mac สนับสนุนเครื่องพิมพ์นี้ ดาวน์โหลด HP Easy Start จาก [123.hp.com/LaserJet](http://123.hp.com/LaserJet) หรือจากหน้า Print Support แล้วใช้ HP Easy Start เพื่อติดตั้งไดรเวอร์การพิมพ์ HP

- **1.** ไปที่ [123.hp.com/LaserJet](http://123.hp.com/LaserJet)
- **2.** ทำตามขั้นตอนใหมาเพื่อดาวนโหลดซอฟตแวรเครื่องพิมพ

#### **ตาราง** 1**-**3 **ระบบปฏิบัติการที่สนับสนุนและไดรเวอรการพิมพ**

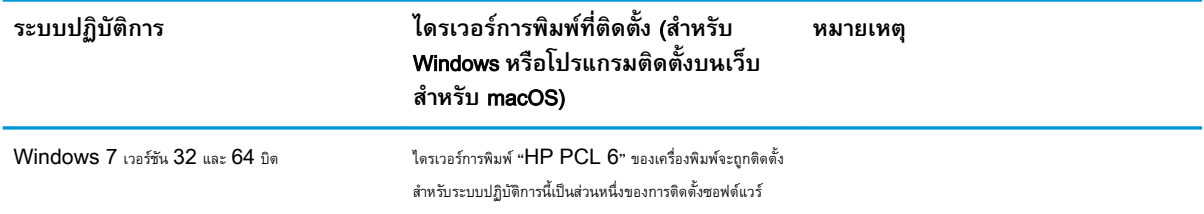

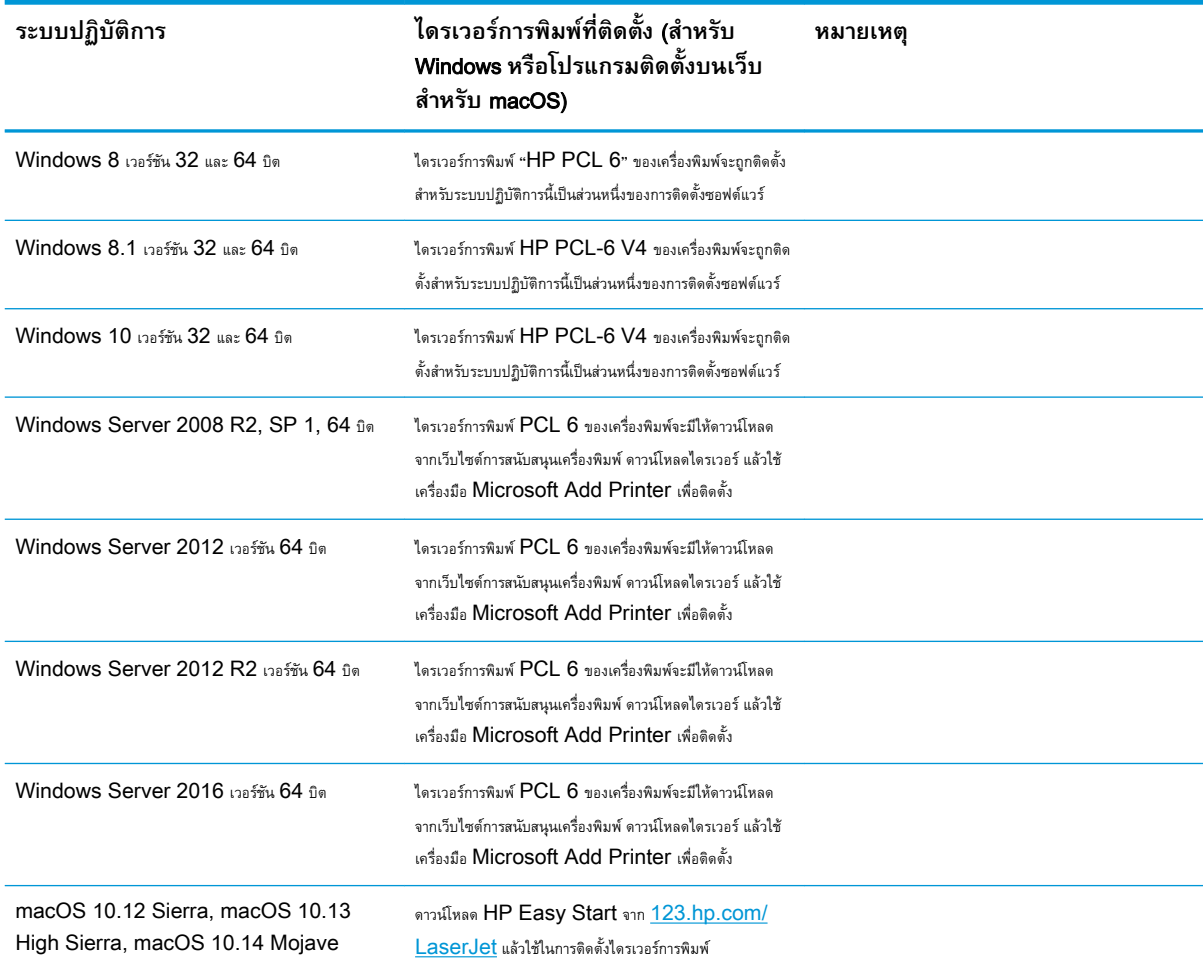

### **ตาราง** 1**-**3 **ระบบปฏิบัติการที่สนับสนุนและไดรเวอรการพิมพ (ตอ)**

**หมายเหตุ:** ระบบปฏิบัติการที่สนับสนุนสามารถเปลี่ยนแปลงไดสำหรับรายชื่อระบบปฏิบัติการที่รองรับปจจุบัน ใหไปที่[http://www.hp.com/](http://www.hp.com/support/ljE82540MFP) [support/ljE82540MFP](http://www.hp.com/support/ljE82540MFP) หรือ <http://www.hp.com/support/colorljE87640MFP> สำหรับวิธีใชที่ครอบคลุมทั้งหมดของ HP สำหรับ เครื่องพิมพ

 $\mathbb{B}^*$  หมายเหตุ: สำหรับรายละเอียดเกี่ยวกับระบบปฏิบัติการไคลเอนต์และเซิร์ฟเวอร์และสำหรับการรองรับไดรเวอร์ HP UPD สำหรับเครื่องพิมพ์นี้ ให้ไปที่ [www.hp.com/go/upd](http://www.hp.com/go/upd) ภายใต**ขอมูลเพิ่มเติม** ใหคลิกลิงค

### **ตาราง** 1**-**4 **ความตองการของระบบขั้นต่ำ**

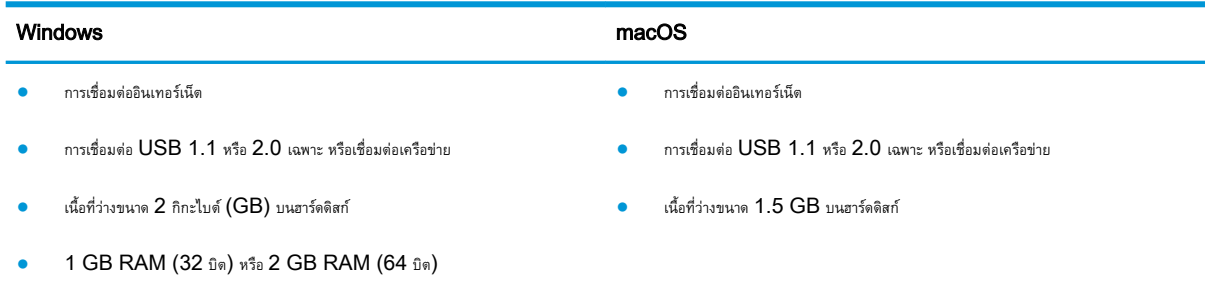

<span id="page-31-0"></span>**หมายเหตุ:** โปรแกรมติดตั้งซอฟตแวรของ Windows จะติดตั้งบริการ HP Smart Device Agent Base ซึ่งมีขนาดไฟลประมาณ 100  $\mathsf{KB}$  บริการนี้มีหน้าที่เพียงอย่างเดียวคือจะคอยตรวจสอบเครื่องพิมพ์ที่เชื่อมต่อผ่าน  $\mathsf{USB}$  ในทุกๆ ชั่วโมง และจะไม่มีการเก็บรวบรวมข้อมลใดๆ ทั้งสิ้น หากระบบพบ เครื่องพิมพ์ที่เชื่อมต่อผ่าน USB ระบบก็จะพยายามค้นหาอินสแตนซ์ JetAdvantage Management Connector (JAMc) ในระบบเครือข่าย หากพบ JAMc ระบบจะอัพเกรด HP Smart Device Agent Base เปน Smart Device Agent เต็มรูปแบบอยางปลอดภัยจาก JAMc ซึ่งเมื่ออัปเกรดแล้วก็จะเปิดโอกาสให้มีการบันทึกเอกสารที่พิมพ์ลงในบัญชี Managed Print Services (MPS) อนึ่ง การดาวน์โหลดแพคไดรเวอร์จาก เว็บไซต์ <mark>[hp.com](http://www.hp.com)</mark> และการติดตั้งไดรเวอร์นั้นผ่านวิซาร์ดการเพิ่มเครื่องพิมพ์ จะไม่มีการติดตั้งบริการนี้

ในการถอนการติดตั้งบริการ ใหเปดแผงควบคุม จากนั้นเลือก Programs (โปรแกรม) หรือ Programs and Features (โปรแกรมและคุณลักษณะ) และเลือก Add/Remove Programs (เพิ่มหรือเอาโปรแกรมออก) หรือ Uninstall a Program (ถอนการติดตั้งโปรแกรม) เพื่อลบบริการ ชื่อไฟล คือ HPSmartDeviceAgentBase

## **ขนาดของเครื่องพิมพ**

ตรวจสอบวาสภาพแวดลอมเครื่องพิมพของคุณมีขนาดใหญเพียงพอกับเครื่องพิมพ

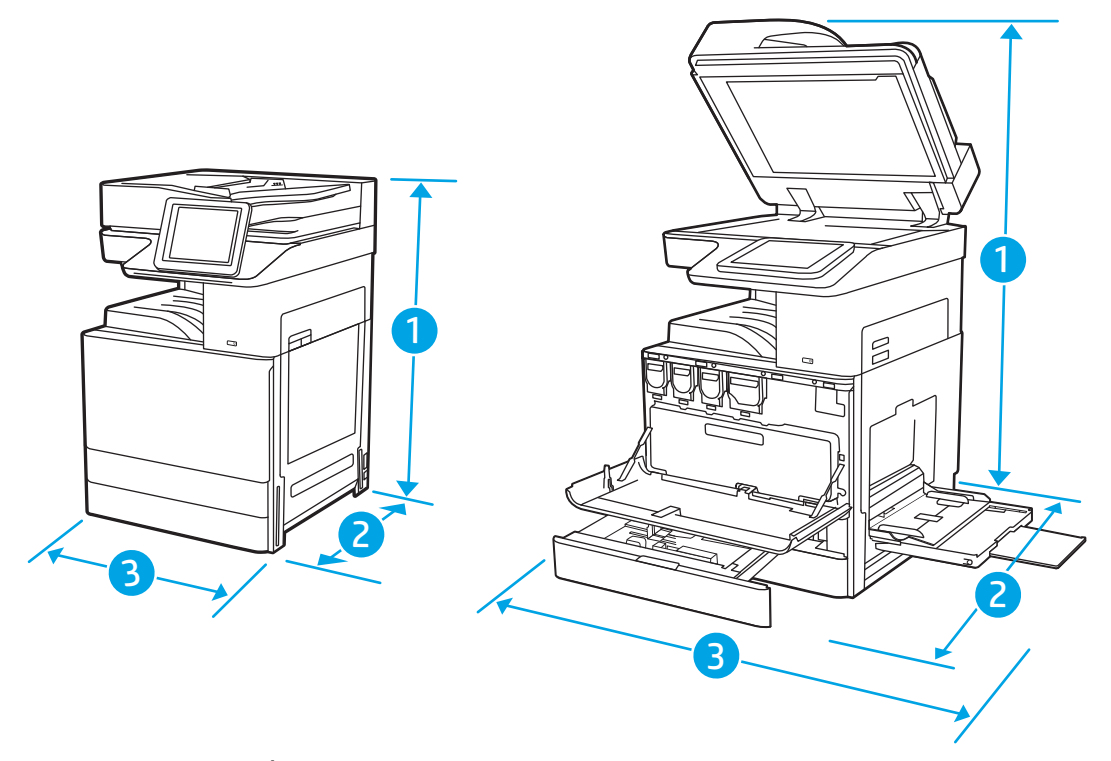

#### **ตาราง** 1**-**5 **ขนาดของรุน** E87640du, E87650du **และ** E87660du

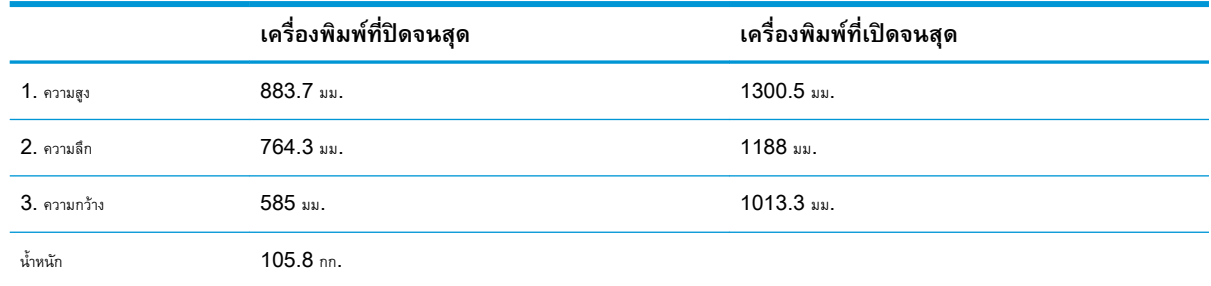

<span id="page-32-0"></span>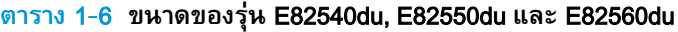

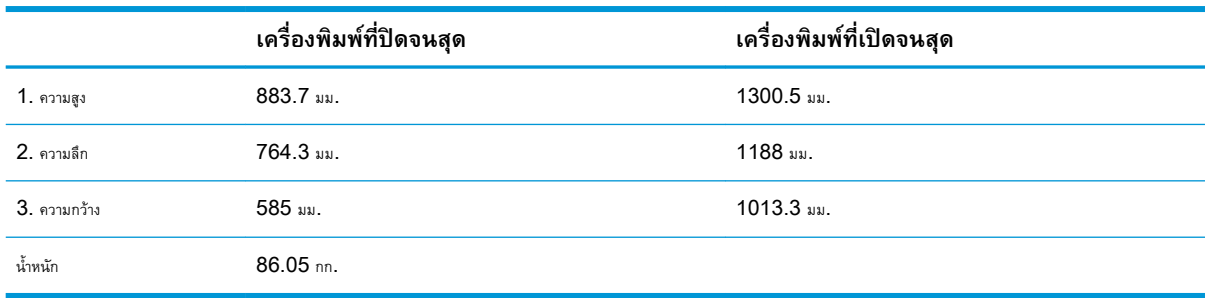

**▲** คาเหลานี้อาจเปลี่ยนแปลงไดสำหรับขอมูลลาสุด ใหไปที่<http://www.hp.com/support/ljE82540MFP> หรือ <http://www.hp.com/support/colorljE87640MFP>

## **การสิ้นเปลืองพลังงาน ขอกำหนดทางไฟฟา และการกอใหเกิดเสียง**

ในการใช้งานอย่างถูกต้อง เครื่องพิมพ์ต้องอยู่ในสภาพแวดล้อมที่ตรงตามข้อกำหนดทางไฟฟ้าบางอย่าง

โปรดดูข้อมูลปัจจุบันที่ <http://www.hp.com/support/ljE82540MFP> หรือ [http://www.hp.com/support/](http://www.hp.com/support/colorljE87640MFP) [colorljE87640MFP](http://www.hp.com/support/colorljE87640MFP)

 $\bigwedge$ ข้อควรระวัง: ข้อกำหนดทางไฟฟ้าขึ้นอยู่กับประเทศ/พื้นที่ที่จำหน่ายเครื่องพิมพ์ อย่าแปลงแรงดันไฟฟ้าในการใช้งาน เนื่องจากอาจทำให้เครื่องพิมพ์เกิดความ เสียหาย และสิ้นสุดการรับประกันเครื่องพิมพ

### **ชวงสภาพแวดลอมในการทำงาน**

ในการใช้งานอย่างถูกต้อง เครื่องพิมพ์ต้องอยู่ในสภาพแวดล้อมที่ตรงตามข้อกำหนดบางอย่าง

### **ตาราง** 1**-**7 **ขอกำหนดเกี่ยวกับสภาพแวดลอมในการทำงาน**

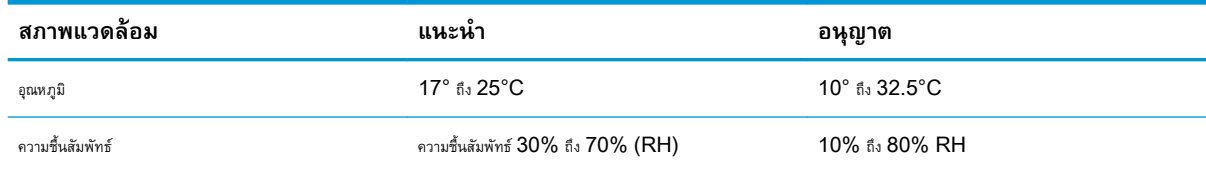

# **การตั้งคาฮารดแวรและติดตั้งซอฟตแวรของเครื่องพิมพ**

สำหรับคำแนะนำการตั้งค่าพื้นฐาน โปรดดูคู่มือการติดตั้งฮาร์ดแวร์ที่มาพร้อมกับเครื่องพิมพ์ สำหรับคำแนะนำเพิ่มเติม ให้ไปที่การสนับสนุน  ${\sf HP}$  บนเว็บ

ไปที่ <http://www.hp.com/support/ljE82540MFP> หรือ <http://www.hp.com/support/colorljE87640MFP> สำหรับวิธีใช ที่ครอบคลุมทั้งหมดของ  ${\sf HP}$  สำหรับเครื่องพิมพ์ ค้นหาการสนับสนุนต่อไปนี้:

- การติดตั้งและกำหนดคา
- การเรียนรู้และใช้งาน
- การแก้ปัญหา
- ดาวนโหลดการอัปเดตซอฟตแวรและเฟรมแวร
- เขารวมฟอรัมการสนับสนุน
- $\bullet$  ค้นหาข้อมูลการรับประกันและข้อบังคับ

# <span id="page-34-0"></span>2 **ถาดกระดาษ**

ดูวิธีการใสและใชถาดกระดาษ รวมถึงวิธีการใสวัสดุพิเศษ เชน ซองจดหมายและปายชื่อ

- บทนำ
- [ใสกระดาษในถาด](#page-36-0) 1
- $\frac{1}{3}$ สกระดาษในถาด 2 และ  $3$
- <u>ใส่และพิมพ์ชองจดหมาย</u>
- <u>ใส่และพิมพ์ฉลาก</u>

หากตองการความชวยเหลือทางวิดีโอ ดูที่ [www.hp.com/videos/a3](http://www.hp.com/videos/a3)

ข้อมูลต่อไปนี้ถูกต้องในขณะที่จัดพิมพ์เอกสาร สำหรับข้อมูลเพิ่มเติม โปรดดูที่ <u><http://www.hp.com/support/ljE82540MFP></u> หรือ <http://www.hp.com/support/colorljE87640MFP>

### **สำหรับขอมูลเพิ่มเติม**:

วิธีใชที่ครอบคลุมทั้งหมดของ HP สำหรับเครื่องพิมพมีขอมูลตอไปนี้:

- การติดตั้งและกำหนดคา
- การเรียนรู้และใช้งาน
- การแกปญหา
- ดาวนโหลดการอัปเดตซอฟตแวรและเฟรมแวร
- เขารวมฟอรัมการสนับสนุน
- ค้นหาข้อมูลการรับประกันและข้อบังคับ

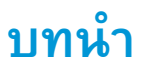

ใชความระมัดระวังเมื่อใสกระดาษในถาด

**ขอควรระวัง:** หามดึงขยายถาดกระดาษมากกวาหนึ่งถาดพรอมกัน

และหามใชถาดกระดาษเปนขั้นบันได

และตองปดถาดทั้งหมดเมื่อเคลื่อนยายเครื่องพิมพ

เอามือออกจากถาดใสกระดาษและลิ้นชักขณะปด
## **ใสกระดาษในถาด** 1

ข้อมูลต่อไปนี้จะอธิบายวิธีการใส่กระดาษในถาด  $\,1\,$ 

- ใส่กระดาษในถาด 1 (ถาดอเนกประสงค์)
- [การวางแนวกระดาษในถาด](#page-37-0) 1
- <u>ใช้โหมดกระดาษหัวจดหมายอื่น</u>

### **ใสกระดาษในถาด** 1 (**ถาดอเนกประสงค**)

ถาดนี้บรรจุกระดาษ 75 g/m<sup>2</sup> 100 แผน หรือซองจดหมาย 10 ซอง

**หมวด <mark>หมายเหตุ</mark>: เลื**อกประเภทกระดาษที่ถูกต้องในไดรเวอร์การพิมพ์ก่อนที่จะสั่งพิมพ์งาน

 $\bigwedge$  ขี้**อควรระวัง:** หากต้องการหลีกเลี่ยงปัญหากระดาษติด อย่าใส่หรือนำกระดาษในถาด 1 ออกขณะกำลังพิมพ์งาน

1**.** เปดถาด 1

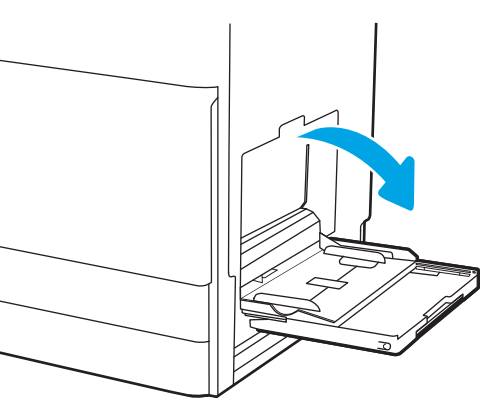

2**.** ดึงที่รองถาดกระดาษออกมาเพื่อรองรับกระดาษ

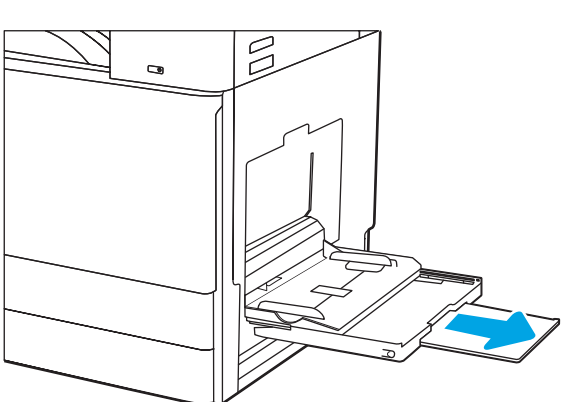

<span id="page-37-0"></span>3**.** ใชสลักปรับเพื่อแยกตัวกั้นกระดาษออก

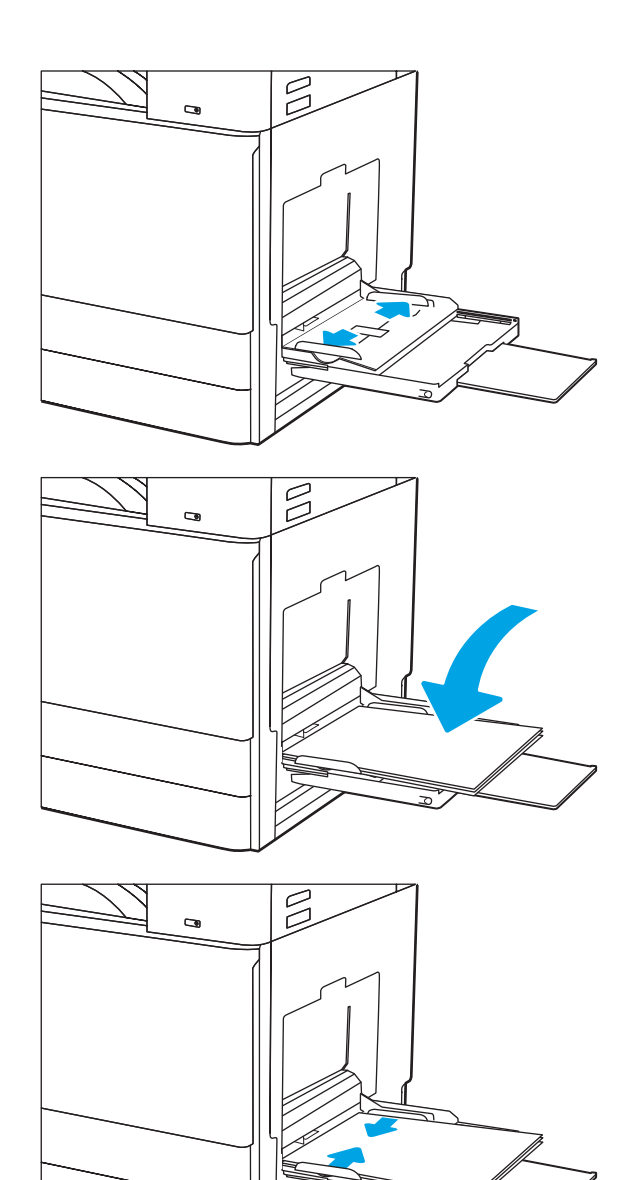

4**.** ใสกระดาษในถาด

โปรดตรวจสอบใหแนใจวากระดาษอยูใตขีดบนตัวกั้นกระดาษ

**หมายเหตุ:** ความสูงของปกกระดาษสูงสุดคือ 10 มม. หรือ กระดาษ 75 g/m2 ประมาณ 100 แผน

5**.** ใชสลักปรับ ปรับตัวกั้นดานขางใหแตะกับปกกระดาษ แตอยาทำใหกระดาษงอ

### **การวางแนวกระดาษในถาด** 1

วางตำแหน่งกระดาษอย่างถูกต้องในถาด  $1$  เพื่อให้ได้คุณภาพการพิมพ์ที่ดีที่สุด

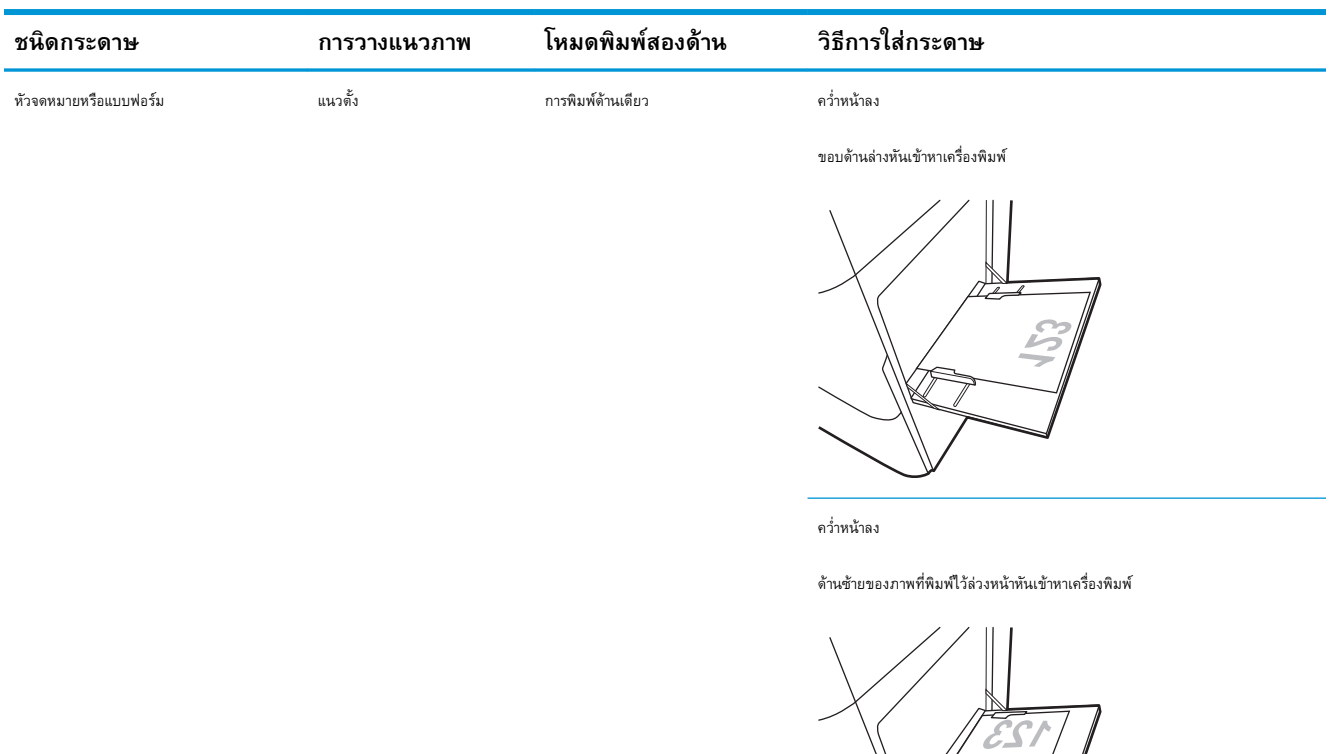

### **ตาราง** 2**-**1 **การวางแนวกระดาษในถาด** 1

การพิมพ์  $2$  ด้านอัตโนมัติหรือเมื่อเปิดใช้งาน หงายหน้าขึ้น

โหมดกระดาษหัวจดหมายอื่น

ขอบดานบนหันเขาหาเครื่องพิมพ

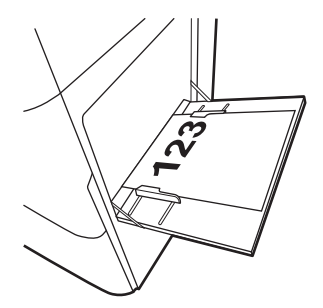

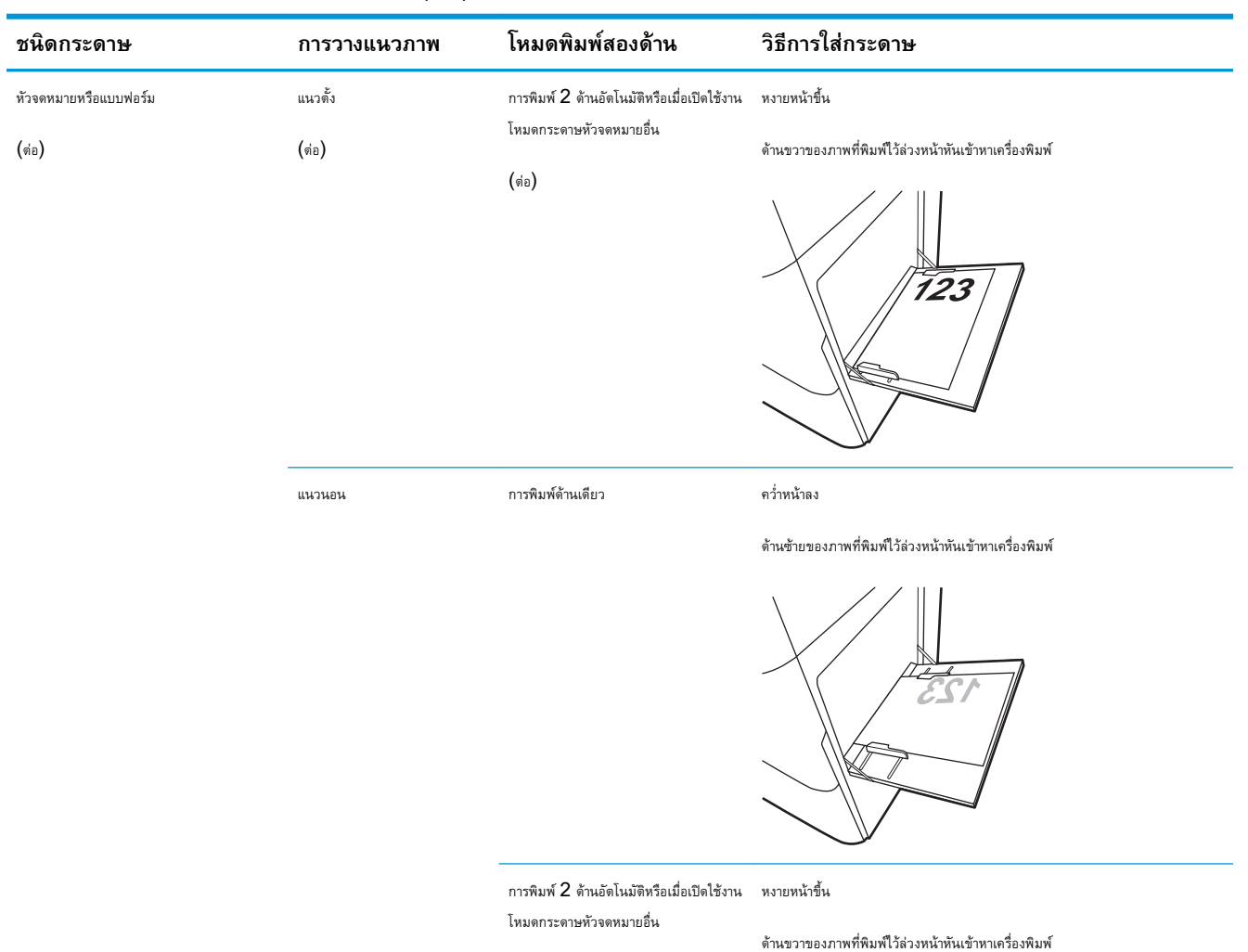

#### **ตาราง** 2**-**1 **การวางแนวกระดาษในถาด** 1 **(ตอ)**

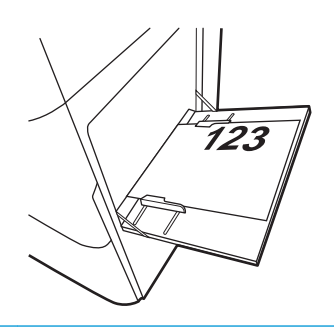

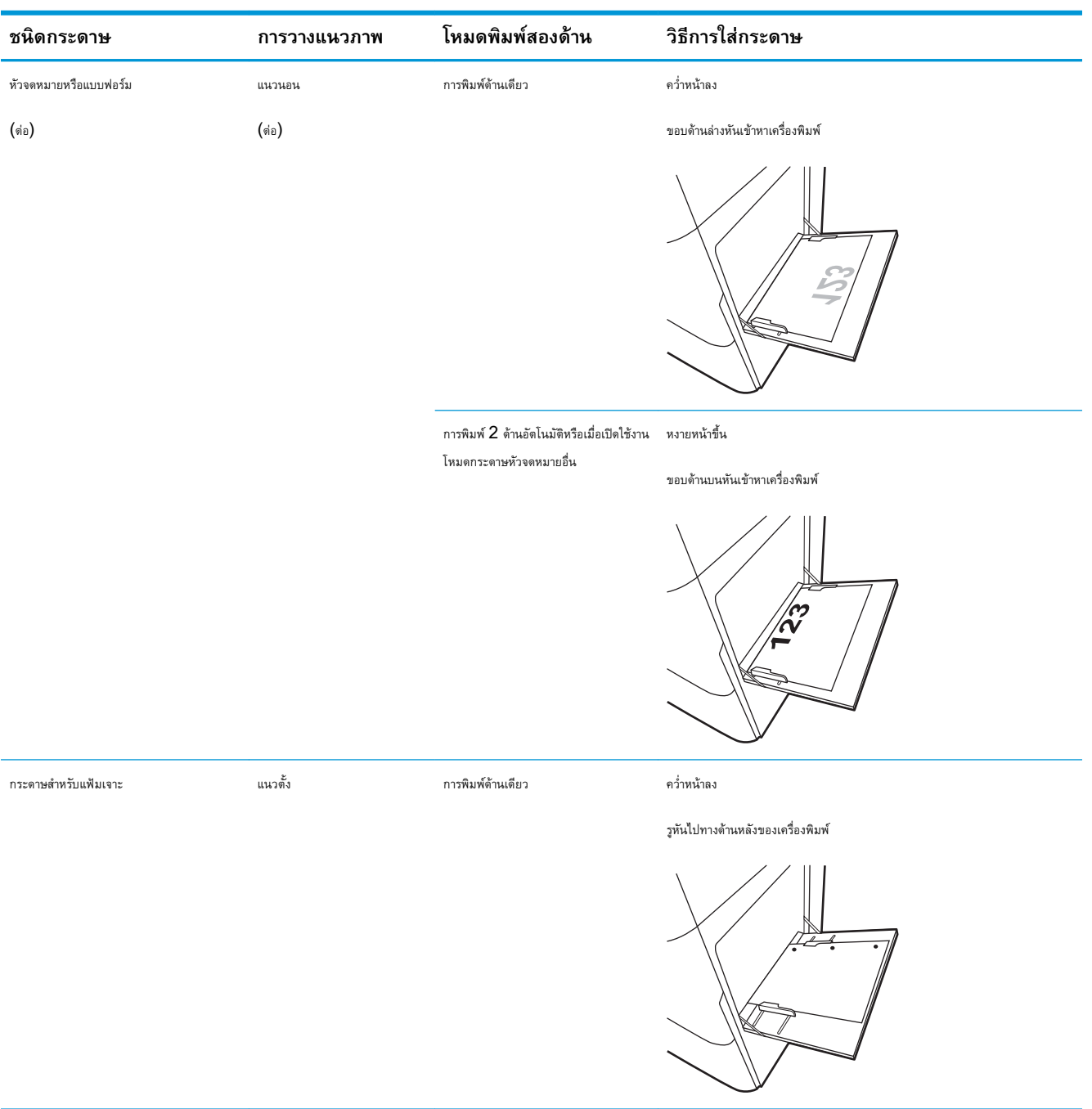

#### **ตาราง** 2**-**1 **การวางแนวกระดาษในถาด** 1 **(ตอ)**

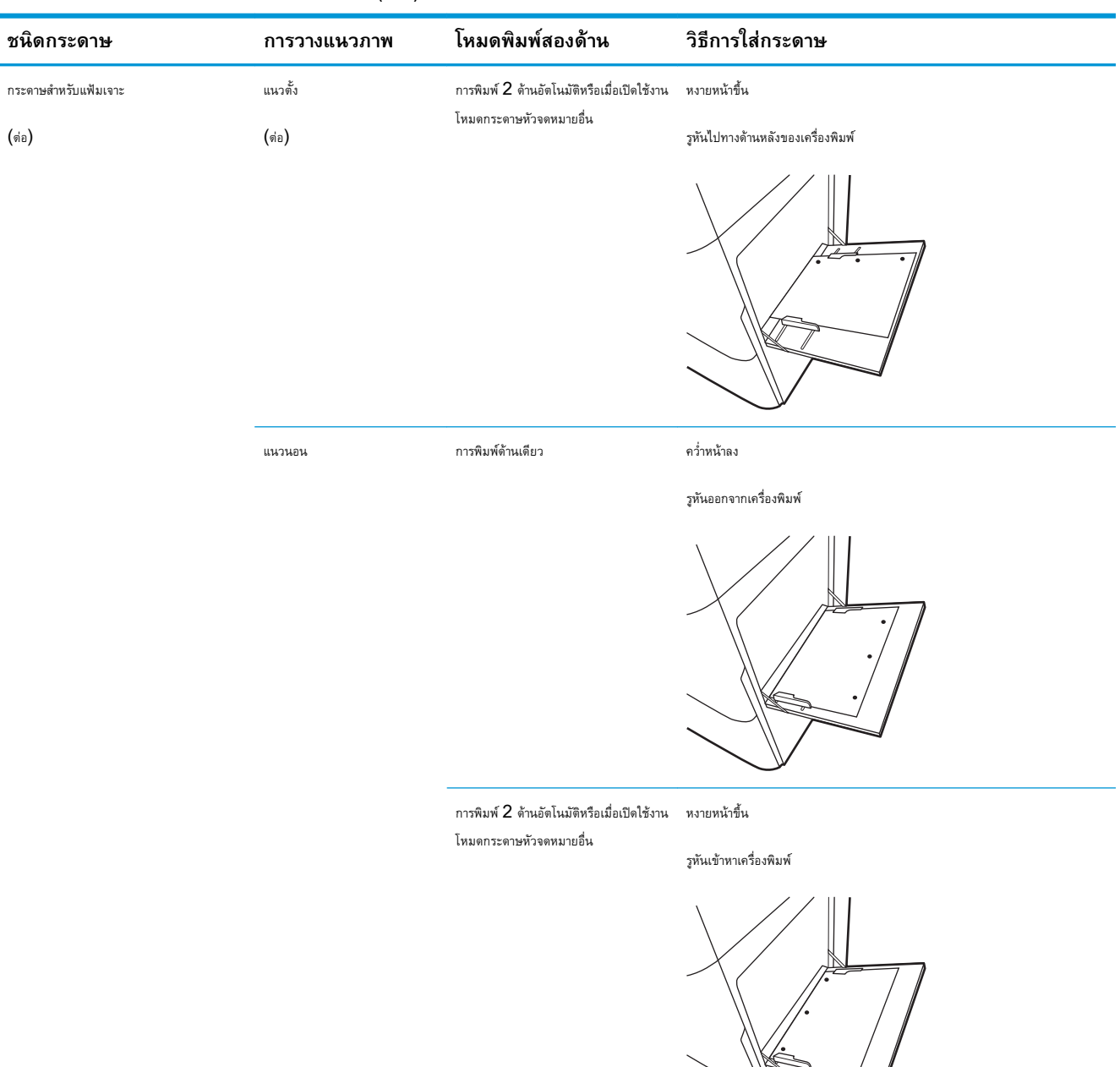

#### **ตาราง** 2**-**1 **การวางแนวกระดาษในถาด** 1 **(ตอ)**

## <span id="page-42-0"></span>**ใชโหมดกระดาษหัวจดหมายอื่น**

ใช้คุณสมบัติ โหมดกระดาษหัวจดหมายอื่น ในการใส่กระดาษหัวจดหมายหรือกระดาษแบบฟอร์มในถาดด้วยวิธีเดียวกับงานทั้งหมด ไม่ว่าจะเป็นการพิมพ์แบบด้านเดียวหรือ สองดาน เมื่อใชโหมดนี้ใหใสกระดาษเหมือนกับการพิมพสองดานอัตโนมัติ

● <u>เปิดใช้โหมดกระดาษหัวจดหมายทางเลือกโดยใช้เมนูแผงควบคุมเครื่องพิมพ์</u>

### **เปดใชโหมดกระดาษหัวจดหมายทางเลือกโดยใชเมนูแผงควบคุมเครื่องพิมพ**

ใชเมนูการตั้งคา เพื่อตั้งคา โหมดกระดาษหัวจดหมาย

- ี**1.** จากหน้าจอหลักบนแผงควบคุมเครื่องพิมพ์ ให้เปิดเมนู การตั้งค่า
- 2**.** โดยเปดเมนูดังตอไปนี้
	- ทำสำเนา/พิมพ์ หรือ <mark>พิ</mark>มพ์
	- จัดการถาด
	- $\bullet$  โหมดกระดาษหัวจดหมายทางเลือก
- 3**.** เลือก เปด แลวแตะปุม บันทึก หรือกดปุม OK

## **ใสกระดาษในถาด** 2 **และ** 3

ข้อมูลต่อไปนี้จะอธิบายวิธีใส่กระดาษลงในถาด  $2$  และ  $3$ 

- $\frac{1}{3}$ สกระดาษในถาด 2 และ  $3$
- [การวางแนวกระดาษในถาด](#page-45-0) 2 และ 3
- <u>ใช้โหมดกระดาษหัวจดหมายอื่น</u>

**ขอควรระวัง:** หามดึงขยายถาดกระดาษมากกวาหนึ่งถาดพรอมกัน

### **ใสกระดาษในถาด** 2 **และ** 3

ถาดเหล่านี้บรรจุกระดาษ  $75$   $g/m^2$   $520$  แผ่น

**หมายเหตุ:** ขั้นตอนการใสกระดาษในถาด 2 และถาด 3 จะเหมือนกัน แสดงเฉพาะถาด 2 เทานั้น

#### 1**.** เปดถาด

**หมายเหตุ:** หามเปดถาดนี้ขณะกำลังใชงาน

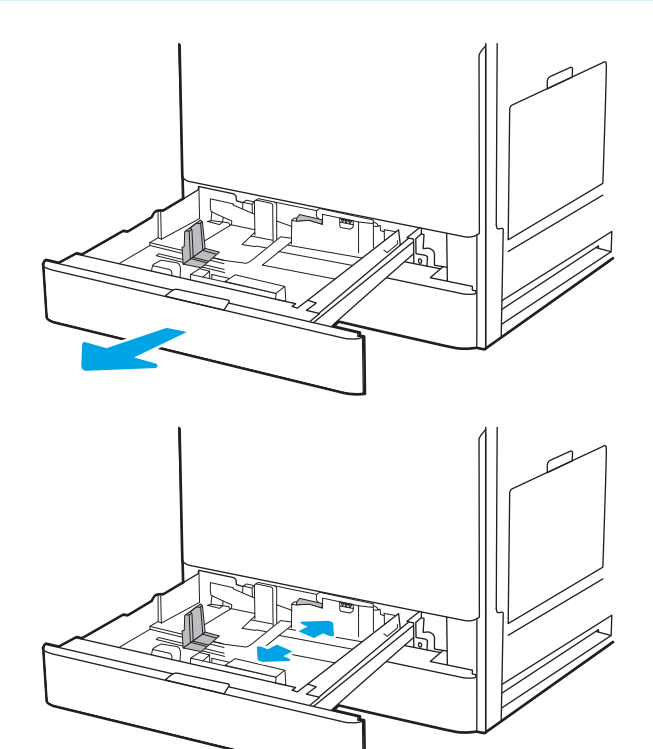

2**.** กอนที่จะใสกระดาษ ใหปรับตัวกั้นความกวางกระดาษโดยกดสวิตชสลับล็อค/ ปลดล็อคสีฟาที่ตัวกั้นความกวางกระดาษดานหลัง บีบสลักปรับสีฟาที่ตัวกั้น ความกวางกระดาษดานหนา แลวเลื่อนตัวกั้นไปยังตำแหนงเปดเต็มที่

3**.** ปรับตัวกั้นความยาวกระดาษโดยดันดานลางของสลักปรับสีฟาเขาไปขณะ เลื่อนตัวกั้นใหไดตามขนาดของกระดาษที่ใชอยู

4**.** ใสกระดาษลงในถาด

5**.** ปรับตัวกั้นความยาวกระดาษและความกวางกระดาษใหไดตามขนาดของ กระดาษที่ใชอยู ตรวจสอบกระดาษเพื่อตรวจสอบวาตัวกั้นกระดาษเสมอพอดี กับขอบกระดาษ แตไมไดทำใหกระดาษงอ

**หมายเหตุ:** อยาปรับตัวกั้นกระดาษชิดกับปกกระดาษแนนเกินไป ปรับไปยังตำแหนงหรือเครื่องหมายในถาด

**หมายเหตุ:** ในการปองกันกระดาษติด ใหปรับตัวกั้นกระดาษไปยัง ขนาดที่ถูกต้อง และห้ามใส่กระดาษจนล้นถาด ต้องแน่ใจว่าด้านบนสุดของปึก กระดาษอยูต่ำกวาตัวแสดงกระดาษบรรจุเต็มถาด

6**.** ปดถาดกระดาษ

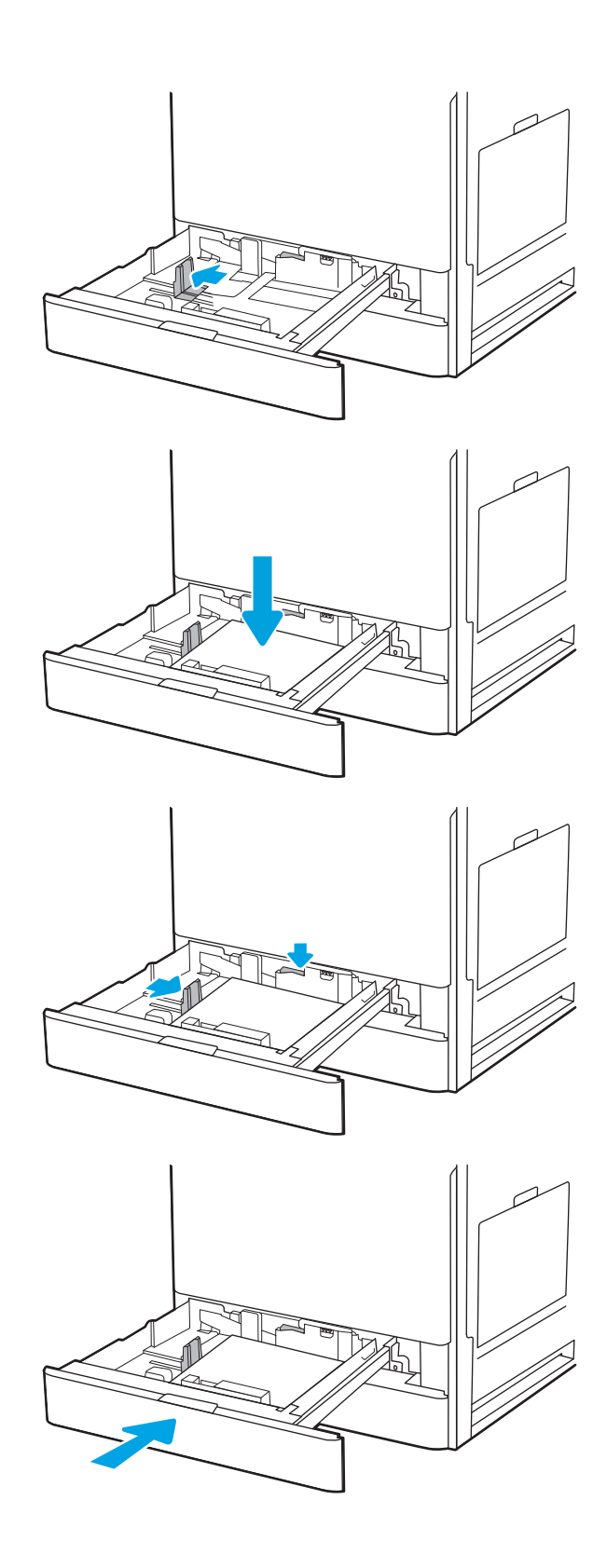

- <span id="page-45-0"></span>7**.** ขอความการกำหนดคาถาดจะปรากฏขึ้นบนแผงควบคุมเครื่องพิมพ
- 8**.** เลือก OK เพื่อยอมรับประเภทและขนาดกระดาษที่ตรวจพบ หรือเลือก แกไข เพื่อเลือกขนาดหรือประเภทกระดาษอื่น

สำหรับกระดาษขนาดที่กำหนดเอง ให้ระบุขนาด  $\boldsymbol{X}$  และ  $\boldsymbol{Y}$  สำหรับกระดาษ เมื่อมีขอความปรากฏขึ้นบนแผงควบคุมเครื่องพิมพ

### **การวางแนวกระดาษในถาด** 2 **และ** 3

วางตำแหน่งกระดาษอย่างถูกต้องในถาด  $2$  และ  $3$  เพื่อให้ได้คุณภาพการพิมพ์ที่ดีที่สุด

#### **ตาราง** 2**-**2 **การวางแนวกระดาษในถาด** 2 **และ** 3

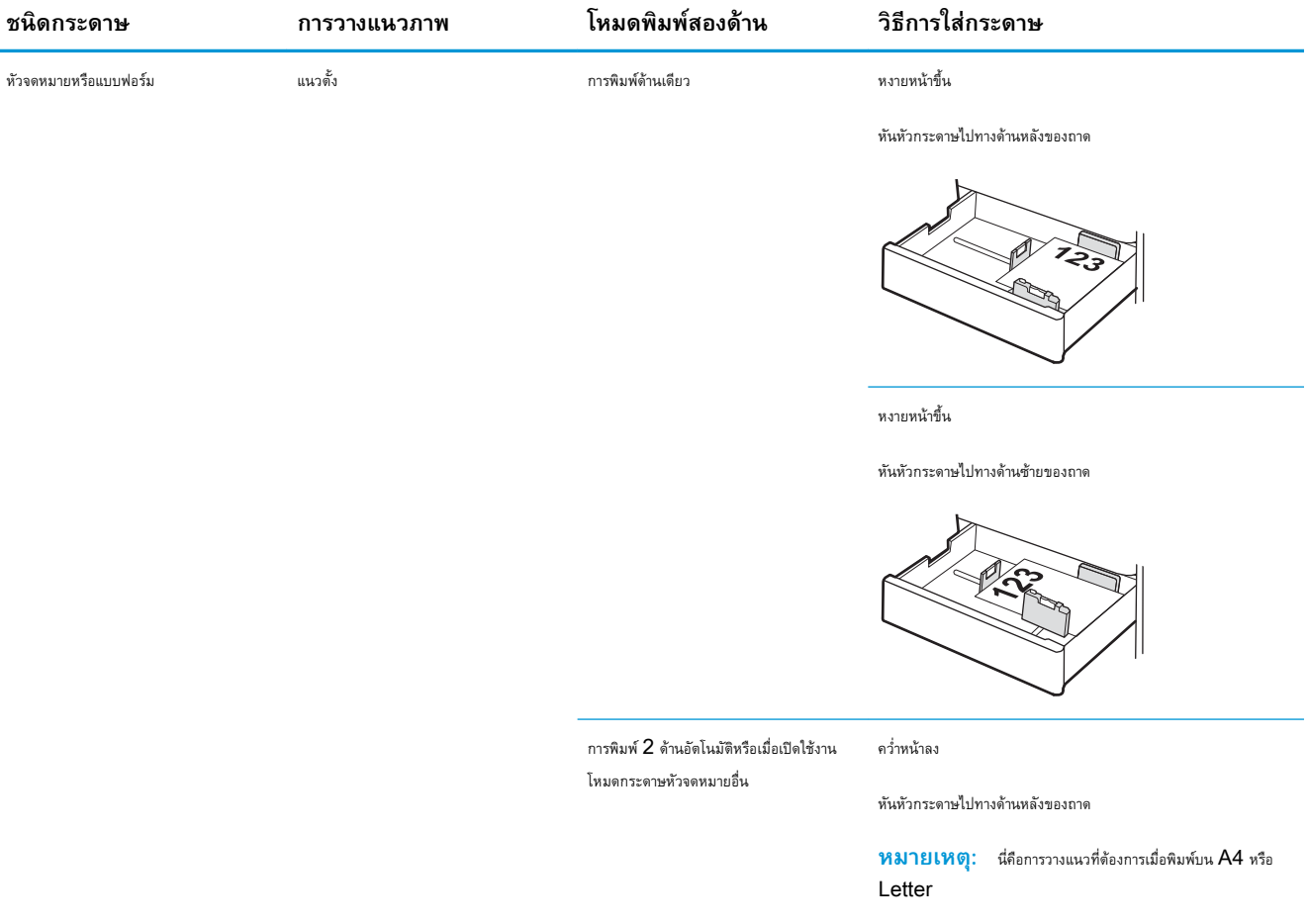

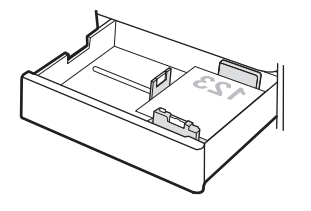

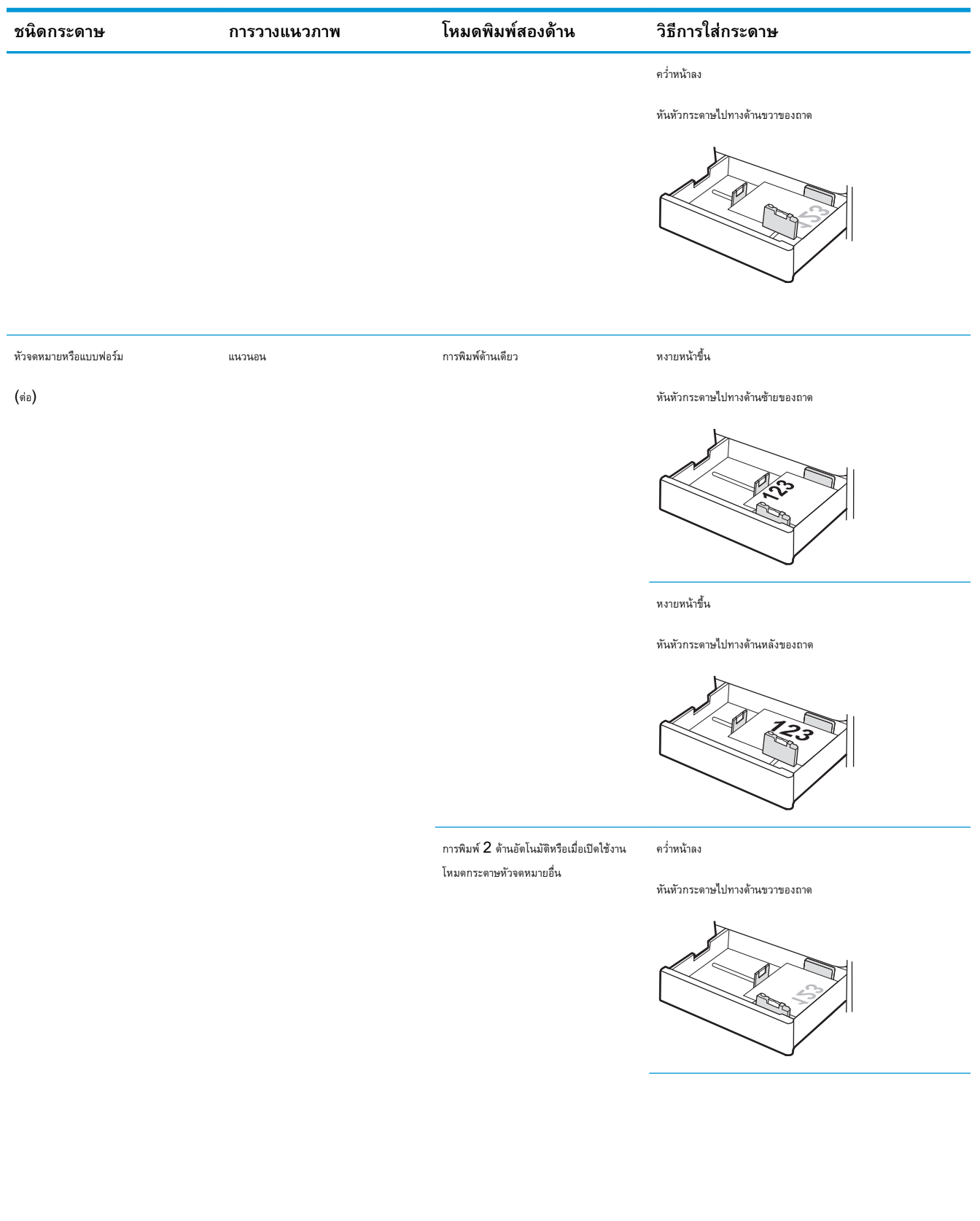

### **ตาราง** 2**-**2 **การวางแนวกระดาษในถาด** 2 **และ** 3 **(ตอ)**

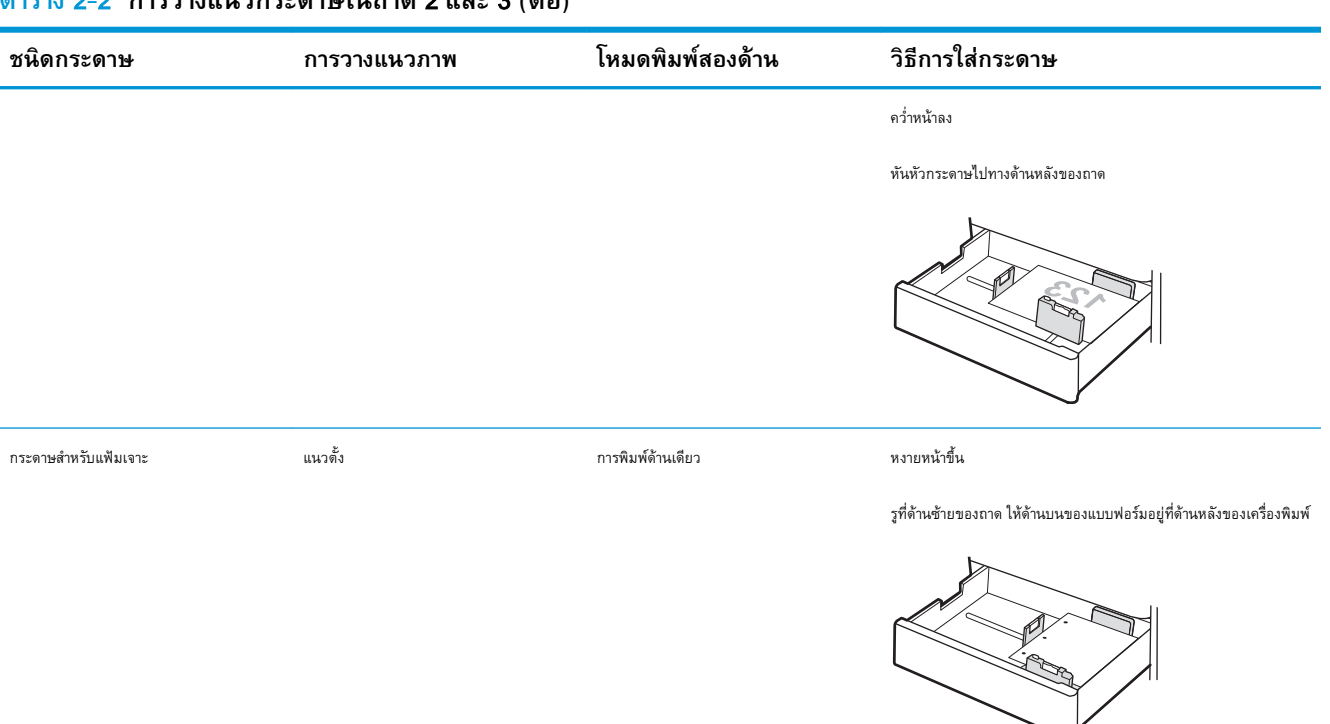

#### **ตาราง** 2**-**2 **การวางแนวกระดาษในถาด** 2 **และ** 3 **(ตอ)**

หงายหนาขึ้น

รูหันไปทางดานหลังของถาด

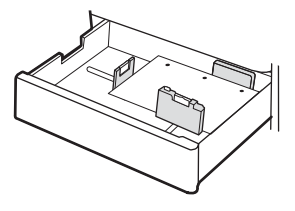

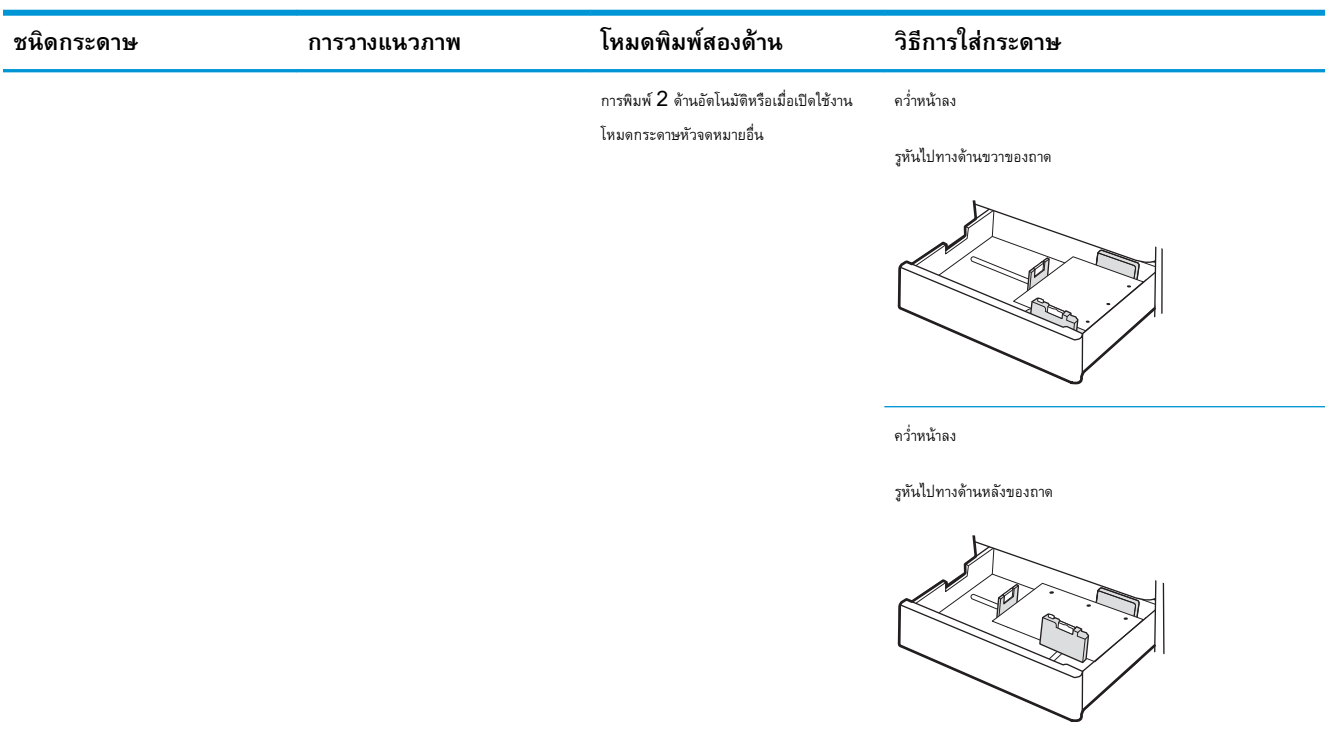

### **ตาราง** 2**-**2 **การวางแนวกระดาษในถาด** 2 **และ** 3 **(ตอ)**

## <span id="page-49-0"></span>**ใชโหมดกระดาษหัวจดหมายอื่น**

ใช้คุณสมบัติ โหมดกระดาษหัวจดหมายอื่น ในการใส่กระดาษหัวจดหมายหรือกระดาษแบบฟอร์มในถาดด้วยวิธีเดียวกับงานทั้งหมด ไม่ว่าจะเป็นการพิมพ์แบบด้านเดียวหรือ สองดาน เมื่อใชโหมดนี้ใหใสกระดาษเหมือนกับการพิมพสองดานอัตโนมัติ

● เปดใชโหมดกระดาษหัวจดหมายทางเลือกโดยใชเมนูแผงควบคุมเครื่องพิมพ

### **เปดใชโหมดกระดาษหัวจดหมายทางเลือกโดยใชเมนูแผงควบคุมเครื่องพิมพ**

ใชเมนูการตั้งคา เพื่อตั้งคา โหมดกระดาษหัวจดหมาย

- ี**1.** จากหน้าจอหลักบนแผงควบคุมเครื่องพิมพ์ ให้เปิดเมนู การตั้งค่า
- 2**.** โดยเปดเมนูดังตอไปนี้
	- ทำสำเนา/พิมพ์ หรือ พิมพ์
	- จัดการถาด
	- โหมดกระดาษหัวจดหมายทางเลือก
- $3.$  เลือก เปิด แล้วแตะปุ่ม บันทึก หรือกดปุ่ม  $\overline{\rm OK}$

## **ใสและพิมพซองจดหมาย**

ใชถาด 1 เทานั้นในการพิมพบนซองจดหมาย ถาด 1 บรรจุซองจดหมาย 10 ซอง

- พิมพซองจดหมาย
- การวางแนวซองจดหมาย

### **พิมพซองจดหมาย**

ในการพิมพ์ชองจดหมายโดยใช้ตัวเลือกป้อนด้วยตนเอง ให้ทำตามขั้นตอนเหล่านี้เพื่อเลือกการตั้งค่าที่ถูกต้องในไดรเวอร์การพิมพ์ แล้วใส่ชองจดหมายลงในถาดหลังจากส่ง งานพิมพไปยังเครื่องพิมพแลว

- 1**.** จากโปรแกรมซอฟตแวรใหเลือกตัวเลือก Print (พิมพ)
- 2**.** เลือกเครื่องพิมพจากรายการเครื่องพิมพและคลิกปุม Properties (คุณสมบัติ) หรือ Preferences (กำหนดลักษณะ) เพื่อเปดไดรเวอรการพิมพ
- **หมายเหตุ:** ชื่อของปุมจะแตกตางกันสำหรับโปรแกรมซอฟตแวรอื่น
- **หมายเหตุ:** ในการเขาถึงคุณสมบัติการพิมพจากแอปหนาจอเริ่มของ Windows 8 หรือ 8.1 ใหเลือก Devices (อุปกรณ) เลือก Print (พิมพ) แลวเลือกเครื่องพิมพ
- 3**.** คลิกแท็บ **กระดาษ**/**คุณภาพ**
- 1. ในรายการดรอปดาวน์ **ขนาดกระดาษ** ให้เลือกขนาดที่ถูกต้องสำหรับซองจดหมาย
- 5**.** ในรายการดรอปดาวน**ประเภทกระดาษ** ใหเลือก **ซองจดหมาย**
- 6**.** ในรายการดรอปดาวน**แหลงกระดาษ** ใหเลือก **ปอนดวยตนเอง**
- 7**.** คลิกปุม OK (ตกลง) เพื่อปดกลองโตตอบ Document Properties (คุณสมบัติของเอกสาร)
- 8**.** ในกลองโตตอบ Print (พิมพ) ใหคลิกปุม OK (ตกลง) เพื่อพิมพงาน

#### **การวางแนวซองจดหมาย**

ตองใสซองจดหมายดวยวิธีเฉพาะเพื่อใหพิมพออกมาไดอยางถูกตอง

ถาด 1 ซองจดหมาย #9, ซองจดหมาย #10, ซองจดหมาย Monarch, ซองจดหมาย DL, ซองจดหมาย B5, ซอง จดหมาย C5 (wallet), ซองจดหมาย C6

#### **ถาด ขนาดซองจดหมาย วิธีการใสซองจดหมาย**

คว่ำหนาลง

หันหัวกระดาษไปทางดานหนาของเครื่องพิมพ

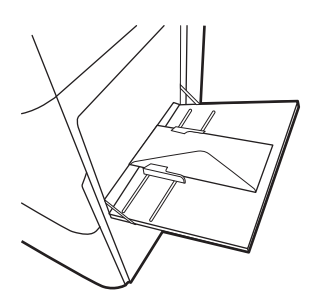

ซองจดหมาย B5, ซองจดหมาย C5 (pocket) คว่ำหนาลง

ขอบด้านล่างหันเข้าหาเครื่องพิมพ์ เปิดฝาพับด้านบน

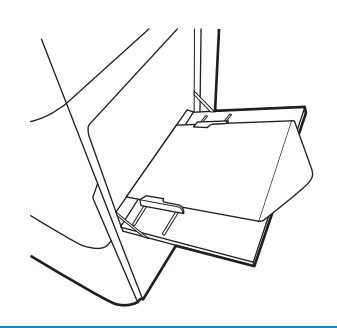

## **ใสและพิมพฉลาก**

ในการพิมพ์บนแผ่นฉลาก ให้ใช้ถาด 1 ถาด 2 และถาดเสริม  $550$  แผ่นไม่รองรับฉลาก

- ฉลากที่ป้อนด้วยตนเอง
- การวางแนวฉลาก

## **ฉลากที่ปอนดวยตนเอง**

ใชโหมดปอนดวยตนเองสำหรับถาด 1 เพื่อพิมพแผนฉลาก

- 1**.** จากโปรแกรมซอฟตแวรใหเลือกตัวเลือก Print (พิมพ)
- 2. เลือกเครื่องพิมพ์จากรายการเครื่องพิมพ์ และคลิกปุ่ม Properties (คุณสมบัติ) หรือ Preferences (กำหนดลักษณะ) เพื่อเปิดไดรเวอร์การพิมพ์
- **หมายเหตุ:** ชื่อของปุมจะแตกตางกันสำหรับโปรแกรมซอฟตแวรอื่น
- **หมายเหตุ:** ในการเขาถึงคุณสมบัติการพิมพจากแอปหนาจอเริ่มของ Windows 8 หรือ 8.1 ใหเลือก Devices (อุปกรณ) เลือก Print (พิมพ) แลวเลือกเครื่องพิมพ
- 3**.** คลิกแท็บ **กระดาษ**/**คุณภาพ**
- 4**.** ในรายการดรอปดาวน**ขนาดกระดาษ** ใหเลือกขนาดที่ถูกตองสำหรับแผนฉลาก
- 5**.** ในรายการดรอปดาวน**ประเภทกระดาษ** ใหเลือก **ฉลาก**
- 6**.** ในรายการดรอปดาวน**แหลงกระดาษ** ใหเลือก **ปอนดวยตนเอง**
- 7**.** คลิกปุม OK (ตกลง) เพื่อปดกลองโตตอบ Document Properties (คุณสมบัติของเอกสาร)
- 8**.** ในกลองโตตอบ Print (พิมพ) ใหคลิกปุม Print (พิมพ) เพื่อพิมพงาน

#### **การวางแนวฉลาก**

ตองใสฉลากดวยวิธีเฉพาะเพื่อใหพิมพออกมาไดอยางถูกตอง

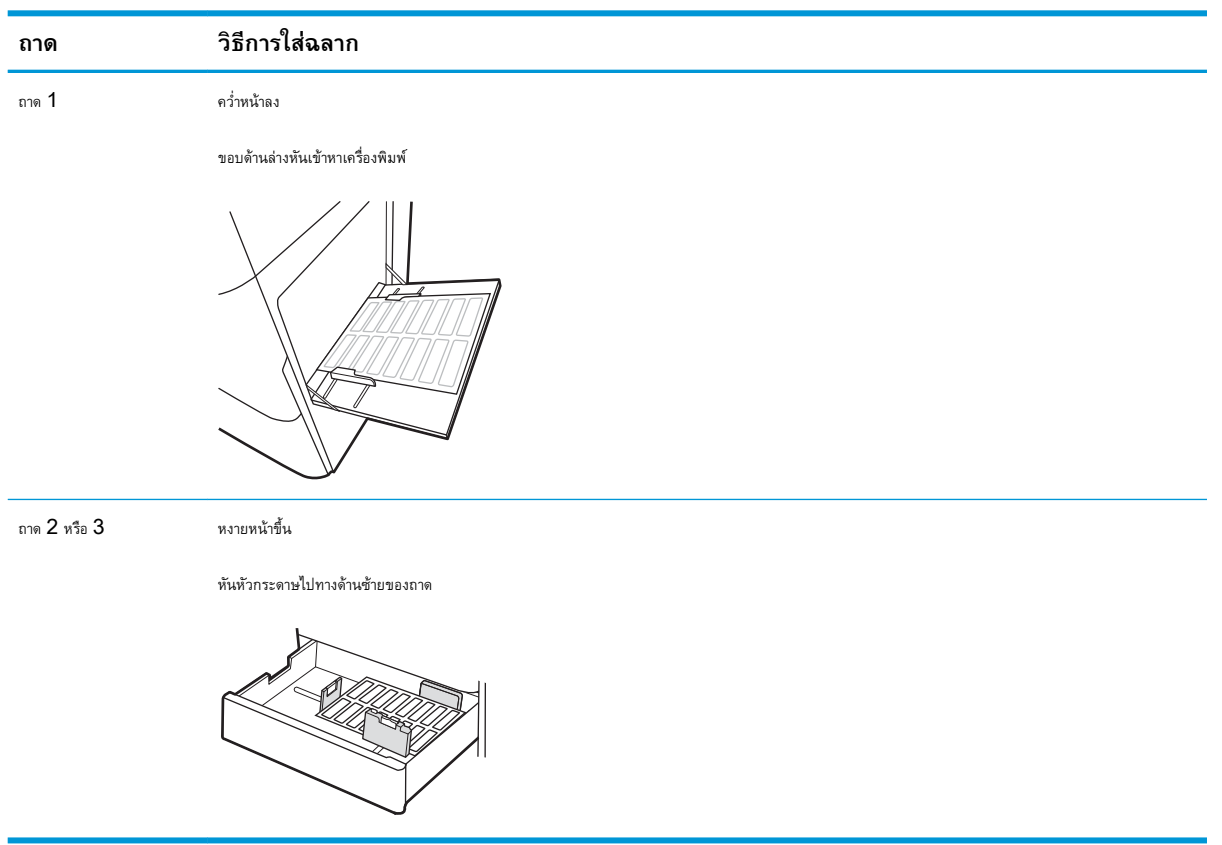

# 3 **อุปกรณสิ้นเปลือง อุปกรณเสริม และชิ้น สวน**

สั่งซื้ออุปกรณสิ้นเปลืองหรืออุปกรณเสริม เปลี่ยนตลับผงหมึก หรือถอด และเปลี่ยนชิ้นสวนอื่น

- [สั่งซื้ออุปกรณสิ้นเปลือง](#page-55-0) อุปกรณเสริม และชิ้นสวน
- <u>[เปลี่ยนตลับหมึก](#page-56-0)</u>
- [เปลี่ยนชุดรวบรวมผงหมึก](#page-61-0)
- [การเปลี่ยนตลับลวดเย็บกระดาษ](#page-64-0)

หากตองการความชวยเหลือทางวิดีโอ ดูที่ [www.hp.com/videos/a3](http://www.hp.com/videos/a3)

ข้อมูลต่อไปนี้ถูกต้องในขณะที่จัดพิมพ์เอกสาร สำหรับข้อมูลเพิ่มเติม โปรดดูที่ <http://www.hp.com/support/ljE82540MFP> หรือ <http://www.hp.com/support/colorljE87640MFP>

#### **สำหรับขอมูลเพิ่มเติม**:

วิธีใชที่ครอบคลุมทั้งหมดของ HP สำหรับเครื่องพิมพมีขอมูลตอไปนี้:

- **การติดตั้งและกำหนดค่า**
- การเรียนร้และใช้งาน
- การแก้ปัญหา
- ดาวนโหลดการอัปเดตซอฟตแวรและเฟรมแวร
- เขารวมฟอรัมการสนับสนุน
- ค้นหาข้อมูลการรับประกันและข้อบังคับ

# <span id="page-55-0"></span>**สั่งซื้ออุปกรณสิ้นเปลือง อุปกรณเสริม และชิ้นสวน**

คนหาวิธีการสั่งซื้ออุปกรณสิ้นเปลืองสำรอง อุปกรณเสริม และชิ้นสวนสำหรับเครื่องพิมพ

● การสั่งซื้อ

## **การสั่งซื้อ**

ติดต่อเจ้าหน้าที่ฝ่ายบริการการจัดการสำเร็จรูป ตรวจสอบว่ามีหมายเลขรุ่นเครื่องพิมพ์ ซึ่งปรากฏในฉลากของเครื่องพิมพ์ที่ด้านหลังเครื่องพิมพ์

## <span id="page-56-0"></span>**เปลี่ยนตลับหมึก**

เปลี่ยนตลับหมึกพิมพ์ หากคุณได้รับข้อความบนเครื่องพิมพ์ หรือ หากคุณมีปัญหาคุณภาพการพิมพ์

- ข้อมูลเกี่ยวกับตลับหมึก
- ถอดและเปลี่ยนตลับหมึก (รุน E87640, E87650, E87660)
- ถอดและเปลี่ยนตลับหมึก (รุน [E82540, E82550, E82560\)](#page-58-0)

### **ขอมูลเกี่ยวกับตลับหมึก**

้เครื่องพิมพ์นี้จะแสดงเมื่อระดับตลับผงหมึกต่ำหรือต่ำมาก อายุการใช้งานจริงของตลับผงหมึกที่เหลืออยู่อาจแตกต่างกัน โปรดพิจารณาการเตรียมตลับผงหมึกสำหรับเปลี่ยน เพื่อติดตั้งเมื่อคุณภาพการพิมพไมสามารถยอมรับได

ในการสั่งซื้อตลับหมึก โปรดติดต่อเจ้าหน้าที่ฝ่ายบริการการจัดการสำเร็จรูป ตรวจสอบว่ามีหมายเลขรุ่นเครื่องพิมพร์จานจนกรองกรองพิมพ์ที่ด้านหลังเครื่องพิมพ์

**หมายเหตุ:** ตลับผงหมึก High Yield มีผงหมึกมากกวาตลับหมึกมาตรฐานสำหรับจำนวนหนามากขึ้น โปรดดูขอมูลเพิ่มเติมที่ [www.hp.com/go/](http://www.hp.com/go/learnaboutsupplies) **[learnaboutsupplies](http://www.hp.com/go/learnaboutsupplies)** 

หามนำตลับผงหมึกออกจากบรรจุภัณฑจนกวาจะถึงเวลาเปลี่ยน

 $\bigwedge$  ข้อควรระวัง: เพื่อป้องกันไม่ให้เกิดความเสียหายกับตลับหมึก อย่าให้ตลับหมึกถูกแสงเกิน 2-3 นาที หากต้องถอดตลับผงหมึกออกจากเครื่องพิมพ์เป็นระยะ เวลานาน ใหคลุมดรัมสงภาพสีเขียวไว

**ข้)อ ควรระวัง: หากผงหมึกเปรอะเบื้อนเสื้อผ้าของคุณ ให้ใช้ผ้าแห้งเช็ดออกและซักเสื้อผ้าในน้ำเย็น น้ำร้อนจะทำให้ผงหมึกซึมเข้าในเนื้อผ้า** 

**หมายเหตุ:** ขอมูลเกี่ยวกับการรีไซเคิลตลับผงหมึกที่ใชแลวอยูในกลองตลับผงหมึก

### **ถอดและเปลี่ยนตลับหมึก** (**รุน** E87640, E87650, E87660)

ใชขั้นตอนเหลานี้เพื่อเปลี่ยนตลับผงหมึก

1**.** เปดฝาดานหนา

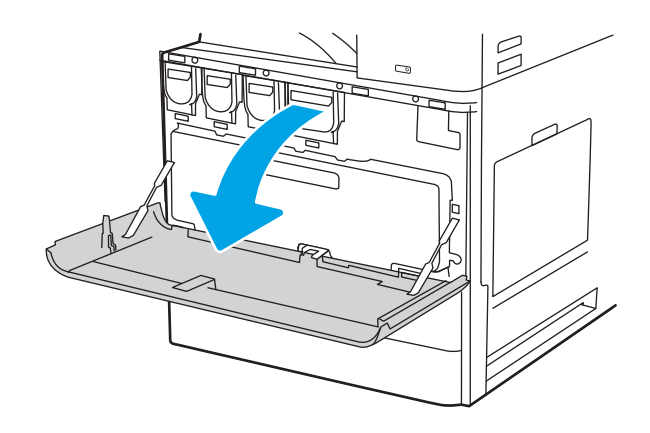

2**.** ดึงตลับหมึกในแนวตรงออกจากเครื่องพิมพ

- $\mathbb{Z}$
- 
- $\mathbb{Z}$

**3.** นำตลับหมึกใหม่ออกจากบรรจุภัณฑ์ เก็บบรรจุภัณฑ์ทั้งหมดไว้สำหรับการ รีไซเคิลตลับผงหมึกที่ใชแลว

4**.** จัดแนวตลับผงหมึกใหตรงชอง แลวใสตลับผงหมึกเขาไปในเครื่องพิมพ

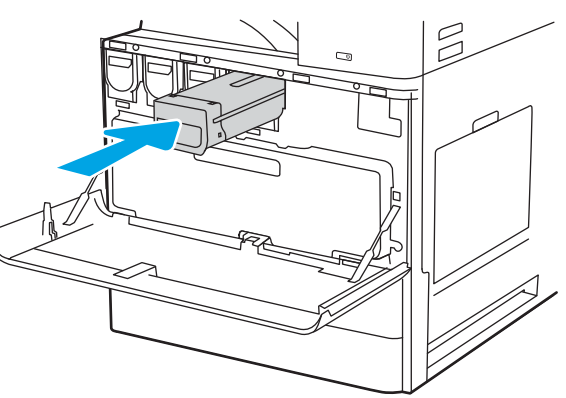

<span id="page-58-0"></span>6**.** บรรจุตลับผงหมึกที่ใชแลวลงในกลองของตลับหมึกใหม โปรดดูคูมือการ รีไซเคิลที่แนบมาสำหรับขอมูลเกี่ยวกับการรีไซเคิล

ในสหรัฐอเมริกาและแคนาดา ปายผนึกสำหรับการจัดสงแบบชำระเงินลวงหนา จะอยู่ในกล่อง ในประเทศ/พื้นที่อื่น โปรดไปที่ [www.hp.com/](http://www.hp.com/recycle) [recycle](http://www.hp.com/recycle) เพื่อพิมพปายผนึกสำหรับการจัดสงแบบชำระเงินลวงหนา

ติดปายผนึกสำหรับการจัดสงแบบชำระเงินลวงหนาที่กลอง และสงคืนตลับ หมึกที่ใชแลวไปยัง HP เพื่อรีไซเคิล

### **ถอดและเปลี่ยนตลับหมึก** (**รุน** E82540, E82550, E82560)

#### ใชขั้นตอนเหลานี้ในการเปลี่ยนตลับหมึก

1**.** เปดฝาดานหนา

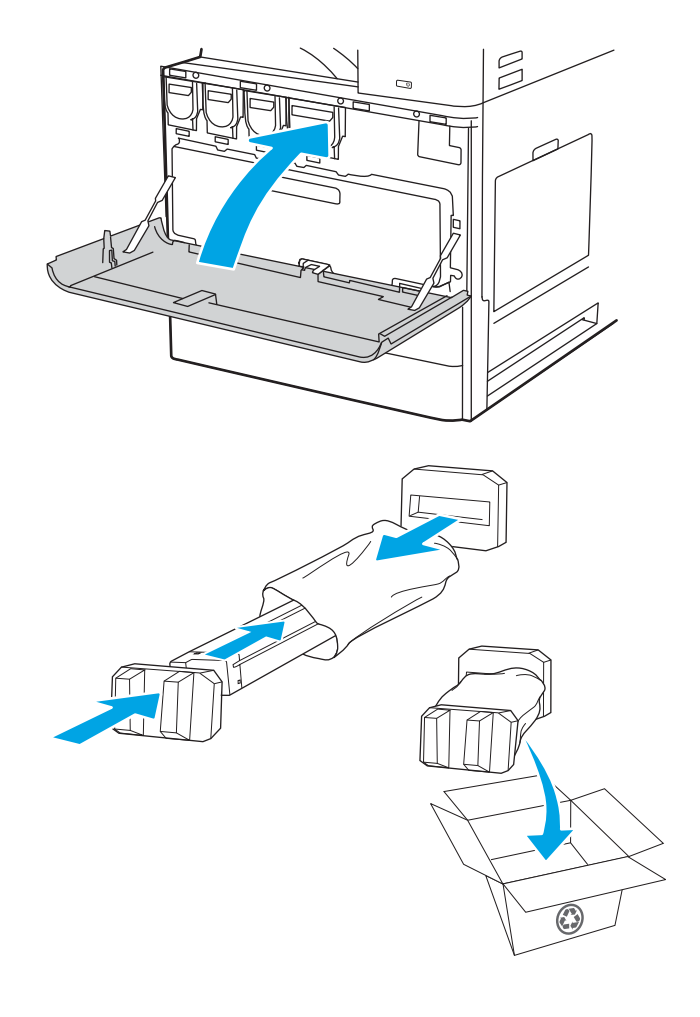

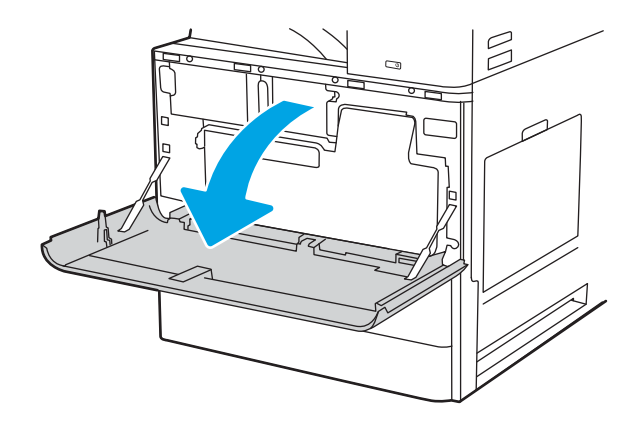

- 2**.** ปลดสลักตลับหมึก และดึงตลับหมึกในแนวตรงออกจากเครื่องพิมพ
- $\beta$
- 
- $\mathbb{Z}$  $\circ$

**3.** นำตลับหมึกใหม่ออกจากบรรจุภัณฑ์ เก็บบรรจุภัณฑ์ทั้งหมดไว้สำหรับการ รีไซเคิลตลับผงหมึกที่ใชแลว

4**.** จัดตลับผงหมึกใหตรงชอง ใสตลับผงหมึกเขาไปในเครื่องพิมพ และยึดสลัก

6**.** บรรจุตลับผงหมึกที่ใชแลวลงในกลองของตลับหมึกใหม โปรดดูคูมือการ รีไซเคิลที่แนบมาสำหรับขอมูลเกี่ยวกับการรีไซเคิล

ในสหรัฐอเมริกาและแคนาดา ปายผนึกสำหรับการจัดสงแบบชำระเงินลวงหนา จะอยู่ในกล่อง ในประเทศ/พื้นที่อื่น โปรดไปที่  $\overline{\text{www.hp.com/}}$  $\overline{\text{www.hp.com/}}$  $\overline{\text{www.hp.com/}}$  $r$ ecycle เพื่อพิมพ์ป้ายผนึกสำหรับการจัดส่งแบบชำระเงินล่วงหน้า

ติดปายผนึกสำหรับการจัดสงแบบชำระเงินลวงหนาที่กลอง และสงคืนตลับ หมึกที่ใชแลวไปยัง HP เพื่อรีไซเคิล

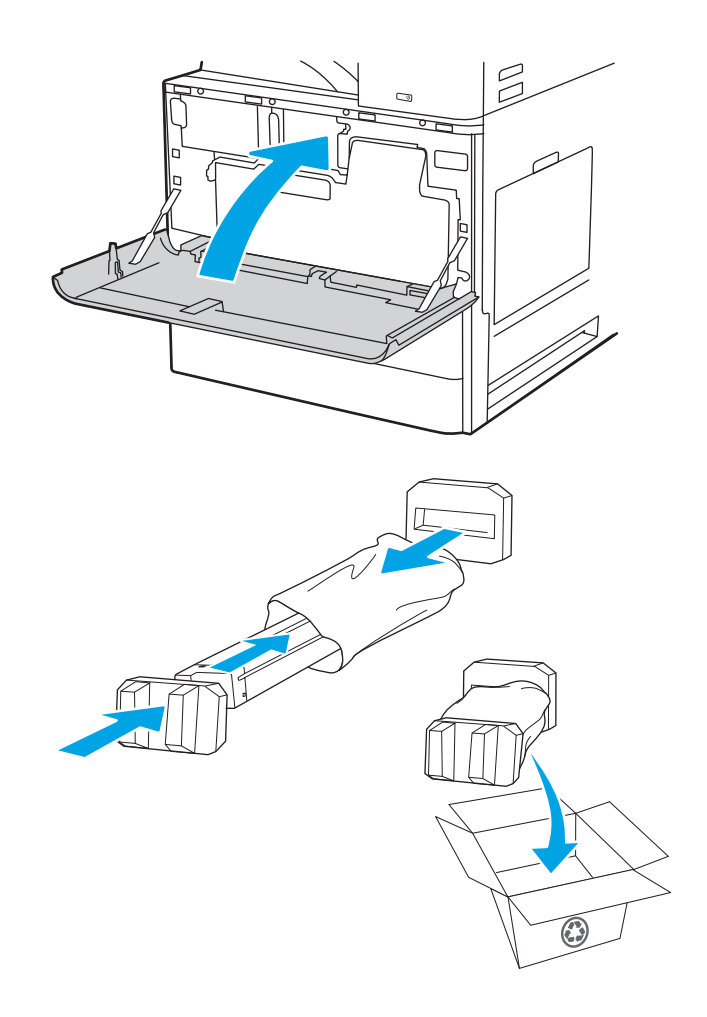

# <span id="page-61-0"></span>**เปลี่ยนชุดรวบรวมผงหมึก**

เปลี่ยนชุดรวบรวมผงหมึก หากคุณได้รับข้อความบนเครื่องพิมพ์ หรือหากคุณมีปัญหาคุณภาพการพิมพ์

- ถอดและเปลี่ยนชุดรวบรวมผงหมึก (รุน E87640, E87650, E87660)
- ถอดและเปลี่ยนชุดรวบรวมผงหมึก (รุ่น [E82540, E82550, E82560\)](#page-62-0)

### **ถอดและเปลี่ยนชุดรวบรวมผงหมึก** (**รุน** E87640, E87650, E87660)

ทำตามขั้นตอนเหลานี้เพื่อเปลี่ยนชุดรวบรวมผงหมึก (TCU)

1**.** เปดฝาดานหนา

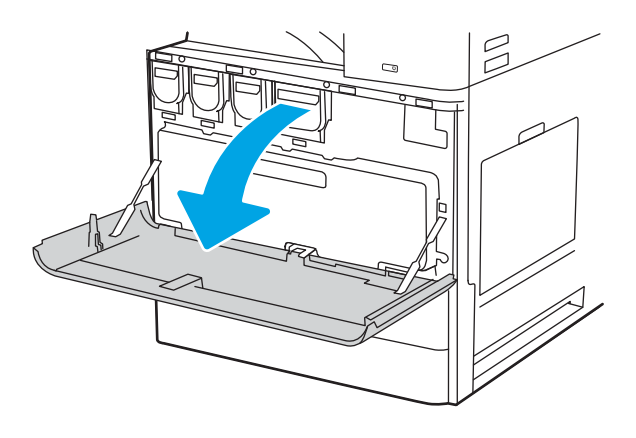

2**.** ดึงทั้งสองดานของชุดรวบรวมผงหมึกเพื่อปลดแท็บ แลวดึงในแนวตรงออก จากเครื่องพิมพ

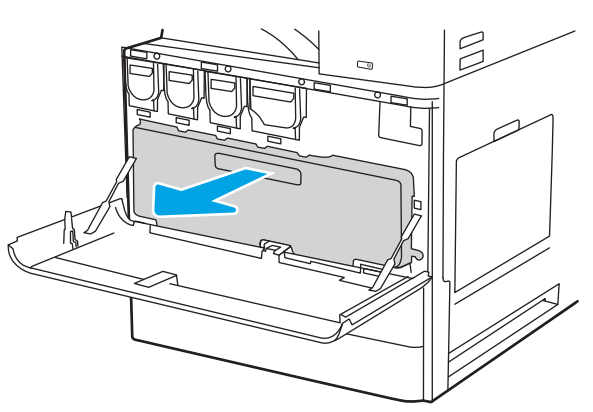

**หมายเหตุ:** รักษาตำแหนงของ TCU ขณะที่คุณดึงออกจากเครื่องพิมพ ซึ่งช่วยให้มั่นใจได้ว่าคุณจะไม่ทำเศษผงหมึกหกในเครื่องพิมพ์ เมื่อถอด  $\mathsf{T}\mathsf{C}\mathsf{U}$  ออก แลว อยาวางโดยหันดานขางลง วางในตำแหนงตั้งตรง

<span id="page-62-0"></span>3**.** ติดตั้ง TCU ใหมโดยดันทั้งสองดานเขาไปจนกวาแท็บจะเขาที่

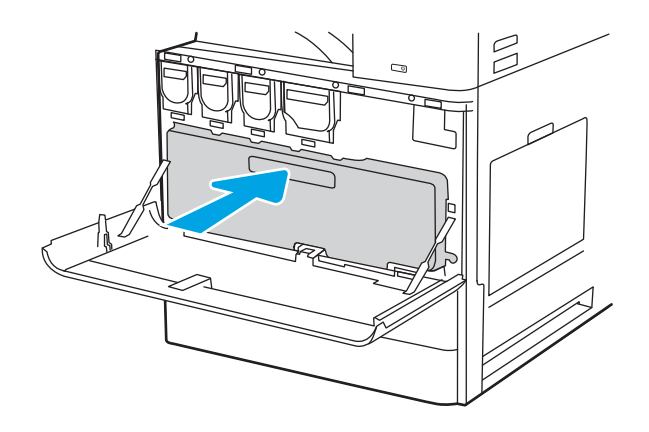

4**.** ปดฝาดานหนา

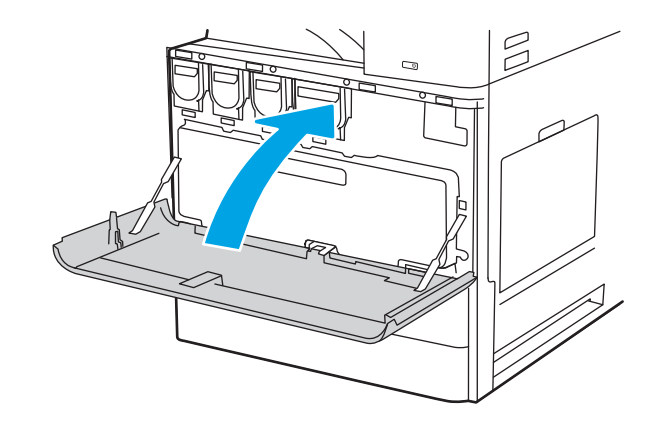

## **ถอดและเปลี่ยนชุดรวบรวมผงหมึก** (**รุน** E82540, E82550, E82560)

ทำตามขั้นตอนเหล่านี้เพื่อเปลี่ยนชุดรวบรวมผงหมึก  $(\mathsf{T}\mathsf{C}\mathsf{U})$ 

1**.** เปดฝาดานหนา

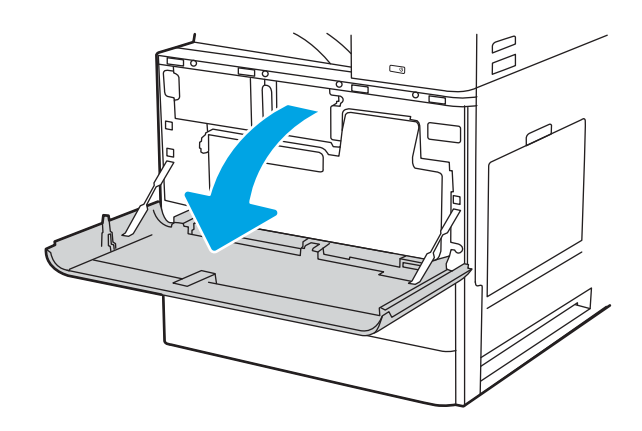

2**.** ดึงทั้งสองดานของชุดรวบรวมผงหมึกเพื่อปลดแท็บ แลวดึงในแนวตรงออก จากเครื่องพิมพ

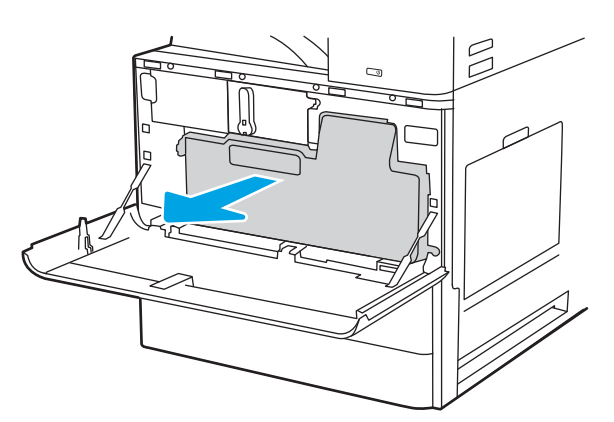

**หมายเหตุ:** รักษาตำแหนงของ TCU ขณะที่คุณดึงออกจากเครื่องพิมพ ซึ่งช่วยให้มั่นใจได้ว่าคุณจะไม่ทำเศษผงหมึกหกในเครื่องพิมพ์ เมื่อถอด  $\mathsf{T}\mathsf{CU}$  ออก แลว อยาวางโดยหันดานขางลง วางในตำแหนงตั้งตรง

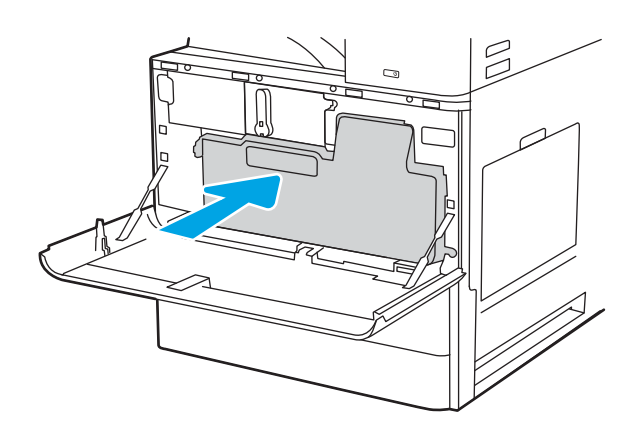

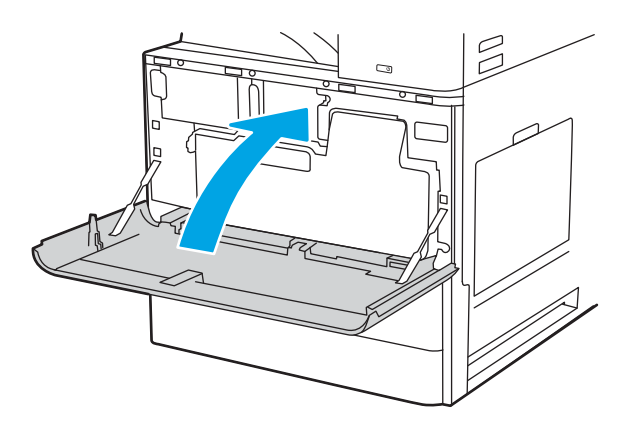

3**.** ติดตั้ง TCU ใหมโดยดันทั้งสองดานเขาไปจนกวาแท็บจะเขาที่

4**.** ปดฝาดานหนา

# <span id="page-64-0"></span>**การเปลี่ยนตลับลวดเย็บกระดาษ**

ติดตั้งตลับลวดเย็บกระดาษใหมเมื่อตลับปจจุบันหมด

- <u>บทนำ</u>
- ถอดและเปลี่ยนตลับลวดเย็บกระดาษอุปกรณเสริมตกแตงภายใน
- [ถอดและเปลี่ยนตลับลวดเย็บกระดาษอุปกรณเสริมเย็บเลม](#page-66-0)/เรียงกระดาษ
- [ถอดและเปลี่ยนตลับลวดเย็บกระดาษอุปกรณเสริมทำหนังสือเลมเล็ก](#page-68-0)

### **บทนำ**

ขอมูลใหคำแนะนำในการเปลี่ยนตลับลวดเย็บกระดาษ

### **ถอดและเปลี่ยนตลับลวดเย็บกระดาษอุปกรณเสริมตกแตงภายใน**

ทำตามขั้นตอนเหลานี้เพื่อเปลี่ยนตลับลวดเย็บกระดาษในอุปกรณเสริมตกแตงภายใน

1. เปิดฝาด้านหน้าของอุปกรณ์ตกแต่งภายใน

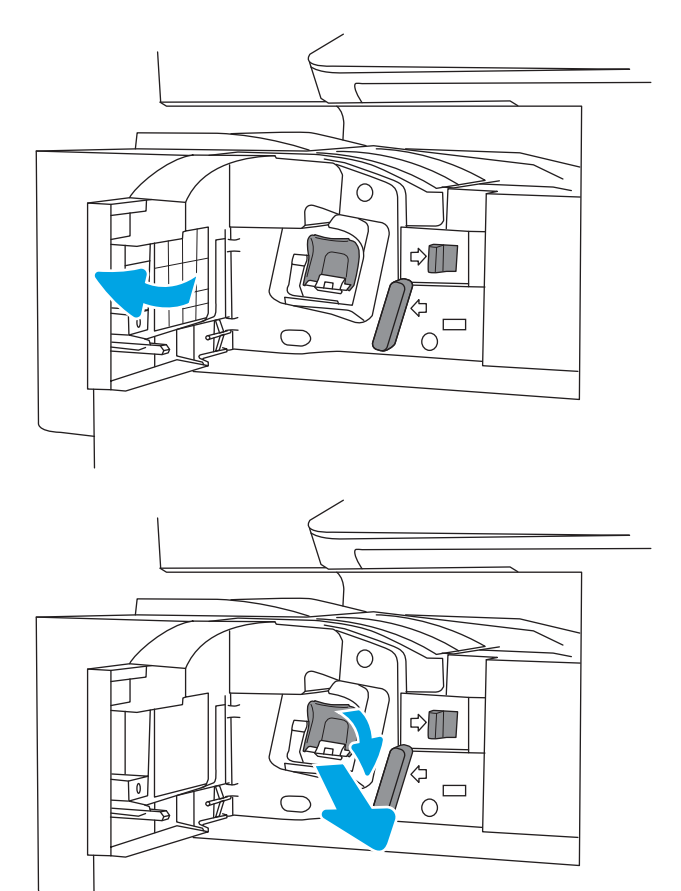

2**.** จับแท็บสีบนแทนเลื่อนตลับลวดเย็บกระดาษ แลวดึงแทนเลื่อนตลับลวดเย็บ กระดาษออกมาตรงๆ

3**.** ยกแท็บสองตัวบนตลับลวดเย็บกระดาษ แลวยกขึ้นเพื่อถอดตลับลวดเย็บ กระดาษวางออกจากชุดแทนเลื่อนตลับลวดเย็บกระดาษ

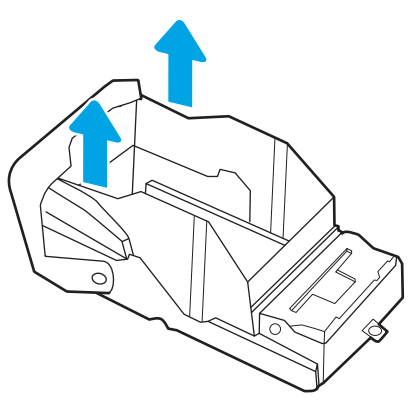

**หมายเหตุ:** อยาทิ้งแทนเลื่อนตลับลวดเย็บกระดาษ จะตองใชกับตลับลวด เย็บกระดาษใหม

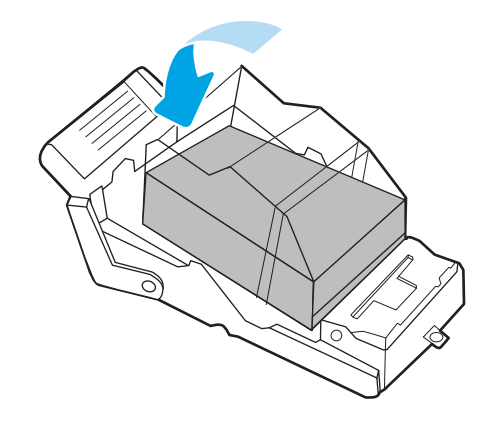

4**.** ใสตลับลวดเย็บกระดาษตลับใหมเขาไปในแทนเลื่อนตลับลวดเย็บกระดาษ

<span id="page-66-0"></span>5**.** ใสแทนเลื่อนตลับลวดเย็บกระดาษกลับเขาไปในอุปกรณเย็บเลม และกดมือจับ สีจนกระทั่งล็อคเขาที่

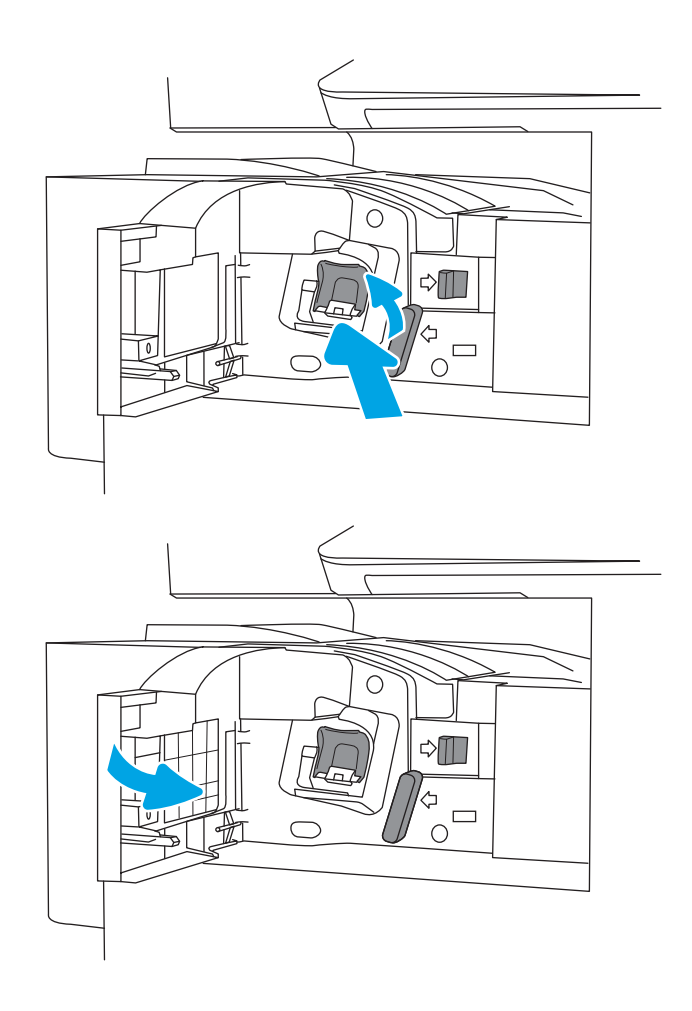

## **ถอดและเปลี่ยนตลับลวดเย็บกระดาษอุปกรณเสริมเย็บเลม**/**เรียงกระดาษ**

ทำตามขั้นตอนเหลานี้เพื่อเปลี่ยนตลับลวดเย็บกระดาษในอุปกรณเสริมเย็บเลม/เรียงกระดาษอุปกรณตกแตงตั้งพื้น

1**.** เปดฝาดานหนาของอุปกรณตกแตง

**6.** ปิดฝาด้านหน้าของอุปกรณ์ตกแต่งภายใน

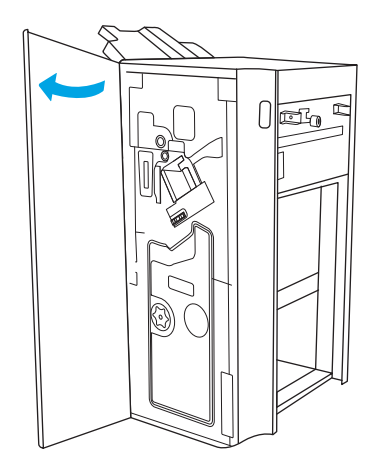

2**.** หมุนปุมทวนเข็มนาฬิกาเพื่อยายชุดตลับลวดเย็บกระดาษไปดานหนาจนสุด

3**.** จับปุมเพื่อไมใหชุดตลับลวดเย็บกระดาษเคลื่อนที่จับแท็บสีบนแทนเลื่อนตลับ ลวดเย็บกระดาษ แลวดึงแทนเลื่อนตลับลวดเย็บกระดาษออกมาตรงๆ

4**.** ยกแท็บสองตัวบนตลับลวดเย็บกระดาษ แลวยกขึ้นเพื่อถอดตลับลวดเย็บ กระดาษวางออกจากชุดแทนเลื่อนตลับลวดเย็บกระดาษ

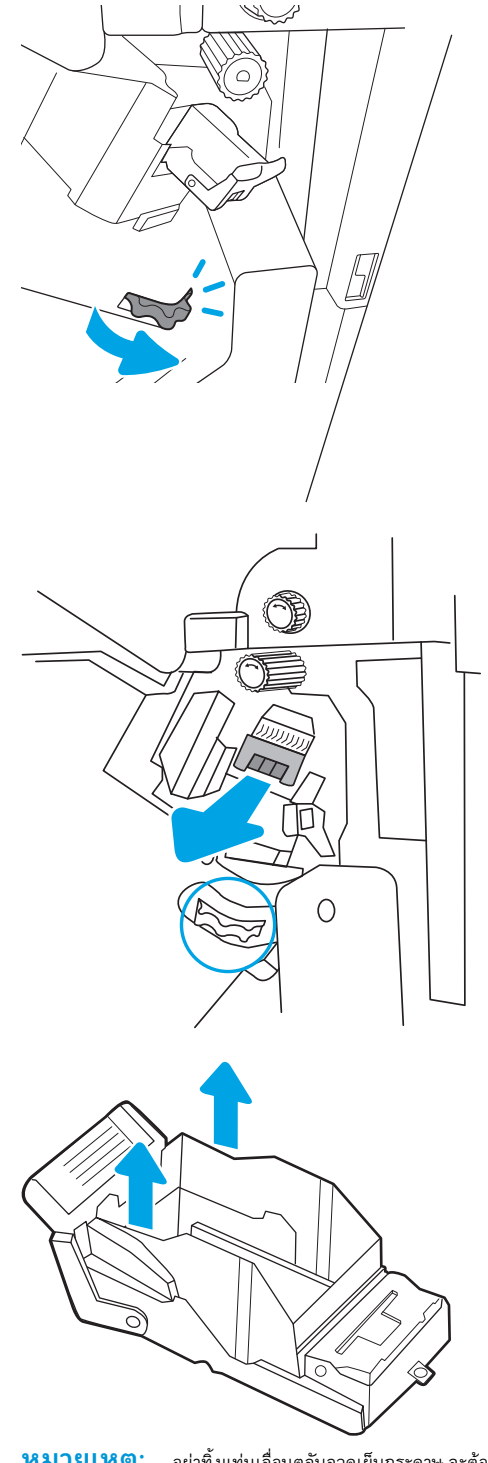

**หมายเหตุ:** อยาทิ้งแทนเลื่อนตลับลวดเย็บกระดาษ จะตองใชกับตลับลวด เย็บกระดาษใหม

<span id="page-68-0"></span>5**.** ใสตลับลวดเย็บกระดาษตลับใหมเขาไปในแทนเลื่อนตลับลวดเย็บกระดาษ

6**.** จับปุมเพื่อไมใหชุดตลับลวดเย็บกระดาษเคลื่อนที่ ใสตลับลวดเย็บกระดาษใหม ลงในชุด แลวกดมือจับสีเขาจนกระทั่งล็อคเขาที่

7. ปิดฝาด้านหน้าของอุปกรณ์ตกแต่ง

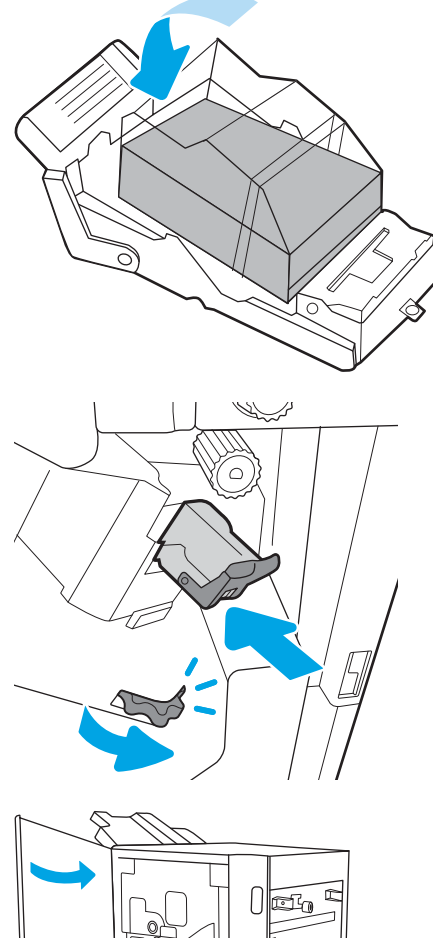

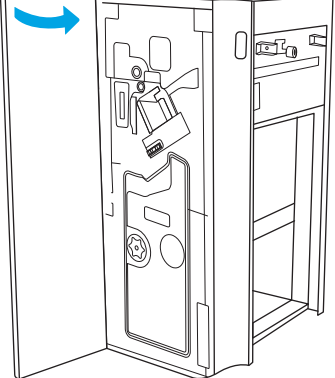

## **ถอดและเปลี่ยนตลับลวดเย็บกระดาษอุปกรณเสริมทำหนังสือเลมเล็ก**

ทำตามขั้นตอนเหลานี้เพื่อตลับลวดเย็บกระดาษอุปกรณเสริมทำหนังสือเลมเล็กในอุปกรณตกแตงตั้งพื้น

**1.** เปิดฝาด้านหน้าของอุปกรณ์ตกแต่ง

**.** ดึงชุดอุปกรณตกแตงหนังสือเลมเล็กออกจนสุด

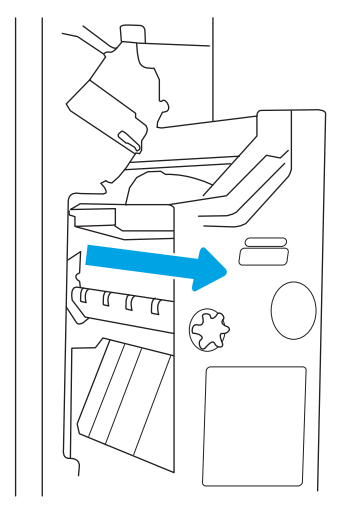

- 
- **.** ดึงแท็บสีออกจากชุด แลวดึงขึ้นเพื่อถอดตลับลวดเย็บกระดาษสองตัว

4**.** ดันแท็บสีฟาสองตัว แลวยกขึ้นเพื่อเปดดานบนของแทนเลื่อนตลับลวดเย็บ กระดาษ

5**.** ยกแท็บสองตัวบนตลับลวดเย็บกระดาษแตละตัว แลวยกขึ้นเพื่อถอดตลับลวด

เย็บกระดาษวางออกจากแทนเลื่อนตลับลวดเย็บกระดาษ

- 
- **หมายเหตุ:** อยาทิ้งแทนเลื่อนตลับลวดเย็บกระดาษ จะตองใชกับตลับลวด เย็บกระดาษใหม

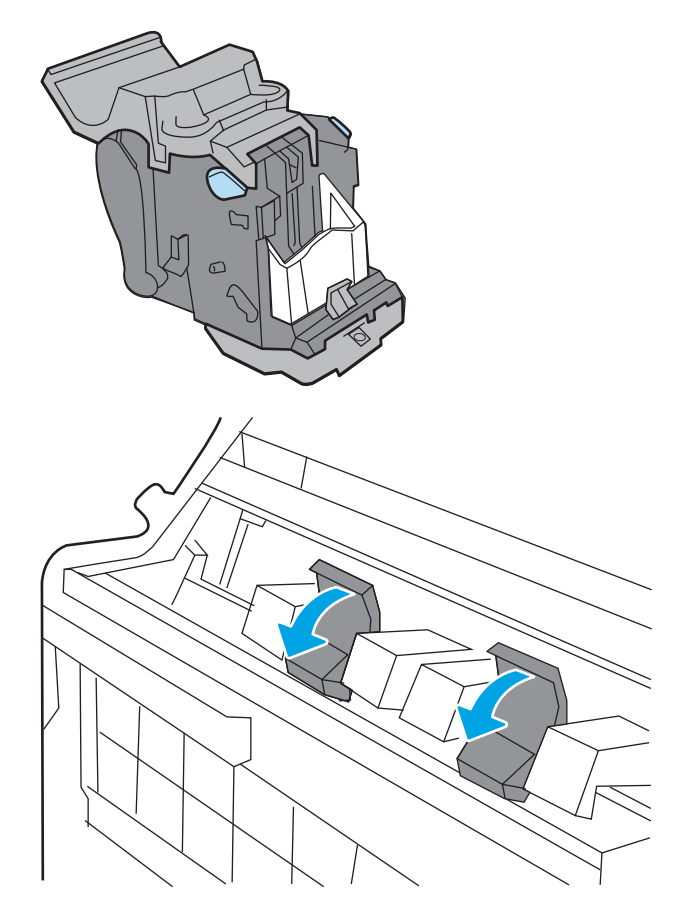

6**.** ใสตลับลวดเย็บกระดาษใหมลงในแทนเลื่อนตลับลวดเย็บกระดาษ แลวปดดาน บนของแทนเลื่อนตลับลวดเย็บกระดาษ

7**.** ติดตั้งแทนเลื่อนตลับลวดเย็บกระดาษสองตัวในอุปกรณทำหนังสือเลมเล็กอีก ครั้งโดยกดมือจับสีกระทั่งล็อคเขาที่

**.** เลื่อนชุดหนังสือเลมเล็กเขาไปในอุปกรณตกแตง

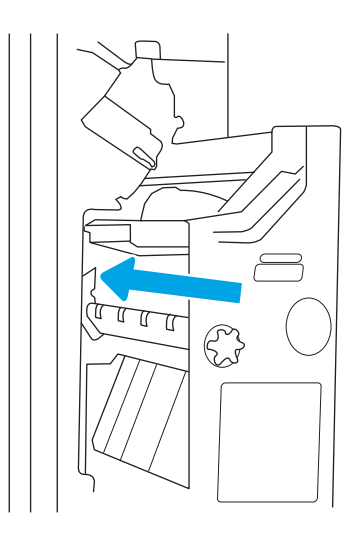

**9.** ปิดฝาด้านหน้าของอุปกรณ์ตกแต่ง

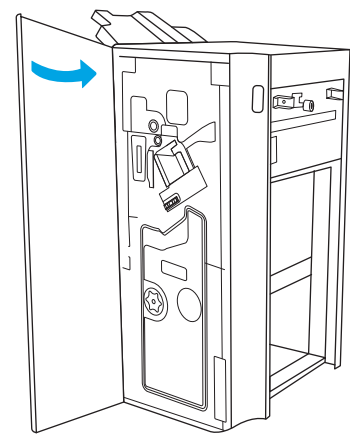
# 4 **พิมพ**

พิมพ์โดยใช้ซอฟต์แวร์ หรือพิมพ์จากอุปกรณ์มือถือหรือแฟลชไดรฟ์  $\sf{USB}$ 

- พิมพ์งาน [\(Windows\)](#page-73-0)
- พิมพ์งาน [\(macOS\)](#page-77-0)
- [จัดเก็บงานพิมพในเครื่องพิมพเพื่อพิมพในภายหลังหรือพิมพแบบสวนตัว](#page-80-0)
- พิมพ์จากแฟลชไดรฟ์ USB
- $\bullet$  พิมพ์โดยใช้พอร์ต  $\sf{USB}$  2.0 ความเร็วสูง (แบบใช้สาย)

หากตองการความชวยเหลือทางวิดีโอ ดูที่ [www.hp.com/videos/a3](http://www.hp.com/videos/a3)

ข้อมูลต่อไปนี้ถูกต้องในขณะที่จัดพิมพ์เอกสาร สำหรับข้อมูลเพิ่มเติม โปรดดูที่ <http://www.hp.com/support/ljE82540MFP> หรือ <http://www.hp.com/support/colorljE87640MFP>

#### **สำหรับขอมูลเพิ่มเติม**:

วิธีใชที่ครอบคลุมทั้งหมดของ HP สำหรับเครื่องพิมพมีขอมูลตอไปนี้:

- การติดตั้งและกำหนดคา
- $\bullet$  การเรียนรู้และใช้งาน
- การแก้ปัญหา
- ดาวนโหลดการอัปเดตซอฟตแวรและเฟรมแวร
- เขารวมฟอรัมการสนับสนุน
- ค้นหาข้อมูลการรับประกันและข้อบังคับ

# <span id="page-73-0"></span>**พิมพงาน** (Windows)

เรียนรู้เกี่ยวกับงานพิมพ์ทั่วไปสำหรับผู้ใช้ Windows

- วิธีการพิมพ์ (Windows)
- พิมพทั้งสองดานอัตโนมัติ(Windows)
- [พิมพบนทั้งสองดานดวยตนเอง](#page-74-0) (Windows)
- พิมพ์หลายหน้าในหน้าเดียว (Windows)
- [เลือกประเภทกระดาษ](#page-75-0) (Windows)
- <u>งานพิมพ์</u>อื่นๆ

## **วิธีการพิมพ**(Windows)

ใชตัวเลือก Print (พิมพ) จากโปรแกรมซอฟตแวรเพื่อเลือกเครื่องพิมพและตัวเลือกพื้นฐานสำหรับงานพิมพของคุณ

ขั้นตอนต่อไปนี้อธิบายกระบวนการพิมพ์พื้นฐานสำหรับ Windows

- 1**.** จากโปรแกรมซอฟตแวรใหเลือกตัวเลือก Print (พิมพ)
- 2. เลือกเครื่องพิมพ์จากรายการเครื่องพิมพ์ ในการเปลี่ยนการตั้งค่า ให้คลิกปุ่ม Properties (คุณสมบัติ) หรือ Preferences (กำหนดลักษณะ) เพื่อเปิด ไดรเวอรการพิมพ
	- **หมายเหตุ:** ชื่อของปุมจะแตกตางกันสำหรับโปรแกรมซอฟตแวรอื่น

ใน Windows 10, 8.1 และ 8 แอปพลิเคชันเหลานี้จะมีรูปแบบที่แตกตางโดยมีคุณสมบัติที่แตกตางจากสิ่งที่อธิบายไวดานลางสำหรับแอปพลิเคชันเด สก์ท็อป ในการเข้าถึงคุณสมบัติการพิมพ์จากแอปหน้าจอเริ่ม ให้ทำขั้นตอนต่อไปนี้:

- Windows 10: เลือก Print (พิมพ์) แล้วเลือกเครื่องพิมพ์
- Windows 8.1 **หรือ** 8: เลือก Devices (อุปกรณ) เลือก Print (พิมพ) แลวเลือกเครื่องพิมพ

**หีพี่ หมายเหตุ:** สำหรับข้อมูลเพิ่มเติม ให้คลิกปุ่มวิธีใช้ **(?)** ในไดรเวอร์การพิมพ์

- ี 3. คลิกแท็บในไดรเวอร์การพิมพ์เพื่อกำหนดค่าตัวเลือกที่ใช้ได้ ตัวอย่างเช่น ตั้งค่าการวางแนวกระดาษในแท็บ **Finishing (**ตกแต่ง) และตั้งค่าแหล่งกระดาษ, ประเภทกระดาษ, ขนาดกระดาษ และการตั้งค่าคุณภาพในแท็บ Paper/Quality (กระดาษ/คุณภาพ)
- 4**.** คลิกปุม OK (ตกลง) เพื่อกลับไปที่กลองโตตอบ Print (พิมพ) เลือกจำนวนสำเนาที่ตองการพิมพจากหนาจอนี้
- 5**.** คลิกปุม Print (พิมพ) เพื่อพิมพงาน

# **พิมพทั้งสองดานอัตโนมัติ**(Windows)

หากเครื่องพิมพของคุณมีการติดตั้งอุปกรณพิมพสองดานแบบอัตโนมัติคุณสามารถพิมพบนทั้งสองดานของกระดาษไดใชขนาดและประเภทของกระดาษที่รองรับโดย อุปกรณพิมพสองดาน

- <span id="page-74-0"></span>1**.** จากโปรแกรมซอฟตแวรใหเลือกตัวเลือก Print (พิมพ)
- 2**.** เลือกเครื่องพิมพจากรายการเครื่องพิมพและคลิกปุม Properties (คุณสมบัติ) หรือ Preferences (กำหนดลักษณะ) เพื่อเปดไดรเวอรการพิมพ

**หมายเหตุ:** ชื่อของปุมจะแตกตางกันสำหรับโปรแกรมซอฟตแวรอื่น

ใน Windows 10, 8.1 และ 8 แอปพลิเคชันเหลานี้จะมีรูปแบบที่แตกตางโดยมีคุณสมบัติที่แตกตางจากสิ่งที่อธิบายไวดานลางสำหรับแอปพลิเคชันเด สกท็อป ในการเขาถึงคุณสมบัติการพิมพจากแอปหนาจอเริ่ม ใหทำขั้นตอนตอไปนี้:

- Windows 10: เลือก Print (พิมพ) แลวเลือกเครื่องพิมพ
- Windows 8.1 **หรือ** 8: เลือก Devices (อุปกรณ) เลือก Print (พิมพ) แลวเลือกเครื่องพิมพ
- 3**.** คลิกแท็บ **ตกแตง**
- 4**.** เลือก **พิมพบนกระดาษทั้งสองดาน** คลิก OK (ตกลง) เพื่อปดกลองโตตอบ Document Properties (คุณสมบัติของเอกสาร)
- 5**.** ในกลองโตตอบ Print (พิมพ) ใหคลิก Print (พิมพ) เพื่อพิมพงาน

### **พิมพบนทั้งสองดานดวยตนเอง** (Windows)

ใชขั้นตอนนี้สำหรับเครื่องพิมพที่ไมไดติดตั้งอุปกรณพิมพสองดานอัตโนมัติหรือเพื่อพิมพบนกระดาษที่อุปกรณพิมพสองดานไมรองรับ

- 1**.** จากโปรแกรมซอฟตแวรใหเลือกตัวเลือก Print (พิมพ)
- 2**.** เลือกเครื่องพิมพจากรายการเครื่องพิมพและคลิกปุม Properties (คุณสมบัติ) หรือ Preferences (กำหนดลักษณะ) เพื่อเปดไดรเวอรการพิมพ

**หมายเหตุ:** ชื่อของปุมจะแตกตางกันสำหรับโปรแกรมซอฟตแวรอื่น

ใน Windows 10, 8.1 และ 8 แอปพลิเคชันเหลานี้จะมีรูปแบบที่แตกตางโดยมีคุณสมบัติที่แตกตางจากสิ่งที่อธิบายไวดานลางสำหรับแอปพลิเคชันเด สกท็อป ในการเขาถึงคุณสมบัติการพิมพจากแอปหนาจอเริ่ม ใหทำขั้นตอนตอไปนี้:

- Windows 10: เลือก Print (พิมพ) แลวเลือกเครื่องพิมพ
- Windows 8.1 **หรือ** 8: เลือก Devices (อุปกรณ) เลือก Print (พิมพ) แลวเลือกเครื่องพิมพ
- 3**.** คลิกแท็บ **ตกแตง**
- 4**.** เลือก **พิมพบนกระดาษทั้งสองดาน** (**ดวยตนเอง**) แลวคลิก OK (ตกลง) เพื่อปดกลองโตตอบ Document Properties (คุณสมบัติของเอกสาร)
- $\overline{\mathbf{5}}$ . ในกล่องโต้ตอบ **Print** (พิมพ์) ให้คลิก **Print** (พิมพ์) เพื่อพิมพ์ด้านแรกของงาน
- 6**.** นำปกกระดาษที่พิมพแลวจากถาดกระดาษออก และใสในถาด 1
- 7**.** หากขอความปรากฏขึ้น ใหเลือกปุมที่เหมาะสมบนแผงควบคุมเพื่อดำเนินการตอ

### **พิมพหลายหนาในหนาเดียว** (Windows)

เมื่อคุณพิมพ์จากโปรแกรมซอฟต์แวร์โดยใช้ตัวเลือก **Print (**พิมพ์) คุณสามารถเลือกตัวเลือกพิมพ์หลายหน้าบนกระดาษหนึ่งแผ่นได้ ตัวอย่างเช่น คุณอาจต้องการทำสิ่งนี้ หากคุณพิมพเอกสารขนาดใหญและตองการประหยัดกระดาษ

- <span id="page-75-0"></span>1**.** จากโปรแกรมซอฟตแวรใหเลือกตัวเลือก Print (พิมพ)
- 2**.** เลือกเครื่องพิมพจากรายการเครื่องพิมพและคลิกปุม Properties (คุณสมบัติ) หรือ Preferences (กำหนดลักษณะ) เพื่อเปดไดรเวอรการพิมพ

**หมายเหตุ:** ชื่อของปุมจะแตกตางกันสำหรับโปรแกรมซอฟตแวรอื่น

ใน Windows 10, 8.1 และ 8 แอปพลิเคชันเหลานี้จะมีรูปแบบที่แตกตางโดยมีคุณสมบัติที่แตกตางจากสิ่งที่อธิบายไวดานลางสำหรับแอปพลิเคชันเด สก์ท็อป ในการเข้าถึงคุณสมบัติการพิมพ์จากแอปหน้าจอเริ่ม ให้ทำขั้นตอนต่อไปนี้:

- Windows 10: เลือก Print (พิมพ) แลวเลือกเครื่องพิมพ
- Windows 8.1 **หรือ** 8: เลือก Devices (อุปกรณ) เลือก Print (พิมพ) แลวเลือกเครื่องพิมพ
- 3**.** คลิกแท็บ **ตกแตง**
- 4**.** เลือกจำนวนหนาตอแผนจากดรอปดาวน**จำนวนหนาตอแผน**
- 5. เลือกตัวเลือก **พิมพ์ขอบหน้า, ลำดับหน้า** และ **การวางแนวกระดาษ** ที่ถูกต้อง คลิก OK (ตกลง) เพื่อปิดกล่องโต้ตอบ Document Properties (คุณสมบัติของเอกสาร)
- 6**.** ในกลองโตตอบ Print (พิมพ) ใหคลิก Print (พิมพ) เพื่อพิมพงาน

#### **เลือกประเภทกระดาษ** (Windows)

เมื่อคุณพิมพ์จากโปรแกรมซอฟต์แวร์โดยใช้ตัวเลือก **Print (**พิมพ์) คุณสามารถตั้งค่าประเภทกระดาษที่คุณใช้สำหรับงานพิมพ์ใด้ ตัวอย่างเช่น หากประเภทกระดาษเริ่ม ตนของคุณคือ Letter แตคุณกำลังใชประเภทกระดาษที่แตกตางกัน ใหเลือกประเภทกระดาษเฉพาะนั้น

- 1**.** จากโปรแกรมซอฟตแวรใหเลือกตัวเลือก Print (พิมพ)
- 2**.** เลือกเครื่องพิมพจากรายการเครื่องพิมพและคลิกปุม Properties (คุณสมบัติ) หรือ Preferences (กำหนดลักษณะ) เพื่อเปดไดรเวอรการพิมพ
	- **หมายเหตุ:** ชื่อของปุมจะแตกตางกันสำหรับโปรแกรมซอฟตแวรอื่น

ใน Windows 10, 8.1 และ 8 แอปพลิเคชันเหลานี้จะมีรูปแบบที่แตกตางโดยมีคุณสมบัติที่แตกตางจากสิ่งที่อธิบายไวดานลางสำหรับแอปพลิเคชันเด สก์ท็อป ในการเข้าถึงคุณสมบัติการพิมพ์จากแอปหน้าจอเริ่ม ให้ทำขั้นตอนต่อไปนี้:

- Windows 10: เลือก Print (พิมพ) แลวเลือกเครื่องพิมพ
- Windows 8.1 **หรือ** 8: เลือก Devices (อุปกรณ) เลือก Print (พิมพ) แลวเลือกเครื่องพิมพ
- 3**.** คลิกแท็บ **กระดาษ**/**คุณภาพ**
- 4**.** เลือกประเภทกระดาษจากรายการดรอปดาวน**ประเภทกระดาษ**
- 5**.** คลิก OK (ตกลง) เพื่อปดกลองโตตอบ Document Properties (คุณสมบัติของเอกสาร) ในกลองโตตอบ Print (พิมพ) ใหคลิก Print (พิมพ) เพื่อพิมพ์งาน

หากถาดต้องมีการกำหนดค่า ข้อความการกำหนดค่าถาดจะปรากฏขึ้นบนแผงควบคุมเครื่องพิมพ์

**6. ใ**ส่กระดาษตามประเภทและขนาดที่ระบุไว้ลงในถาด แล้วปิดถาด

- <span id="page-76-0"></span>7**.** แตะปุม OK เพื่อยอมรับประเภทและขนาดกระดาษที่ตรวจพบ หรือแตะปุม แกไข เพื่อเลือกขนาดหรือประเภทกระดาษอื่น
- $8.$  เลือกประเภทและขนาดที่ถูกต้อง แล้วแตะปุ่ม  $\overline{\rm OK}$

## **งานพิมพอื่นๆ**

คนหาขอมูลบนเว็บเพื่อทำการพิมพทั่วไป

โปรดไปที่ <http://www.hp.com/support/ljE82540MFP> หรือ <http://www.hp.com/support/colorljE87640MFP>

คำแนะนำสำหรับงานพิมพมีดังตอไปนี้:

- การสรางและการใชช็อตคัทหรือคาลวงหนา
- เลือกขนาดกระดาษหรือใชขนาดกระดาษที่กำหนดเอง
- เลือกการวางแนวกระดาษ
- สร้างหนังสือเล่มเล็ก
- กำหนดสเกลเอกสารใหพอดีกับขนาดกระดาษเฉพาะ
- พิมพ์หน้าแรกหรือหน้าสุดท้ายของเอกสารบนกระดาษอื่น
- พิมพ์ลายน้ำบนเอกสาร

# <span id="page-77-0"></span>**พิมพงาน** (macOS)

พิมพ์โดยใช้ซอฟต์แวร์การพิมพ์ของ  $\sf HP$  สำหรับ  $\sf{macOS}$  รวมถึงวิธีการพิมพ์บนทั้งสองด้าน หรือพิมพ์แบบหลายหน้าต่อแผ่น

- วิธีการพิมพ์ (macOS)
- พิมพบนทั้งสองดานโดยอัตโนมัติ(macOS)
- [พิมพบนทั้งสองดานดวยตนเอง](#page-78-0) (macOS)
- พิมพ์หลายหน้าในแผ่นเดียว  $(maccOS)$
- [เลือกประเภทกระดาษ](#page-79-0) ( $macOS$ )
- <u>งานพิมพ์</u>อื่นๆ

## **วิธีการพิมพ**(macOS)

ใชตัวเลือก Print (พิมพ) จากโปรแกรมซอฟตแวรเพื่อเลือกเครื่องพิมพและตัวเลือกพื้นฐานสำหรับงานพิมพของคุณ

ขั้นตอนต่อไปนี้อธิบายกระบวนการพิมพ์พื้นฐานสำหรับ  ${\sf macOS}$ 

- 1**.** คลิกเมนู File (ไฟล) แลวคลิกตัวเลือก Print (พิมพ)
- 2**.** เลือกเครื่องพิมพ
- 3**.** คลิก Show Details (แสดงรายละเอียด) หรือ Copies & Pages (สำเนาและหนา) แลวเลือกเมนูอื่นๆ เพื่อปรับการตั้งคาการพิมพ

**หมายเหตุ:** ชื่อของรายการจะแตกตางกันสำหรับโปรแกรมซอฟตแวรอื่น

4**.** คลิกปุม Print (พิมพ)

## **พิมพบนทั้งสองดานโดยอัตโนมัติ**(macOS)

หากเครื่องพิมพของคุณมีการติดตั้งอุปกรณพิมพสองดานแบบอัตโนมัติคุณสามารถพิมพบนทั้งสองดานของกระดาษไดใชขนาดและประเภทของกระดาษที่รองรับโดย อุปกรณพิมพสองดาน

**หมายเหตุ:** ขอมูลนี้สำหรับเครื่องพิมพที่มีอุปกรณพิมพสองดานอัตโนมัติ

 $\Huge \textcircled{3}$  หมายเหตุ: คุณสมบัตินี้จะใช้ได้หากคุณติดตั้งไดรเวอร์การพิมพ์ของ HP แต่คุณสมบัตินี้อาจใช้ไม่ได้หากคุณกำลังใช้ AirPrint®

- 1**.** คลิกเมนู File (ไฟล) แลวคลิกตัวเลือก Print (พิมพ)
- 2**.** เลือกเครื่องพิมพ
- 3**.** คลิก Show Details (แสดงรายละเอียด) หรือ Copies & Pages (สำเนาและหนา) แลวคลิกเมนูLayout (รูปแบบ)

macOS 10.14 Mojave **และรุนที่สูงกวา**: คลิก Show Details (แสดงรายละเอียด) แลวคลิก Two-Sided (สองดาน) จาก นั้นคลิกเมนู Layout (รูปแบบ)

**หมายเหตุ:** ชื่อของรายการจะแตกตางกันสำหรับโปรแกรมซอฟตแวรอื่น

- <span id="page-78-0"></span>4. เลือกตัวเลือกการเย็บเล่มจากรายการดรอปดาวน์ **Two-Sided** (สองด้าน)
- 5**.** คลิกปุม Print (พิมพ)

### **พิมพบนทั้งสองดานดวยตนเอง** (macOS)

ใช้ขั้นตอนนี้สำหรับเครื่องพิมพ์ที่ไม่ได้ติดตั้งอุปกรณ์พิมพ์สองด้านอัตโนมัติ หรือเพื่อพิมพ์บนกระดาษที่อุปกรณ์พิมพ์สองด้านไม่รองรับ

 $\dddot{\mathbb{B}}$ ั หมายเหตุ: คุณสมบัตินี้จะใช้ได้หากคุณติดตั้งไดรเวอร์การพิมพ์ของ HP โดยอาจใช้ไม่ได้หากคุณกำลังใช้ AirPrint

- 1**.** คลิกเมนู File (ไฟล) แลวคลิกตัวเลือก Print (พิมพ)
- 2**.** เลือกเครื่องพิมพ
- 3**.** คลิก Show Details (แสดงรายละเอียด) หรือ Copies & Pages (สำเนาและหนา) แลวคลิกเมนูManual Duplex (พิมพสองดานดวย ตนเอง)

**หมายเหตุ:** ชื่อของรายการจะแตกตางกันสำหรับโปรแกรมซอฟตแวรอื่น

- 4**.** คลิกชอง Manual Duplex (พิมพสองดานดวยตนเอง) และเลือกตัวเลือกการเย็บเลม
- 5**.** คลิกปุม Print (พิมพ)
- **6. ไ**ปที่เครื่องพิมพ์ แล้วหยิบกระดาษเปล่าที่อยู่ในถาด 1 ออก
- 7**.** รับปกกระดาษที่พิมพจากถาดกระดาษออก และนำไปใสโดยคว่ำดานที่พิมพลงในถาดปอนกระดาษ
- 8**.** หากขอความปรากฏขึ้น ใหแตะปุมที่เหมาะสมบนแผงควบคุมเพื่อดำเนินการตอ

### **พิมพหลายหนาในแผนเดียว** (macOS)

เมื่อคุณพิมพ์จากโปรแกรมซอฟต์แวร์โดยใช้ตัวเลือก **Print (**พิมพ์**)** คุณสามารถเลือกตัวเลือกพิมพ์หลายหน้าบนกระดาษหนึ่งแผ่นได้ ตัวอย่างเช่น คุณอาจต้องการทำสิ่งนี้ หากคุณพิมพเอกสารขนาดใหญและตองการประหยัดกระดาษ

- 1**.** คลิกเมนู File (ไฟล) แลวคลิกตัวเลือก Print (พิมพ)
- 2**.** เลือกเครื่องพิมพ
- 3**.** คลิก Show Details (แสดงรายละเอียด) หรือ Copies & Pages (สำเนาและหนา) แลวคลิกเมนูLayout (รูปแบบ)

₩ **หมายเหตุ:** ชื่อของรายการจะแตกตางกันสำหรับโปรแกรมซอฟตแวรอื่น

- 4. จากรายการดรอปดาวน์ Pages per Sheet (การจัดรูปแบบ) ให้เลือกจำนวนหน้าที่คุณต้องการพิมพ์ในแต่ละแผ่น
- 5**.** ในพื้นที่ Layout Direction (การจัดรูปแบบ) ใหเลือกลำดับและการจัดวางหนาตางๆ ลงในหนากระดาษ
- 6**.** จากเมนู Borders (ขอบ) ใหเลือกประเภทของขอบที่จะพิมพใหกับแตละหนา
- 7**.** คลิกปุม Print (พิมพ)

#### <span id="page-79-0"></span>**เลือกประเภทกระดาษ** (macOS)

เมื่อคุณพิมพ์จากโปรแกรมซอฟต์แวร์โดยใช้ตัวเลือก **Print** (พิมพ์) คุณสามารถตั้งค่าประเภทกระดาษที่คุณใช้สำหรับงานพิมพ์ใด้ ตัวอย่างเช่น หากประเภทกระดาษเริ่ม ตนของคุณคือ Letter แตคุณกำลังใชประเภทกระดาษที่แตกตางกัน ใหเลือกประเภทกระดาษเฉพาะนั้น

- 1**.** คลิกเมนู File (ไฟล) แลวคลิกตัวเลือก Print (พิมพ)
- 2**.** เลือกเครื่องพิมพ
- 3. คลิก Show Details (แสดงรายละเอียด) หรือ Copies & Pages (สำเนาและหน้า) แล้วคลิกเมนู Media & Quality (วัสดุพิมพ์และ คุณภาพ) หรือเมนู Paper/Quality (กระดาษ/คุณภาพ)

**หมายเหตุ:** ชื่อของรายการจะแตกตางกันสำหรับโปรแกรมซอฟตแวรอื่น

- 4**.** เลือกจากตัวเลือก Media & Quality (วัสดุพิมพและคุณภาพ) หรือ Paper/Quality (กระดาษ/คุณภาพ)
	- **หมายเหตุ:** รายการนี้ประกอบดวยชุดหลักของตัวเลือกที่มีอยู บางตัวเลือกอาจไมมีในเครื่องพิมพบางรุน
		- $\bullet$  Media Type (ประเภทวัสดุพิมพ์): เลือกตัวเลือกสำหรับประเภทกระดาษสำหรับงานพิมพ์
		- Print Quality (คุณภาพการพิมพ์) หรือ Quality (คุณภาพ): เลือกระดับความละเอียดสำหรับงานพิมพ์
		- Edge-To-Edge Printing (การพิมพ์แบบจรดขอบ): เลือกตัวเลือกนี้เพื่อพิมพ์ใกล้กับขอบกระดาษ
- 5**.** คลิกปุม Print (พิมพ)

### **งานพิมพอื่นๆ**

คนหาขอมูลบนเว็บเพื่อทำการพิมพทั่วไป

โปรดไปที่ <http://www.hp.com/support/ljE82540MFP> หรือ <http://www.hp.com/support/colorljE87640MFP>

คำแนะนำสำหรับงานพิมพมีดังตอไปนี้:

- การสร้างและการใช้ช็อตคัทหรือค่าล่วงหน้า
- เลือกขนาดกระดาษหรือใชขนาดกระดาษที่กำหนดเอง
- เลือกการวางแนวกระดาษ
- สร้างหนังสือเล่มเล็ก
- กำหนดสเกลเอกสารใหพอดีกับขนาดกระดาษเฉพาะ
- พิมพ์หน้าแรกหรือหน้าสุดท้ายของเอกสารบนกระดาษอื่น
- พิมพ์ลายน้ำบนเอกสาร

# <span id="page-80-0"></span>**จัดเก็บงานพิมพในเครื่องพิมพเพื่อพิมพในภายหลังหรือพิมพ แบบสวนตัว**

จัดเก็บงานพิมพในหนวยความจำของเครื่องพิมพสำหรับการพิมพในภายหลัง

- บทนำ
- สรางงานที่จัดเก็บ (Windows)
- [สรางงานที่จัดเก็บ](#page-81-0) (macOS)
- [การพิมพงานที่เก็บไว](#page-82-0)
- <u>การลบงานพิมพ์ที่เก</u>็บบันทึกไว้
- <sub>ข้อมล</sub>ที่ส่งไปยังเครื่องพิมพ์เพื่อวัตถุประสงค์แอคเคาท์งาน

#### **บทนำ**

ข้อมูลต่อไปนี้ประกอบด้วยขั้นตอนสำหรับการสร้างและพิมพ์เอกสารที่จัดเก็บในแฟลชไดรฟ์  $\mathsf{USB}$  งานเหล่านี้สามารถพิมพ์ในภายหลังหรือพิมพ์แบบส่วนตัวได้

## **สรางงานที่จัดเก็บ** (Windows)

จัดเก็บงานไว้ในแฟลชไดรฟ์  $\mathsf{USB}$  สำหรับการพิมพ์แบบส่วนตัวหรือหน่วงเวลา

- 1**.** จากโปรแกรมซอฟตแวรใหเลือกตัวเลือก Print (พิมพ)
- 2. เลือกเครื่องพิมพ์จากรายการเครื่องพิมพ์ แล้วคลิก Properties (คุณสมบัติ) หรือ Preferences(กำหนดลักษณะ)
	- **หมายเหตุ:** ชื่อของปุมจะแตกตางกันสำหรับโปรแกรมซอฟตแวรอื่น

ใน Windows 10, 8.1 และ 8 แอปพลิเคชันเหลานี้จะมีรูปแบบที่แตกตางโดยมีคุณสมบัติที่แตกตางจากสิ่งที่อธิบายไวดานลางสำหรับแอปพลิเคชันเด สกท็อป ในการเขาถึงคุณสมบัติการพิมพจากแอปหนาจอเริ่ม ใหทำขั้นตอนตอไปนี้:

- Windows 10: เลือก Print (พิมพ) แลวเลือกเครื่องพิมพ
- Windows 8.1 **หรือ** 8: เลือก Devices (อุปกรณ) เลือก Print (พิมพ) แลวเลือกเครื่องพิมพ
- 3**.** คลิกแถบ **การเก็บรักษางาน**
- 4**.** เลือกตัวเลือก **โหมดการเก็บรักษางาน** :
	- $\bullet$  Proof and Hold (ตรวจและเก็บงานพิมพ์): พิมพ์และตรวจสำเนาหนึ่งฉบับของงาน แล้วพิมพ์สำเนาเพิ่มเติม
	- Personal Job (งานสวนตัว): งานจะไมพิมพออกมาจนกวาคุณจะสั่งที่แผงควบคุมเครื่องพิมพ สำหรับโหมดการเก็บรักษางานนี้ คุณสามารถหนึ่งใน ตัวเลือก **กำหนดงานเปนสวนตัว**/**ปลอดภัย** หากคุณระบุรหัส PIN (Personal identification number) ใหกับงาน คุณต้องระบุรหัส  $\sf PIN$  บนแผงควบคุม หากคุณเข้ารหัสงาน คุณต้องระบุรหัสผ่านบนแผงควบคุม งานพิมพ์จะถูกลบจากหน่วยความจำหลังจากพิมพ์ และ จะสูญหายหากเครื่องพิมพไมมีไฟฟา
- <span id="page-81-0"></span>**ทำสำเนาอย่างรวดเร็ว:** พิมพ์ตามจำนวนสำเนาของงานพิมพ์ที่ต้องการ และจัดเก็บสำเนาของงานไว้ในหน่วยความจำของเครื่องพิมพ์ ดังนั้น คุณสามารถพิมพงานเหลานั้นอีกในภายหลังได
- $\operatorname{\mathsf{Stored}}$  Job (งานที่เก็บบันทึกไว้): จัดเก็บงานไว้ในเครื่องพิมพ์ และให้ผู้ใช้คนอื่นพิมพ์งานนั้นได้ทุกเมื่อ สำหรับโหมดการเก็บรักษางานนี้ คุณ สามารถหนึ่งในตัวเลือก **กำหนดงานเปนสวนตัว**/**ปลอดภัย** หากคุณระบุรหัส PIN (Personal identification  $\mathsf{number})$  ให้กับงาน บุคคลที่จะพิมพ์งานต้องระบุรหัส  $\mathsf{PIN}\,$  บนแผงควบคุม หากคุณเข้ารหัสงาน บุคคลที่จะพิมพ์งานต้องระบุรหัสผ่านบนแผง ควบคุม
- 5**.** ในการใชชื่อผูใชหรือชื่องานที่กำหนดเอง ใหคลิกปุม Custom (ที่กำหนดเอง) และปอนชื่อผูใชหรือชื่องาน

เลือกตัวเลือกที่จะใชในกรณีที่มีงานอื่นที่จัดเก็บใชชื่อนั้นแลว:

- Use Job Name + (1-99) (ใชชื่องาน + (1 99)): เพิ่มตัวเลขเฉพาะไวทายชื่องาน
- Replace Existing File (เปลี่ยนไฟล์ที่มีอยู่): เขียนข้อมูลทับงานที่จัดเก็บที่มีอยู่ด้วยงานใหม่
- 6**.** คลิกปุม OK (ตกลง) เพื่อปดกลองโตตอบ Document Properties (คุณสมบัติของเอกสาร) ในกลองโตตอบ Print (พิมพ) ใหคลิกปุม Print (พิมพ์) เพื่อพิมพ์งาน

### **สรางงานที่จัดเก็บ** (macOS)

จัดเก็บงานไว้ในแฟลชไดรฟ์  $\sf{USB}$  สำหรับการพิมพ์แบบส่วนตัวหรือหน่วงเวลา

- 1**.** คลิกเมนู File (ไฟล) แลวคลิกตัวเลือก Print (พิมพ)
- 2**.** ในเมนู Printer (เครื่องพิมพ) ใหเลือกเครื่องพิมพ
- 3**.** คลิก Show Details (แสดงรายละเอียด) หรือ Copies & Pages (สำเนาและหนา) แลวคลิกเมนูManual Duplex (พิมพสองดานดวย ตนเอง)

**หมายเหตุ:** หากไมมีเมนูJob Storage (การเก็บรักษางาน) ใหปดหนาตาง Print (พิมพ) แลวเปดใหมเพื่อเปดใชงานเมนู

- 4. ในรายการดรอปดาวน์ Mode (โหมด) ให้เลือกประเภทของงานที่เก็บไว้
	- Proof and Hold (ตรวจและเก็บงานพิมพ): พิมพและตรวจสำเนาหนึ่งฉบับของงาน แลวพิมพสำเนาเพิ่มเติม
	- Personal Job (งานส่วนตัว): งานจะไม่พิมพ์ออกมาจนกว่ามีผู้ที่สั่งพิมพ์งานนั้นที่แผงควบคุมเครื่องพิมพ์ หากงานมีรหัส PIN (Personal  $i$ dentification number) ให้ระบุรหัส PIN บนแผงควบคุม งานพิมพ์จะถูกลบจากหน่วยความจำหลังจากพิมพ์ และจะสูญหายหากเครื่องพิมพ์ ไมมีไฟฟา
	- **ทำสำเนาอยางรวดเร็ว**: พิมพตามจำนวนสำเนาของงานพิมพที่ตองการ และจัดเก็บสำเนาของงานไวในหนวยความจำของเครื่องพิมพเพื่อ พิมพงานเหลานั้นอีกในภายหลังได
	- Stored Job (งานที่เก็บบันทึกไว้): จัดเก็บงานไว้ในเครื่องพิมพ์ และให้ผู้ใช้คนอื่นพิมพ์งานนั้นได้ทุกเมื่อ หากงานมีรหัส PIN (Personal identification number) บุคคลที่จะพิมพ์งานต้องระบุรหัส PIN บนแผงควบคุม
- 5**.** ในการใชชื่อผูใชหรือชื่องานที่กำหนดเอง ใหคลิกปุม Custom (ที่กำหนดเอง) และปอนชื่อผูใชหรือชื่องาน

**หมายเหตุ:** macOS 10.14 Mojave **และรุนที่สูงกวา**: ไดรเวอรการพิมพไมมีปุม**กำหนดเอง** ใชตัวเลือกดานลางรายการ ดร็อปดาวน**โหมด**เพื่อตั้งคางานบันทึกไว

<span id="page-82-0"></span>เลือกตัวเลือกที่จะใชในกรณีที่มีงานอื่นที่จัดเก็บใชชื่อนั้นแลว

- Use Job Name + (1-99) (ใชชื่องาน + (1 99)): เพิ่มตัวเลขเฉพาะไวทายชื่องาน
- $\bullet$  Replace Existing File (เปลี่ยนไฟล์ที่มีอยู่): เขียนข้อมูลทับงานที่จัดเก็บที่มีอยู่ด้วยงานใหม่
- 6**.** หากคุณเลือกตัวเลือก Stored Job (งานที่เก็บบันทึกไว) หรือ Personal Job (งานสวนตัว) ในขั้นตอนที่ 4 คุณสามารถปองกันงานดวย PIN พิมพ์หมายเลข 4 หลักในฟิลด์ Use PIN to Print (ใช้รหัส PIN เพื่อสั่งพิมพ์) เมื่อผู้อื่นจะพิมพ์งานนี้ เครื่องพิมพ์จะขอให้บุคคลนั้นป้อนหมายเลข PIN นี้
- 7**.** คลิกปุม Print (พิมพ) เพื่อประมวลผลงาน

## **การพิมพงานที่เก็บไว**

ใชขั้นตอนตอไปนี้เพื่อพิมพงานที่จัดเก็บในหนวยความจำของเครื่องพิมพ

- 1**.** จากหนาจอหลักบนแผงควบคุมของเครื่องพิมพ นำทางไปที่แอปพลิเคชัน Print (พิมพ) และจากนั้น เลือกไอคอน พิมพ
- 2**.** เลือก พิมพจากการจัดเก็บงาน
- 3**.** เลือก เลือก แลวเลือกชื่อโฟลเดอรที่เก็บงานไว
- 4**.** เลือกชื่องาน หากเปนงานสวนตัวหรืองานที่มีการเขารหัส ใหปอน PIN หรือรหัสผาน
- 5. ในการปรับจำนวนสำเนา ให้เลือกฟิลด์จำนวนสำเนาฟิลด์ที่มุมล่างซ้ายของหน้าจอ ใช้แผงปุ่มกดเพื่อป้อนจำนวนสำเนาที่จะพิมพ์
- **6.** เลือกเริ่ม @ หรือ Print (พิมพ์) เพื่อพิมพ์งาน

## <span id="page-83-0"></span>**การลบงานพิมพที่เก็บบันทึกไว**

คุณสามารถลบเอกสารที่บันทึกไวออกจากเครื่องพิมพเมื่อไมจำเปนแลวไดนอกจากนี้คุณสามารถปรับจำนวนงานสูงสุดที่เครื่องพิมพจะจัดเก็บได

- ลบงานที่จัดเก็บไวในเครื่องพิมพ
- เปลี่ยนขีดจำกัดการจัดเก็บงาน

#### **ลบงานที่จัดเก็บไวในเครื่องพิมพ**

ใชแผงควบคุมเพื่อลบงานที่จัดเก็บไวในหนวยความจำของเครื่องพิมพ

- 1**.** จากหนาจอหลักบนแผงควบคุมของเครื่องพิมพ นำทางไปที่แอปพลิเคชัน Print (พิมพ) และจากนั้น เลือกไอคอน พิมพ
- 2**.** เลือก พิมพจากการจัดเก็บงาน
- 3**.** เลือก เลือก แลวเลือกชื่อโฟลเดอรที่เก็บงานไว
- 4**.** เลือกชื่องาน หากเปนงานสวนตัวหรืองานที่มีการเขารหัส ใหปอน PIN หรือรหัสผาน
- **5.** เลือกปุ่มถังขยะ Mandin

#### **เปลี่ยนขีดจำกัดการจัดเก็บงาน**

เมื่องานใหม่ถูกจัดเก็บในหน่วยความจำของเครื่องพิมพ์ เครื่องพิมพ์จะบันทึกทับงานก่อนหน้าที่มีชื่อผู้ใช้และงานแหมือนกัน หากไม่มีงานที่มีผู้ใช้เดียวกันและชื่อเดียวกันอยู่ และเครื่องพิมพจำเปนตองใชเนื้อที่เพิ่มเติม เครื่องพิมพอาจลบงานอื่นๆ ที่จัดเก็บไวโดยเริ่มตนจากงานที่เกาที่สุดกอน

ในการเปลี่ยนจำนวนงานที่เครื่องพิมพสามารถจัดเก็บไดใหทำตามขั้นตอนตอไปนี้:

- 1**.** จากหนาจอหลักบนแผงควบคุมของเครื่องพิมพ นำทางไปที่แอปพลิเคชัน การตั้งคา และจากนั้นเลือกไอคอน การตั้งคา
- 2**.** โดยเปดเมนูดังตอไปนี้
	- ทำสำเนา**/พิมพ์ หรือ พิมพ์**
	- จัดการงานที่เก็บไว้
	- ขีดจำกัดการจัดเก็บงานชั่วคราว
- 3**.** ใชแผงปุมกดเพื่อปอนจำนวนงานที่เครื่องพิมพจัดเก็บ
- 4**.** เลือก OK หรือ เสร็จสิ้น เพื่อบันทึกการตั้งคา

# **ขอมูลที่สงไปยังเครื่องพิมพเพื่อวัตถุประสงคแอคเคาทงาน**

งานพิมพ์ที่ส่งจากไดรเวอร์บนไคลเอนต์ (เช่น PC) อาจส่งข้อมูลที่ระบุตัวบุคคลได้ไปยังอุปกรณ์ Printing and Imaging ของ HP ข้อมูลนี้อาจรวมถึงแต่ไม่ จำกัดเพียงชื่อผู้ใช้และชื่อไคลเอนต์ชื่อที่เริ่มงานซึ่งใช้เพื่อวัตถุประสงค์แอคเคาท์งานตามที่กำหนดโดยผู้ดูแลระบบของอุปกรณ์การพิมพ์ ข้อมูลนี้เดียวกันอาจยังจัดเก็บพร้อม กับงานในอุปกรณเก็บขอมูลความจุสูง (เชน ดิสกไดรฟ) ของอุปกรณการพิมพเมื่อใชคุณสมบัติการจัดเก็บงาน

# <span id="page-84-0"></span>**พิมพจากแฟลชไดรฟ**USB

เครื่องพิมพ์นี้มีคุณสมบัติการพิมพ์  $\sf{USB}$  ที่เข้าถึงง่าย สำหรับการพิมพ์ไฟล์อย่างรวดเร็วโดยไม่จำเป็นต้องส่งจากคอมพิวเตอร์

- เปิดใช้งานพอร์ต  $\sf{USB}$  สำหรับการพิมพ์
- [พิมพเอกสาร](#page-86-0) USB

เครื่องพิมพ์ยอมรับแฟลชไดรฟ์  $\sf{USB}$  มาตรฐานในพอร์ต  $\sf{USB}$  ใกล้แผงควบคุม ซึ่งรองรับไฟล์ประเภทต่อไปนี้:

- .pdf
- .prn
- .pcl
- .ps
- .cht

## <span id="page-85-0"></span>**เปดใชงานพอรต** USB **สำหรับการพิมพ**

พอร์ต  $\sf{USB}$  จะปิดใช้งานตามค่าเริ่มต้น ก่อนใช้คุณสมบัตินี้ ให้เปิดใช้งานพอร์ต  $\sf{USB}$ 

- วิธีที่หนึ่ง: เปิดใช้งานพอร์ต  $\sf{USB}$  จากแผงควบคุมเครื่องพิมพ์
- วิธีที่สอง: เปิดใช้งานพอร์ต USB จาก HP Embedded Web Server (เครื่องพิมพ์ที่เชื่อมต่อเครือข่ายเท่านั้น)

ใชหนึ่งในวิธีการตอไปนี้เพื่อเปดใชงานพอรต:

#### **วิธีที่หนึ่ง**: **เปดใชงานพอรต** USB **จากแผงควบคุมเครื่องพิมพ**

ใช้แผงควบคุมเครื่องพิมพ์เพื่อเปิดใช้งานพอร์ต  $\mathrm{USB}$  สำหรับการพิมพ์

- 1**.** จากหนาจอหลักบนแผงควบคุมของเครื่องพิมพ นำทางไปที่แอปพลิเคชัน การตั้งคา และจากนั้นเลือกไอคอน การตั้งคา
- 2**.** เปดเมนูดังตอไปนี้
	- ทำสำเนา**/**พิมพ์ หรือ พิมพ์
	- เปิด USB อุปกรณ์
- 3**.** เลือก เปด เพื่อเปดใชงานพอรต USB

#### **วิธีที่สอง**: **เปดใชงานพอรต** USB **จาก** HP Embedded Web Server (**เครื่องพิมพที่เชื่อมตอเครือ ขายเทานั้น**)

ใช้ HP Embedded Web Server เพื่อเปิดใช้งานพอร์ต USB สำหรับการพิมพ์

- ี**1.** จากหน้าจอหลักบนแผงควบคุมเครื่องพิมพ์ ให้เลือกไอคอนข้อมูล <mark>(\*)</mark> แล้วเลือกไอคอนเครือข่าย <sub>นั</sub>้นี<sub>้</sub> เพื่อแสดง IP แอดเดรสหรือชื่อโฮสต์
- 2. เปิดเว็บเบราเซอร์ และในบรรทัดที่อยู่ ให้พิมพ์ IP แอดเดรสให้ตรงตามที่แสดงบนแผงควบคุมของเครื่องพิมพ์ กดปุ่ม Enter บนแป้นพิมพ์คอมพิวเตอร์ EWS จะเปดขึ้น
	- **หมายเหตุ:** หากเว็บเบราวเซอรแสดงขอความ There is a problem with this website**'**s security certificate (ใบรับรอง ความปลอดภัยของเว็บไซตนี้มีปญหา) เมื่อพยายามเปด EWS ใหคลิก Continue to this website (not recommended) (ไปยัง เว็บไซตนี้ตอ (ไมแนะนำ))

การเลือก Continue to this website (not recommended) (ไปยังเว็บไซตนี้ตอ (ไมแนะนำ)) จะไมเปนอันตรายกับคอมพิวเตอรขณะ นำทางภายใน  $\mathsf{FWS}$  ของเครื่องพิมพ์  $\mathsf{HP}$ 

- 3**.** เลือกแท็บ **ทำสำเนา**/**พิมพ**สำหรับรุน MFP หรือแท็บ **พิมพ**สำหรับรุน SFP
- 4**.** ในเมนูดานซาย ใหเลือก **การตั้งคาพิมพจากไดรฟ**USB
- 5**.** เลือก **เปดใชงานการพิมพจากไดรฟ**USB
- 6**.** คลิก **ใช**

## <span id="page-86-0"></span>**พิมพเอกสาร** USB

พิมพ์เอกสารจากแฟลชไดรฟ์  $\sf{USB}$ 

- 1**.** เสียบแฟลชไดรฟUSB เขากับพอรต USB ที่เขาถึงงาย
- **่** *ชี***่ หมายเหตุ: พ**อร์ตอาจถูกปิด สำหรับเครื่องพิมพ์บางรุ่น ฝาครอบจะพลิกเปิด สำหรับครื่องพิมพ์รุ่นอื่นๆ ให้ดึงฝาครอบออกมาตรงๆ เพื่อถอดออก
- 2**.** จากหนาจอหลักบนแผงควบคุมของเครื่องพิมพ นำทางไปที่แอปพลิเคชัน Print (พิมพ) และจากนั้น เลือกไอคอน พิมพ
- 3**.** เลือก พิมพจากไดรฟUSB
- **4. เลือก เลือก เลือกชื่อของเอกสารที่จะพิมพ์ แล้วแตะ เลือก**
- **<sup>หม</sup>ัด หมายเหตุ**: เอกสารอาจอยู่ในโฟลเดอร์ เปิดโฟลเดอร์หากจำเป็น
- **5.** ในการปรับเปลี่ยนจำนวนสำเนา ให้แตะกล่องทางด้านซ้ายของปุ่ม พิมพ์ แล้วเลือกจำนวนสำเนาจากแผงปุ่มกดที่เปิด เลือกปุ่มปิด <mark>ผ⊌่</mark> เพื่อปิดแผงปุ่มกด
- **6.** เลือก พิมพ์ เพื่อพิมพ์เอกสาร

# <span id="page-87-0"></span>**พิมพโดยใชพอรต** USB 2.0 **ความเร็วสูง** (**แบบใชสาย**)

เครื่องพิมพ์มีพอร์ต USB 2.0 ความเร็วสูงสำหรับการพิมพ์ USB แบบใช้สาย พอร์ตอยู่ในบริเวณพอร์ตอินเตอร์เฟซ และปิดใช้งานตามค่าเริ่มต้น

- วิธีที่หนึ่ง: เปิดใช้งานพอร์ต  $\sf{USB~2.0}$  ความเร็วสูงจากเมนูแผงควบคุมเครื่องพิมพ์
- วิธีที่สอง: เปดใชงานพอรต USB 2.0 ความเร็วสูงจาก HP Embedded Web Server (เครื่องพิมพที่เชื่อมตอเครือขายเทานั้น)

ใชหนึ่งในวิธีการตอไปนี้เพื่อเปดใชงานพอรต USB 2.0 ความเร็วสูง เมื่อเปดใชงานพอรต ใหติดตั้งซอฟตแวรเครื่องพิมพเพื่อพิมพโดยใชพอรตนี้

## **วิธีที่หนึ่ง**: **เปดใชงานพอรต** USB 2.0 **ความเร็วสูงจากเมนูแผงควบคุมเครื่องพิมพ**

ใชแผงควบคุมเพื่อใชงานพอรต

- 1**.** จากหนาจอหลักบนแผงควบคุมของเครื่องพิมพ นำทางไปที่แอปพลิเคชัน การตั้งคา และจากนั้นเลือกไอคอน การตั้งคา
- 2**.** เปดเมนูดังตอไปนี้
	- ทั่วไป
	- เปิด USB อุปกรณ์
- 3**.** เลือกตัวเลือก เปด

#### **วิธีที่สอง**: **เปดใชงานพอรต** USB 2.0 **ความเร็วสูงจาก** HP Embedded Web Server (**เครื่องพิมพที่เชื่อมตอเครือขายเทานั้น**)

ใช้ HP EWS เพื่อเปิดใช้งานพอร์ต

- 1. ค้นหา IP แอดเดรสของเครื่องพิมพ์ บนแผงควบคุมเครื่องพิมพ์ ให้เลือกปุ่มข้อมูล 1 แล้วเลือกไอคอนเครือข่าย <del><sub>ก</sub>็กู่</del> เพื่อแสดง IP แอดเดรสหรือชื่อโฮสต์
- 2. เปิดเว็บเบราเซอร์ และในบรรทัดที่อย่ ให้พิมพ์ IP แอดเดรสให้ตรงตามที่แสดงบนแผงควบคุมของเครื่องพิมพ์ กดปุ่ม Enter บนแป้นพิมพ์คอมพิวเตอร์ EWS จะเปดขึ้น

#### https://10.10.XXXX/

- $\widetilde{\mathbb{F}}$  **หมายเหตุ:** หากเว็บเบราว์เซอร์แสดงข้อความที่ระบุว่า การเข้าใช้งานเว็บไซต์อาจไม่ปลอดภัย ให้เลือกตัวเลือกเพื่อเข้าสู่เว็บไซต์ต่อไป โดยการเข้าใช้งาน เว็บไซตนี้จะไมเปนอันตรายกับคอมพิวเตอร
- 3**.** เลือกแท็บ **การรักษาความปลอดภัย**
- 4**.** ทางดานซายของหนาจอ เลือก **ความปลอดภัยทั่วไป**
- **5. เลื่อนลงไปยัง <b>พอร์ตฮาร์ดแวร์** และเลือกกล่องกาเครื่องหมายเพื่อเปิดใช้งานทั้งสองรายการ:
	- **เปด** USB **อุปกรณ**
	- **ใชงาน** Host USB plug and play
- 6**.** คลิก **ใช**

# 5 **สำเนา**

ทำสำเนากับเครื่องพิมพเรียนรูวิธีการทำสำเนาเอกสารสองดาน และคนหางานทำสำเนาเพิ่มเติมบนเว็บ

- ทำสำเนา
- $\hat{\eta}$ าสำเนาทั้งสองด้าน (การพิมพ์งานสองด้าน)
- <u>[งานทำสำเนาอื่นๆ](#page-91-0)</u>

หากต้องการความช่วยเหลือทางวิดีโอ ดูที่  $www.hp.com/video s/a3$ 

ข้อมูลต่อไปนี้ถูกต้องในขณะที่จัดพิมพ์เอกสาร สำหรับข้อมูลเพิ่มเติม โปรดดูที่ <http://www.hp.com/support/ljE82540MFP> หรือ <http://www.hp.com/support/colorljE87640MFP>

#### **สำหรับขอมูลเพิ่มเติม**:

วิธีใชที่ครอบคลุมทั้งหมดของ HP สำหรับเครื่องพิมพมีขอมูลตอไปนี้:

- การติดตั้งและกำหนดคา
- การเรียนรูและใชงาน
- การแก้ปัญหา
- ดาวนโหลดการอัปเดตซอฟตแวรและเฟรมแวร
- เขารวมฟอรัมการสนับสนุน
- คนหาขอมูลการรับประกันและขอบังคับ

# **ทำสำเนา**

ทำสำเนาเอกสารหรือภาพถายจากกระจกสแกนเนอรหรือตัวปอนเอกสารอัตโนมัติ

- 1**.** วางเอกสารคว่ำหนาลงบนกระจกของตกลงหรือวางหงายหนาขึ้นในอุปกรณปอนกระดาษ และปรับตัวกั้นกระดาษใหพอดีกับขนาดของกระดาษ
- 2**.** จากหนาจอหลักบนแผงควบคุมเครื่องพิมพ เลื่อนไปที่แอปพลิเคชัน ทำสำเนา แลวเลือกไอคอน ทำสำเนา
- 3**.** ในบานหนาตาง ตัวเลือก ใหเลือกจำนวนสำเนา
- 4**.** เลือก ขอความ/ภาพดีที่สุด เพื่อปรับใหดีที่สุดสำหรับประเภทของภาพที่กำลังทำสำเนา: ขอความ กราฟก หรือภาพถาย เลือกหนึ่งในตัวเลือกที่กำหนดไวลวงหนา
- 5**.** ตั้งคาตัวเลือกที่มีเครื่องหมายสามเหลี่ยมสีเหลืองกอนใชคุณสมบัติดูตัวอยาง
- **หมว** $\frac{m}{2}$  **หมายเหตุ**: หลังจากดูตัวอย่างการสแกน ตัวเลือกเหล่านี้จะถูกลบออกจากรายการ ตัวเลือก หลักและสรุปในรายการ ตัวเลือกก่อนสแกน ในการ เปลี่ยนแปลงตัวเลือกเหลานี้ใหทิ้งตัวอยางและเริ่มตนใหม

การใชคุณสมบัติดูตัวอยางเลือกหรือไมก็ได

6**.** แตะบานหนาตางดานขวาของหนาจอเพื่อดูตัวอยางเอกสาร ในหนาจอดูตัวอยาง ใหใชปุมทางดานขวาของหนาจอเพื่อปรับตัวเลือกดูตัวอยาง และเพื่อจัดเรียงใหม หมุน แทรก หรือลบหนา

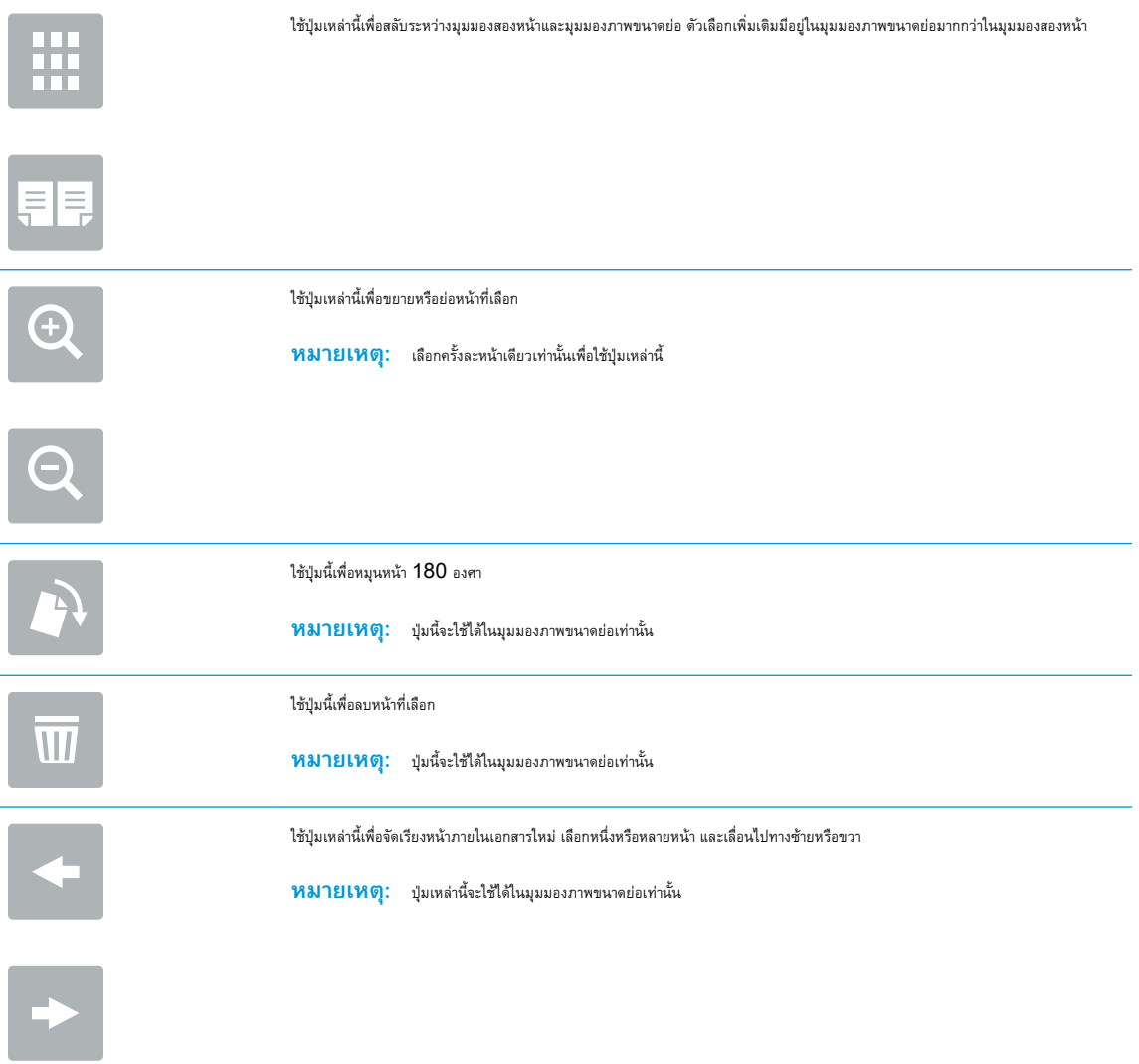

<span id="page-90-0"></span>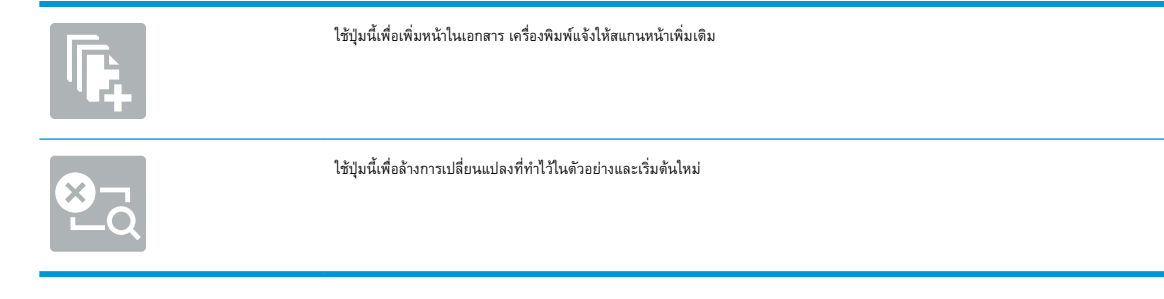

7**.** เมื่อเอกสารพรอม ใหแตะ เริ่ม เพื่อเริ่มทำสำเนา

# **ทำสำเนาทั้งสองดาน** (**การพิมพงานสองดาน**)

ทำสำเนาหรือพิมพนกระดาษทั้งสองดาน

- 1**.** วางเอกสารคว่ำหนาลงบนกระจกของตกลงหรือวางหงายหนาขึ้นในอุปกรณปอนกระดาษ และปรับตัวกั้นกระดาษใหพอดีกับขนาดของกระดาษ
- 2**.** จากหนาจอหลักบนแผงควบคุมเครื่องพิมพ เลื่อนไปที่แอปพลิเคชัน ทำสำเนา แลวเลือกไอคอน ทำสำเนา
- 3**.** ในบานหนาตาง ตัวเลือก ใหเลือก ดานตนฉบับ แลวเลือกตัวเลือกที่อธิบายเอกสารตนฉบับ
	- ใช้ ตรวจจับอัตโนมัติ เพื่อตรวจว่าต้นฉบับพิมพ์บนด้านเดียวหรือทั้งสองด้านของกระดาษ
	- ใช้ 1 ด้าน สำหรับต้นฉบับที่พิมพ์บนด้านหนึ่งของหน้ากระดาษ
	- $\bullet$  ใช้  $2$  ด้าน (ลักษณะหนังสือ) สำหรับต้นฉบับที่พลิกทางด้านขวา/ซ้ายของหน้าแบบหนังสือ หากภาพเป็นแนวตั้ง งานพิมพ์จะพลิกทางขอบด้านยาวของหน้า หากภาพเป็นแนวนอน งานพิมพ์จะพลิกทางขอบด้านสั้นของหน้า
	- ใช้  $2$  ด้าน (ลักษณะการพลิก) สำหรับต้นฉบับที่พลิกขอบด้านบน/ด้านล่างของหน้าแบบปฏิทิน หากภาพเป็นแนวตั้ง งานพิมพ์จะพลิกทางขอบด้านสั้นของ หน้า หากภาพเป็นแนวนอน งานพิมพ์จะพลิกทางขอบด้านยาวของหน้า
- 4**.** เลือก ดานงานพิมพแลวเลือกหนึ่งในตัวเลือกเหลานี้:
	- ตรงกับตนฉบับ: งานพิมพจะตรงกับรูปแบบของตนฉบับ ตัวอยางเชน หากตนฉบับเปน 1 ดาน งานพิมพจะออกมาเปน 1 ดาน อยางไรก็ตาม หากผูดูแล ระบบได้จำกัดการพิมพ์  $1$  ด้านและต้นฉบับเป็นแบบ  $1$  ด้าน งานพิมพ์จะออกมาเป็น  $2$  ด้านแบบหนังสือ
	- $\,$  1 ด้าน: งานพิมพ์จะเป็น 1 ด้าน อย่างไรก็ตามหากผู้ดูแลระบบได้จำกัดการพิมพ์ 1 ด้าน งานพิมพ์จะออกมาเป็น 2 ด้านแบบหนังสือ
	- $\quad$  2 ด้าน (ลักษณะหนังสือ): งานพิมพ์จะพลิกทางขอบด้านขวา/ซ้ายของหน้าเหมือนกับการเปิดหนังสือ หากภาพเป็นแนวตั้ง งานพิมพ์จะพลิกทางขอบด้าน ยาวของหน้า หากภาพเป็นแนวนอน งานพิมพ์จะพลิกทางขอบด้านสั้นของหน้า
	- $\,2\,$ ด้าน (ลักษณะการพลิก) $: \,$ งานพิมพ์จะพลิกทางขอบด้านบน/ล่างของหน้าเหมือนกับการเปิดปฏิทิน หากภาพเป็นแนวตั้ง งานพิมพ์จะพลิกทางขอบด้าน ้สั้นของหน้า หากภาพเป็นแนวนอน งานพิมพ์จะพลิกทางขอบด้านยาวของหน้า
- **5.** ตั้งค่าตัวเลือกที่มีเครื่องหมายสามเหลี่ยมสีเหลืองก่อนใช้คุณสมบัติดูตัวอย่าง
	- **หมายเหตุ:** หลังจากดูตัวอยางการสแกน ตัวเลือกเหลานี้จะถูกลบออกจากรายการ ตัวเลือก หลักและสรุปในรายการ ตัวเลือกกอนสแกน ในการ เปลี่ยนแปลงตัวเลือกเหลานี้ใหทิ้งตัวอยางและเริ่มตนใหม

การใชคุณสมบัติดูตัวอยางเลือกหรือไมก็ได

<span id="page-91-0"></span> $\bf{6.}$  แตะบานหน้าต่างด้านขวาของหน้าจอเพื่อดูตัวอย่างเอกสาร ในหน้าจอดูตัวอย่าง ให้ใช้ปุ่มทางด้านขวาของหน้าจอเพื่อปรับตัวเลือกดูตัวอย่าง และเพื่อจัดเรียงใหม่ หมุน แทรก หรือลบหนา

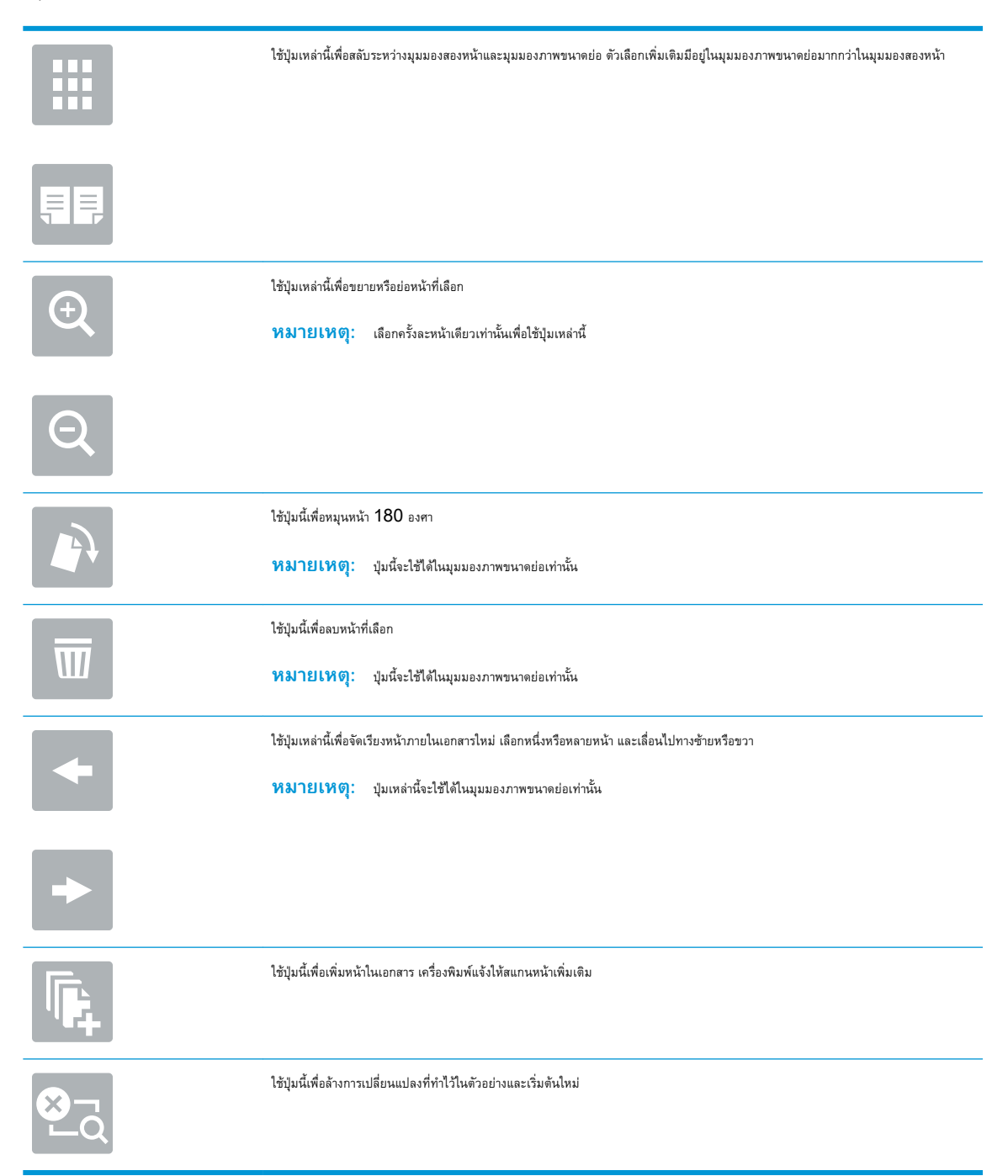

7**.** เมื่อเอกสารพรอม ใหแตะ เริ่ม เพื่อเริ่มทำสำเนา

# **งานทำสำเนาอื่นๆ**

คนหาขอมูลบนเว็บเกี่ยวกับการใชงานทำสำเนาทั่วไป

โปรดไปที่ <http://www.hp.com/support/ljE82540MFP> หรือ <http://www.hp.com/support/colorljE87640MFP>

คำแนะนำสำหรับการดำเนินงานทำสำเนามีดังตอไปนี้:

- $\bullet$  ทำสำเนาหรือสแกนหน้าจากหนังสือหรือเอกสารเย็บเล่มอื่นๆ
- ทำสำเนาเอกสารหลายขนาด
- ทำสำเนาหรือสแกนทั้งสองดานของบัตรประจำตัว
- $\bullet$  ทำสำเนาหรือสแกนเอกสารลงในรูปแบบหนังสือเล่มเล็ก

# 6 **สแกน**

การสแกนโดยใช้ซอฟต์แวร์ หรือสแกนไปยังอีเมล์ แฟลชไดรฟ์  $\mathsf{USB}$  โฟลเดอร์เครือข่าย หรือปลายทางอื่นโดยตรง

- [ตั้งคาสแกนไปยังอีเมล](#page-96-0)
- [ตั้งคาสแกนไปยังโฟลเดอรเครือขาย](#page-112-0)
- ตั้งคา สแกนไปยัง [SharePoint®](#page-128-0)
- ดั้งค่าสแกนไปยังไดรฟ์ USB
- [การสแกนไปยังอีเมล](#page-139-0)์
- [สแกนไปยังการจัดเก็บงาน](#page-142-0)
- [สแกนไปยังโฟลเดอรเครือขาย](#page-145-0)
- สแกนไปยัง [SharePoint](#page-147-0)
- [สแกนไปยังไดรฟ](#page-149-0)USB
- ใชโซลูชันธุรกิจ [HP JetAdvantage](#page-150-0)
- [งานสแกนอื่นๆ](#page-151-0)

หากต้องการความช่วยเหลือทางวิดีโอ ดูที่ [www.hp.com/videos/a3](http://www.hp.com/videos/a3)

ข้อมูลต่อไปนี้ถูกต้องในขณะที่จัดพิมพ์เอกสาร สำหรับข้อมูลเพิ่มเติม โปรดดูที่ <http://www.hp.com/support/ljE82540MFP> หรือ <http://www.hp.com/support/colorljE87640MFP>

#### **สำหรับขอมูลเพิ่มเติม**:

วิธีใชที่ครอบคลุมทั้งหมดของ HP สำหรับเครื่องพิมพมีขอมูลตอไปนี้:

- การติดตั้งและกำหนดคา
- การเรียนรูและใชงาน
- การแก้ปัญหา
- ดาวนโหลดการอัปเดตซอฟตแวรและเฟรมแวร
- เขารวมฟอรัมการสนับสนุน
- $\bullet$  ค้นหาข้อมูลการรับประกันและข้อบังคับ

# <span id="page-96-0"></span>**ตั้งคาสแกนไปยังอีเมล**

เครื่องพิมพมีคุณสมบัติที่ทำใหสามารถสแกนเอกสารและสงไปยังอีเมลแอดเดรสตั้งแตหนึ่งรายการขึ้นไปได

- บทนำ
- กอนที่คุณจะเริ่ม
- ขั้นตอนที่หนึ่ง: เข้าถึง [HP Embedded Web Server \(EWS\)](#page-97-0)
- ขั้นตอนที่สอง: [กำหนดคาการระบุเครือขาย](#page-97-0)
- ขั้นตอนที่สาม: [กำหนดคาคุณสมบัติสงไปยังอีเมล](#page-99-0)
- ขั้นตอนที่สี่: กำหนดค่าการตั้งค่าแบบด่วน  $\left($ เลือกหรือไม่ก็ได้ $\right)$
- ขั้นตอนที่ห้า: ตั้งค่าส่งไปยังอีเมล์เพื่อใช้ [Office 365 Outlook \(](#page-109-0)เลือกหรือไม่ก็ได้)

#### **บทนำ**

ในการใช้คุณสมบัติสแกนนี้ เครื่องพิมพ์ต้องมีการเชื่อมต่อเครื่องเข้ากับเครือข่าย อย่างไรก็ตาม คุณสมบัตินี้ไม่สามารถใช้งานได้จนกว่าจะได้รับการกำหนดค่า มีสองวิธี ี สำหรับการกำหนดค่าสแกนไปยังอีเมล **วิซาร์ดการตั้งค่าสแกนไปยังอีเมล** สำหรับการใช้งานขั้นพื้นฐาน และ **การตั้งค่าอีเมล** สำหรับการใช้ งานขั้นสูง

ใชขอมูลตอไปนี้ในการตั้งคาคุณลักษณะ สแกนไปยังอีเมล

# **กอนที่คุณจะเริ่ม**

หากต้องการตั้งค่าคุณสมบัติ สแกนไปยังอีเมล์ เครื่องพิมพ์ต้องมีการเชื่อมต่อเครือข่ายที่ใช้งาน

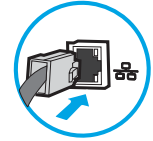

ผูดูแลระบบตองมีขอมูลตอไปนี้กอนเริ่มตนกระบวนการกำหนดคา

- สิทธิ์การเข้าใช้เครื่องพิมพ์ระดับผู้ดูแล
- สวนตอทาย DNS (เชน companyname.com)
- เซิร์ฟเวอร์ SMTP (เช่น smtp.mycompany.com)

**หมายเหตุ:** หากคุณไมทราบชื่อเซิรฟเวอรSMTP, หมายเลขพอรต SMTP หรือขอมูลการตรวจสอบ โปรดติดตอผูใหบริการอีเมล/อินเทอรเน็ต หรือผู้ดูแลระบบ สำหรับข้อมูลดังกล่าว ชื่อเซิร์ฟเวอร์และชื่อพอร์ต SMTP โดยทั่วไปจะพบได้จากการค้นหาในอินเทอร์เน็ต ตัวอย่างเช่น ใช้คำอย่าง "Gmail smtp server name" หรือ "Yahoo smtp server name" เพื่อการคนหาขอมูลดังกลาว เปนตน

์ ข้อกำหนดการรับรองความถูกต้องของเซิร์ฟเวอร์  ${\sf SMTP}$  สำหรับข้อความอีเมล์ขาออก รวมถึงชื่อผู้ใช้และรหัสผ่านที่ใช้สำหรับการรับรองความถูกต้อง หากมี

**ี่ซึ่∕ หมายเหตุ:** ศึกษาเอกสารจากผู้ให้บริการอีเมล์ของคุณ เพื่อหาข้อมูลเกี่ยวกับข้อจำกัดในการส่งข้อมูลดิจิตอลของบัญชีอีเมล์ของคุณ โดยผู้ให้บริการบางรายอาจล็อค บัญชีของคุณชั่วคราว หากคุณสงขอมูลเกินขีดจำกัด

## <span id="page-97-0"></span>**ขั้นตอนที่หนึ่ง**: **เขาถึง** HP Embedded Web Server (EWS)

เปด EWS เพื่อเริ่มกระบวนการตั้งคา

- 1. จากหน้าจอหลักบนแผงควบคุมเครื่องพิมพ์ ให้แตะไอคอนข้อมูล **(1)** แล้วแตะไอคอนเครือข่าย <del>27</del> เพื่อแสดง IP แอดเดรสหรือชื่อโฮสต์
- 2. เปิดเว็บเบราเซอร์ และในบรรทัดที่อยู่ ให้พิมพ์ **IP แอดเดรสหรือชื่อโฮสต์ตรงตามที่แสดงบนแผงควบคุมเค**รื่องพิมพ์ กดปุ่ม Enter บนแป้นพิมพ์คอมพิวเตอร์ EWS จะเปดขึ้น

**ี่ <sup>ม</sup>ีชิ∕ หมายเหตุ:** หากเว็บเบราว์เซอร์แสดงข้อความที่ระบุว่า การเข้าใช้งานเว็บไซต์อาจไม่ปลอดภัย ให้เลือกตัวเลือกเพื่อเข้าสู่เว็บไซต์ต่อไป โดยการเข้าใช้งาน เว็บไซตนี้จะไมเปนอันตรายกับคอมพิวเตอร

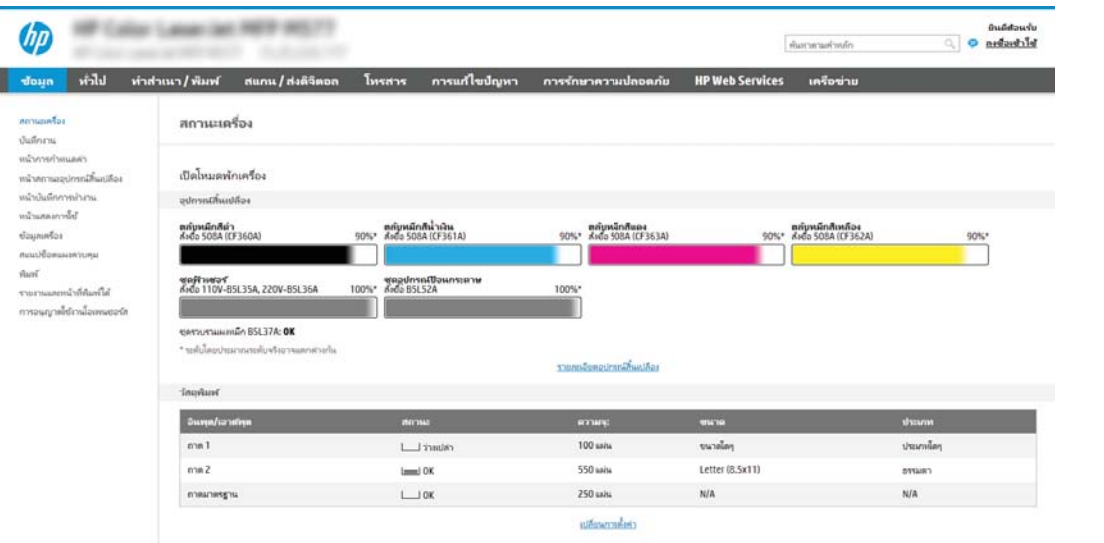

## **ขั้นตอนที่สอง**: **กำหนดคาการระบุเครือขาย**

กำหนดคาการตั้งคาขั้นสูงสำหรับการระบุเครือขาย

**หมายเหตุ:** การกำหนดคาการตั้งคาอีเมลในแท็บ **เครือขาย** เปนขั้นตอนขั้นสูง และอาจตองอาศัยความชวยเหลือจากผูดูแลระบบ

1**.** โดยใชแท็บการนำทางดานบนของ EWS ใหคลิก **เครือขาย**

ีซึ่<sup>3</sup> หมายเหตุ: สำหรับการกำหนดการตั้งค่าเครือข่ายเพื่อใช้กับ Office 365 <u>ขั้นตอนที่ห้า: ตั้งค่าส่งไปยังอีเมล์เพื่อใช้ Office 365 Outlook</u> ([เลือกหรือไมก็ได](#page-109-0)) ในหนา 98

2**.** ในบานหนาตางการนำทางดานซาย ใหคลิก **การตั้งคา** TCP/IP อาจตองใชชื่อผูใช/รหัสผานเพื่อเขาใชแท็บ **การระบุเครือขาย** ของ EWS

3**.** ในกลองโตตอบ **การตั้งคา** TCP/IP ใหคลิกแท็บ **การระบุเครือขาย**

4**.** หากจำเปนตองระบุDNS บนเครือขาย ในสวน **สวนตอทายโดเมน** TCP/IP ใหตรวจสอบวามีรายการสวนตอทาย DNS สำหรับไคลเอนต อีเมล์ที่คุณใช้อยู่หรือไม่ ส่วนต่อท้าย DNS มีรูปแบบนี้: *companyname*.com, gmail.com ฯลฯ

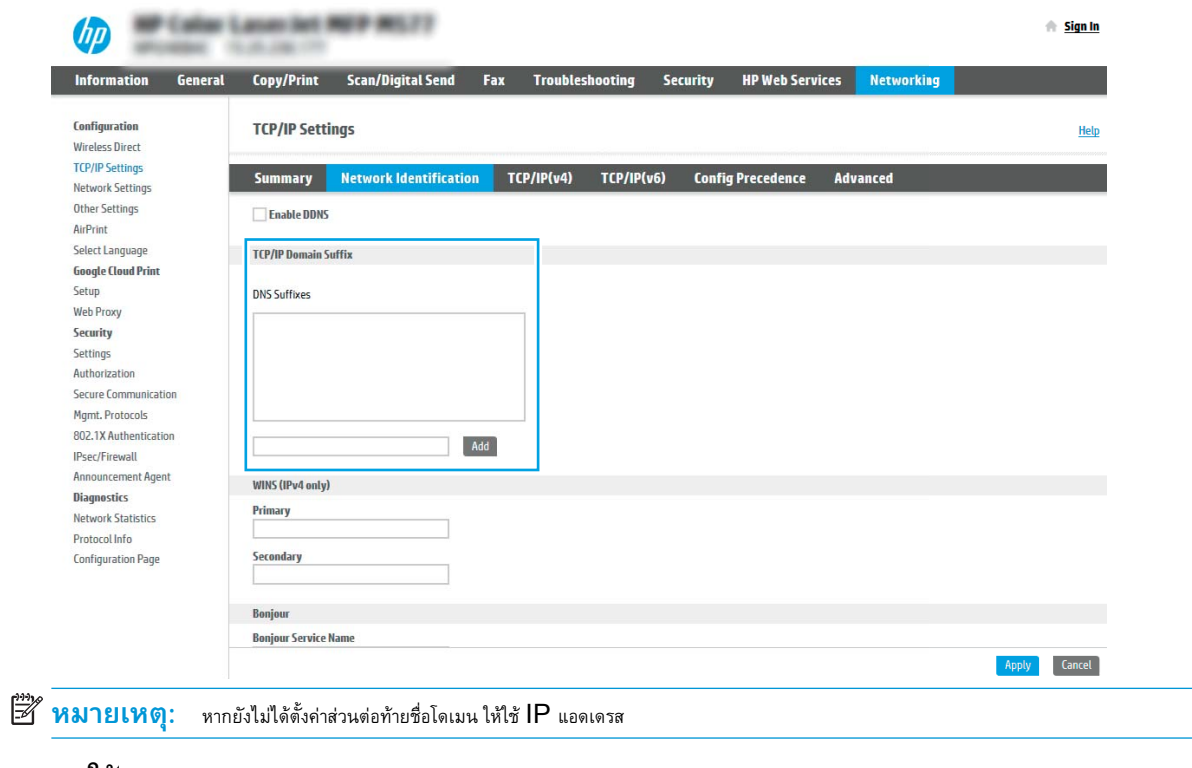

- 5**.** คลิก **ใช**
- 6**.** คลิก OK

# <span id="page-99-0"></span>**ขั้นตอนที่สาม**: **กำหนดคาคุณสมบัติสงไปยังอีเมล**

สองตัวเลือกสำหรับการกำหนดคาสงไปยังอีเมลคือ **วิซารดการตั้งคาอีเมล**สำหรับการกำหนดคาพื้นฐานและ **การตั้งคาอีเมล**สำหรับการกำหนดคา ขั้นสง ใช้ตัวเลือกต่อไปนี้เพื่อกำหนดค่าคุณสมบัติส่งไปยังอีเมล์:

- วิธีที่หนึ่ง: การกำหนดค่าพื้นฐานโดยใช้วิซาร์ดการตั้งค่าอีเมล์
- วิธีที่สอง: การกำหนดค่าขั้นสงโดยใช้การตั้งค่าอีเมล์

### **วิธีที่หนึ่ง**: **การกำหนดคาพื้นฐานโดยใชวิซารดการตั้งคาอีเมล**

ทำการกำหนดคาพื้นฐานโดยใชวิซารดการตั้งคาอีเมล

ตัวเลือกนี้จะเปด **วิซารดการตั้งคาอีเมล** ใน HP Embedded Web Server (EWS) สำหรับการกำหนดคาพื้นฐาน

- 1**.** โดยใชแท็บการนำทางดานบนของ EWS ใหคลิก **สแกน**/**สงดิจิตอล**
- 2**.** ในบานหนาตางนำทางดานซาย ใหคลิก **วิซารดการตั้งคาแบบดวนอีเมลและสแกนไปยังโฟลเดอรเครือขาย**
- 3**.** ในกลองโตตอบ **วิซารดการตั้งคาแบบดวนอีเมลและสแกนไปยังโฟลเดอรเครือขาย** ใหคลิกลิงค**การตั้งคา อีเมล**

**หมายเหตุ:** หากขอความปรากฏขึ้นระบุวาคุณสมบัติสแกนไปยังอีเมลถูกปดใชงาน ใหคลิก **ดำเนินการตอ** เพื่อดำเนินตอดวยการกำหนดคา และ เปดคุณสมบัติสแกนไปยังอีเมลเมื่อเสร็จสมบูรณ

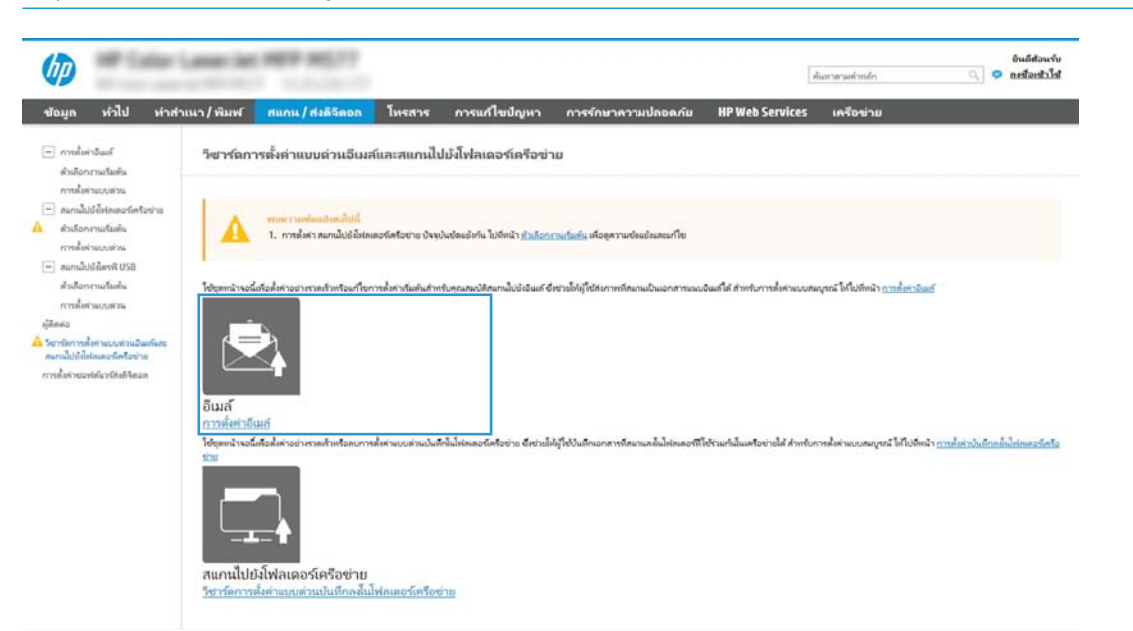

4**.** ในกลองโตตอบ **กำหนดคาเซิรฟเวอรอีเมล**(SMTP) ใหเลือกหนึ่งในตัวเลือกตอไปนี้ และ:ทำตามขั้นตอน:

**ตัวเลือกที่หนึ่ง**: **ใชเซิรฟเวอรที่ใชอยูแลวโดยอีเมล**

**▲** เลือก **ใชเซิรฟเวอรที่ใชแลวโดยอีเมล**แลวคลิก **ถัดไป**

**หมายเหตุ:** ตัวเลือกนี้จะคนหาเซิรฟเวอรSMTP ขาออกภายในไฟรวอลลของคุณเทานั้น

#### **ตัวเลือกที่สอง**: **คนหาเครือขายสำหรับเซิรฟเวอรอีเมลขาออก**

- **a.** เลือก **คนหาเครือขายสำหรับเซิรฟเวอรอีเมลขาออก** จากนั้นคลิก **ถัดไป**
- **b.** เลือกเซิรฟเวอรที่เหมาะสมจากรายการ **กำหนดคาเซิรฟเวอรอีเมล**(SMTP) แลวคลิก **ถัดไป**
- **c.** เลือกตัวเลือกที่อธิบายขอกำหนดการตรวจสอบความถูกตองของเซิรฟเวอร:
	- **เซิรฟเวอรไมตองการการตรวจสอบความถูกตอง**: เลือก **เซิรฟเวอรไมตองการการตรวจ สอบความถูกตอง** แลวคลิก **ถัดไป**

-**หรือ**-

- **เซิรฟเวอรตองการการตรวจสอบความถูกตอง**: จากรายการดรอปดาวนเลือกตัวเลือกการตรวจสอบความถูกตอง:
	- **ใชขอมูลการตรวจสอบผูใชเพื่อเชื่อมตอหลังจากลงชื่อเขาใชที่แผงควบคุม**: เลือก **ใช ขอมูลการตรวจสอบผูใชเพื่อเชื่อมตอหลังจากลงชื่อเขาใชที่แผงควบคุม** และคลิก **ถัด ไป**

-**หรือ**-

○ **ใชขอมูลการตรวจสอบนี้เสมอ**: เลือก **ใชขอมูลการตรวจสอบนี้เสมอ** ปอน **ชื่อผูใช** และ **รหัสผาน** แลวคลิก **ถัดไป**

#### **ตัวเลือกที่สาม**: **เพิ่มเซิรฟเวอร**SMTP

- **a.** เลือก **เพิ่มเซิรฟเวอร**SMTP
- **b.** พิมพ**ชื่อเซิรฟเวอร** และ **หมายเลขพอรต** จากนั้นคลิก **ถัดไป**
- **หมายเหตุ:** ในกรณีสวนใหญ ไมจำเปนตองเปลี่ยนหมายเลขพอรตเริ่มตน
- **หมายเหตุ:** หากคุณกำลังใชบริการ SMTP แบบโฮสตเชน Gmail ใหตรวจสอบแอดเดรส SMTP, หมายเลขพอรต และการตั้งคา SSL จากเว็บไซตของผูใหบริการหรือแหลงอื่นๆ โดยปกติแลว Gmail จะมีแอดเดรส SMTP คือ smtp.gmail.com หมายเลขพอรต  $465$  และควรเลือกเปิดใช้งาน  $\mathsf{SSL}$

โปรดอางอิงแหลงขอมูลออนไลนเพื่อยืนยันวาการตั้งคาเครือขายเหลานี้เปนปจจุบันและถูกตอง ณ เวลาที่ทำการกำหนดคา

- **c.** เลือกตัวเลือกการตรวจสอบความถูกตองเซิรฟเวอรที่เหมาะสม:
	- **เซิรฟเวอรไมตองการการตรวจสอบความถูกตอง**: เลือก **เซิรฟเวอรไมตองการการตรวจ สอบความถูกตอง** แลวคลิก **ถัดไป**

-**หรือ**-

- **เซิรฟเวอรตองการการตรวจสอบความถูกตอง**: เลือกตัวเลือกจากรายการดรอปดาวน**เซิรฟเวอร ตองการการตรวจสอบความถูกตอง**:
	- **ใชขอมูลการตรวจสอบผูใชเพื่อเชื่อมตอหลังจากลงชื่อเขาใชที่แผงควบคุม**: เลือก **ใช ขอมูลการตรวจสอบผูใชเพื่อเชื่อมตอหลังจากลงชื่อเขาใชที่แผงควบคุม** และคลิก **ถัด ไป**

-**หรือ**-

- **ใชขอมูลการตรวจสอบนี้เสมอ**: เลือก **ใชขอมูลการตรวจสอบนี้เสมอ** ปอน **ชื่อผูใช** และ **รหัสผาน** แลวคลิก **ถัดไป**
- 5**.** ในกลองโตตอบ **กำหนดคาอีเมล**ใหปอนขอมูลตอไปนี้เกี่ยวกับอีเมลแอดเดรสของผูสง แลวคลิก **ถัดไป**

**หมายเหตุ:** เมื่อตั้งคาฟลด**จาก**, **เรื่อง** และ **ขอความ** หากไมไดเลือกชองทำเครื่องหมาย **ผูใชแกไขได**ผูใชจะไมสามารถแกไขฟลด เหลานั้นที่แผงควบคุมเครื่องพิมพเมื่อสงอีเมลได

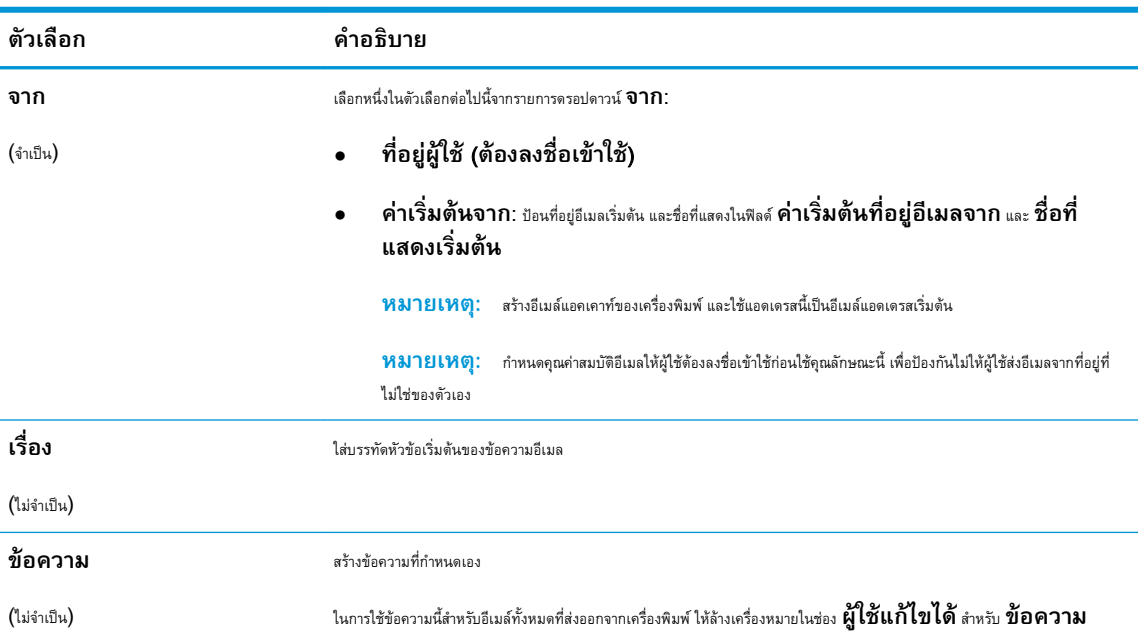

6**.** ในพื้นที่ **กำหนดคาการไฟลสแกน** ใหกำหนดการตั้งคาการสแกนเริ่มตน จากนั้นคลิก **ถัดไป**

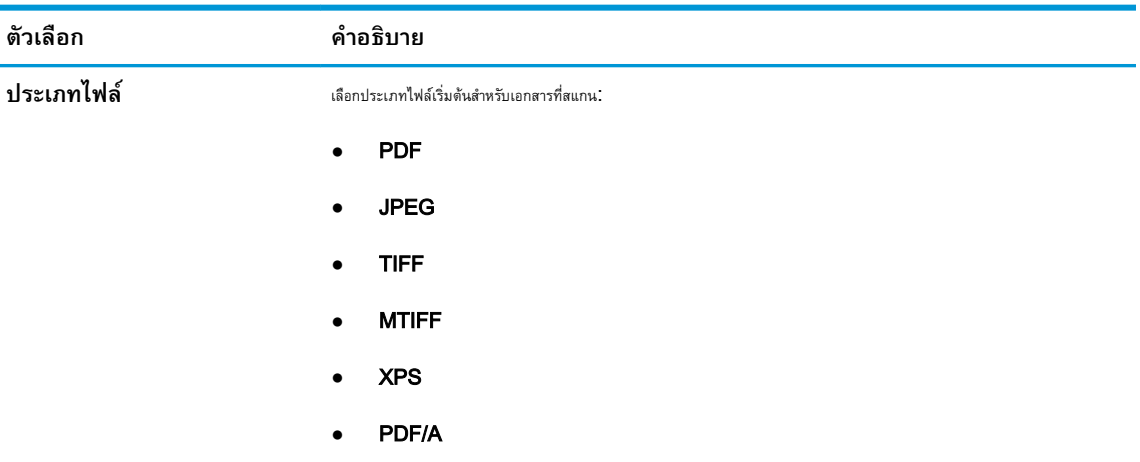

<span id="page-102-0"></span>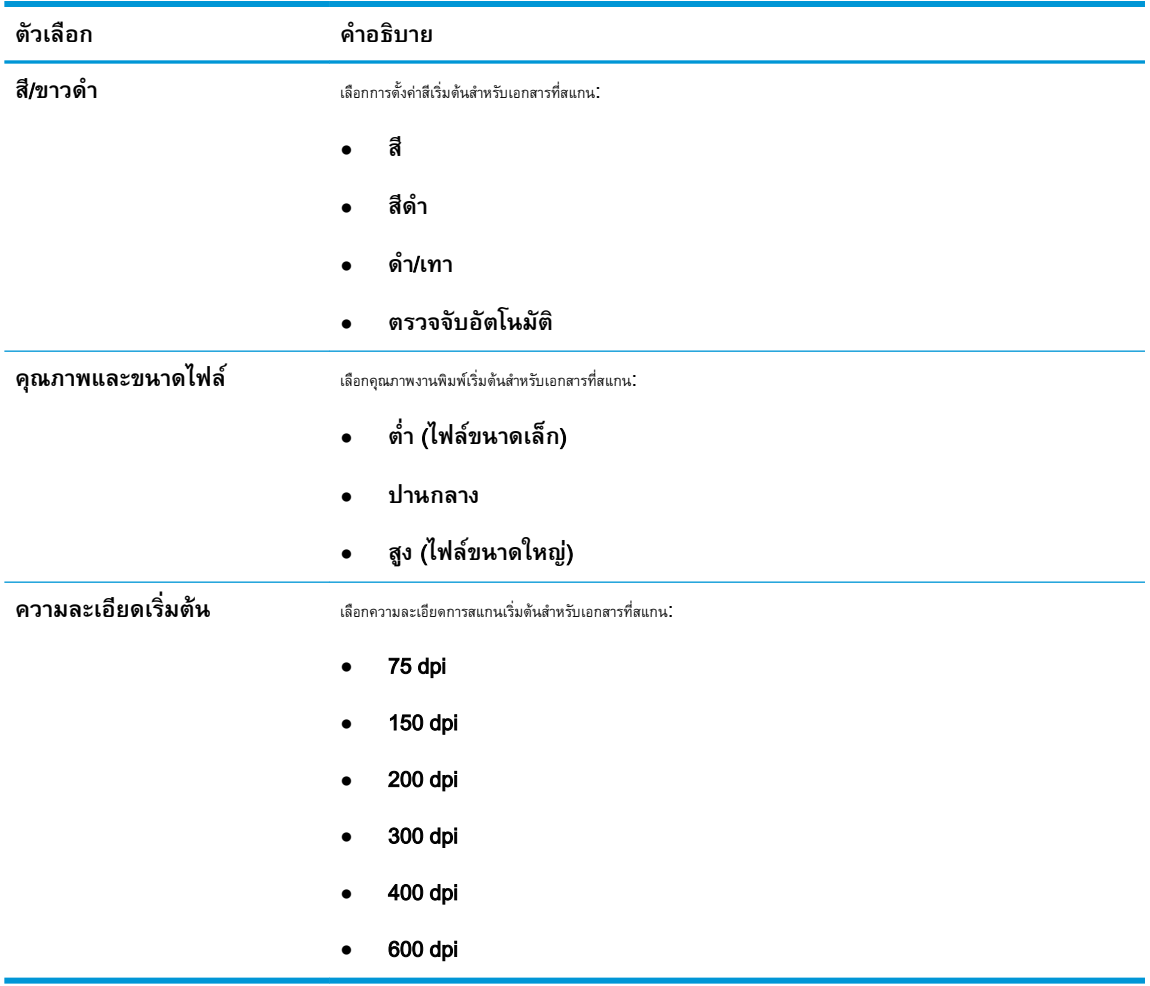

7**.** ตรวจสอบพื้นที่ **สรุป** แลวคลิก **เสร็จสิ้น** เพื่อสิ้นสุดการตั้งคา

### **วิธีที่สอง**: **การกำหนดคาขั้นสูงโดยใชการตั้งคาอีเมล**

ทำการตั้งค่าอีเมล์ขั้นสูงโดยใช้ Embedded Web Server (EWS)

1**.** โดยใชแท็บบการนำทางดานบนของ EWS ใหคลิก **สแกน**/**สงดิจิตอล** แลวคลิก **การตั้งคาอีเมล**ในบานหนาตางนำทางดานซาย

**หมายเหตุ:** ตามคาเริ่มตน หนาการตั้งคาอีเมลจะแสดงการตั้งคาพื้นฐานสำหรับการตั้งคาสแกนไปยังอีเมล ในการเขาถึงการตั้งคาเพิ่มเติม ใหคลิกปุม **การตั้งคำขั้นสูง** ที่ด้านล่างของหน้า

2**.** ที่กลองโตตอบ **การตั้งคาอีเมล** ใหเลือกชองทำเครื่องหมาย **เปดสงไปยังอีเมล** หากไมไดเลือกชองทำเครื่องหมายนี้คุณสมบัติดังกลาวจะใชไม ไดที่แผงควบคุมของเครื่องพิมพ

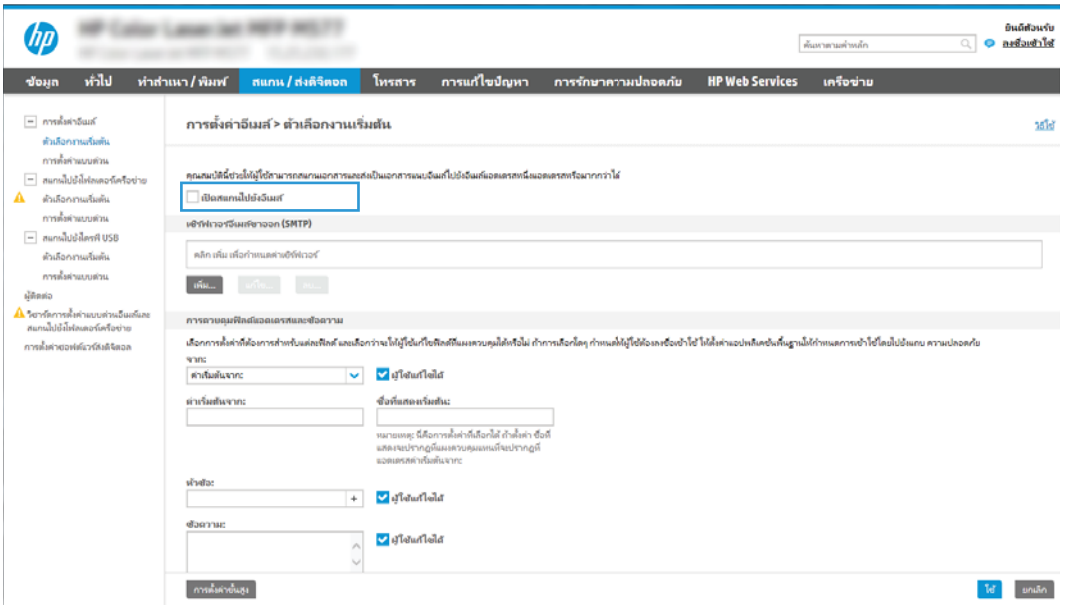

- 3**.** ในสวน **เซิรฟเวอรอีเมลขาออก** (SMTP) ใหทำอยางใดอยางหนึ่งตอไปนี้:
	- เลือกหนึ่งในเซิรฟเวอรที่แสดง
	- คลิก **เพิ่ม** เพื่อเริ่มวิซารด SMTP
		- **1.** ในวิซารด SMTP ใหเลือกตัวเลือกใดตัวเลือกหนึ่งตอไปนี้:
			- **ตัวเลือกที่หนึ่ง**:**ฉันทราบแอดเดรสเซิรฟเวอร**SMTP **หรือชื่อโฮสตของฉัน**: ปอนแอดเดรส ของเซิรฟเวอรSMTP จากนั้นคลิก **ถัดไป**
			- **ตัวเลือกที่สอง**: หากคุณไมทราบแอดเดรสของเซิรฟเวอรSMTP ใหเลือก **คนหาเครือขายสำหรับ เซิรฟเวอรอีเมลขาออก** แลวคลิก **ถัดไป** เลือกเซิรฟเวอร และคลิก **ถัดไป**
- **หมายเหตุ:** หากสรางเซิรฟเวอรSMTP ไวแลวสำหรับฟงกชันอื่นของเครื่องพิมพ ตัวเลือก **ใชเซิรฟเวอรที่ใชแลวโดย ใช้ฟังก์ชันอื่น** จะปรากฏขึ้น คุณสามารถเลือกตัวเลือกนี้และกำหนดค่าเพื่อใช้สำหรับฟังก์ชันอีเมลได้
- **2.** ที่กลองโตตอบ **กำหนดขอมูลพื้นฐานที่จำเปนในการเชื่อมตอกับเซิรฟเวอร**ใหกำหนดตัวเลือกที่จะใชแลว คลิก **ถัดไป**
	- **หมายเหตุ:** บางเซิรฟเวอรมีปญหาในการสงและรับอีเมลที่มีขนาดใหญกวา 5 เมกะไบต(MB) ปญหาเหลานี้สามารถปองกันไดโดย การปอนตัวเลขใน **แยกอีเมลถามากกวา** (MB)
	- $\Huge \Rightarrow}$  1 **หมายเหตุ:** ในกรณีส่วนใหญ่ ไม่จำเป็นต้องเปลี่ยนหมายเลขพอร์ตเริ่มต้น อย่างไรก็ตาม เมื่อใช้ตัวเลือก ใช้โปรโตคอล SMTP SSL ตองใชพอรต 587
	- $\ddot{\R}$ ี **หมายเหตุ: หากคุณใช้ Google™ Gmail สำหรับบริการอีเมล ให้เลือกกล่องกาเครื่องหมาย <b>ใช้โปรโตคอล SMTP** SSL โดยปกติ สำหรับ Gmail ที่อยู SMTP คือ smtp.gmail.com หมายเลขพอรต 465 และควรเปดใชงาน SSL

โปรดอางอิงแหลงขอมูลออนไลนเพื่อยืนยันวาการตั้งคาเครือขายเหลานี้เปนปจจุบันและถูกตอง ณ เวลาที่ทำการกำหนดคา

- **3.** ที่กลองโตตอบ **ขอกำหนดการตรวจสอบความถูกตองของเซิรฟเวอร**ใหเลือกตัวเลือกที่อธิบายขอกำหนดการ ตรวจสอบความถูกต้องของเซิร์ฟเวอร์:
	- **เซิรฟเวอรไมตองการการตรวจสอบความถูกตอง** แลวคลิก **ถัดไป**
	- **เซิรฟเวอรตองการการตรวจสอบความถูกตอง**
		- จากกล่องดรอปดาวน์ ให้เลือก **ใช้ข้อมูลการตรวจสอบผู้ใช้เพื่อเชื่อมต่อหลังจากลงชื่อเข้า ใชที่แผงควบคุม** และคลิก **ถัดไป**
		- จากกลองดรอปดาวนใหเลือก **ใชขอมูลการตรวจสอบนี้เสมอ** ปอน **ชื่อผูใช** และ **รหัสผาน** จากนั้น คลิก **ถัดไป**
- **์ หมายเหตุ:** หากคุณใช้ข้อมูลการตรวจสอบของผู้ใช้ที่ลงชื่อเข้าใช้อยุ่แล้ว ให้ตั้งค่าอีเมล์เพื่อกำหนดให้ผู้ใช้ลงชื่อเข้าใช้บนแผงควบคุมของ เครื่องพิมพ์ ปฏิเสธการเข้าใช้ของ Guest ของเครื่องไปยังอีเมล์โดยการล้างช่องทำเครื่องหมายสำหรับอีเมล์ในคอลัมน์ **Guest ของ เครื่อง** ในสวน **นโยบายลงชื่อเขาใชและสิทธิ์**บนกลองโตตอบ **การควบคุมการเขาใช** ในแท็บ **การ รักษาความปลอดภัย** ไอคอนในกลองทำเครื่องหมายจะเปลี่ยนจากเครื่องหมายถูกเปนไอคอนล็อค
- **4.** ในกลองโตตอบ **การใชงานเซิรฟเวอร**ใหเลือกฟงกชันของเครื่องพิมพที่จะสงอีเมลผานเซิรฟเวอรSMTP นี้ และคลิกปุม **ถัด ไป**
- **่ <sup>23</sup>ั หมายเหตุ:** หากเซิร์ฟเวอร์ต้องการการตรวจสอบความถูกต้อง จำเป็นต้องระบุชื่อผู้ใช้และรหัสผ่านสำหรับการส่งการแจ้งเตือนและรายงาน อัตโนมัติจากเครื่องพิมพ
- **5.** ที่กลองโตตอบ **สรุปและทดสอบ** ใหปอนอีเมลแอดเดรสที่ถูกตองในฟลด**สงอีเมลทดสอบไปยัง**: แลวคลิก **ทดสอบ**
- **6.** ตรวจสอบวาการตั้งคาทั้งหมดถูกตอง จากนั้นคลิก **เสร็จสิ้น** เพื่อสิ้นสุดการตั้งคาเซิรฟเวอรอีเมลขาออก
- 4**.** ในสวน **การควบคุมฟลดแอดเดรสและขอความ** ใหปอนการตั้งคา **จาก**: และการตั้งคาที่ไมบังคับอื่นๆ

การตั้งคา **การควบคุมฟลดแอดเดรสและขอความ**:

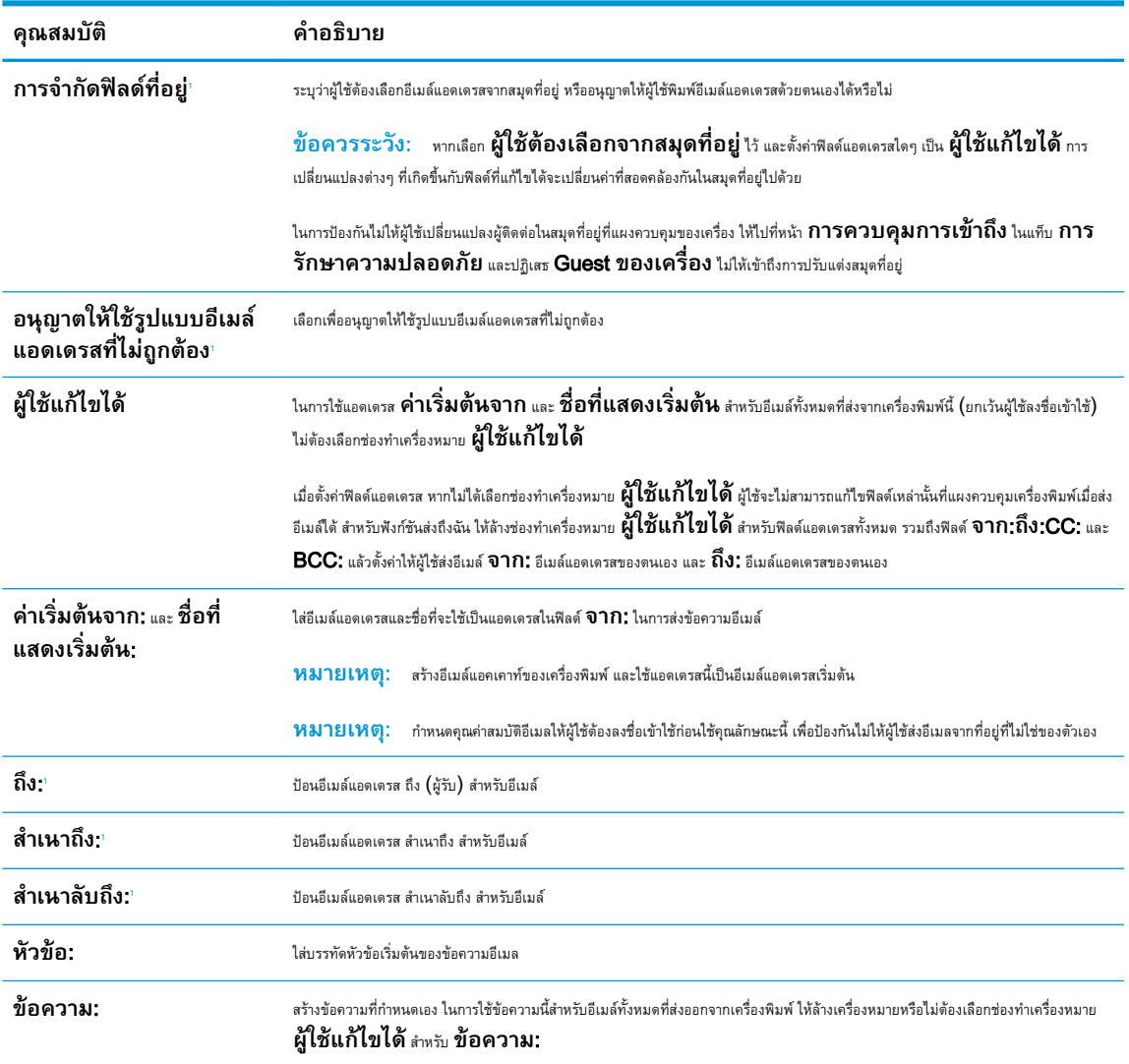

1 การตั้งคานี้จะมีเฉพาะในหนาการตั้งคาขั้นสูง

#### 5**.** ในสวน **การเซ็นชื่อและการเขารหัส** ใหตั้งคาการเซ็นชื่อและการเขารหัสที่คุณตองการ

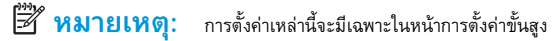

### การตั้งคา **การเซ็นชื่อและการเขารหัส**:

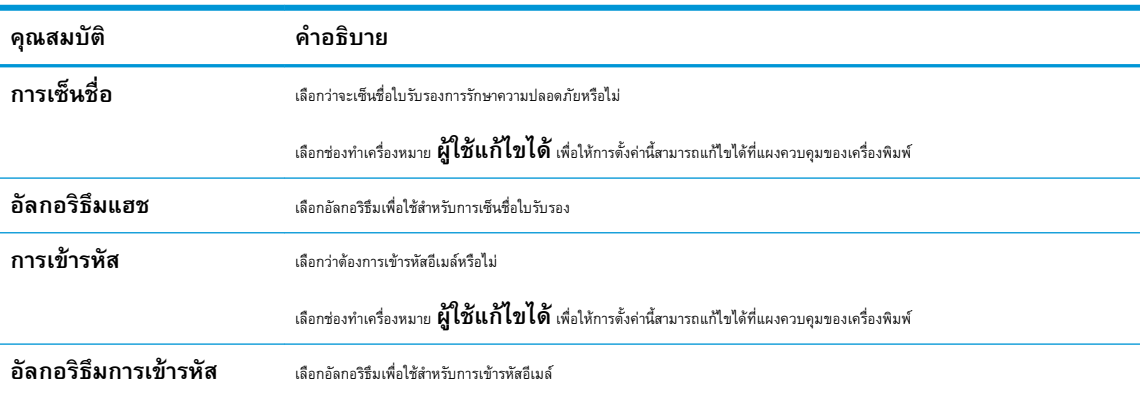

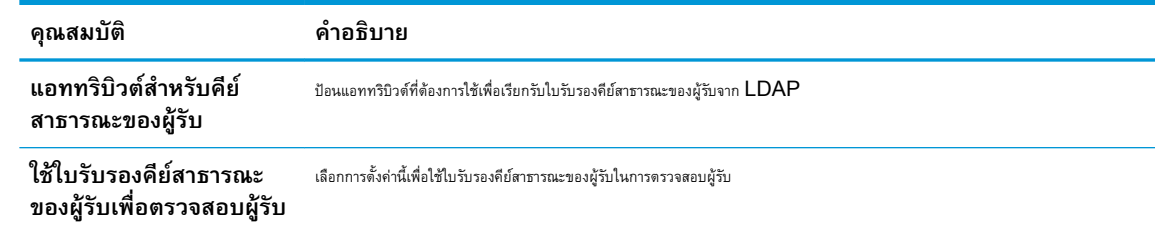

**6. ในส่วน <b>การตั้งค่าการแจ้งเตือน** ให้เลือกว่าผู้ใช้จะได้รับการแจ้งเตือนเกี่ยวกับอีเมล์ที่ส่งออกไปเมื่อใด การตั้งค่าเริ่มต้นคือให้ใช้อีเมล์แอดเดรสของผู้ ี ใช้ที่ลงชื่อเข้าใช้ หากอีเมล์แอดเดรสของผู้รับว่างเปล่า จะไม่มีการส่งการแจ้งเตือน

### 7**.** ในสวน **การตั้งคาการสแกน** ใหกำหนดคาเริ่มตนของการสแกน

**หมายเหตุ:** การตั้งคาเหลานี้จะมีเฉพาะในหนาการตั้งคาขั้นสูง

#### **การตั้งคาการสแกน**:

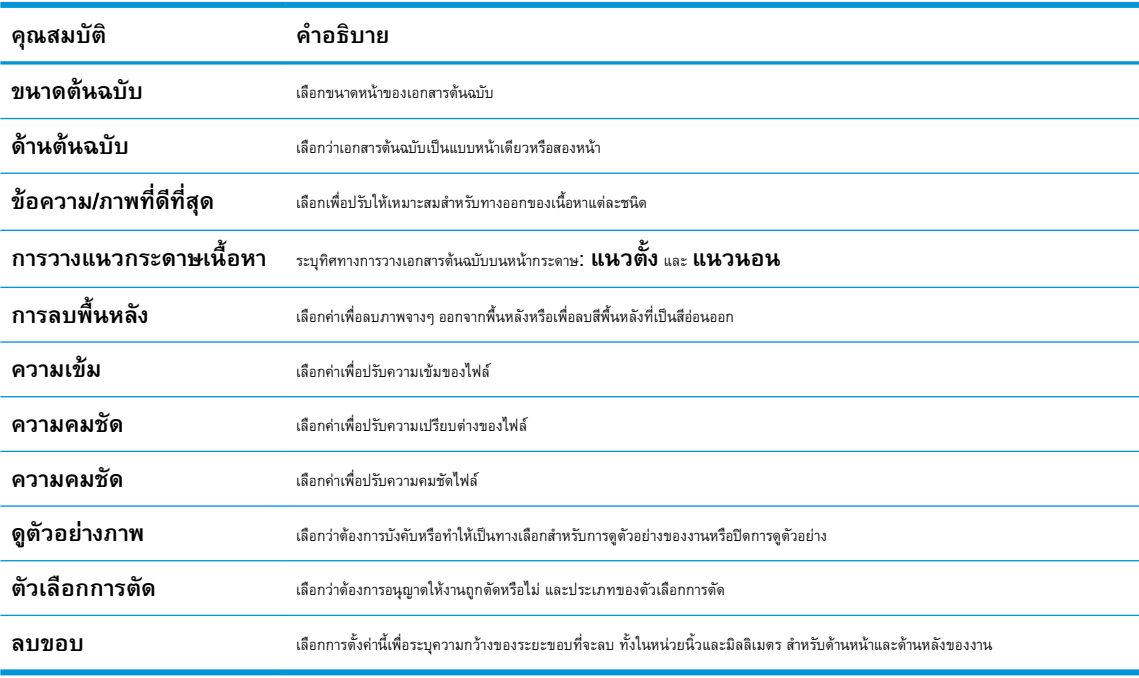

8**.** ในสวน **การตั้งคาไฟล**ใหกำหนดคาเริ่มตนของไฟล

### **การตั้งคาไฟล**:

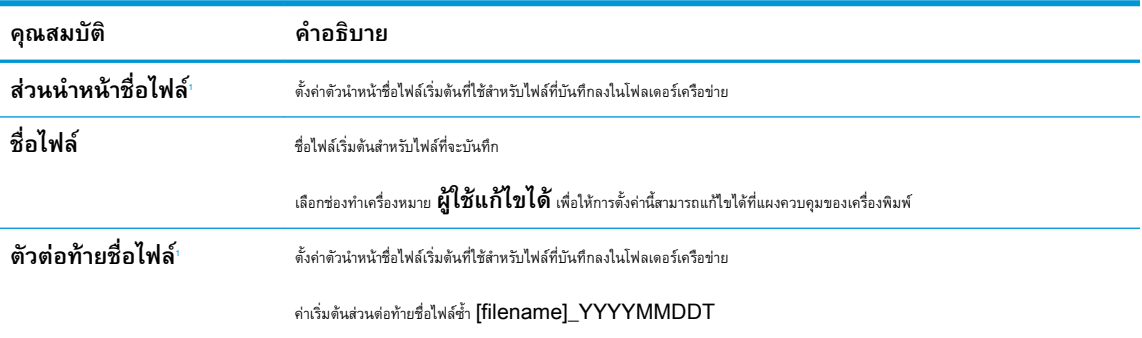

<span id="page-107-0"></span>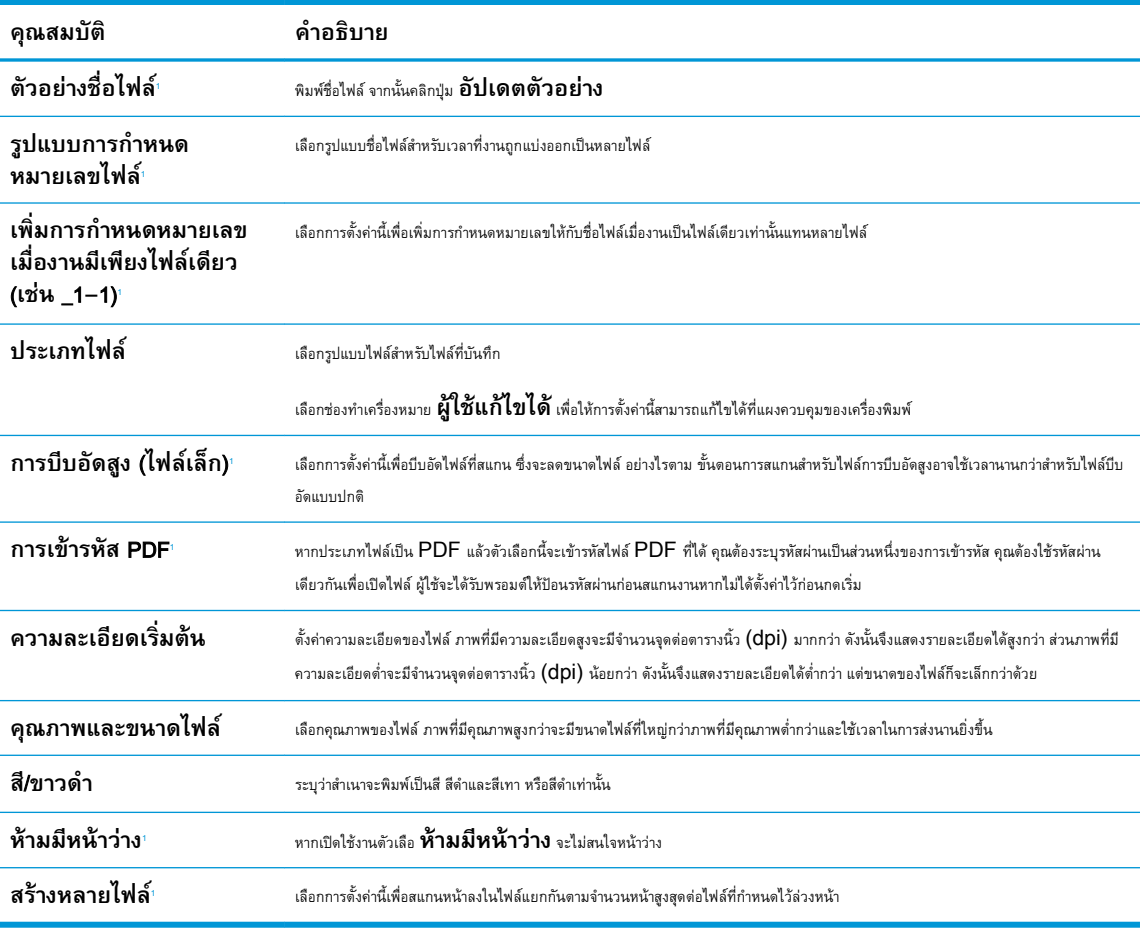

1 การตั้งคานี้จะมีเฉพาะในหนาการตั้งคาขั้นสูง

9**.** ตรวจสอบตัวเลือกที่เลือกวาถูกตองแมนยำหรือไม จากนั้นคลิก **ใช**เพื่อเสร็จสิ้นการตั้งคา

## **ขั้นตอนที่สี่**: **กำหนดคาการตั้งคาแบบดวน** (**เลือกหรือไมก็ได**)

กำหนดการตั้งค่าแบบด่วนสำหรับเครื่องพิมพ์ การตั้งค่าแบบด่วนเป็นงานทางลัดที่สามารถเข้าใช้ได้ในหน้าจอหลักหรือภายในแอปพลิเคชันการตั้งค่าแบบด่วนที่เครื่องพิมพ์

- 1**.** ในสวน **การตั้งคาอีเมล**ของบานหนาตางนำทางดานซาย ใหคลิก **การตั้งคาแบบดวน**
- 2**.** เลือกหนึ่งในตัวเลือกตอไปนี้:
	- เลือกการตั้งคาแบบดวนที่มีอยูภายใตแอปพลิเคชันการตั้งคาแบบดวนในตาราง

-**หรือ**-

- คลิก **เพิ่ม** เพื่อเริ่มตนวิซารดการตั้งคาแบบดวน
- 3**.** หากคุณเลือก **เพิ่ม** หนา **การตั้งคาแบบดวน** จะเปดขึ้น ปอนขอมูลตอไปนี้:
- **ชื่อการตั้งคาแบบดวน**: ปอนชื่อสำหรับการตั้งคาแบบดวนใหม
- Quick Set Description (คำอธิบายการตั้งคาแบบดวน): ปอนรายละเอียดของการตั้งคาแบบดวน
- Quick Set Start Option (ตัวเลือกเริ่มการตั้งคาแบบดวน): ในการตั้งคาวิธีการเริ่มทำงานของการตั้งคาแบบดวน ใหคลิก **เขาสูแอป พลิเคชัน จากนั้นผูใชกดเริ่ม** หรือ **เริ่มตนทันทีเมื่อเลือกจากหนาจอหลัก**
- **4.** กำหนดการตั้งค่าต่อไปนี้สำหรับการตั้งค่าแบบด่วน: การควบคุมฟิลด์แอดเดรสและข้อความ, การเซ็นชื่อและการเข้ารหัส, การตั้งค่าการแจ้งเตือน, การตั้งค่าการ สแกน, การตั้งคาไฟล
- 5**.** คลิก **เสร็จสิ้น** เพื่อบันทึกการตั้งคาแบบดวน

# **ขั้นตอนที่หา**: **ตั้งคาสงไปยังอีเมลเพื่อใช**Office 365 Outlook (**เลือกหรือไมก็ได**)

ตั้งค่าคุณสมบัติส่งไปยังอีเมล์เพื่อส่งอีเมล์จากบัญชี Office 365 Outlook

- บทนำ
- กำหนดค่าเซิร์ฟเวอร์อีเมล์ขาออก (SMTP) เพื่อส่งอีเมล์จากแอคเคาท์ Office 365 Outlook

#### **บทนำ**

Microsoft Office 365 Outlook เป็นระบบอีเมลบนคลาวด์ที่ให้บริการโดย Microsoft ซึ่งใช้เซิร์ฟเวอร์ Simple Mail Transfer  $P$ rotocol (SMTP) ของ Microsoft ในการรับส่งอีเมล ดำเนินการดังต่อไปนี้เพื่ออนุญาตให้เครื่องพิมพ์ส่งอีเมล์ด้วยแอคเคาท์ Office 365 Outlook จากแผงควบคุม

**หมายเหตุ:** คุณตองมีแอคเคาทอีเมลแอดเดรสของ Office 365 Outlook เพื่อเปลี่ยนแปลงการตั้งคาตางๆ ใน EWS

### **กำหนดคาเซิรฟเวอรอีเมลขาออก** (SMTP) **เพื่อสงอีเมลจากแอคเคาท**Office 365 Outlook

กำหนดคาเซิรฟเวอรอีเมลขาออกโดยใชขึ้นตอนตอไปนี้

- 1**.** โดยใชแท็บการนำทางดานบนของ EWS ใหคลิก **เครือขาย**
- 2**.** ในบานหนาตางการนำทางดานซาย ใหคลิก **การตั้งคา** TCP/IP
- 3**.** ในพื้นที่ **การตั้งคา** TCP/IP ใหคลิกแท็บ **การระบุเครือขาย**
- 4**.** หากจำเปนตองระบุDNS บนเครือขาย ในสวน **สวนตอทายโดเมน** TCP/IP ใหตรวจสอบวามีรายการสวนตอทาย DNS สำหรับไคลเอนต อีเมล์ที่คุณใช้อยู่หรือไม่ ส่วนต่อท้าย DNS มีรูปแบบนี้: *companyname.com*, Gmail.com ฯลฯ

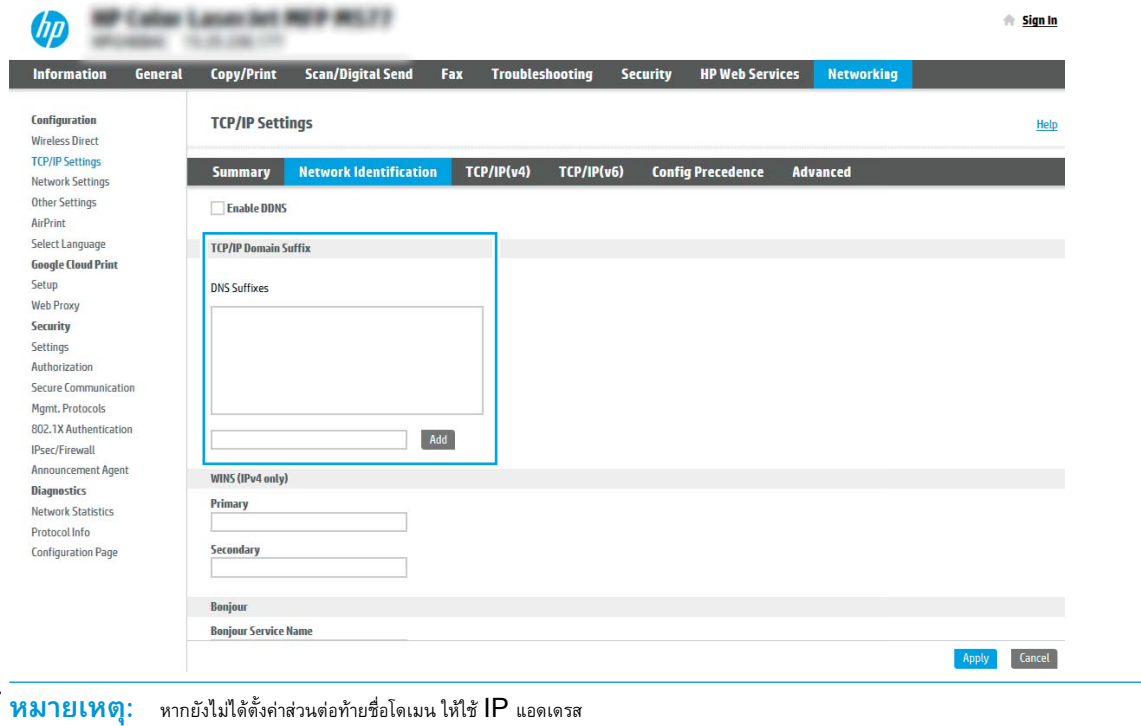

₩

#### 5**.** คลิก **ใช**

#### 6**.** คลิกแท็บ **สแกน**/**สงดิจิตอล**

- 7**.** ในบานหนาตางนำทางดานซาย ใหคลิก **การตั้งคาอีเมล**
- 8**.** ในหนา **การตั้งคาอีเมล** ใหเลือกชองทำเครื่องหมาย **เปดสงไปยังอีเมล** หากไมมีชองทำเครื่องหมายนี้คุณสมบัติดังกลาวจะใชไมไดที่แผง ควบคุมของเครื่องพิมพ

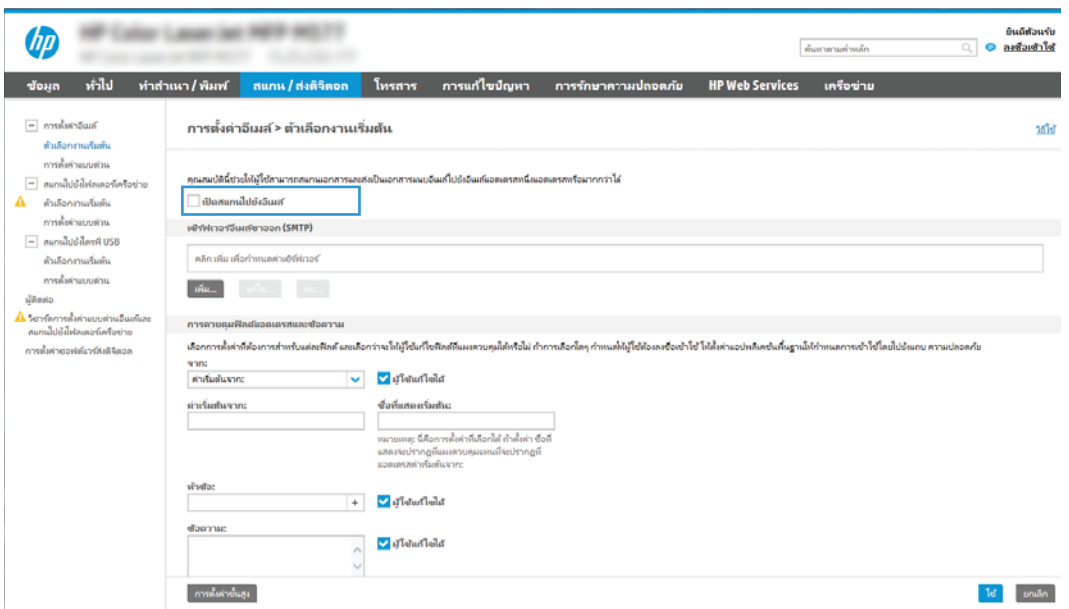

- 9**.** ในสวน **เซิรฟเวอรอีเมลขาออก** (SMTP) ใหคลิก **เพิ่ม** เพื่อเริ่มตนวิซารด SMTP
- 10**.** ในฟลด**ฉันทราบแอดเดรสเซิรฟเวอร**SMTP **หรือชื่อโฮสตของฉัน** พิมพsmtp.onoffice.com แลวคลิก **ถัดไป**
- 11**.** ที่กลองโตตอบ **กำหนดขอมูลพื้นฐานที่จำเปนในการเชื่อมตอกับเซิรฟเวอร**ในฟลด**หมายเลขพอรต** ใหพิมพ 587
- **<sup>หม</sup>ว หมายเหตุ**: บางเซิร์ฟเวอร์มีบัญหาในการส่งและรับอีเมลที่มีขนาดใหญ่กว่า 5 เมกะไบต์ (MB) บัญหาเหล่านี้สามารถป้องกันได้โดยการป้อนตัวเลขใน **แยกอีเมลถามากกวา** (MB)
- 12**.** เลือกชองทำเครื่องหมาย **ใชโปรโตคอล** SMTP SSL จากนั้นคลิก **ถัดไป**
- 13**.** ที่กลองโตตอบ **ขอกำหนดการตรวจสอบความถูกตองของเซิรฟเวอร**ใหทำการกรอกขอมูลดังตอไปนี้:
	- a**.** เลือก **เซิรฟเวอรตองการการตรวจสอบความถูกตอง**
	- b**.** จากรายการดรอปดาวนใหเลือก **ใชขอมูลการตรวจสอบนี้เสมอ**
	- c**.** ในฟลด**ชื่อผูใช**ใหพิมพอีเมลแอดเดรส Office 365 Outlook
	- d**.** ในฟลด**รหัสผาน** ใหพิมพรหัสผานแอคเคาทOffice 365 Outlook จากนั้นใหคลิก **ถัดไป**
- 14**.** ในกลองโตตอบ **การใชงานเซิรฟเวอร**ใหเลือกฟงกชันของเครื่องพิมพที่จะสงอีเมลผานเซิรฟเวอรSMTP นี้ และคลิกปุม **ถัดไป**
- **.** ที่กลองโตตอบ **สรุปและทดสอบ** ใหปอนอีเมลแอดเดรสที่ถูกตองในฟลด**สงอีเมลทดสอบไปยัง**: แลวคลิก **ทดสอบ**
- **.** ตรวจสอบวาการตั้งคาทั้งหมดถูกตอง จากนั้นคลิก **เสร็จสิ้น** เพื่อสิ้นสุดการตั้งคาเซิรฟเวอรอีเมลขาออก

# **ตั้งคาสแกนไปยังโฟลเดอรเครือขาย**

ตั้งคาคุณสมบัติสแกนไปยังโฟลเดอรเพื่อสแกนเอกสารไปยังโฟลเดอรเครือขายโดยตรง

- บทนำ
- กอนที่คุณจะเริ่ม
- ขั้นตอนที่หนึ่ง: เข้าถึง HP Embedded Web Server (EWS)
- ขั้นตอนที่สอง: [ตั้งคาสแกนไปยังโฟลเดอรเครือขาย](#page-114-0)

### **บทนำ**

เอกสารนี้อธิบายวิธีเปดใชและกำหนดคาฟงกชันสแกนไปยังโฟลเดอรเครือขาย เครื่องพิมพมีคุณสมบัติที่ทำใหสามารถสแกนเอกสารและบันทึกลงในโฟลเดอรเครือขายได ใน การใช้คุณสมบัติสแกนนี้ เครื่องพิมพ์ต้องมีการเชื่อมต่อเครื่องเข้ากับเครือข่าย อย่างไรก็ตาม คุณสมบัตินี้ไม่สามารถใช้งานได้จนกว่าจะได้รับการกำหนดค่า มีสองวิธีสำหรับ การกำหนดคาสแกนไปยังโฟลเดอรเครือขาย **วิซารดการตั้งคาบันทึกลงในโฟลเดอรเครือขาย** สำหรับการตั้งคาพื้นฐาน และ **การตั้งคา บันทึกลงในโฟลเดอรเครือขาย** สำหรับการตั้งคาขั้นสูง

## **กอนที่คุณจะเริ่ม**

ตองมีรายการตอไปนี้กอนที่คุณจะตั้งคาคุณสมบัติสแกนไปยังเครือขาย

 $\mathbb{F}$  **หมายเหตุ: ใ**นตั้งค่าคุณสมบัติสแกนไปยังโฟลเดอร์เครือข่าย เครื่องพิมพ์ต้องมีการเชื่อมต่อเครือข่ายที่ใช้งาน

ผูดูแลระบบตองมีขอมูลตอไปนี้กอนเริ่มตนกระบวนการกำหนดคา

- สิทธิ์การเข้าใช้เครื่องพิมพ์ระดับผัดแล
- ชื่อโดเมนแบบเต็ม (FQDN) (เชน \\servername.us.companyname.net\scans) ของโฟลเดอรปลายทาง หรือ IP แอดเดรสของ เซิรฟเวอร(เชน \\16.88.20.20\scans)

**ซีซี หมายเหตุ:** การใช้คำว่า "เซิร์ฟเวอร์" ในบริบทนี้หมายถึงคอมพิวเตอร์เครื่องที่มีโฟลเดอร์ที่ใช้ร่วมกันอยู่

# **ขั้นตอนที่หนึ่ง**: **เขาถึง** HP Embedded Web Server (EWS)

เปด EWS เพื่อเริ่มกระบวนการตั้งคา

- 1. จากหน้าจอหลักบนแผงควบคุมเครื่องพิมพ์ ให้แตะไอคอนข้อมูล **(พ**ิแล้วแตะไอคอนเครือข่าย <del>- X,</del> เพื่อแสดง IP แอดเดรสหรือชื่อโฮสต์
- 2. เปิดเว็บเบราเซอร์ และในบรรทัดที่อยู่ ให้พิมพ์ **IP** แอดเดรสหรือชื่อโฮสต์ตรงตามที่แสดงบนแผงควบคุมเครื่องพิมพ์ กดปุ่ม Enter บนแป้นพิมพ์คอมพิวเตอร์  $FWS$  จะเปิดขึ้น

 $\mathbb{F}$ ์ หมายเหตุ: หากเว็บเบราว์เซอร์แสดงข้อความที่ระบุว่า การเข้าใช้งานเว็บไซต์อาจไม่ปลอดภัย ให้เลือกตัวเลือกเพื่อเข้าสู่เว็บไซต์ต่อไป โดยการเข้าใช้งาน เว็บไซตนี้จะไมเปนอันตรายกับคอมพิวเตอร

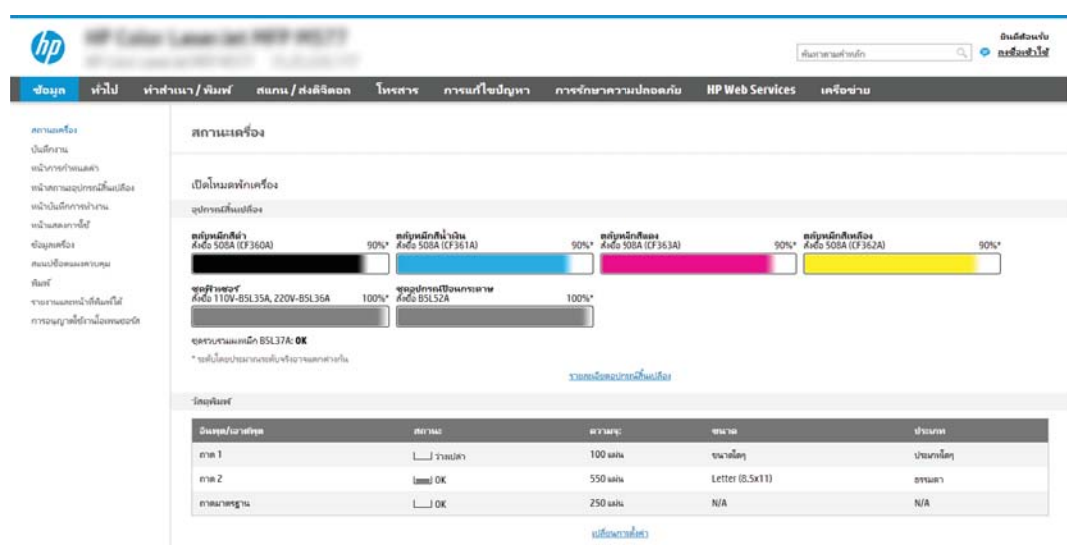

# <span id="page-114-0"></span>**ขั้นตอนที่สอง**: **ตั้งคาสแกนไปยังโฟลเดอรเครือขาย**

ตั้งคาสแกนไปยังโฟลเดอรเครือขายโดยใชหนึ่งในวิธีตอไปนี้

- วิธีที่หนึ่ง: ใชวิซารดสแกนไปยังโฟลเดอรเครือขาย
- วิธีที่สอง: [ใชการตั้งคาสแกนไปยังโฟลเดอรเครือขาย](#page-116-0)

### **วิธีที่หนึ่ง**: **ใชวิซารดสแกนไปยังโฟลเดอรเครือขาย**

ใชตัวเลือกนี้สำหรับการกำหนดคาพื้นฐานของคุณสมบัติบันทึกลงในโฟลเดอรเครือขายโดยใชวิซารดสแกนไปยังโฟลเดอรเครือขาย

 $\widetilde{\mathbb{B}}$ ์ **หมายเหตุ:** ก่อนที่คุณจะเริ่ม: ในการแสดง IP แอดเดรสของเครื่องพิมพ์หรือชื่อโฮสต์ ให้แตะไอคอนข้อมูล **(\*)** แล้วแตะไอคอนเครือข่าย <del>- ป</del>ี± บนแผงควบคุม ของเครื่องพิมพ

- 1**.** โดยใชแท็บการนำทางดานบนของ EWS ใหคลิกแท็บ **สแกน**/**สงดิจิตอล** กลองโตตอบ **วิซารดการตั้งคาแบบดวนอีเมลและ สแกนไปยังโฟลเดอรเครือขาย** จะเปดขึ้น
- 2**.** ในบานหนาตางนำทางดานซาย ใหคลิก **วิซารดการตั้งคาแบบดวนอีเมลและสแกนไปยังโฟลเดอรเครือขาย**
- 3**.** คลิกลิงค**วิซารดการตั้งคาแบบดวนบันทึกลงในโฟลเดอรเครือขาย**
- 4**.** ที่กลองโตตอบ **เพิ่มหรือลบการตั้งคาแบบดวนบันทึกในโฟลเดอรเครือขาย** ใหคลิก **เพิ่ม**
	- **ี่ <sup>52</sup>ั หมายเหตุ**: การตั้งค่าแบบด่วน เป็นงานลัดที่สามารถเข้าใช้ได้ในหน้าจอหลักหรือภายในแอปพลิเคชัน การตั้งค่าแบบด่วน ที่เครื่องพิมพ์
- **หมายเหตุ:** คุณสมบัติบันทึกลงในโฟลเดอรเครือขายสามารถกำหนดคาอยางนอยที่สุดไดโดยไมตองสรางการตั้งคาแบบดวน อยางไรก็ตาม เมื่อไมมีการตั้ง คาแบบดวน ผูใชจะตองปอนขอมูลโฟลเดอรปลายทางที่แผงควบคุมสำหรับงานสแกนแตละงาน การตั้งคาแบบดวนจึงจำเปนตองมีเมตะดาตา บันทึกขอมูลไปยัง โฟลเดอรเครือขาย
- 5**.** ที่กลองโตตอบ **เพิ่มการตั้งคาโฟลเดอรแบบดวน** ใหกรอกขอมูลตอไปนี้ครบถวน:
	- a**.** ในฟลด**ชื่อการตั้งคาแบบดวน** ใหพิมพชื่อ

**หมายเหตุ:** ตั้งชื่อการตั้งคาแบบดวนใหผูใชสามารถเขาใจไดอยางรวดเร็ว (เชน "สแกนและบันทึกลงในโฟลเดอร")

- b**.** ในฟลด**คำอธิบายการตั้งคาแบบดวน** พิมพรายละเอียดเพื่ออธิบายวาการตั้งคาแบบดวนดังกลาวจะบันทึกสิ่งใดบาง
- c**.** คลิก **ถัดไป**
- 6**.** ที่กลองโตตอบ **กำหนดคาโฟลเดอรปลายทาง** ใหกรอกขอมูลดังตอไปนี้:
	- a**.** ในฟลด**พาธโฟลเดอร**UNC ใหพิมพพาธของโฟลเดอรที่จะจัดเก็บภาพสแกน

พาธโฟลเดอรอาจเปนชื่อโดเมนแบบเต็ม (FQDN) (เชน \\servername.us.companyname.net\scans) หรือ IP แอดเดรส ของเซิร์ฟเวอร์ (เช่น \\16.88.20.20\scans) ตรวจสอบให้แน่ใจว่าพาธโฟลเดอร์ (เช่น \scans) อย่หลัง FQDN หรือ IP แอดเดรส

- $\widetilde{\mathbb{B}}$ ์ หมายเหตุ: FQDN สามารถมีความน่าเชื่อถือมากกว่าที่อยู่ IP ถ้าเซิร์ฟเวอร์ได้รับที่อยู่ IP ผ่าน DHCP ที่อยู่ IP ก็สามารถเปลี่ยนได้ อย่างไรก็ตาม การเขื่อมต่อด้วย  $\mathsf{IP}$  แอดเดรสอาจรวดเร็วกว่าเนื่องจากเครื่องพิมพ์ไม่จำเป็นต้องใช้  $\mathsf{DNS}$  ในการค้นหาเซิร์ฟเวอร์ปลายทาง
- **b.** จากรายการดรอปดาวน์ **การตั้งค่าการตรวจสอบความถูกต้อง** ให้เลือกตัวเลือกต่อไปนี้:
- **ใชเอกสารรับรองของผูใชเพื่อเชื่อมตอหลังจากลงชื่อเขาใชที่แผงควบคุม**
- **ใชขอมูลการตรวจสอบนี้เสมอ**
- **หมายเหตุ:** หากเลือก **ใชขอมูลการตรวจสอบนี้เสมอ** ตองปอนชื่อผูใชและรหัสผานในฟลดที่สอดคลอง และการเขาใช โฟลเดอร์ของเครื่องต้องได้รับการตรวจสอบโดยการคลิก **ตรวจสอบการเข้าใช้**
- c**.** ในฟลด**โดเมน** Windows ใหพิมพโดเมนของ Windows
	- **คำแนะนำ:** หากตองการคนหาโดเมน Windows ใน Windows 7 ใหคลิก Start (เริ่ม) คลิก Control Panel (แผง ควบคุม) คลิก System (ระบบ)

หากต้องการค้นหาโดเมน Windows ใน Windows 8 ให้คลิก **Search** (ค้นหา) พิมพ์คำว่า System ในช่องการค้นหา แล้วคลิก System (ระบบ)

โดเมนจะแสดงรายการภายใต้ Computer name, domain, and workgroup settings (ชื่อคอมพิวเตอร์ โดเมน และการตั้งค่า ผู้ใช้กลุ่ม $\big)$ 

- d**.** คลิก **ถัดไป**
- 7**.** ในกลองโตตอบ **กำหนดคาการไฟลสแกน** ใหกำหนดการตั้งคาการสแกนเริ่มตน จากนั้นคลิก **ถัดไป**
- 8**.** ตรวจดูกลองโตตอบ **สรุป** แลวคลิก **เสร็จสิ้น**

### <span id="page-116-0"></span>**วิธีที่สอง**: **ใชการตั้งคาสแกนไปยังโฟลเดอรเครือขาย**

ตัวเลือกนี้จะเปิดใช้การกำหนดค่าขั้นสูงของคุณสมบัติบันทึกลงในโฟลเดอร์เครือข่ายโดยใช้ HP Embedded Web Server (EWS) สำหรับเครื่องพิมพ์

- $\bullet$  ขั้นตอนที่หนึ่ง: เริ่มการกำหนดค่า
- ์ ขั้นตอนที่สอง: กำหนดค่าการตั้งค่าการสแกนไปยังโฟลเดอร์เครือข่าย
- ขั้นตอนที่สาม: [ทำการการกำหนดคาใหเสร็จสิ้น](#page-127-0)

 $\dddot{\mathbb{B}}$ ์ **หมายเหตุ:** ก่อนที่คุณจะเริ่ม: ในการแสดง **IP** แอดเดรสของเครื่องพิมพ์หรือชื่อโฮสต์ ให้แตะไอคอนข้อมูล **(\*)** แล้วแตะไอคอนเครือข่าย <del>ป</del>ีธ ของเครื่องพิมพ

#### **ขั้นตอนที่หนึ่ง**: **เริ่มการกำหนดคา**

ใชขั้นตอนตอไปนี้เพื่อเริ่มตนการตั้งคาสแกนไปยังโฟลเดอรเครือขาย

- 1**.** คลิกแท็บ **สแกน**/**สงดิจิตอล**
- 2**.** บนเมนูการนำทางดานซาย ใหคลิกลิงค**การตั้งคาสแกนไปยังโฟลเดอรเครือขาย**

#### <span id="page-117-0"></span>**ขั้นตอนที่สอง**: **กำหนดคาการตั้งคาการสแกนไปยังโฟลเดอรเครือขาย**

ใชขั้นตอนตอไปนี้เพื่อทำการตั้งคาสแกนไปยังโฟลเดอรเครือขาย

- ขั้นตอนที่หนึ่ง: เริ่มการกำหนดค่า
- กล่องโต้ตอบที่หนึ่ง: ตั้งค่าชื่อการตั้งค่าแบบด่วน คำอธิบาย และตัวเลือกสำหรับการโต้ตอบกับผ้ใช้ที่แผงควบคุม
- [กลองโตตอบที่สอง](#page-119-0): การตั้งคาโฟลเดอร
- กลองโตตอบที่สาม: [การตั้งคาการแจงเตือน](#page-124-0)
- กลองโตตอบที่สี่: [การตั้งคาการสแกน](#page-125-0)
- [กลองโตตอบที่หา](#page-126-0): การตั้งคาไฟล
- [กลองโตตอบที่หก](#page-127-0): สรุป

#### **ขั้นตอนที่หนึ่ง**: **เริ่มการกำหนดคา**

้ใช้ขั้นตอนต่อไปนี้เพื่อเริ่มต้นการกำหนดค่า

- 1**.** ในหนา **การตั้งคาสแกนไปยังโฟลเดอรเครือขาย** ใหเลือกชองทำเครื่องหมาย **เปดสแกนไปยังโฟลเดอรเครือขาย**  หากไม่ได้เลือกช่องทำเครื่องหมายนี้ คุณสมบัติดังกล่าวจะใช้ไม่ได้ที่แผงควบคุมของเครื่องพิมพ์
- 2**.** ในสวนสแกนไปยังโฟลเดอรเครือขายของบานหนาตางนำทางดานซาย ใหคลิก **การตั้งคาแบบดวน** คลิก **เพิ่ม** เพื่อเปดกลองโตตอบ **การตั้งคา แบบดวน**
	- **หมายเหตุ:** การตั้งคาแบบดวน เปนงานลัดที่สามารถเขาใชไดในหนาจอหลักหรือภายในแอปพลิเคชัน การตั้งคาแบบดวน ที่เครื่องพิมพ
	- $\mathbb{P}$  **หมายเหตุ:** คุณสมบัติ **สแกนไปยังโฟลเดอร์เครือข่าย** สามารถกำหนดค่าอย่างน้อยที่สุดได้โดยไม่ต้องสร้างการตั้งค่าแบบด่วน อย่างไร ก็ตาม เมื่อไม่มีการตั้งค่าแบบด่วน ผู้ใช้จะต้องป้อนข้อมูลโฟลเดอร์ปลายทางที่แผงควบคุมสำหรับงานสถนนแต่ละงาน การตั้งค่าแบบด่วนจึงจำเป็นต้องมีเมตะดาต้า สแกนไปยังโฟลเดอรเครือขาย

ดำเนินการการตั้งคาทั้งหมดในการตั้งคาแบบดวนเพื่อกำหนดคาคุณสมบัติสแกนไปยังโฟลเดอรเครือขายใหสมบูรณ

#### **กลองโตตอบที่หนึ่ง**: **ตั้งคาชื่อการตั้งคาแบบดวน คำอธิบาย และตัวเลือกสำหรับการโตตอบกับผูใชที่แผงควบคุม**

ตั้งคารายละเอียดการตั้งคาแบบดวนสำหรับการโตตอบกับผูใชที่แผงควบคุมของเครื่องพิมพ

ใชกลองโตตอบ **ตั้งคาตำแหนงปุมสำหรับการตั้งคาแบบดวนและตัวเลือกสำหรับการมีปฏิสัมพันธกับผูใชที่ แผงควบคุม** เพื่อกำหนดวาปุม **การตั้งคาแบบดวน** จะปรากฏบนแผงควบคุมเครื่องพิมพในตำแหนงใด และเพื่อกำหนดคาระดับการโตตอบกับผูใชที่แผง ควบคุมเครื่องพิมพ

1**.** ในฟลด**ชื่อการตั้งคาแบบดวน** ใหพิมพชื่อ

 $\stackrel{\mathsf{p}}{\Longrightarrow}$  **หมายเหตุ**: ตั้งชื่อการตั้งค่าแบบด่วนให้ผู้ใช้สามารถเข้าใจได้อย่างรวดเร็ว (เช่น "สแกนและบันทึกลงในโฟลเดอร์")

- 2**.** ในฟลด**คำอธิบายการตั้งคาแบบดวน** พิมพรายละเอียดเพื่ออธิบายวาการตั้งคาแบบดวนดังกลาวจะบันทึกสิ่งใดบาง
- 3**.** จากรายการดรอปดาวน**ตัวเลือกเริ่มตนการตั้งคาแบบดวน** ใหเลือกตัวเลือกตอไปนี้:
- ตัวเลือกที่หนึ่ง: **เขาสูแอปพลิเคชัน จากนั้นผูใชกดเริ่ม**:
- ตัวเลือกที่สอง: **เริ่มทันทีที่เลือก**:

เลือกหนึ่งในตัวเลือกพรอมตตอไปนี้:

- พรอมต์สำหรับด้านต้นฉบับ
- **พรอมตสำหรับหนาเพิ่มเติม**
- ตองดูตัวอยาง:

**หมายเหตุ:** หากเลือก **เริ่มทันทีที่เลือก** ไวตองมีการเขาสูโฟลเดอรปลายทางในขั้นตอนตอไป

4**.** คลิก **ถัดไป**

### <span id="page-119-0"></span>**กลองโตตอบที่สอง**: **การตั้งคาโฟลเดอร**

ใชกลองโตตอบ **การตั้งคาโฟลเดอร**เพื่อกำหนดคาประเภทของโฟลเดอรที่เครื่องจะสงเอกสารที่สแกนไป

- $\bullet$  กำหนดค่าโฟลเดอร์ปลายทางสำหรับเอกสารที่สแกนแล้ว
- [เลือกสิทธิ์เขาใชโฟลเดอรปลายทาง](#page-124-0)

มีโฟลเดอรปลายทางใหเลือกสองชนิด:

- โฟลเดอร์ที่ใช้ร่วมกันหรือโฟลเดอร์  $\mathsf{FTP}$
- $\bullet$  โฟลเดอร์ส่วนบุคคลที่ใช้ร่วมกัน

มีสิทธิ์เขาใชโฟลเดอรปลายทางใหเลือกสองชนิด:

- การเขาใชเพื่ออานและเขียน
- การเขาใชเพื่อเขียนเทานั้น

L

#### ขอมูลตอไปนี้จะอธิบายวิธีกำหนดคาการตั้งคาโฟลเดอร

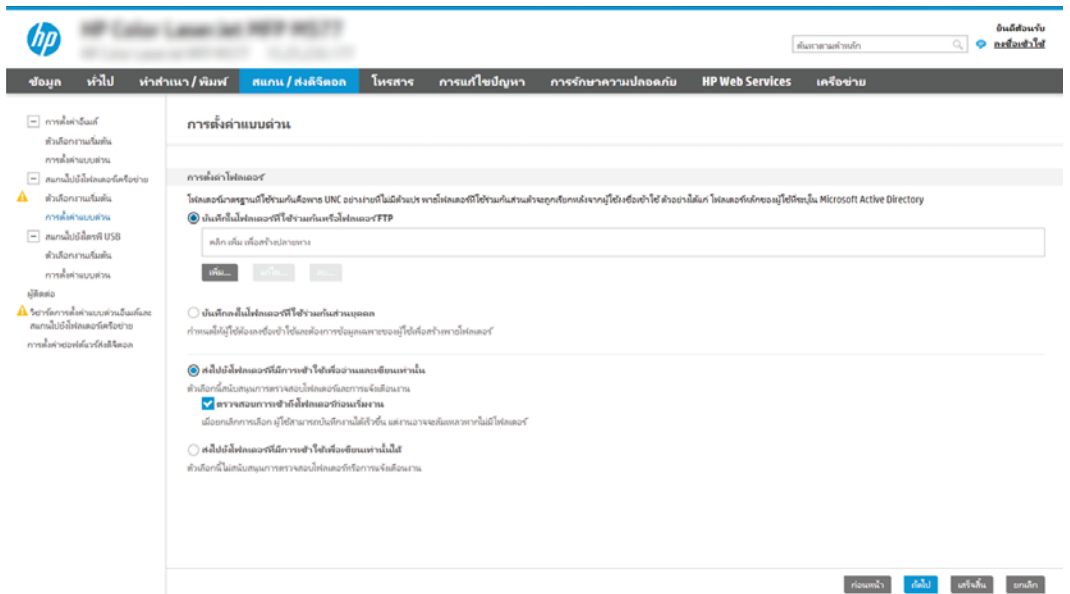

#### <span id="page-120-0"></span>**กำหนดคาโฟลเดอรปลายทางสำหรับเอกสารที่สแกนแลว**

เลือกหนึ่งในตัวเลือกตอไปนี้เพื่อตั้งคาโฟลเดอรปลายทาง

- ตัวเลือก  $1$ : กำหนดค่าเครื่องพิมพ์เพื่อบันทึกไปยังโฟลเดอร์ที่ใช้ร่วมกันหรือโฟลเดอร์  $\mathsf{FTP}$
- ตัวเลือก  $2$ : กำหนดค่าเครื่องพิมพ์เพื่อบันทึกไปยังโฟลเดอร์ที่ใช้ร่วมกันส่วนบุคคล

#### **ตัวเลือก** 1: **กำหนดคาเครื่องพิมพเพื่อบันทึกไปยังโฟลเดอรที่ใชรวมกันหรือโฟลเดอร**FTP

ในการบันทึกเอกสารที่สแกนลงในโฟลเดอร์ที่ใช้ร่วมกันแบบมาตรฐานหรือในโฟลเดอร์  $\mathsf{FTP}$  ให้ทำตามขั้นตอนต่อไปนี้

- 1**.** หากยังไมไดเลือกไวใหเลือก **บันทึกในโฟลเดอรที่ใชรวมกันหรือโฟลเดอร**FTP
- 2**.** คลิก **เพิ่ม**... กลองโตตอบ **เพิ่มพาธโฟลเดอรเครือขาย** จะเปดขึ้น
- 3**.** ในกลองโตตอบ **เพิ่มพาธโฟลเดอรเครือขาย** ใหเลือกหนึ่งในตัวเลือกตอไปนี้:
	- ตัวเลือกที่หนึ่ง: **บันทึกลงในโฟลเดอรเครือขายมาตรฐานที่ใชรวมกัน**

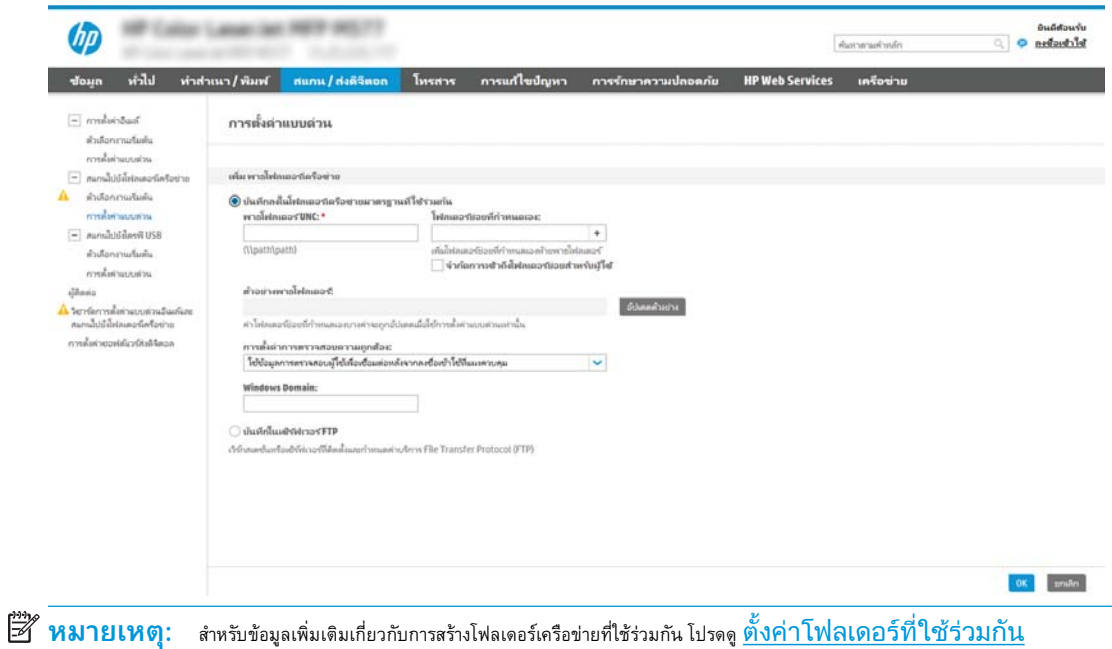

(c04431534)

#### **1.** หากยังไมไดเลือกไวใหเลือก **บันทึกลงในโฟลเดอรเครือขายมาตรฐานที่ใชรวมกัน**

**2.** ในฟลด**พาธโฟลเดอร**UNC ใหพิมพพาธโฟลเดอร

พาธโฟลเดอรอาจเปนชื่อโดเมนแบบเต็ม (FQDN) (เชน \\servername.us.companyname.net\scans) หรือ IP แอดเดรสของเซิร์ฟเวอร์ (เช่น \\16.88.20.20\scans) ตรวจสอบให้แน่ใจว่าพาธโฟลเดอร์ (เช่น \scans) อยู่หลัง FQDN หรือ IP แอดเดรส

**หมายเหตุ:** FQDN สามารถมีความนาเชื่อถือมากกวาที่อยูIP ถาเซิรฟเวอรไดรับที่อยูIP ผาน DHCP ที่อยูIP ก็สามารถ เปลี่ยนได้ อย่างไรก็ตาม การเขื่อมต่อด้วย  $\mathsf{IP}$  แอดเดรสอาจรวดเร็วกว่าเนื่องจากเครื่องพิมพ์ไม่จำเป็นต้องใช้  $\mathsf{DNS}$  ในการค้นหาเซิร์ฟเวอร์ ปลายทาง

**3.** หากต้องการสร้างโฟลเดอร์ย่อยโดยอัตโนมัติสำหรับเอกสารที่สแกนแล้วในโฟลเดอร์ปลายทาง ให้เลือกรูปแบบของชื่อโฟลเดอร์ย่อยจากรายการ **โฟลเดอรยอยที่กำหนดเอง**

ในการจำกัดการเข้าใช้โฟลเดอร์ย่อยให้เป็นผู้ใช้ที่สร้างงานสแกนนั้นๆ ให้เลือก **จำกัดการเข้าถึงโฟลเดอร์ย่อยสำหรับผู้ใช้** 

- **4.** ในการดูพาธโฟลเดอรแบบสมบูรณสำหรับเอกสารที่สแกน ใหคลิก **อัปเดตตัวอยาง**
- **5.** จากรายการดรอปดาวน**์ การตั้งค่าการตรวจสอบความถูกต้อง** ให้เลือกหนึ่งในตัวเลือกต่อไปนี้:
	- **ใชเอกสารรับรองของผูใชเพื่อเชื่อมตอหลังจากลงชื่อเขาใชที่แผงควบคุม**
	- **ใชขอมูลการตรวจสอบนี้เสมอ**
- **<sup>หง</sup>ัด ทมายเหตุ: หากเลือก <b>ใช้ข้อมูลการตรวจสอบนี้เสมอ** ไว้ ต้องทำการป้อนชื่อผู้ใช้และรหัสผ่านในฟิลด์ที่สอดคล้องกัน
- **6.** ในฟลด**โดเมน** Windows ใหพิมพโดเมนของ Windows
- **หมายเหตุ:** หากตองการคนหาโดเมน Windows ใน Windows 7 ใหคลิก Start (เริ่ม) คลิก Control Panel (แผงควบคุม) คลิก System (ระบบ)

หากต้องการค้นหาโดเมน Windows ใน Windows 8 ให้คลิก Search (ค้นหา) พิมพ์คำว่า System ในช่องการค้นหา แล้ว คลิก System (ระบบ)

โดเมนจะแสดงรายการภายใต้ Computer name, domain, and workgroup settings (ชื่อคอมพิวเตอร์ โดเมน และ การตั้งคาผูใชกลุม)

- $\mathbb{H}^{\infty}$  **หมายเหตุ:** ถ้าโฟลเดอร์ที่ใช้ร่วมกันถูกตั้งค่าให้เข้าถึงได้โดยทุกคน ค่าสำหรับชื่อเวิร์กกรุ๊ป (ค่าเริ่มต้นคือ "Workgroup") ต้อง ทำการปอนชื่อผูใชและรหัสผานในฟลดที่สอดคลองกัน อยางไรก็ตาม ถาโฟลเดอรอยูภายในบางโฟลเดอรของผูใชและไมไดเปนสาธารณะ จะตองใช ชื่อผูใชและรหัสผานของผูใชรายดังกลาว
- $\mathbb{H}^{\infty}$  หมายเหตุ: คื่อยู่ IP อาจจำเป็นแทนที่จะเป็นชื่อของคอมพิวเตอร์ เราเตอร์ในบ้านจำนวนมากจัดการกับชื่อคอมพิวเตอร์ได้ไม่ค่อยดีนัก และไม่มีเซิร์ฟเวอร์ซื่อโดเมน (Domain Name Server - DNS) ในกรณีนี้ที่ จะเป็นการดีที่สุดถ้าตั้งค่าที่อยู่ IP แบบคงที่ในเครื่อง คอมพิวเตอร์ที่ใช้ร่วมกันเพื่อบรรเทาปัญหาของ  $\mathsf{DHCP}$  ซึ่งมีการกำหนดที่อยู่  $\mathsf{IP}$ ใหม่ สำหรับเราเตอร์บ้านโดยทั่วไป สิ่งนี้จะกระทำโดยการตั้ง ค่าที่อยู่  $\mathsf{IP}$  แบบคงที่ซึ่งอยู่บนเครือข่ายย่อยเดียวกัน แต่ที่อยู่นอกช่วงที่อยู่  $\mathsf{DHCP}$
- **7.** คลิก OK
- ตัวเลือกที่สอง: **บันทึกไปยังเซิรฟเวอร**FTP

<span id="page-122-0"></span>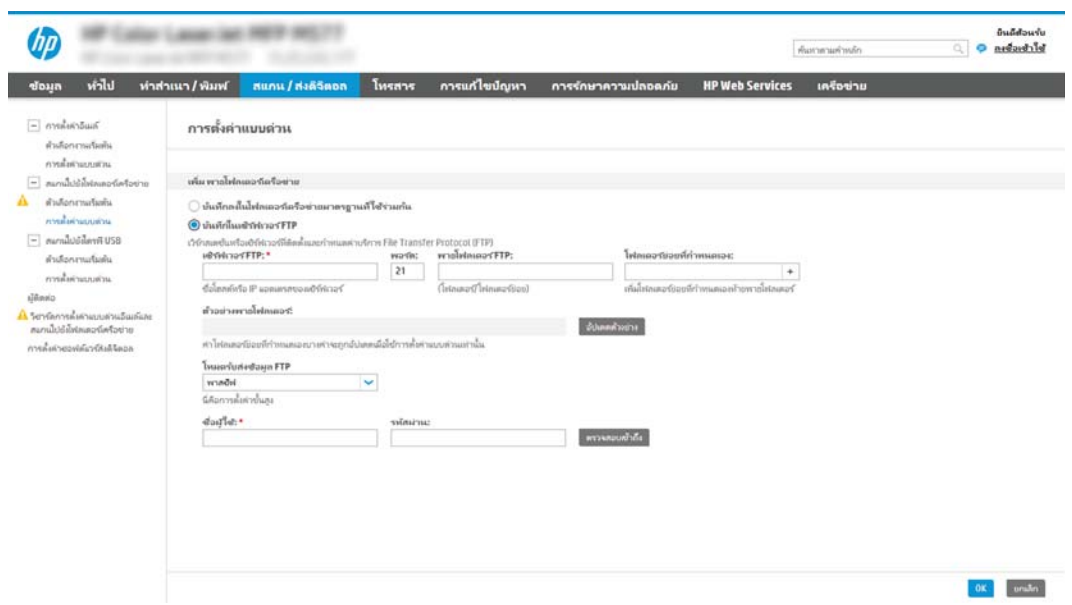

- $\overset{\text{\tiny def}}{=}$  **หมายเหตุ:** ถ้าไซต์ FTP อยู่ภายนอกไฟร์วอลล์ จะต้องระบุพร็อกซีเซิร์ฟเวอร์ภายใต้การตั้งค่าเครือข่าย การตั้งค่าเหล่านี้จะอยู่ในแท็บ **การ สรางเครือขาย** EWS ภายใตตัวเลือก **ขั้นสูง**
	- **1.** เลือก **บันทึกไปยังเซิรฟเวอร**FTP
	- **2.** ในฟลด**เซิรฟเวอร**FTP ใหพิมพชื่อเซิรฟเวอรFTP หรือ IP แอดเดรส
	- **3.** ในฟลด**พอรต** ใหพิมพหมายเลขพอรต

**<sup>หม</sup>ัด หมายเหตุ: ใ**นกรณีส่วนใหญ่ ไม่จำเป็นต้องเปลี่ยนหมายเลขพอร์ตเริ่มต้น

- **4.** หากตองการสรางโฟลเดอรยอยโดยอัตโนมัติสำหรับเอกสารที่สแกนแลวในโฟลเดอรปลายทาง ใหเลือกรูปแบบของชื่อโฟลเดอรยอยจากรายการ **โฟลเดอรยอยที่กำหนดเอง**
- **5.** ในการดูพาธโฟลเดอรแบบสมบูรณสำหรับเอกสารที่สแกน ใหคลิก **อัปเดตตัวอยาง**
- **6.** จากรายการดรอปดาวน**โหมดรับสงขอมูล** FTP ใหเลือกหนึ่งในตัวเลือกตอไปนี้:
	- **พาสซีฟ**
	- **แอคทีฟ**
- **7.** ในฟลด**ชื่อผูใช**ใหพิมพชื่อผูใช
- **8.** ในฟลด**รหัสผาน** ใหพิมพรหัสผาน
- **9. คลิกที่ ตรวจสอบการเข้าใช้ เพื่**อยืนยันว่าปลายทางสามารถเข้าถึงได้
- **10.** คลิก OK

#### **ตัวเลือก** 2: **กำหนดคาเครื่องพิมพเพื่อบันทึกไปยังโฟลเดอรที่ใชรวมกันสวนบุคคล**

ในการบันทึกเอกสารที่สแกนลงในโฟลเดอรที่ใชรวมกันสวนบุคคล ใหทำตามขั้นตอนตอไปนี้

 $\dddot{B}$  **หมายเหตุ:** ตัวเลือกนี้จะใช้ในสภาพแวดล้อมโดเมนที่ผู้ดูแลระบบกำหนดค่าโฟลเดอร์ที่ใช้ร่วมสำหรับผู้ใช้แต่ละคน หากมีการกำหนดค่าคุณสมบัติบันทึกไปยัง โฟลเดอร์ที่ใช้ร่วมกันส่วนบุคคลแล้ว ผู้ใช้ต้องลงชื่อเข้าใช้ที่แผงควบคุมเครื่องพิมพ์โดยใช้ข้อมูลการตรวจสอบ Windows หรือการตรวจสอบความถูกต้อง LDAP

#### 1**.** เลือก **บันทึกไปยังโฟลเดอรที่ใชรวมกันสวนบุคคล**

2**.** ในฟลด**เรียกโฟลเดอรหลักของผูใชของเครื่องโดยใชแอททริบิวตนี้**ใหพิมพโฟลเดอรหลักของผูใชใน Microsoft Active Directory

**<sup>หม</sup>ัด หมายเหตุ:** ดรวจสอบว่าผู้ใช้รู้ว่าโฟลเดอร์หลักนี้ตั้งอยู่บนเครือข่าย

3**.** หากตองการเพิ่มโฟลเดอรยอยชื่อผูใชที่สวนทายของพาธโฟลเดอรใหเลือก **สรางโฟลเดอรยอยตามชื่อผูใช**

ในการจำกัดการเข้าใช้โฟลเดอร์ย่อยให้เป็นผู้ใช้ที่สร้างงานสแกนนั้นๆ ให้เลือก **จำกัดการเข้าถึงโฟลเดอร์ย่อยสำหรับผู้ใช้** 

#### <span id="page-124-0"></span>**เลือกสิทธิ์เขาใชโฟลเดอรปลายทาง**

เลือกหนึ่งในตัวเลือกต่อไปนี้เพื่อตั้งค่าสิทธิ์โฟลเดอร์ปลายทาง

- $\tilde{\mathfrak{s}}$ วเลือก  $1$ : กำหนดค่าการเข้าใช้เพื่ออ่านและเขียน
- $\tilde{\mathcal{C}}$  ตัวเลือก  $2$ : กำหนดค่าการเข้าใช้เพื่อเขียนเท่านั้น

#### **ตัวเลือก** 1: **กำหนดคาการเขาใชเพื่ออานและเขียน**

ในการสงเอกสารที่สแกนไปยังโฟลเดอรที่กำหนดคาไวสำหรับการเขาใชเพื่ออานและเขียน ใหทำตามขั้นตอนตอไปนี้

 $\mathbb{B}$  หมายเหตุ: ส่งไปยังโฟลเดอร์ที่มีการเข้าใช้เพื่ออ่านและเขียนเท่านั้น สนับสนุนการตรวจสอบความถูกต้องของโฟลเดอร์และ การแจ้งเตือนงาน

- 1**.** หากยังไมไดเลือกไวใหเลือก **สงไปยังโฟลเดอรที่มีการเขาใชเพื่ออานและเขียนเทานั้น**
- 2. ในการกำหนดให้เครื่องตรวจสอบการเข้าใช้โฟลเดอร์ก่อนเริ่มงานสแกน ให้เลือก **ตรวจสอบการเข้าถึงโฟลเดอร์ก่อนเริ่มงาน**
- $\tilde{\mathbb{B}}$  หมายเหตุ: งานสแกนจะเสร็จเร็วขึ้นหากไม่ได้เลือก **ตรวจสอบการเข้าถึงโฟลเดอร์ก่อนเริ่มงาน** ไว้ อย่างไรก็ตาม หาก โฟลเดอร์ไม่สามารถใช้งานได้ งานสแกนจะล้มเหลว
- 3**.** คลิก **ถัดไป**

#### **ตัวเลือก** 2: **กำหนดคาการเขาใชเพื่อเขียนเทานั้น**

ในการสงเอกสารที่สแกนไปยังโฟลเดอรที่กำหนดคาไวสำหรับการเขาใชเพื่อเขียนเทานั้น ใหทำตามขั้นตอนตอไปนี้

**หมายเหตุ: สงไปยังโฟลเดอรที่มีการเขาใชเพื่อเขียนเทานั้นได**ไมสนับสนุนการตรวจสอบความถูกตองของโฟลเดอรหรือการแจง เตือนงาน

**∣∷" หมายเหตุ:** เมื่อเลือกตัวเลือกนี้ เครื่องพิมพ์จะไม่สามารถเพิ่มชื่อไฟล์สแกนได้ ซึ่งจะส่งชื่อไฟล์ที่เหมือนกันสำหรับการสแกนทั้งหมด

เลือกคำนำหน้าหรือส่วนต่อท้ายของชื่อไฟล์ที่เกี่ยวข้องกับเวลาสำหรับชื่อไฟล์การสแกน เพื่อให้การสแกนแต่ละครั้งจะบันทึกเป็นไฟล์ที่ไม่ซ้ำกันและไม่เขียนทับไฟล์ก่อนหน้า ู้ชื่อไฟล์นี้จะถูกกำหนดโดยข้อมูลในกล่องโต้ตอบการตั้งค่าไฟล์ ในวิซาร์ดการตั้งค่าแบบด่วน

- 1**.** เลือก **สงไปยังโฟลเดอรที่มีการเขาใชเพื่อเขียนเทานั้นได**
- 2**.** คลิก **ถัดไป**

#### **กลองโตตอบที่สาม**: **การตั้งคาการแจงเตือน**

ทำการตั้งคาการแจงเตือนดังนี้

- **▲** ที่กลองโตตอบ **การตั้งคาการแจงเตือน** ใหทำหนึ่งในงานตอไปนี้ใหเสร็จสิ้น:
- $\mathbb{F}$  **หมายเหตุ**: หากต้องการส่งอีเมล์การแจ้งเตือน เครื่องพิมพ์จะต้องถูกตั้งค่าให้ใช้เซิร์ฟเวอร์ SMTP สำหรับการส่งงานอีเมล์ สำหรับข้อมูลเพิ่มเติมเกี่ยว ึกับการสร้างเซิร์ฟเวอร์ SMTP สำหรับการส่งอีเมล์ โปรดดู ตั้งค่าการสแกนไปยังอีเมล (c04017973)
	- ตัวเลือกที่หนึ่ง: **ไมตองแจง**
- <span id="page-125-0"></span>**1.** เลือก **ไมแจงเตือน**
- **2.** หากตองการแจงใหผูใชตรวจสอบการตั้งคาการแจงเตือน ใหเลือก **แจงผูใชกอนเริ่มงาน** และคลิก **ถัดไป**
- ตัวเลือกที่สอง: **แจงเมื่องานเสร็จสมบูรณ**
	- **1.** เลือก **แจงเมื่องานเสร็จสมบูรณ**
	- **2.** เลือกวิธีการสงการแจงเตือนจากรายการ **วิธีที่ใชสงการแจงเตือน** หากวิธีการแจงเตือนที่เลือกไวคือ **อีเมล**ใหพิมพอีเมลแอดเดรสลงในฟลด**อีเมลแอดเดรสการแจงเตือน**
	- **3.** หากต้องการรวมภาพขนาดย่อของหน้าแรกที่สแกนไว้ในการแจ้งเตือน ให้เลือก **รวมถึงภาพขนาดย่อ**
	- **4.** หากตองการแจงใหผูใชตรวจสอบการตั้งคาการแจงเตือน ใหเลือก **แจงผูใชกอนเริ่มงาน** และคลิก **ถัดไป**
- ตัวเลือกที่สาม: **แจงเมื่องานลมเหลวเทานั้น**
	- **1.** เลือก **แจงเมื่องานลมเหลวเทานั้น**
	- **2.** เลือกวิธีการสงการแจงเตือนจากรายการ **วิธีที่ใชสงการแจงเตือน**

หากวิธีการแจงเตือนที่เลือกไวคือ **อีเมล**ใหพิมพอีเมลแอดเดรสลงในฟลด**อีเมลแอดเดรสการแจงเตือน**

- **3.** หากตองการรวมภาพขนาดยอของหนาแรกที่สแกนไวในการแจงเตือน ใหเลือก **รวมถึงภาพขนาดยอ**
- **4.** หากตองการแจงใหผูใชตรวจสอบการตั้งคาการแจงเตือน ใหเลือก **แจงผูใชกอนเริ่มงาน** และคลิก **ถัดไป**

#### **กลองโตตอบที่สี่**: **การตั้งคาการสแกน**

ทำการตั้งคาการสแกนดังนี้

ในกลองโตตอบ **การตั้งคาการสแกน** ใหกำหนดการตั้งคาการสแกนเริ่มตน จากนั้นคลิก การตั้งคาแบบดวน ตามดวย **ถัดไป**

#### **การตั้งคาการสแกน**:

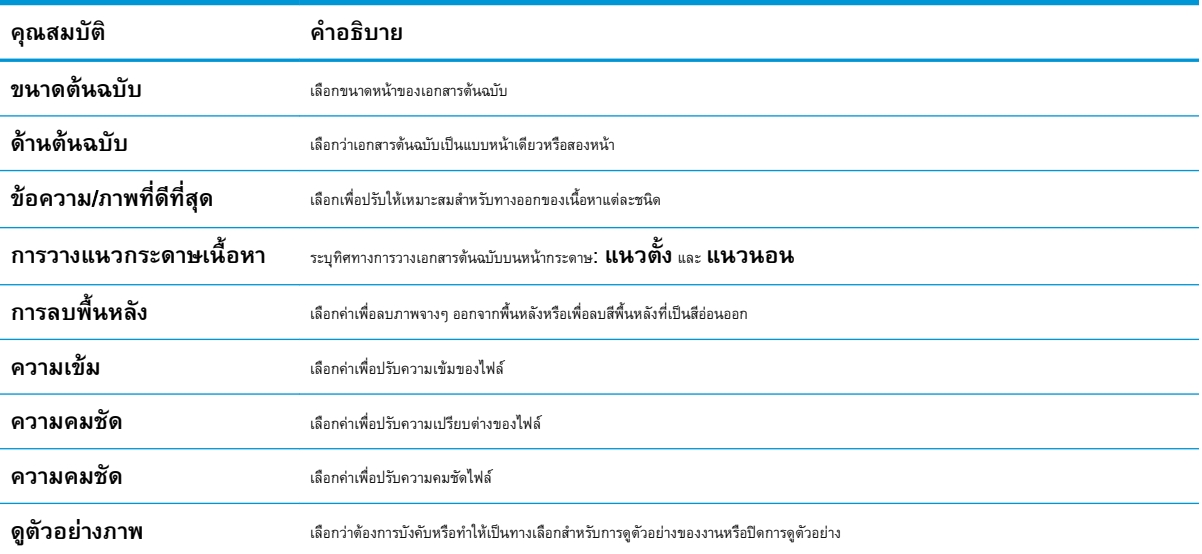

<span id="page-126-0"></span>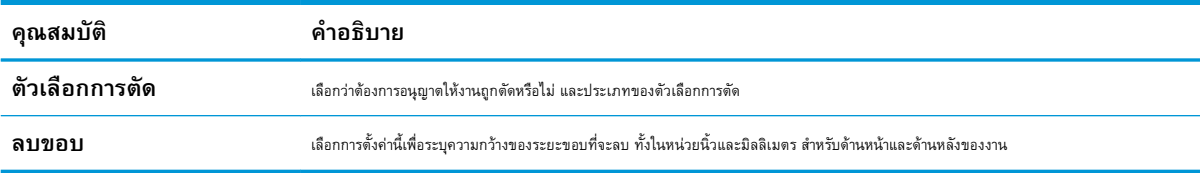

### **กลองโตตอบที่หา**: **การตั้งคาไฟล**

ทำการตั้งคาไฟลดังนี้

ในกลองโตตอบ **การตั้งคาไฟล**ใหกำหนดการตั้งคาการสแกนเริ่มตน จากนั้นคลิก การตั้งคาแบบดวน ตามดวย **ถัดไป**

### **การตั้งคาไฟล**:

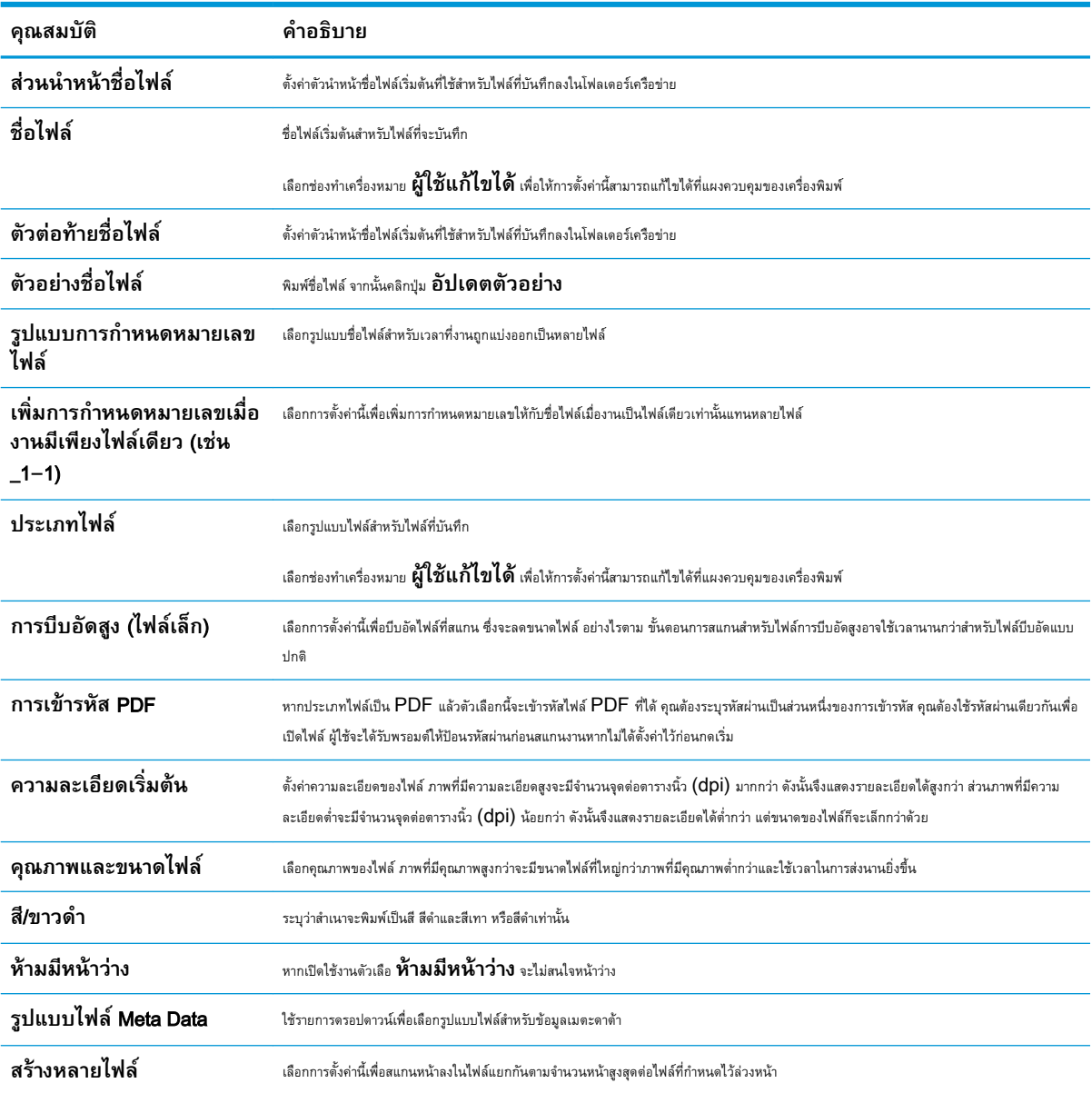

### <span id="page-127-0"></span>**กลองโตตอบที่หก**: **สรุป**

ตรวจดูสรุปดังนี้

ในกลองโตตอบ **สรุป** ใหตรวจสอบกลองโตตอบ **สรุป** จากนั้นคลิก **เสร็จสิ้น**

#### **ขั้นตอนที่สาม**: **ทำการการกำหนดคาใหเสร็จสิ้น**

ใชขั้นตอนตอไปนี้เพื่อทำการตั้งคาสแกนไปยังโฟลเดอรเครือขาย

- 1**.** ในบานหนาตางนำทางดานซาย ใหคลิก **สแกนไปยังโฟลเดอรเครือขาย**
- 2**.** ในหนา **สแกนไปยังโฟลเดอรเครือขาย** ใหตรวจทานการตั้งคาที่เลือกแลวคลิก **ใช**เพื่อสิ้นสุดการตั้งคา

# **ตั้งคา สแกนไปยัง** SharePoint®

ใช้สแกนไปยัง SharePoint® เพื่อสแกนเอกสารโดยตรงไปยังไซต์ Microsoft® SharePoint คุณสมบัตินี้ช่วยขจัดความจำเป็นในการสแกนเอกสารไปยัง โฟลเดอร์เครือข่าย, แฟลชไดรฟ์ USB หรือข้อความอีเมล์ แล้วอัปโหลดไฟล์ไปยังไซต์ SharePoint ด้วยตนเอง

- บทนำ
- กอนที่คุณจะเริ่ม
- ขั้นตอนที่หนึ่ง: เข้าถึง HP Embedded Web Server (EWS)
- ขั้นตอนที่สอง: เปิดใช้งานสแกนไปยัง SharePoint และสร้างการตั้งค่าแบบด่วนสแกนไปยัง SharePoint
- สแกนไฟล์โดยตรงไปยังไซต์ [Microsoft SharePoint](#page-131-0)
- [การตั้งคาและตัวเลือกสแกนการตั้งคาแบบดวนสำหรับสแกนไปยัง](#page-132-0) SharePoint

#### **บทนำ**

ตั้งค่าการสแกนไปยังคุณลักษณะ SharePoint® และสแกนเอกสารโดยตรงไปยังไซต์ SharePoint®

สแกนไปยัง SharePoint® สนับสนุนตัวเลือกการสแกนทั้งหมด รวมถึงความสามารถในการสแกนเอกสารเป็นภาพหรือใช้คุณสมบัติ OCR เพื่อสร้างไฟล์ข้อความ หรือ PDF ที่คนหาได

คุณสมบัตินี้จะปดใชงานตามคาเริ่มตน เปดใชงาน บันทึกใน Sharepoint® ใน HP Embedded Web Server (EWS)

## **กอนที่คุณจะเริ่ม**

ก่อนจะสามารถดำเนินการดังกล่าวได้ โฟลเดอร์ปลายทางที่จะบันทึกไฟล์ที่สแกนต้องอยู่บนไซต์ SharePoint และต้องใช้การเข้าใช้เพื่อเขียนไปยังโฟลเดอร์ปลายทาง สแกนไปยัง  $SharePoint^\circ$  จะถูกปิดใช้งานตามค่าเริ่มต้น

### **ขั้นตอนที่หนึ่ง**: **เขาถึง** HP Embedded Web Server (EWS)

เปด EWS เพื่อเริ่มกระบวนการตั้งคา

- 1. จากหน้าจอหลักบนแผงควบคุมเครื่องพิมพ์ ให้แตะไอคอนข้อมูล **(พ**ิแล้วแตะไอคอนเครือข่าย <sub>ใน</sub>้<sub>ส</sub>ี เพื่อแสดง IP แอดเดรสหรือชื่อโฮสต์
- 2. เปิดเว็บเบราเซอร์ และในบรรทัดที่อยู่ ให้พิมพ์ **IP** แอดเดรสหรือชื่อโฮสต์ตรงตามที่แสดงบนแผงควบคุมเครื่องพิมพ์ กดปุ่ม Enter บนแป้นพิมพ์คอมพิวเตอร์ EWS จะเปดขึ้น

 $\widetilde{\mathbb{F}}$ ์ **หมายเหตุ:** หากเว็บเบราว์เซอร์แสดงข้อความที่ระบุว่า การเข้าใช้งานเว็บไซต์อาจไม่ปลอดภัย ให้เลือกตัวเลือกเพื่อเข้าสู่เว็บไซต์ต่อไป โดยการเข้าใช้งาน เว็บไซตนี้จะไมเปนอันตรายกับคอมพิวเตอร

<span id="page-129-0"></span>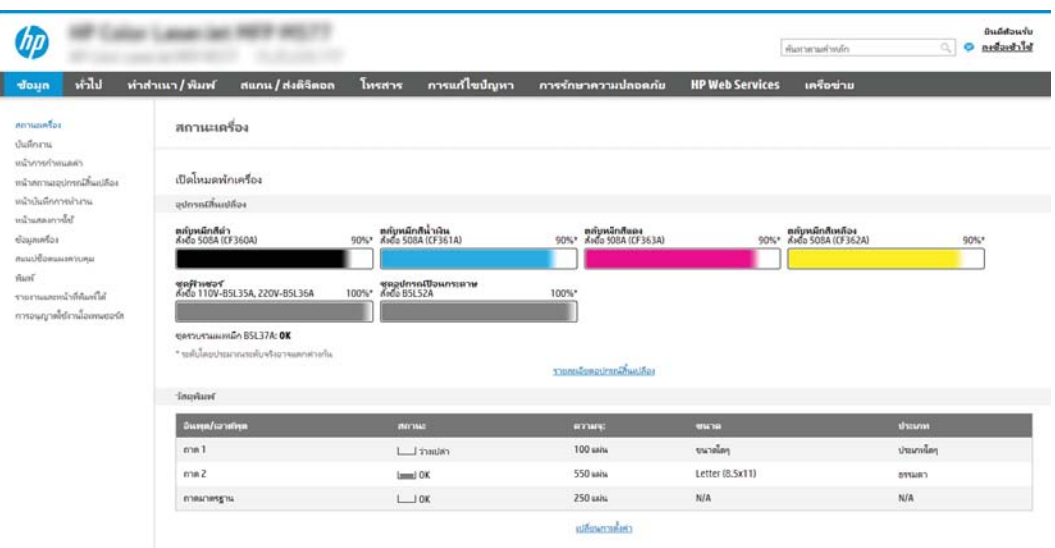

### **ขั้นตอนที่สอง**: **เปดใชงานสแกนไปยัง** SharePoint **และสรางการตั้งคาแบบดวน สแกนไปยัง** SharePoint

ทำตามขั้นตอนในการเปดใชงานคุณสมบัติสแกนไปยัง SharePoint และสรางการตั้งคาแบบดวนสแกนไปยัง SharePoint:

- 1**.** โดยใชแท็บการนำทางดานบน ใหคลิก **สแกน**/**สงดิจิตอล**
- 2**.** ในบานหนาตางนำทางดานซาย ใหคลิก **สแกนไปยัง** SharePoint®

**หมายเหตุ:** การตั้งคาแบบดวน เปนงานลัดที่สามารถเขาใชไดในหนาจอหลักหรือภายในแอปพลิเคชัน **การตั้งคาแบบดวน** ที่เครื่องพิมพ

- 3**.** เลือก **เปดใชงานสแกนไปยัง** SharePoint® และจากนั้นคลิกที่ **ใช**
- 4**.** ในสวน **สแกนไปยัง** SharePoint® ของบานหนาตางนำทางดานซาย ใหคลิก **การตั้งคาแบบดวน** คลิก **เพิ่ม** เพื่อเริ่มตนวิซารดการตั้ง คาแบบดวน
- 5**.** ปอน **ชื่อการตั้งคาแบบดวน** (ตัวอยางเชน "Scan to Sharepoint") และ **คำอธิบายการตั้งคาแบบดวน**
- **6.** เลือก **ตัวเลือกเริ่มต้นการตั้งค่าแบบด่วน** เพื่อกำหนดการทำงานที่จะเกิดขึ้นหลังจากเลือกการตั้งค่าแบบด่วนบนแผงควบคุมของเครื่องพิมพ์ จากนั้น ใหคลิกปุม **ถัดไป**
- 7. ใช้ขั้นตอนต่อไปนี้เพื่อเพิ่มพาธไปยังโฟลเดอร์ SharePoint
	- a**.** คลิก **เพิ่ม** ในหนา **การตั้งคาปลายทาง** SharePoint® เพื่อเปดหนา **เพิ่มพาธ** SharePoint®
	- **b.** เปิดหน้าต่างเบราเซอร์อื่น ไปยังโฟลเดอร์ SharePoint ที่จะใช้ แล้วคัดลอกพาธโฟลเดอร์สำหรับโฟลเดอร์ SharePoint จากหน้าต่างเบราเซอร์ นั้น
	- c**.** วางพาธโฟลเดอรSharePoint ในฟลด**พาธ** SharePoint®:
	- **d.** ตามค่าเริ่มต้น เครื่องพิมพ์จะเขียนทับไฟล์ที่มีอยู่ซึ่งมีชื่อไฟล์เหมือนกับไฟล์ใหม่ ล้าง **เขียนทับไฟล์ที่มีอยู่ เ**พื่อให้ไฟล์ใหม่ที่มีชื่อเหมือนกับไฟล์ ที่มีอยูมีการประทับเวลา/วันที่อัปเดต
- e**.** เลือกตัวเลือกจากเมนูดรอปดาวน**การตั้งคาการตรวจสอบความถูกตอง** เลือกวาจำเปนตองลงชื่อเขาใชไซตSharePoint ดวยขอมูลการตรวจสอบ หรือจัดเก็บขอมูลการตรวจสอบไวในการตั้งคาแบบดวน
	- $\tilde{\Xi}$  หมายเหตุ: หากคุณเลือก ใช้ข้อมูลการตรวจสอบผู้ใช้เพื่อเชื่อมต่อหลังจากลงชื่อเข้าใช้ที่แผง **ควบคุม** ในเมนูดรอปดาวน**การตั้งคาการรับรองความถูกตอง** ผูใชที่ลงชื่อเขาใชแลวตองมีสิทธิ์ที่จะเขียนไปยังไซต SharePoint® ที่ระบุไว
	- **หมายเหตุ:** เพื่อความปลอดภัย เครื่องพิมพจะไมแสดงขอมูลการตรวจสอบที่ปอนในวิซารดการตั้งคาแบบดวน
- f**.** คลิก OK เพื่อเสร็จสิ้นการตั้งคาพาธ SharePoint และกลับไปยังหนา **การตั้งคาปลายทาง** SharePoint
- 8. เลือก **ตรวจสอบการเข้าถึงโฟลเดอร์ก่อนเริ่มงาน** เพื่อให้แน่ใจว่าโฟลเดอร์ SharePoint ที่ระบุเป็นโฟลเดอร์ปลายทางเข้าใช้ได้ทุก ครั้งที่ใช้การตั้งค่าแบบด่วน หากไม่ได้เลือกตัวเลือกนี้ สามารถบันทึกงานในโฟลเดอร์ SharePoint ได้รวดเร็วขึ้น อย่างไรก็ตาม หาไม่ได้เลือกตัวเลือกนี้ และ โฟลเดอรSharePoint เขาใชไมไดงานจะลมเหลว
- 9**.** คลิก **ถัดไป**
- 10**.** ตั้งคา **เงื่อนไขที่จะแจงเตือน**: ในหนา **การตั้งคาการแจงเตือน** การตั้งคานี้จะกำหนดคาการตั้งคาดวนเพื่อไมใหแจงเตือน หรือสง ข้อความอีเมล์หรือพิมพ์หน้าสรุปหากงานเสร็จสมบูรณ์หรือล้มเหลว เลือกหนึ่งในตัวเลือกต่อไปนี้จากเมนูดรอปดาวน์ **เงื่อนไขที่จะแจ้งเตือน:** 
	- เลือก **ไมแจงเตือน** สำหรับการตั้งคาแบบดวนเพื่อไมใหดำเนินการแจงเตือนใดๆ เมื่องานเสร็จสมบูรณหรือลมเหลว
	- เลือก **แจงเมื่องานเสร็จสมบูรณ**เพื่อใหการตั้งคาแบบดวนสงการแจงเตือนเมื่องานเสร็จสมบูรณ
	- เลือก **แจงเมื่องานลมเหลวเทานั้น** เพื่อใหการตั้งคาแบบดวนสงการแจงเตือนเมื่องานลมเหลวเทานั้น

การเลือก **แจงเมื่องานเสร็จสมบูรณ** หรือ **แจงเมื่องานลมเหลวเทานั้น** ตองตั้งคา **วิธีที่ใชสงการแจงเตือน**: เลือก ตัวเลือกใดตัวเลือกหนึ่งตอไปนี้:

- **อีเมล์**: ใช้ตัวเลือกนี้เพื่อส่งอีเมล์เมื่อเกิดเงื่อนไขการแจ้งเตือนที่เลือก ตัวเลือกนี้ต้องมีอีเมล์แอดร**สการ** อ**ีเมล์แอดเดรสการ แจงเตือน**:
	- $\mathbb{F}$  **หมายเหตุ:** ในการใช้คุณสมบัติการแจ้งเตือนทางอีเมล์ ให้กำหนดค่าคุณสมบัติอีเมล์ในเครื่องพิมพ์ก่อน
- $\textsf{Print} \left( \widehat{\mathfrak{m}}$ มพ์ $\right)$ : ใช้ตัวเลือกนี้เพื่อพิมพ์การแจ้งเตือนเมื่อเกิดเงื่อนไขการแจ้งเตือนที่เลือก
- **ห้ว่า หมายเหตุ: เลือก <b>รวมถึงภาพขนาดย่อ** สำหรับตัวเลือกการแจ้งเตือนเพื่อรวมภาพขนาดย่อของหน้าแรกของหน้าที่สแกนของงาน
- 11**.** คลิก **ถัดไป**
- 12**.** เลือกตัวเลือกจากหนา **การตั้งคาการสแกน** แลวคลิก **ถัดไป** สำหรับขอมูลเพิ่มเติม โปรดดูที่ ตาราง 6-1 [การตั้งคาการสแกนสำหรับสแกนไปยัง](#page-132-0) [SharePoint](#page-132-0)® ในหนา 121
- 13**.** เลือกตัวเลือกจากหนา **การตั้งคาไฟล**แลวคลิก **ถัดไป** สำหรับขอมูลเพิ่มเติม โปรดดูที่ ตาราง 6-2 [การตั้งคาไฟลสำหรับสแกนไปยัง](#page-132-0)  [SharePoint](#page-132-0) ในหนา 121
- 14**.** ตรวจดูสรุปการตั้งคา แลวคลิก **เสร็จสิ้น** เพื่อบันทึกการตั้งคาแบบดวน หรือคลิก **กอนหนา** เพื่อแกไขการตั้งคา

### <span id="page-131-0"></span>**สแกนไฟลโดยตรงไปยังไซต**Microsoft SharePoint

ทำตามขั้นตอนเพื่อสแกนเอกสารโดยตรงไปยังไซต์  $SharePoint$ 

- 1**.** วางเอกสารคว่ำหนาลงบนกระจกของตกลงหรือวางหงายหนาขึ้นในอุปกรณปอนกระดาษ และปรับตัวกั้นกระดาษใหพอดีกับขนาดของกระดาษ
- 2**.** จากหนาจอหลักบนแผงควบคุมของเครื่องพิมพ เลื่อนไปที่แอปพลิเคชัน สแกน เลือกไอคอน สแกน จากนั้นเลือก สแกนไปยัง SharePoint®

**์<sup>หม</sup>ัก หมายเหตุ:** อาจจำเป็นต้องลงชื่อเข้าใช้เครื่องพิมพ์เพื่อใช้คุณสมบัตินี้

- 3**.** ในการเลือกตั้งคาแบบดวน ในสวน การตั้งคาแบบดวนและคาเริ่มตน ใหแตะโหลด เลือกการตั้งคาแบบดวน แลวแตะ โหลด
- $\,$ 4. แตะฟิลด์ข้อความ ชื่อไฟล์: เพื่อเปิดแป้นพิมพ์ และจากนั้นพิมพ์ชื่อไฟล์โดยใช้แป้นพิมพ์บนหน้าจอหรือแป้นพิมพ์กายภาพ แตะ **Enter ح**
- 5**.** แตะปุม ตัวเลือก เพื่อดูและกำหนดคาการตั้งคาสำหรับเอกสาร
- $\bf{6.}$  แตะบานหน้าต่างด้านขวาของหน้าจอเพื่อดูตัวอย่างเอกสาร ในหน้าจอดูตัวอย่าง ให้ใช้ปุ่มทางด้านขวาของหน้าจอเพื่อปรับตัวเลือกดูตัวอย่าง และเพื่อจัดเรียงใหม่ หมน แทรก หรือลบหน้า

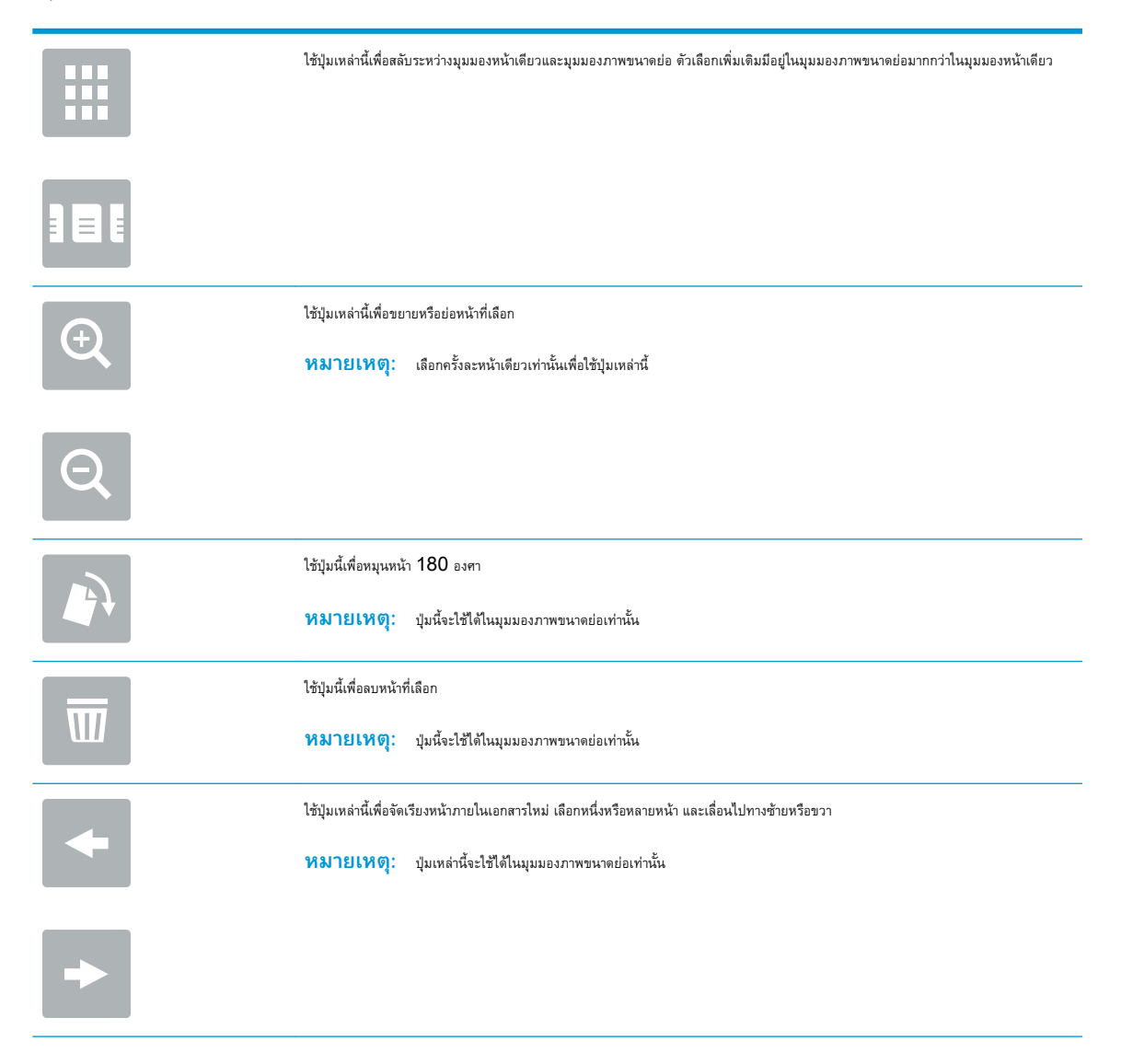

<span id="page-132-0"></span>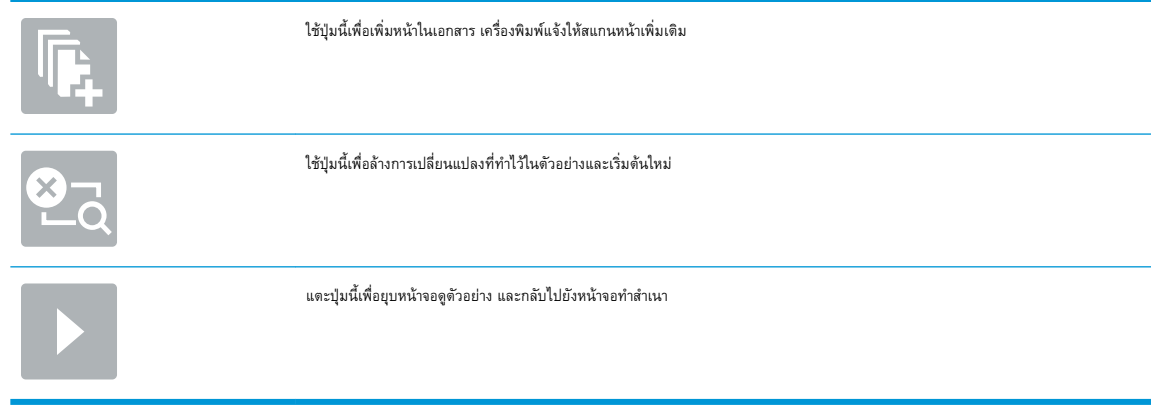

7. แตะปุ่มเริ่ม **@** เพื่อบันทึกไฟล์

# **การตั้งคาและตัวเลือกสแกนการตั้งคาแบบดวนสำหรับสแกนไปยัง** SharePoint

ตรวจดูการตั้งค่าและตัวเลือกที่มีอยู่ในวิซาร์ดการตั้งค่าแบบด่วนเมื่อเพิ่ม แก้ไข หรือคัดลอกการตั้งค่าแบบด่วนสแกนไปยัง  ${\sf SharePoint}^{\circledast}$ 

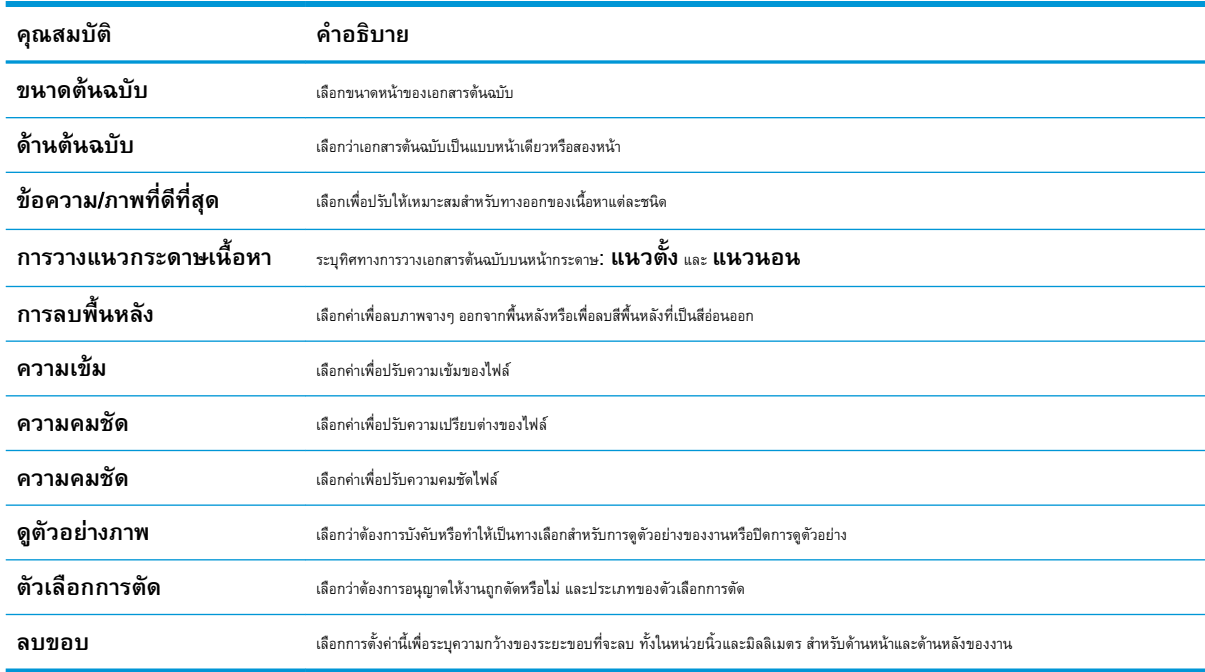

#### **ตาราง** 6**-**1 **การตั้งคาการสแกนสำหรับสแกนไปยัง** SharePoint®

#### **ตาราง** 6**-**2 **การตั้งคาไฟลสำหรับสแกนไปยัง** SharePoint

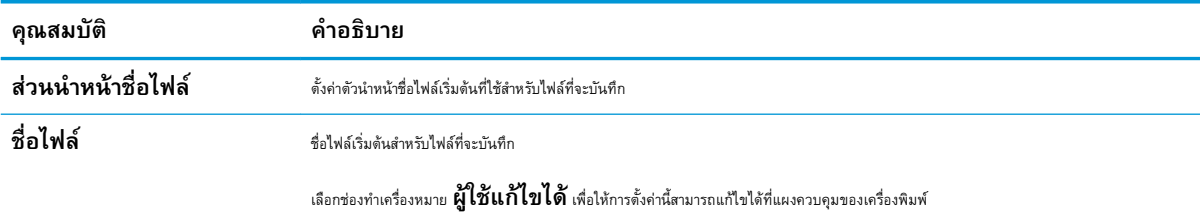

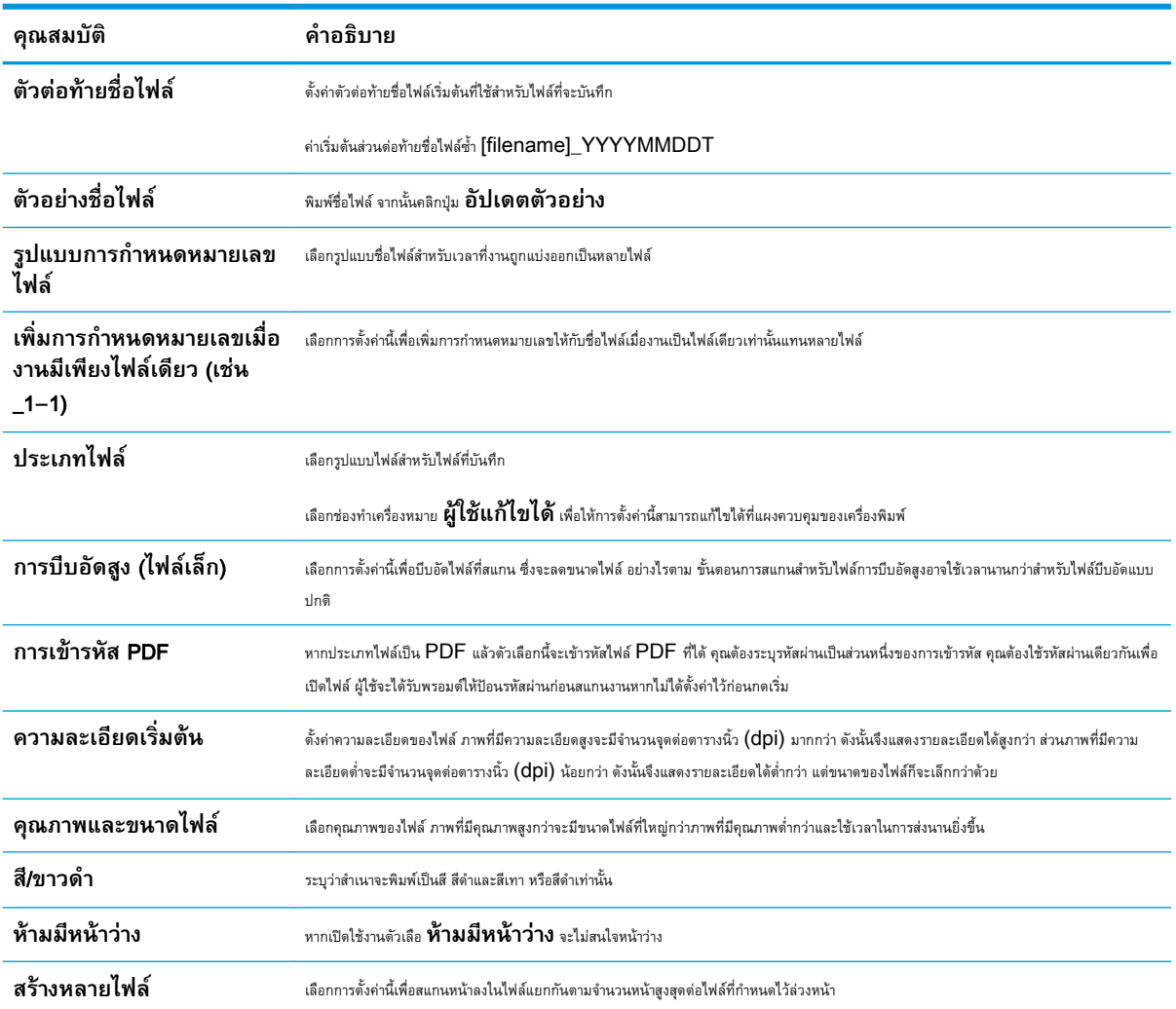

### **ตาราง** 6**-**2 **การตั้งคาไฟลสำหรับสแกนไปยัง** SharePoint **(ตอ)**

# **ตั้งคาสแกนไปยังไดรฟ**USB

เปิดใช้งานคุณสมบัติสแกนไปยัง  $\sf{USB}$  ซึ่งให้คุณสามารถสแกนโดยตรงไปยังแฟลชไดรฟ์  $\sf{USB}$  ได้

- บทนำ
- ขั้นตอนที่หนึ่ง: เข้าถึง HP Embedded Web Server (EWS)
- ขั้นตอนที่สอง: เปิดสแกนไปยังไดรฟ์  $\sf{USB}$
- $\tilde{\tilde{\mathfrak y}}$ นตอนที่สาม $\colon$  กำหนดค่าการตั้งค่าแบบด่วน (เลือกหรือไม่ก็ได้)
- การตั้งค่าการสแกนเริ่มต้นสำหรับการตั้งค่าสแกนไปยังไดรฟ์  $\mathsf{USB}$
- $\bullet$  การตั้งค่าไฟล์เริ่มต้นสำหรับการตั้งค่าบันทึกลงใน  $\sf{USB}$

#### **บทนำ**

เครื่องพิมพ์มีคุณสมบัติที่ทำให้สามารถสแกนเอกสารและบันทึกลงในแฟลชไดรฟ์ USB ได้ คุณลักษณะจะใช้ไม่ได้จนกว่าจะกำหนดค่าผ่าน HP Embedded Web Server (EWS)

## **ขั้นตอนที่หนึ่ง**: **เขาถึง** HP Embedded Web Server (EWS)

เปด EWS เพื่อเริ่มกระบวนการตั้งคา

- 1. จากหน้าจอหลักบนแผงควบคุมเครื่องพิมพ์ ให้แตะไอคอนข้อมูล **(\*)** แล้วแตะไอคอนเครือข่าย <del>- X,</del> เพื่อแสดง IP แอดเดรสหรือชื่อโฮสต์
- 2. เปิดเว็บเบราเซอร์ และในบรรทัดที่อยู่ ให้พิมพ์ **IP แอดเดรสหรือชื่อโฮสต์ตรงตามที่แสดงบนแ**ผงควบคุมเครื่องพิมพ์ กดปุ่ม Enter บนแป้นพิมพ์คอมพิวเตอร์ EWS จะเปดขึ้น

**ซีซี หมายเหตุ:** หากเว็บเบราว์เซอร์แสดงข้อความที่ระบุว่า การเข้าใช้งานเว็บไซต์อาจไม่ปลอดภัย ให้เลือกตัวเลือกเพื่อเข้าสู่เว็บไซต์ต่อไป โดยการเข้าใช้งาน เว็บไซตนี้จะไมเปนอันตรายกับคอมพิวเตอร

<span id="page-135-0"></span>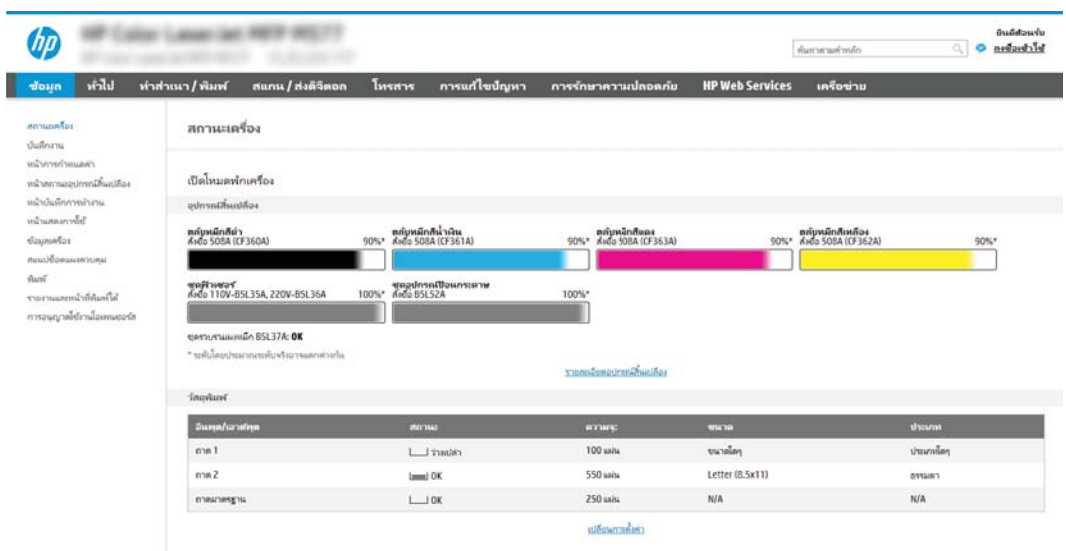

## **ขั้นตอนที่สอง**: **เปดสแกนไปยังไดรฟ**USB

เปิดใช้งานสแกนไปยังไดรฟ์  $\sf{USB}$  โดยใช้ขั้นตอนต่อไปนี้

- 1**.** เลือกแท็บ **การรักษาความปลอดภัย**
- 2**.** เลื่อนไปยัง **พอรตฮารดแวร**และตรวจสอบวาเปดใชงาน **เปดโฮสต**USB **แบบปลั๊กแอนดเพลย**แลว
- 3**.** เลือกแท็บ **ทำสำเนา**/**พิมพ**สำหรับรุน MFP หรือแท็บ **พิมพ**สำหรับรุน SFP
- 4**.** เลือกชองทำเครื่องหมาย **เปดบันทึกลงใน** USB
- 5**.** คลิก **ใช**ที่ดานลางของหนา

# **ขั้นตอนที่สาม**: **กำหนดคาการตั้งคาแบบดวน** (**เลือกหรือไมก็ได**)

่ ใช้ขั้นตอนต่อไปนี้เพื่อตั้งค่าการตั้งค่าแบบด่วนสำหรับสแกนไปยังไดรฟ์ USB การตั้งค่าแบบด่วน เป็นงานลัดที่สามารถเข้าใช้ได้ในหน้าจอหลักหรือภายในแอปพลิเคชัน การตั้งคาแบบดวน ที่เครื่องพิมพ

- 1**.** ในสวน **สแกนไปยังไดรฟ**USB ของบานหนาตางนำทางดานซาย ใหคลิก **การตั้งคาแบบดวน**
- 2**.** เลือกหนึ่งในตัวเลือกตอไปนี้:
	- เลือกการตั้งคาแบบดวนที่มีอยูภายใตแอปพลิเคชันการตั้งคาแบบดวนในตาราง

-หรือ-

- คลิก **เพิ่ม** เพื่อเริ่มตนวิซารดการตั้งคาแบบดวน
- 3**.** หากคุณเลือก **เพิ่ม** หนา **การตั้งคาแบบดวน** จะเปดขึ้น ปอนขอมูลตอไปนี้:

**หมายเหตุ:** อุปกรณสวนใหญจะมาพรอมกับฮารดดิสกดิสกไดรฟ(HDD) ที่ถูกติดตั้งแลว ในบางกรณี สามารถเพิ่มอุปกรณจัดเก็บขอมูลเพิ่มเติมผาน USB ได้ ตรวจสอบว่าคุณสมบัติบันทึกลงใน  $\sf{USB}$  ต้องขยายไปยัง  $\sf{USB}$  และฮาร์ดไดรฟ์หรือไม่

- <span id="page-136-0"></span>**ู้ชื่อการตั้งค่าแบบด่วน**: ป้อนชื่อสำหรับการตั้งค่าแบบด่วนใหม่
- Quick Set Description (คำอธิบายการตั้งค่าแบบด่วน): ป้อนรายละเอียดของการตั้งค่าแบบด่วน
- Quick Set Start Option (ตัวเลือกเริ่มการตั้งค่าแบบด่วน): ในการตั้งค่าวิธีการเริ่มทำงานของการตั้งค่าแบบด่วน ให้คลิก **เข้าสู่แอป พลิเคชัน จากนั้นผูใชกดเริ่ม** หรือ **เริ่มตนทันทีเมื่อเลือกจากหนาจอหลัก**
- 4**.** เลือกตำแหนงเริ่มตนที่จะบันทึกไฟลที่สแกนในอุปกรณจัดเก็บขอมูล USB ที่เสียบเขากับพอรต USB บนแผงควบคุม แลวคลิก **ถัดไป** ตัวเลือกตำแหนง เริ่มตนคือ:
	- **บันทึกที่ไดเรคทอรีรูทในอุปกรณจัดเก็บขอมูล** USB
	- **สรางหรือวางในโฟลเดอรนี้ในอุปกรณจัดเก็บขอมูล** USB ตองระบุพาธไปยังโฟลเดอรในอุปกรณจัดเก็บขอมูล USB เมื่อใชตัวเลือกตำแหนงไฟลนี้ตองใชเครื่องหมายทับกลับดาน \ เพื่อคั่นชื่อโฟลเดอร\โฟลเดอรยอยในพาธ
- 5**.** เลือกตัวเลือกจากรายการดรอปดาวน**เงื่อนไขที่จะแจงเตือน**: แลวคลิก **ถัดไป**

การตั้งค่านี้จะกำหนดว่าผู้ใช้จะได้รับการแจ้งเตือนเมื่องานการตั้งค่าแบบด่วนบันทึกลงใน  $\sf{USB}$  เสร็จสมบูรณ์ หรือล้มเหลวหรือไม่หรือย่างไร ตัวเลือกสำหรับการ ตั้งคา **เงื่อนไขที่จะแจงเตือน**: ไดแก:

- **ไมตองแจง**
- **แจงเมื่องานเสร็จสมบูรณ**
- **แจงเมื่องานลมเหลวเทานั้น**
- 6**.** เลือก **การตั้งคาการสแกน** สำหรับการตั้งคาแบบดวน แลวคลิก **ถัดไป**

**หมายเหตุ**: สำหรับข้อมูลเพิ่มเติมเกี่ยวกับการตั้งค่าการสแกนที่มีอยู่ โปรดดู <u>การตั้งค่าการสแกนเริ่มต้นสำหรับการตั้งค่าสแกนไปยังไดรฟ์ USB</u> ในหนา 125

- 7**.** เลือก **การตั้งคาไฟล**สำหรับการตั้งคาแบบดวน แลวคลิก **ถัดไป**
- **หมายเหตุ:** สำหรับขอมูลเพิ่มเติมเกี่ยวกับการตั้งคาการสแกนที่มีอยู โปรดดู การตั้งคาการสแกนเริ่มตนสำหรับการตั้งคาสแกนไปยังไดรฟUSB ในหนา 125
- 8**.** ตรวจดูสรุปการตั้งคา และจากนั้นคลิก **เสร็จสิ้น** เพื่อบันทึกการตั้งคาแบบดวน หรือคลิก **กอนหนา** เพื่อแกไขการตั้งคา

# **การตั้งคาการสแกนเริ่มตนสำหรับการตั้งคาสแกนไปยังไดรฟ**USB

ตรวจดูการตั้งคาเริ่มตนในตารางตอไปนี้

#### **ตาราง** 6**-**3 **การตั้งคาการสแกนสำหรับการตั้งคาสแกนไปยังไดรฟ**USB:

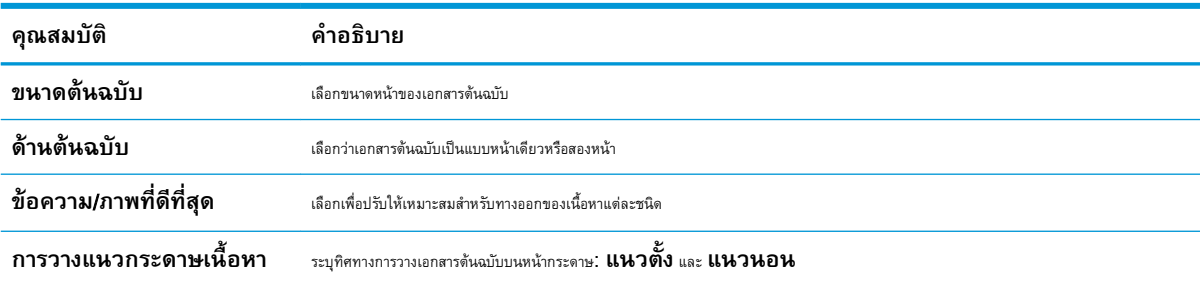

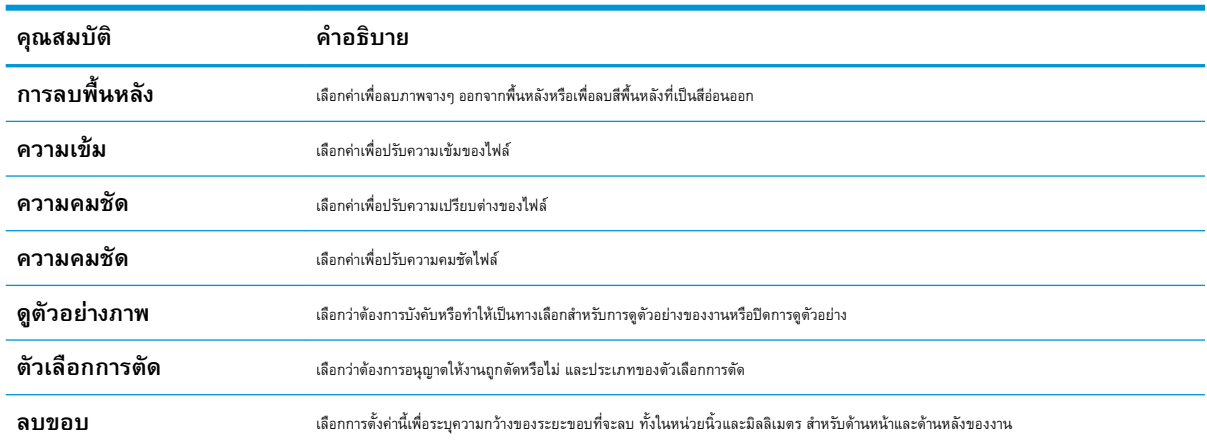

#### <span id="page-137-0"></span>**ตาราง** 6**-**3 **การตั้งคาการสแกนสำหรับการตั้งคาสแกนไปยังไดรฟ** USB: **(ตอ)**

# **การตั้งคาไฟลเริ่มตนสำหรับการตั้งคาบันทึกลงใน** USB

ตรวจดูการตั้งคาเริ่มตนในตารางตอไปนี้

#### **ตาราง** 6**-**4 **การตั้งคาไฟลสำหรับการตั้งคาบันทึกลงใน** USB:

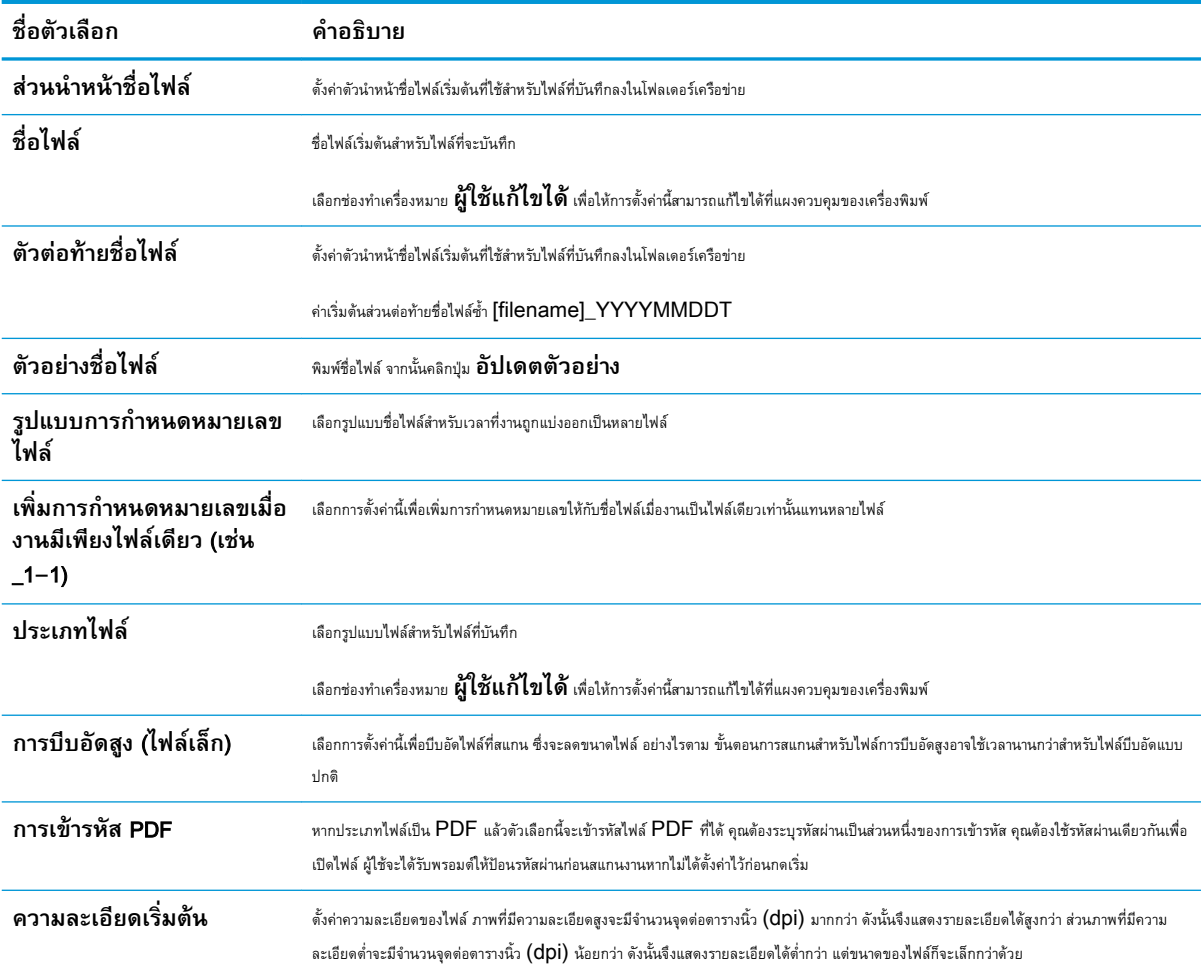

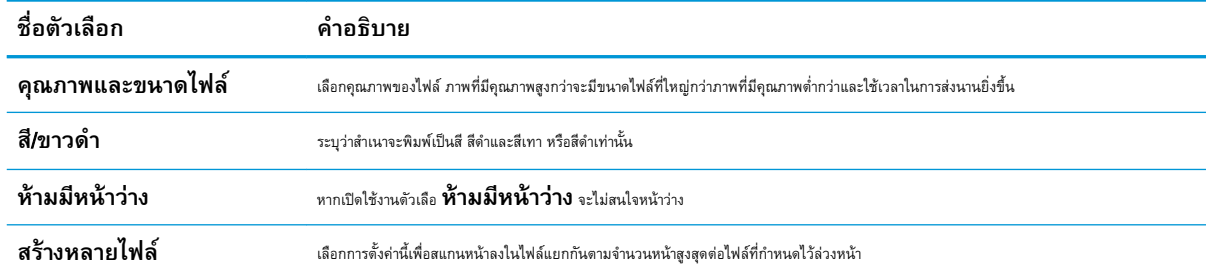

### **ตาราง** 6**-**4 **การตั้งคาไฟลสำหรับการตั้งคาบันทึกลงใน** USB: **(ตอ)**

# **การสแกนไปยังอีเมล**

สแกนเอกสารโดยตรงไปยังอยู่อีเมล์โดยตรงหรือหรือรายชื่อผู้ติดต่อ เอกสารที่สแกนจะถูกส่งเป็นเอกสารแนบของข้อความอีเมล์

- บทนำ
- การสแกนไปยังอีเมล์

#### **บทนำ**

เครื่องพิมพมีคุณสมบัติที่ทำใหสามารถสแกนเอกสารและสงไปยังอีเมลแอดเดรสตั้งแตหนึ่งรายการขึ้นไปได

### **การสแกนไปยังอีเมล**

ใชขั้นตอนตอไปนี้เพื่อสแกนเอกสารโดยตรงไปยังอีเมลแอดเดรสหรือรายชื่อผูติดตอ

- 1**.** วางเอกสารคว่ำหนาลงบนกระจกของตกลงหรือวางหงายหนาขึ้นในอุปกรณปอนกระดาษ และปรับตัวกั้นกระดาษใหพอดีกับขนาดของกระดาษ
- 2**.** จากหนาจอหลักบนแผงควบคุมของเครื่องพิมพ เลื่อนไปที่แอปพลิเคชัน สแกน เลือกไอคอน สแกน จากนั้นเลือก การสแกนไปยังอีเมล

 $\mathbb{R}$ **หมายเหตุ:** หากมีขอความแจงเตือน พิมพชื่อผูใชและรหัสผานของคุณ

3**.** แตะฟลดถึง เพื่อเปดแปนพิมพ

```
\widetilde{\mathbb{F}} หมายเหตุ:     หากคุณลงชื่อเข้าใช้เครื่องพิมพ์ ชื่อผู้ใช้หรือข้อมูลเริ่มต้นอื่นอาจปรากฏในฟิลด์ จาก หากเป็นเช่นนั้น คุณอาจไม่สามารถเปลี่ยนแปลงได้
```
- 4**.** ระบุผูรับโดยใชหนึ่งในวิธีการตอไปนี้:
	- $\blacktriangle$  ปอนที่อยู่ในฟิลด์ ถึง หากต้องการส่งไปยังหลายแอดเดรส ให้แยกแต่ละรายการด้วยเซมิโคลอน หรือเลือกปุ่ม  ${\sf Enter}$   $\leadsto$  บนแป้นพิมพ์ทัชสกรีนหลัง จากพิมพแตละแอดเดรส
	- **a.** เลือกปุ่มผู้ติดต่อ **13 ที่อยู่ถัดจากฟิลด์ ถึง เพื่อเปิดหน้า**จอ ผู้ติดต่อ
	- b**.** เลือกรายการผูติดตอที่เหมาะสม
	- c**.** เลือกชื่อจากรายชื่อผูติดตอเพื่อเพิ่มชื่อลงในรายชื่อผูรับ และจากนั้นเลือก เพิ่ม
- ${\bf 5.}$  ป้อนฟิลด์ หัวเรื่อง, ชื่อไฟล์ และ ข้อความ โดยแตะฟิลด์และใช้แป้นพิมพ์ทัชสกรีนเพื่อป้อนข้อมูล เลือกปุ่มปิด $\blacksquare$ เมื่อคุณต้องปิดแป้นพิมพ์
- 6**.** ในการโหลดการตั้งคาแบบดวน ใหเลือก โหลด เลือกการตั้งคาแบบดวน แลวเลือก โหลด ภายใตรายการ การตั้งคาแบบดวน

**ซีซี หมายเหตุ: การตั้งค่าแบบด่วน** เป็นการตั้งค่าที่กำหนดไว้ล่วงหน้างานพิมพ์ประเภทต่างๆ เช่น ข้อความ, ภาพถ่าย และ คุณภาพสูง คุณ สามารถเลือกการตั้งคาแบบดวนเพื่อดูคำอธิบายได

- 7**.** ในการกำหนดคา เชน ประเภทไฟลและความละเอียด, ดานตนฉบับ และ การวางแนวเนื้อหา ใหเลือก ตัวเลือก ที่มุมลางซาย แลวเลือกการตั้งคาจากเมนูตัวเลือก เลือก เสร็จ หากมีข้อความแจ้ง
- $\bf 8.$  เลือกดูตัวอย่างหรือไม่ก็ได้: แตะบานหน้าต่างด้านขวาของหน้าจอเพื่อดูตัวอย่างเอกสาร คุณสามารถใช้ปุ่ม ขยาย และ ยุบ ทางด้านซ้ายของบานหน้าต่างการแสดง ตัวอยางเพื่อขยายและยุบหนาจอการแสดงตัวอยางได

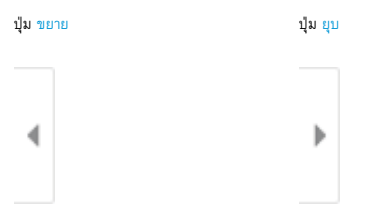

#### ใชปุมทางดานขวาของหนาจอเพื่อปรับตัวเลือกดูตัวอยาง และเพื่อจัดเรียงใหม หมุน แทรก หรือลบหนา

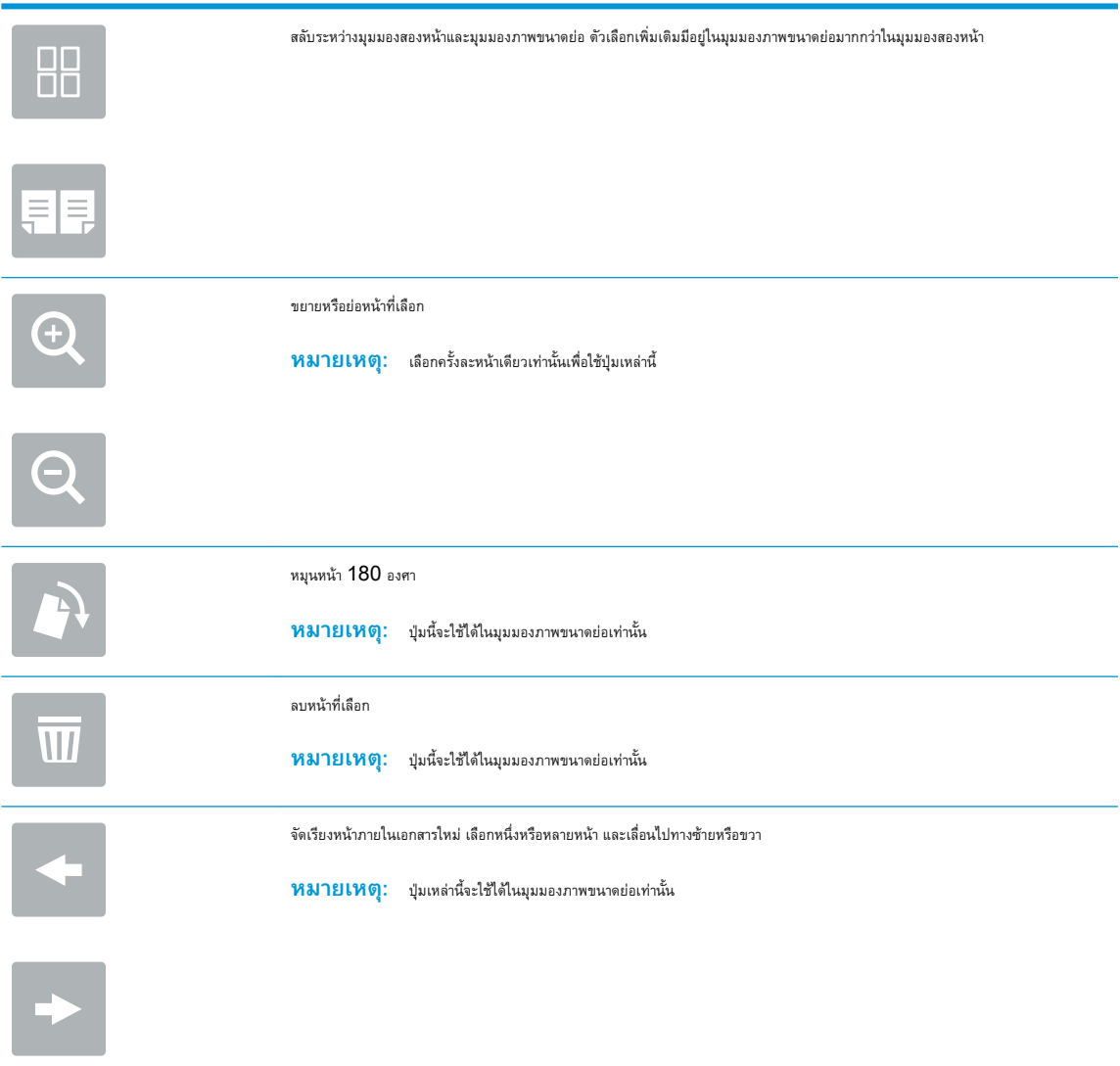

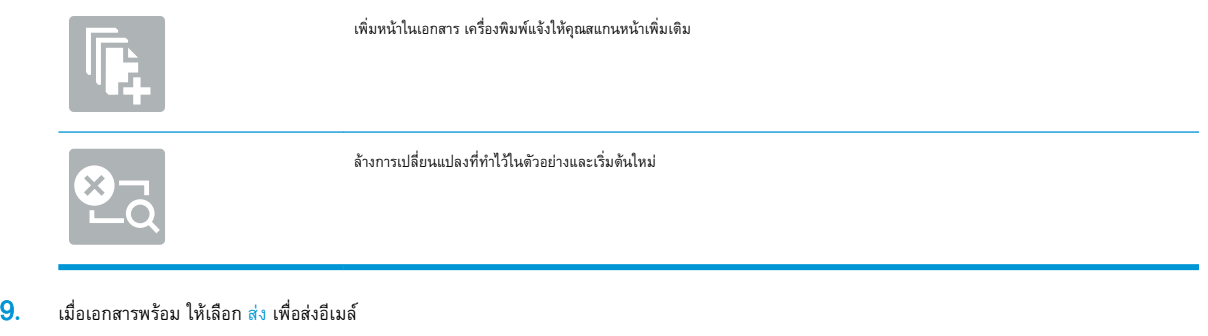

**หมายเหตุ:** เครื่องพิมพอาจขอใหคุณเพิ่มอีเมลแอดเดรสลงในรายชื่อผูติดตอ

# **สแกนไปยังการจัดเก็บงาน**

สแกนเอกสารและบันทึกลงในโฟลเดอรการจัดเก็บงานในเครื่องพิมพ

- บทนำ
- สแกนไปยังการจัดเก็บงานในเครื่องพิมพ
- <u>พิมพ์จากการจัดเก็บงานในเครื่องพิมพ์</u>

### **บทนำ**

เครื่องพิมพ์มีคุณสมบัติที่ทำให้สามารถสแกนเอกสารและบันทึกลงในโฟลเดอร์การจัดเก็บงานในเครื่องพิมพ์อาจากเครื่องพิมพ์และพิมพ์ใต้เมื่อต้องการ

 $\mathbb{F}$ ์ หมายเหตุ: ก่อนที่คุณสามารถสแกนไปยังโฟลเดอร์การจัดเก็บในเครื่องพิมพ์ ผู้ดูแลระบบเครื่องพิมพ์หรือแผนก IT ของคุณต้องใช้ HP Embedded Web Server เพื่อเปดใชงานคุณสมบัติและตั้งคาการกำหนดคา

## **สแกนไปยังการจัดเก็บงานในเครื่องพิมพ**

ใชขั้นตอนนี้เพื่อสแกนเอกสารและบันทึกไวในโฟลเดอรการจัดเก็บงานในเครื่องพิมพเพื่อใหคุณสามารถพิมพสำเนาออกมาไดตลอดเวลา

- 1**.** วางเอกสารคว่ำหนาลงบนกระจกของตกลงหรือวางหงายหนาขึ้นในอุปกรณปอนกระดาษ และปรับตัวกั้นกระดาษใหพอดีกับขนาดของกระดาษ
- 2**.** จากหนาจอหลักบนแผงควบคุมของเครื่องพิมพ เลื่อนไปที่แอปพลิเคชัน สแกน เลือกไอคอน สแกน จากนั้นเลือก สแกนไปยังจัดเก็บงาน

**หมายเหตุ:** หากมีพรอมตปรากฏ ใหปอนชื่อผูใชและรหัสผาน

**3. เลือกชื่อโฟลเดอร์การจัดเก็บเริ่มต้นที่แสดงภายใต้ โฟลเดอร์** 

 $\widetilde{\mathbb{F}}$ ์ **หมายเหตุ:** หากผู้ดูแลระบบเครื่องพิมพ์กำหนดค่าตัวเลือกไว้ คุณสามารถสร้างโฟลเดอร์ใหม่ คำตามขั้นตอนเหล่านี้เพื่อสร้างโฟลเดอร์ใหม่

- a**.** เลือก ไอคอนโฟลเดอรใหม
- $\bm b$ . เลือกฟิลด์ โฟลเดอร์ใหม่ พิมพ์ชื่อโฟลเดอร์ แล้วเลือก  $\bm \mathrm{OK}$
- **4.** ตรวจสอบว่าคุณเลือกโฟลเดอร์ที่ถูกต้องแล้ว
- $5.$  แตะฟิลด์ข้อความ ชื่องาน เพื่อเปิดแป้นพิมพ์ทัชสกรีน พิมพ์ชื่อสำหรับไฟล์ แล้วเลือกปุ่ม  ${\sf Enter}$  ط
- **6. ในการสร้างงานส่วนตัว ให้เลือกปุ่ม PIN <mark>ไบ</mark> ป้อน PIN สี่หลักในฟิลด์ PIN** แล้วปิดแผงปุ่มกดทัชสกรีน
- 7**.** ในการกำหนดคา เชน ดาน และ การวางแนวเนื้อหา ใหเลือก ตัวเลือก ที่มุมลางซาย แลวเลือกการตั้งคาจากเมนูตัวเลือก เลือก เสร็จ สำหรับแตละการตั้งคาหากมี ข้อความแจ้ง
- $\,8.\,$  เลือกดูตัวอย่างหรือไม่ก็ได้: แตะบานหน้าต่างด้านขวาของหน้าจอเพื่อดูตัวอย่างเอกสาร คุณสามารถใช้ปุ่ม ขยาย และ ยุบ ทางด้านซ้ายของบานหน้าต่างการแสดง ตัวอยางเพื่อขยายและยุบหนาจอการแสดงตัวอยางได

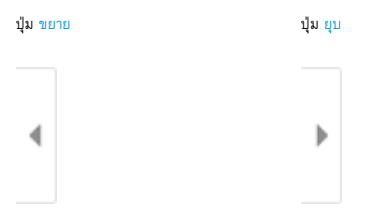

#### ใชปุมทางดานขวาของหนาจอเพื่อปรับตัวเลือกดูตัวอยาง และเพื่อจัดเรียงใหม หมุน แทรก หรือลบหนา

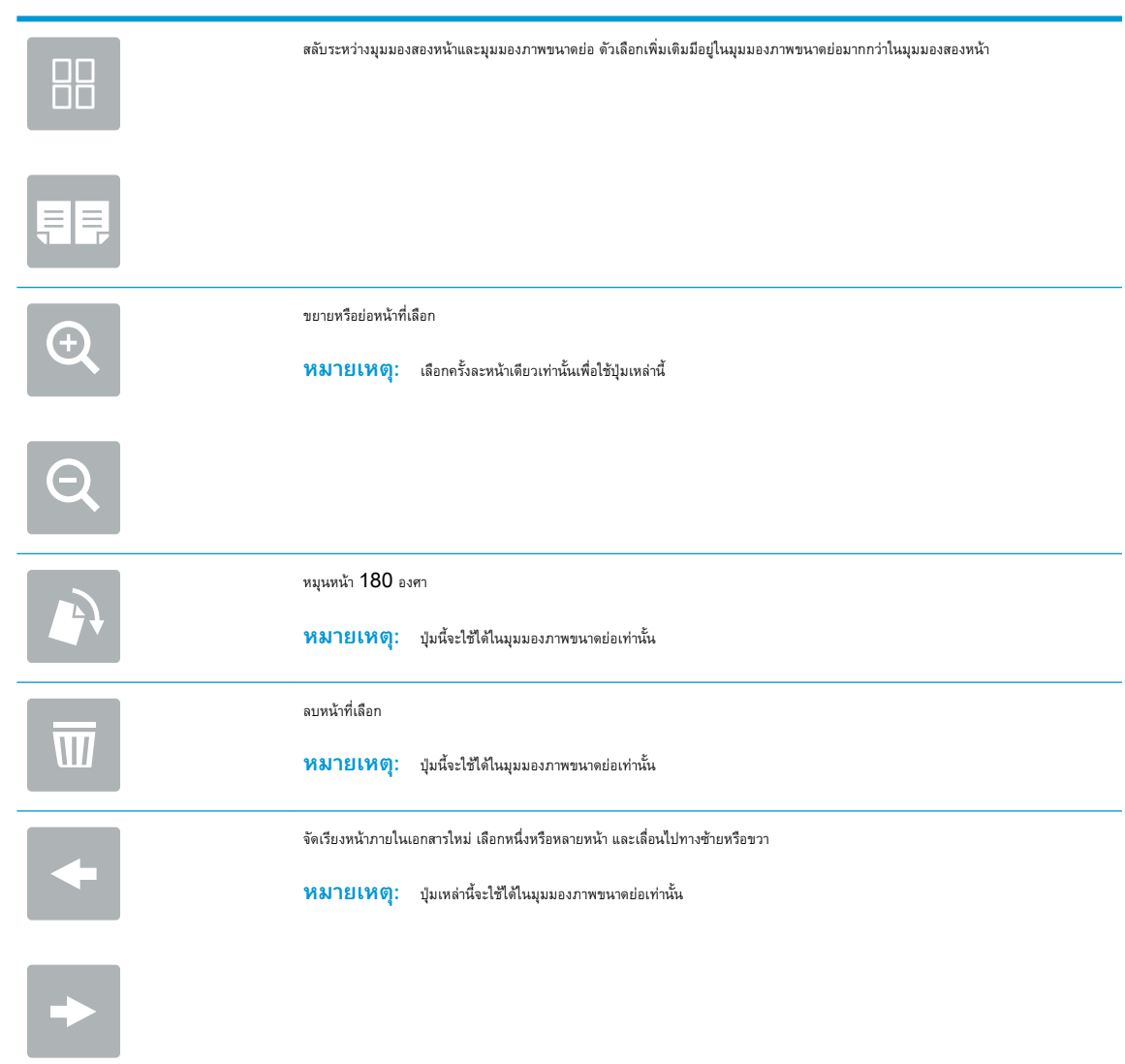
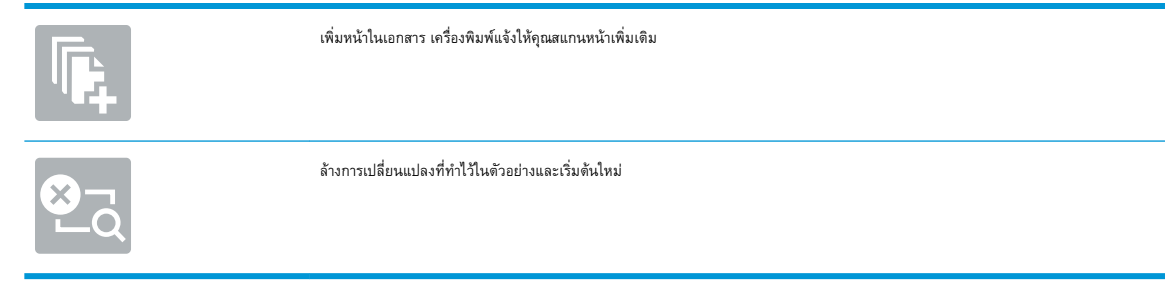

9**.** เมื่อเอกสารพรอม ใหเลือก บันทึก เพื่อบันทึกไฟลในโฟลเดอรการจัดเก็บ

## **พิมพจากการจัดเก็บงานในเครื่องพิมพ**

ใชขั้นตอนนี้เพื่อพิมพเอกสารที่สแกนที่อยูในโฟลเดอรการจัดเก็บงานในเครื่องพิมพ

- ี**1.** จากหน้าจอหลักบนแผงควบคุมของเครื่องพิมพ์ เลื่อนไปที่แอปพลิเคชัน พิมพ์ เลือกไอคอน พิมพ์ จากนั้นเลือก พิมพ์จากการจัดเก็บงาน
- **2.** ภายใต้ งานที่เก็บไว้ที่จะพิมพ์ ให้เลือก เลือก ให้เลือกโฟลเดอร์ที่บันทึกเอกสารไว้ เลือกเอกสาร แล้วเลือก เลือก
- $3.$  หากเป็นเอกสารส่วนตัว ให้ป้อน PIN สี่หลักในฟิลด์ รหัสผ่าน แล้วเลือก OK
- **4. ในการปรับเปลี่ยนจำนวนสำเนา ให้แตะกล่องทางด้านซ้ายของปุ่ม พิมพ์ แล้วเลือกจำนวนสำเนาจากแผงปุมกดที่เปิด เลือกปุ่มปิด <mark>เพื่อ</mark> เพื่อปิดแผงปุ่มกด**
- **5.** เลือก พิมพ์ เพื่อพิมพ์เอกสาร

# **สแกนไปยังโฟลเดอรเครือขาย**

สแกนเอกสารและบันทึกในโฟลเดอรบนเครือขาย

- บทนำ
- สแกนไปยังโฟลเดอร์เครือข่าย

### **บทนำ**

เครื่องพิมพสามารถสแกนไฟลและบันทึกไวในโฟลเดอรที่ใชรวมกันบนเครือขาย

### **สแกนไปยังโฟลเดอรเครือขาย**

ใชขั้นตอนนี้เพื่อสแกนเอกสาร และบันทึกในโฟลเดอรเครือขาย

**หมายเหตุ:** คุณอาจจำเปนตองลงชื่อเขาใชงานเครื่องพิมพเพื่อใชคุณสมบัตินี้

- 1**.** วางเอกสารคว่ำหนาลงบนกระจกของตกลงหรือวางหงายหนาขึ้นในอุปกรณปอนกระดาษ และปรับตัวกั้นกระดาษใหพอดีกับขนาดของกระดาษ
- 2**.** จากหนาจอหลักบนแผงควบคุมของเครื่องพิมพ เลื่อนไปที่แอปพลิเคชัน สแกน เลือกไอคอน สแกน จากนั้นเลือก สแกนไปยังโฟลเดอรเครือขาย
- 3. ระบุปลายทางโฟลเดอร์ ผู้ดูแลระบบเครื่องพิมพ์ต้องกำหนดค่าตัวเลือกโฟลเดอร์ไว้ก่อน
	- ในการเลือกตำแหนงโฟลเดอรที่ผูดูแลระบบไดตั้งคาไวใหเลือก โหลด ภายใตตั้งคาแบบดวนและคาเริ่มตน เลือกโฟลเดอรแลวเลือก โหลด
	- ่ ในการระบุตำแหน่งโฟลเดอร์ใหม่ ให้แตะฟิลด์ พาธโฟลเดอร์ เพื่อเปิดแป้นพิมพ์ทัชสกรีน พิมพ์พาธไปยังโฟลเดอร์ แล้วเลือกปุ่ม  ${\sf Enter} \Longleftarrow$ ป้อนข้อมูล ประจำตัวของผู้ใช้หากมีข้อความแจ้ง แล้วเลือก <u>บันทึก</u> เพื่อบันทึกพาธ
	- $\widetilde{\mathbb{B}}$  **หมายเหตุ:** ใช้พาธตามรูปแบบนี้: \\server\folder โดย **"server"** คือชื่อของเซิร์ฟเวอร์ที่โฮสต์โฟลเดอร์ที่ใช้ร่วมกัน และ "folder" คือชื่อของโฟลเดอร์ที่ใช้ร่วมกัน หากโฟลเดอร์ซ้อนอยู่ภายในโฟลเดอร์อื่น ให้ป้อนส่วนที่จำเป็นทั้งหมดของพาธไปยังโฟลเดอร์ เช่น: \ \server\folder\folder
	- **|** *" พ***มายเหตุ**: พิลด์ พาธโฟลเดอร์ อาจมีพาธกำหนดไว้ล่วงหน้า และอาจไม่สามารถแก้ไขได้ ในกรณีนี้ ผู้ดูแลระบบกำหนดค่าโฟลเดอร์นี้สำหรับการ เขาถึงทั่วไป
- $\,$  4. แตะฟิลด์ข้อความ ชื่อไฟล์ เพื่อเปิดแป้นพิมพ์ทัชสกรีน พิมพ์ชื่อสำหรับไฟล์ แล้วเลือกปุ่ม  ${\sf Enter}$   $\right.$   $\oplus$
- **5. ในการกำหนดค่า เช่น** ประเภทไฟล์และความละเอียด, ด้านต้นฉบับ **และ** การวางแนวเนื้อหา ให้เลือก ที่มุมมางชั้งก็จากราตั้งค่าจากเมนู ตัวเลือก เลือก เสร็จ สำหรับแต่ละการตั้งค่าหากมีข้อความแจ้ง
- $\,6.$  เลือกดูตัวอย่างหรือไม่ก็ได้: แตะบานหน้าต่างด้านขวาของหน้าจอเพื่อดูตัวอย่างเอกสาร คุณสามารถใช้ปุ่ม <u>ขยาย</u> และ ยุบ ทางด้านช้ายของบานหน้าต่างการแสดง ตัวอยางเพื่อขยายและยุบหนาจอการแสดงตัวอยางได

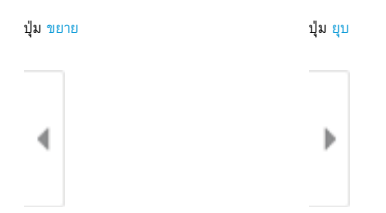

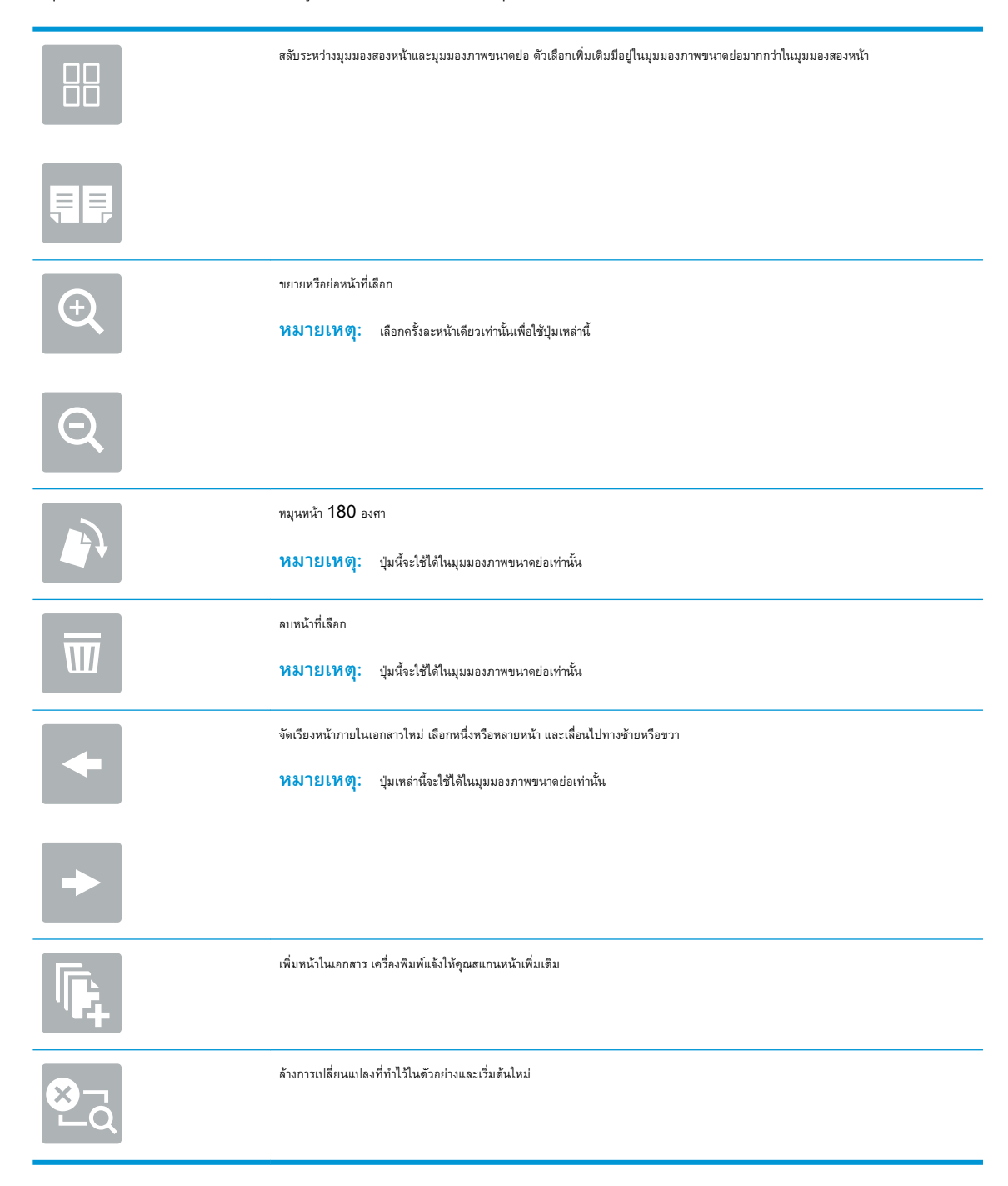

#### ใช้ปุ่มทางด้านขวาของหน้าจอเพื่อปรับตัวเลือกดูตัวอย่าง และเพื่อจัดเรียงใหม่ หมุน แทรก หรือลบหน้า

7**.** เมื่อเอกสารพรอม ใหเลือก สง เพื่อบันทึกไฟลในโฟลเดอรเครือขาย

# **สแกนไปยัง** SharePoint

สแกนเอกสารโดยตรงไปยังไซต์ Sharepoint

- บทนำ
- สแกนไปยัง SharePoint

### **บทนำ**

คุณสามารถการสแกนเอกสารที่เครื่องพิมพ์และส่งเอกสารนั้นไปยังไซต์ Microsoft® SharePoint ได้ คุณสมบัตินี้ช่วยขจัดความจำเป็นในการสแกนเอกสารไปยัง โฟลเดอร์เครือข่าย, แฟลชไดรฟ์ USB หรือข้อความอีเมล์ แล้วอัปโหลดไฟล์ไปยังไซต์ SharePoint ด้วยตนเอง

สแกนไปยัง SharePoint® สนับสนุนตัวเลือกการสแกนทั้งหมด รวมถึงความสามารถในการสแกนเอกสารเป็นภาพหรือใช้คุณสมบัติ OCR เพื่อสร้างไฟล์ข้อความ หรือ PDF ที่คนหาได

ีซึ่ หมายเหตุ: ก่อนที่คุณสามารถสแกนไปยัง SharePoint ผู้ดูแลระบบเครื่องพิมพ์หรือแผนก IT ของคุณต้องใช้ HP Embedded Web Server เพื่อเปดใชงานคุณสมบัติและตั้งคา

### **สแกนไปยัง** SharePoint

ใช้ขั้นตอนต่อไปนี้เพื่อสแกนเอกสารโดยตรงไปยังไซต์ SharePoint

- 1**.** วางเอกสารคว่ำหนาลงบนกระจกของตกลงหรือวางหงายหนาขึ้นในอุปกรณปอนกระดาษ และปรับตัวกั้นกระดาษใหพอดีกับขนาดของกระดาษ
- 2**.** จากหนาจอหลักบนแผงควบคุมของเครื่องพิมพ เลื่อนไปที่แอปพลิเคชัน สแกน เลือกไอคอน สแกน จากนั้นเลือก สแกนไปยัง SharePoint®

**หมายเหตุ**: อาจจำเป็นต้องลงชื่อเข้าใช้เครื่องพิมพ์เพื่อใช้คุณสมบัตินี้

- ี**่ 3.** ในการเลือกการตั้งค่าแบบด่วน ให้แตะ เลือก ภายใต้ การตั้งค่าแบบด่วน เลือกการตั้งค่าแบบด่วน แล้วเลือก โหลด
- $\,$  4. เลือกฟิลด์ข้อความ ชื่อไฟล์: เพื่อเปิดแป้นพิมพ์ทัชสกรีน พิมพ์ชื่อสำหรับไฟล์ แล้วเลือกปุ่ม  $\overline{\rm{Enter}}$  (ما $\,$
- **์ 5.** ในการกำหนดค่า เช่น ประเภทไฟล์และความละเอียด, ด้าน และ การวางแนวเนื้อหา ให้เลือก ที่มุมล่างข้าย แล้วเลือกการตั้งค่าจากเมนู ตัวเลือก เลือก เสร็จ หากมีข้อความแจ้ง
- $\,6.$  เลือกดูตัวอย่างหรือไม่ก็ได้: แตะบานหน้าต่างด้านขวาของหน้าจอเพื่อดูตัวอย่างเอกสาร คุณสามารถใช้ปุ่ม ขยาย และ ยุบ ทางด้านซ้ายของบานหน้าต่างการแสดง ตัวอยางเพื่อขยายและยุบหนาจอการแสดงตัวอยางได

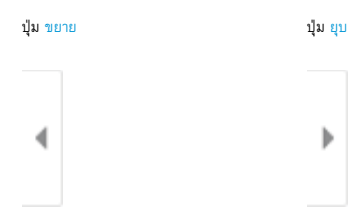

ใช้ปุ่มทางด้านขวาของหน้าจอเพื่อปรับตัวเลือกดูตัวอย่าง และเพื่อจัดเรียงใหม่ หมุน แทรก หรือลบหน้า

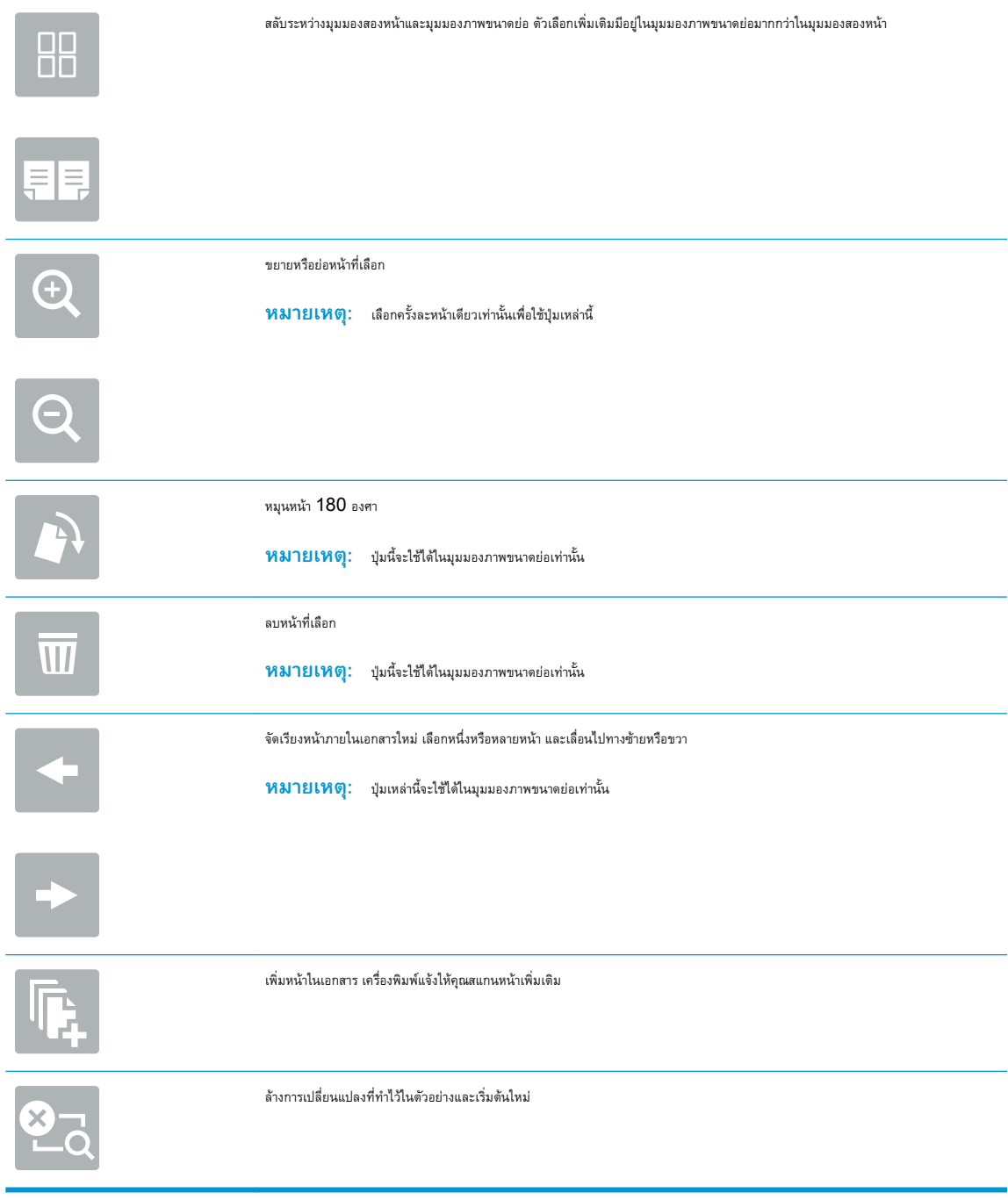

7**.** เมื่อเอกสารพรอม ใหเลือก สง เพื่อบันทึกในตำแหนง SharePoint

# **สแกนไปยังไดรฟ**USB

สแกนเอกสารไปยังไดรฟUSB โดยตรง

- บทนำ
- สแกนไปยังไดรฟ์ USB

### **บทนำ**

เครื่องพิมพ์สามารถสแกนไฟล์และบันทึกไว้ในโฟลเดอร์ในแฟลชไดรฟ์  $\mathsf{USB}$ 

## **สแกนไปยังไดรฟ**USB

ใช้ขั้นตอนต่อไปนี้เพื่อสแกนเอกสารโดยตรงไปยังไดรฟ์  $\sf{USB}$ 

**หมายเหตุ: <sub>คุณอาจจำเป็นต้องลงชื่อเข้าใช้งานเครื่องพิมพ์เพื่อใช้คุณสมบัตินี้**</sub>

- 1**.** วางเอกสารคว่ำหนาลงบนกระจกของตกลงหรือวางหงายหนาขึ้นในอุปกรณปอนกระดาษ และปรับตัวกั้นกระดาษใหพอดีกับขนาดของกระดาษ
- 2**.** เสียบไดรฟUSB เขากับพอรต USB ใกลแผงควบคุมเครื่องพิมพ
- $\,$ 3. จากหน้าจอหลักบนแผงควบคุมของเครื่องพิมพ์ เลื่อนไปที่แอปพลิเคชัน สแกน เลือกไอคอน สแกน จากนั้นเลือก สแกนไปยังไดรฟ์  $\rm{USB}$
- 4. เลือกไดรฟ์ USB ภายใต้ <u>ปลายทาง</u> แล้วเลือกตำแหน่งที่บันทึก (รูทของไดรฟ์ USB หรือโฟลเดอร์ที่มีอยู่)
- $5.$  แตะฟิลด์ข้อความ ชื่อไฟล์ เพื่อเปิดแป้นพิมพ์ทัชสกรีน พิมพ์ชื่อสำหรับไฟล์ แล้วเลือกปุ่ม  ${\sf Enter} \rightleftarrows$
- ี **6.** ในการกำหนดค่า เช่น ประเภทไฟล์และความละเอียด, ด้านต้นฉบับ และ การวางแนวเนื้อหา ให้เลือก ที่มุมล่างซ้าย แล้วเลือกการตั้งค่าจากเมนู ตัวเลือก เลือก เสร็จ หากมีข้อความแจ้ง
- **7.** เลือกดูตัวอย่างหรือไม่ก็ได้: แตะบานหน้าต่างด้านขวาของหน้าจอเพื่อดูตัวอย่างเอกสาร คุณสามารถใช้ปุ่ม ขยาย และ ยุบ ทางด้านซ้ายของบานหน้าต่างการแสดง ตัวอยางเพื่อขยายและยุบหนาจอการแสดงตัวอยางได

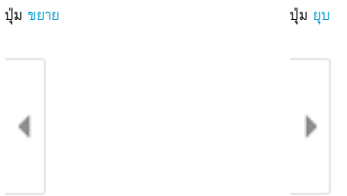

ใช้ปุ่มทางด้านขวาของหน้าจอเพื่อปรับตัวเลือกดูตัวอย่าง และเพื่อจัดเรียงใหม่ หมุน แทรก หรือลบหน้า

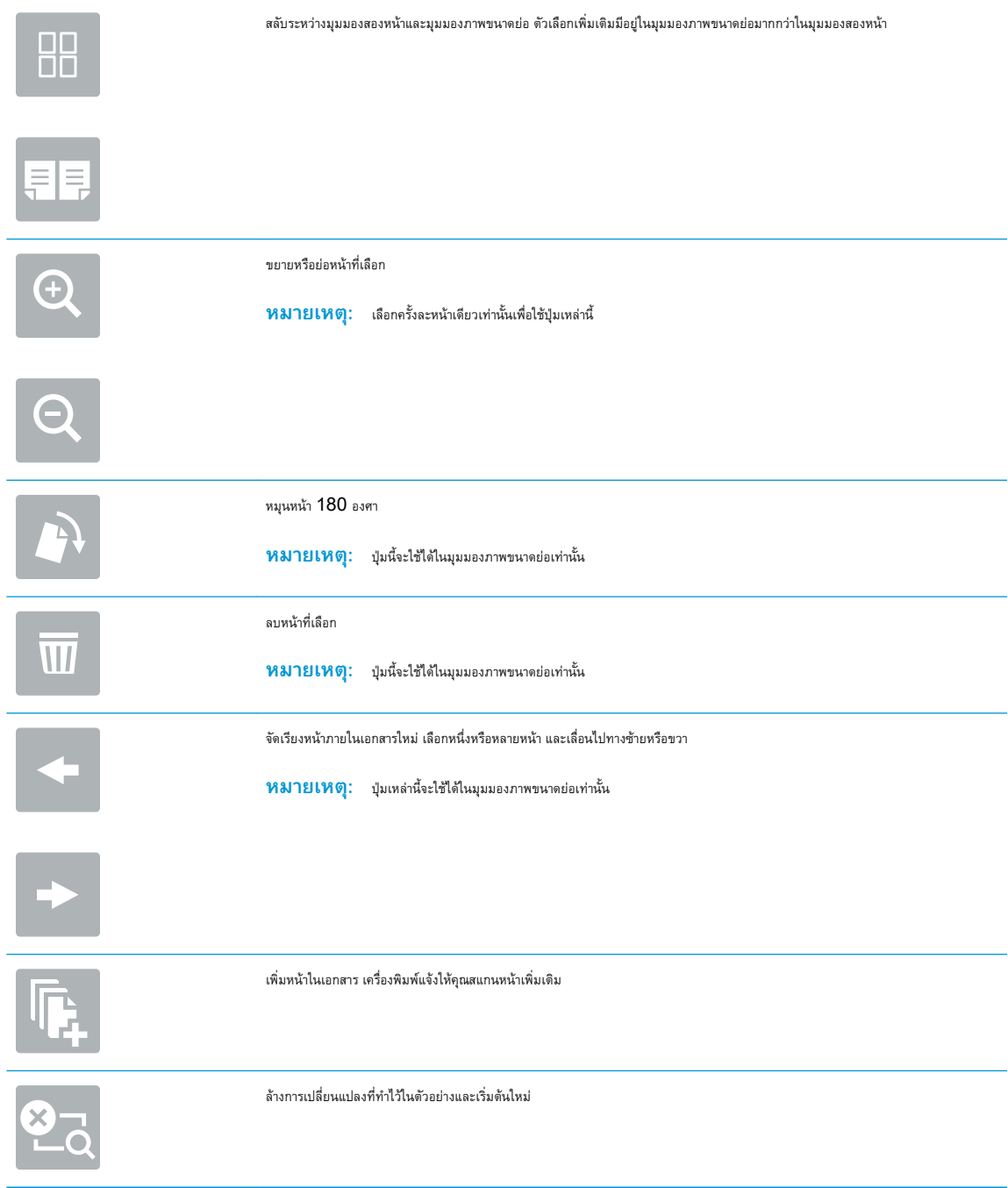

8. เมื่อเอกสารพร้อม ให้เลือก บันทึก เพื่อบันทึกไฟล์ในไดรฟ์ USB

# **ใชโซลูชันธุรกิจ** HP JetAdvantage

โซลูชัน HP JetAdvantage คือเวิร์กโฟลว์และโซลูชันการพิมพ์ที่ใช้งานง่าย และอยู่บนทั้งเครือข่ายและ Cloud โซลูชัน HP JetAdvantage ออกแบบมาเพื่อช่วยให้ธุรกิจทุกประเภท รวมถึงการดูแลสุขภาพ บริการทางการเงิน การผลิต และภาครัฐ ในการจัดการกลุ่มเครื่องพิมพ์และสแกนเนอร์

โซลูชัน HP JetAdvantage ประกอบดวย:

- โซลูชัน HP JetAdvantage Security
- โซลูชัน HP JetAdvantage Management
- โซลูชัน HP JetAdvantage Workflow
- โซลูชัน HP JetAdvantage Mobile Printing

สำหรับข้อมูลเพิ่มเติมเกี่ยวกับเวิร์กโฟลว์ธุรกิจและโซลูชันการพิมพ์ HP JetAdvantage โปรดไปที่ [www.hp.com/go/PrintSolutions](http://www.hp.com/go/PrintSolutions)

# **งานสแกนอื่นๆ**

คนหาขอมูลบนเว็บเพื่อการใชงานสแกนทั่วไป

โปรดไปที่ <http://www.hp.com/support/ljE82540MFP> หรือ <http://www.hp.com/support/colorljE87640MFP>

คำแนะนำสำหรับการดำเนินงานสแกนเฉพาะมีดังตอไปนี้:

- $\bullet$  ทำสำเนาหรือสแกนหน้าจากหนังสือหรือเอกสารเย็บเล่มอื่นๆ
- สงเอกสารที่สแกนไปยังโฟลเดอรในหนวยความจำของเครื่องพิมพ
- ทำสำเนาหรือสแกนทั้งสองดานของบัตรประจำตัว
- ทำสำเนาหรือสแกนเอกสารลงในรูปแบบหนังสือเลมเล็ก

# 7 **โทรสาร**

กำหนดคาคุณสมบัติโทรสาร และสงและรับโทรสารโดยใชเครื่องพิมพ

- [ตั้งคาโทรสาร](#page-153-0)
- [เปลี่ยนการกำหนดคาโทรสาร](#page-154-0)
- [สงโทรสาร](#page-156-0)
- [งานโทรสารอื่นๆ](#page-158-0)

หากต้องการความช่วยเหลือทางวิดีโอ ดูที่  $www.hp.com/video s/a3$ 

ข้อมูลต่อไปนี้ถูกต้องในขณะที่จัดพิมพ์เอกสาร สำหรับข้อมูลเพิ่มเติม โปรดดูที่ <http://www.hp.com/support/ljE82540MFP> หรือ <http://www.hp.com/support/colorljE87640MFP>

### **สำหรับขอมูลเพิ่มเติม**:

วิธีใชที่ครอบคลุมทั้งหมดของ HP สำหรับเครื่องพิมพมีขอมูลตอไปนี้:

- การติดตั้งและกำหนดคา
- $\bullet$  การเรียนรู้และใช้งาน
- การแก้ปัญหา
- ดาวนโหลดการอัปเดตซอฟตแวรและเฟรมแวร
- เขารวมฟอรัมการสนับสนุน
- ค้นหาข้อมูลการรับประกันและข้อบังคับ

<span id="page-153-0"></span>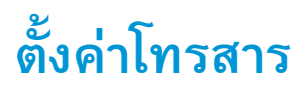

ตั้งคาคุณสมบัติโทรสารสำหรับเครื่องพิมพ

- บทนำ
- <u>ตั้งค่าโทรสารโดยใช้แผงควบคุมเครื่องพิมพ์</u>

### **บทนำ**

ข้อมูลนี้ใช้กับรุ่นโทรสารหรือเครื่องพิมพ์อื่นเมื่อติดตั้งอุปกรณ์เสริมโทรสารแบบอะนาล็อกที่เลือกได้ ก่อนดำเนินการต่อ ให้เชื่อมต่อเครื่องพิมพ์กับสายโทรศัพท์ (สำหรับ โทรสารแบบอะนาล็อก) หรือกับอินเทอรเน็ตหรือบริการโทรสารเครือขาย

## **ตั้งคาโทรสารโดยใชแผงควบคุมเครื่องพิมพ**

กำหนดคาคุณสมบัติโทรสารโดยใชแผงควบคุม

- 1**.** จากหนาจอหลักบนแผงควบคุมของเครื่องพิมพ นำทางไปที่แอปพลิเคชัน การตั้งคา และจากนั้นเลือกไอคอน การตั้งคา
- 2**.** โดยเปดเมนูดังตอไปนี้
	- โทรสาร
	- การตั้งคาโมเด็มโทรสารภายใน
	- **หมายเหตุ:** หากเมนู การตั้งคาโมเด็มโทรสารภายใน ไมปรากฏในรายการเมนูแสดงวาอาจมีการใชงานโทรสารบน LAN หรือทางอินเทอรเน็ต หากมีการใช้งานโทรสารบน **LAN** หรือทางอินเทอร์เน็ต อุปกรณ์เสริมโทรสารระบบอะนาล็อกจะถูกยกเลิกการใช้งาน และเมนู การตั้งค่าโมเด็มโทรสาร ภายใน จะไม่ปรากฏ สามารถเปิดใช้คุณสมบัติโทรสารผ่าน  ${\sf LAN}$ , อะนาล็อก หรืออินเทอร์เน็ตได้เพียงอย่างเดียวเท่านั้น ในการใช้โทรสารแบบอะนาล็อก เมื่อเปิดโทรสารผ่าน LAN ให้ใช้ HP Embedded Web Server เพื่อปิดโทรสารผ่าน LAN
- 3**.** เลือกตำแหนงที่ตั้งจากรายการทางดานขวาของหนาจอ แลวเลือก ถัดไป
- 4**.** แตะฟลดขอความ ชื่อบริษัท และใชแผงปุมกดเพื่อพิมพชื่อบริษัท
- **5.** แตะฟิลด์ข้อความ หมายเลขโทรสาร และใช้แผงปุ่มกดเพื่อพิมพ์หมายเลขโทรสารที่ส่ง เลือก <mark>ถัด</mark>ไป
- **6.** ตรวจสอบว่าการตั้งค่าวันที่และเวลาถูกต้อง ทำการเปลี่ยนแปลงที่จำ แล้วเลือก ถัดไป
- **7.** หากหมายเลขนำหน้าการโทรจำเป็นสำหรับการส่งโทรสาร ให้แตะฟิลด์ข้อความ หมายเลขนำหน้าการโทร และใช้แผงปุ่มกดเพื่อป้อนหมายเลข
- 8**.** ตรวจดูขอมูลทั้งหมดในบานหนาตางดานซาย แลวเลือก เสร็จสิ้น เพื่อเสร็จสิ้นการตั้งคาโทรสาร

# <span id="page-154-0"></span>**เปลี่ยนการกำหนดคาโทรสาร**

#### เปลี่ยนหรืออัปเดตการตั้งคาโทรสาร

- การตั้งคาการเรียกหมายเลขโทรสาร
- [การตั้งคาการสงโทรสารทั่วไป](#page-155-0)
- การตั้งค่าการรับโทรสาร

**หมายเหตุ:** การตั้งคาที่กำหนดโดยใชแผงควบคุมจะมีผลเหนือการตั้งคาใดๆ ที่กำหนดไวใน HP Embedded Web Server

## **การตั้งคาการเรียกหมายเลขโทรสาร**

ใชขั้นตอนตอไปนี้เพื่อเปลี่ยนการตั้งคาการเรียกหมายเลขโทรสาร

- 1**.** จากหนาจอหลักบนแผงควบคุมของเครื่องพิมพ นำทางไปที่แอปพลิเคชัน การตั้งคา และจากนั้นเลือกไอคอน การตั้งคา
- 2**.** โดยเปดเมนูดังตอไปนี้
	- โทรสาร
	- การตั้งการสงโทรสาร
	- การตั้งคาการโทรออกเพื่อสงโทรสาร

กำหนดคาการตั้งคาใดๆ ตอไปนี้แลวเลือก เสร็จ:

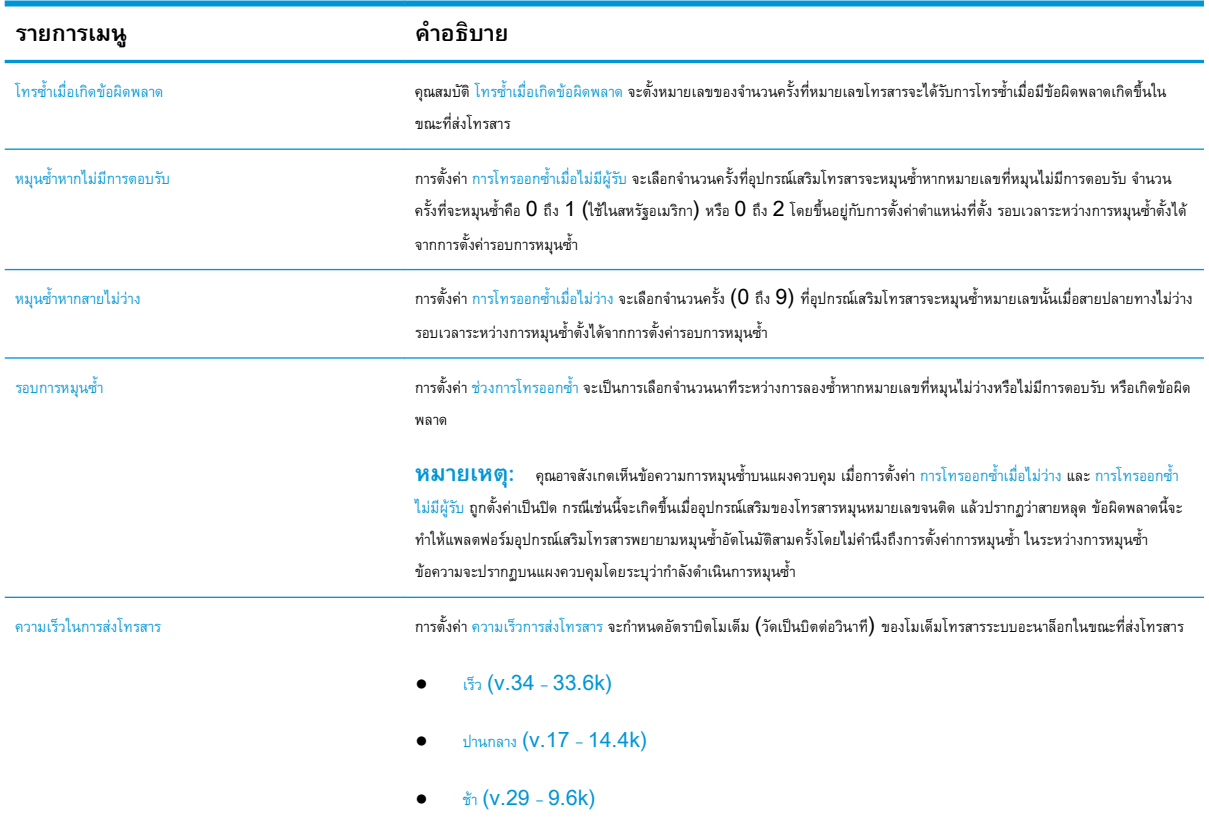

<span id="page-155-0"></span>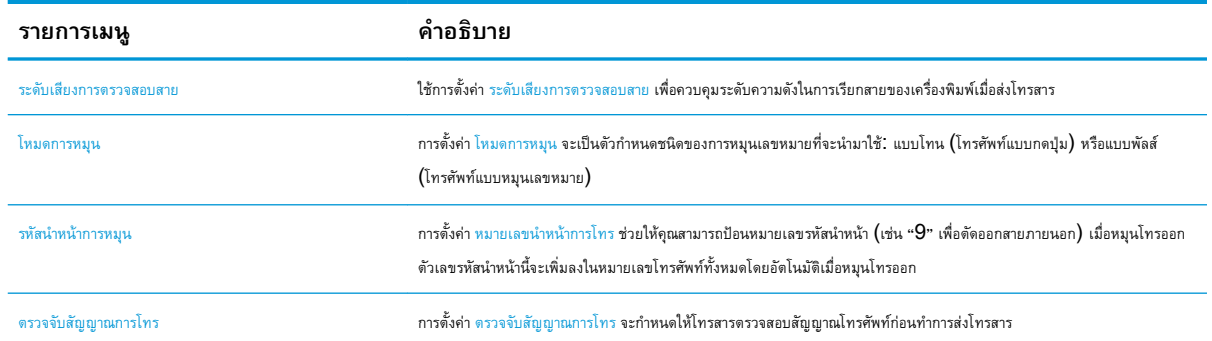

## **การตั้งคาการสงโทรสารทั่วไป**

ใชขั้นตอนตอไปนี้เพื่อเปลี่ยนการตั้งคาการสงโทรสาร

- 1**.** จากหนาจอหลักบนแผงควบคุมของเครื่องพิมพ นำทางไปที่แอปพลิเคชัน การตั้งคา และจากนั้นเลือกไอคอน การตั้งคา
- 2**.** โดยเปดเมนูดังตอไปนี้
	- โทรสาร
	- การตั้งการสงโทรสาร
	- การตั้งคาสงโทรสารทั่วไป

กำหนดคาการตั้งคาใดๆ ตอไปนี้แลวเลือก เสร็จ:

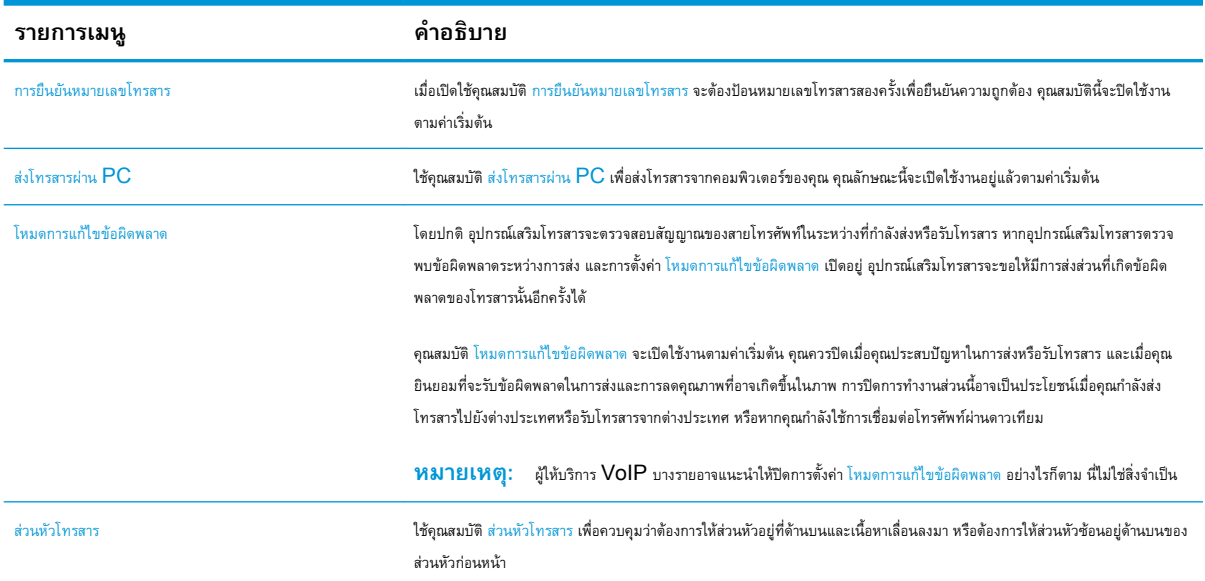

## **การตั้งคาการรับโทรสาร**

ใชขั้นตอนตอไปนี้เพื่อเปลี่ยนการตั้งคารับโทรสาร

- <span id="page-156-0"></span>1**.** จากหนาจอหลักบนแผงควบคุมของเครื่องพิมพ นำทางไปที่แอปพลิเคชัน การตั้งคา และจากนั้นเลือกไอคอน การตั้งคา
- 2**.** โดยเปดเมนูดังตอไปนี้
	- โทรสาร
	- การตั้งคาการรับโทรสาร
	- การตั้งคาการรับโทรสาร

กำหนดคาการตั้งคาใดๆ ตอไปนี้แลวเลือก เสร็จ:

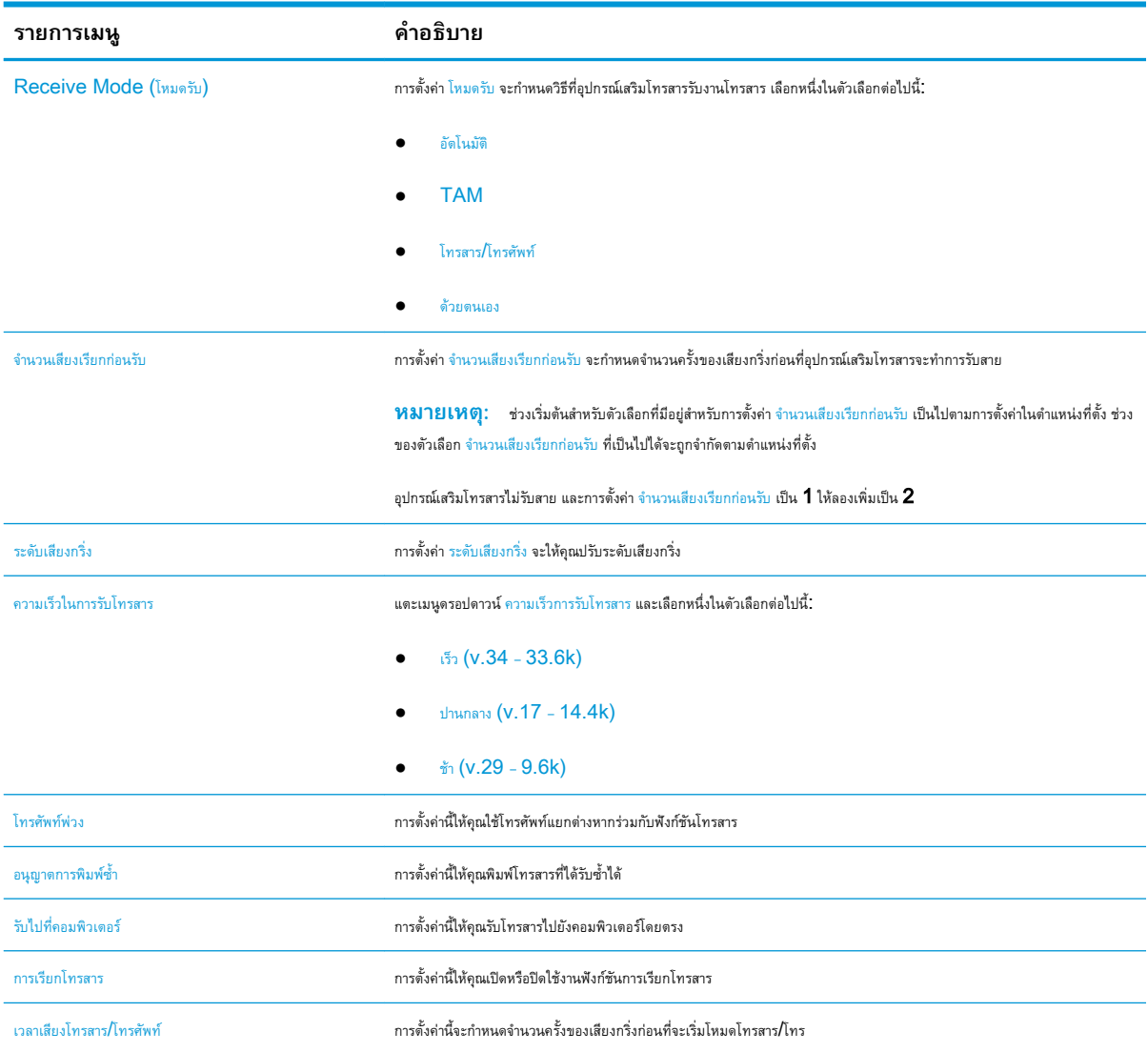

# **สงโทรสาร**

ใชขั้นตอนตอไปนี้เพื่อสงโทรสารจากเครื่องพิมพ

- 1**.** วางเอกสารคว่ำหนาลงบนกระจกของตกลงหรือวางหงายหนาขึ้นในอุปกรณปอนกระดาษ และปรับตัวกั้นกระดาษใหพอดีกับขนาดของกระดาษ
- 2**.** จากหนาจอหลักบนแผงควบคุมของเครื่องพิมพ เลื่อนไปที่แอปพลิเคชัน โทรสาร และเลือกไอคอน โทรสาร .. เครื่องอาจขอใหคุณพิมพชื่อผูใชและรหัสผาน
- 3**.** ระบุผูรับโดยใชหนึ่งในวิธีการตอไปนี้:
	- **▲** แตะฟลดขอความ ผูรับโทรสาร แลวใชแผงปุมกดเพื่อปอนหมายเลขโทรสาร หากตองการสงไปยังหลายหมายเลขโทรสาร ใหแยกแตละหมายเลขดวย เซมิโคลอน หรือเลือกปุ่ม  ${\sf Enter}$   $\rightleftharpoons$  บนแป้นพิมพ์ทัชสกรีนหลังจากพิมพ์แต่ละหมายเลข
	- **a.** เลือกปุ่มผู้ติดต่อ **H** ที่อยู่ถัดจากฟิลด์ ผู้รับโทรสาร เพื่อเปิดหน้าจอ ผู้ติดต่อ
	- b**.** เลือกรายการผูติดตอที่เหมาะสม
	- c**.** เลือกชื่อจากรายชื่อผูติดตอเพื่อเพิ่มลงในรายชื่อผูรับ แลวเลือก เพิ่ม
- 4**.** ในการโหลดการตั้งคาแบบดวน ใหเลือก โหลด เลือกการตั้งคาแบบดวน แลวเลือก โหลด ภายใตรายการ การตั้งคาแบบดวน

**<sup>หม</sup>วกมายเหตุ: การตั้งค่าแบบด่วน** เป็นการตั้งค่าที่กำหนดไว้ล่วงหน้างานพิมพ์ประเภทต่างๆ เช่น ข้อความ, ภาพถ่าย และ คุณภาพสูง คุณ สามารถเลือกการตั้งคาแบบดวนเพื่อดูคำอธิบายได

- 5**.** ในการกำหนดคา เชน ความละเอียด, ดาน และ การวางแนวเนื้อหา ใหเลือก ตัวเลือก ที่มุมลางซาย แลวเลือกการตั้งคาจากเมนูตัวเลือก เลือก เสร็จ หากมี ข้อความแจ้ง
- ี **6.** เลือกดูตัวอย่างหรือไม่ก็ได้: แตะบานหน้าต่างจ้านขวาของหน้าจอเพื่อดูตัวอย่างเอกสาร คุณสามารถใช้ปุ่ม ขยาย และ ยุบ ทางด้านซ้ายของบานหน้าต่างการแสดง ตัวอยางเพื่อขยายและยุบหนาจอการแสดงตัวอยางได

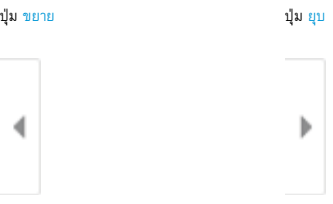

ใชปุมทางดานขวาของหนาจอเพื่อปรับตัวเลือกดูตัวอยาง และเพื่อจัดเรียงใหม หมุน แทรก หรือลบหนา

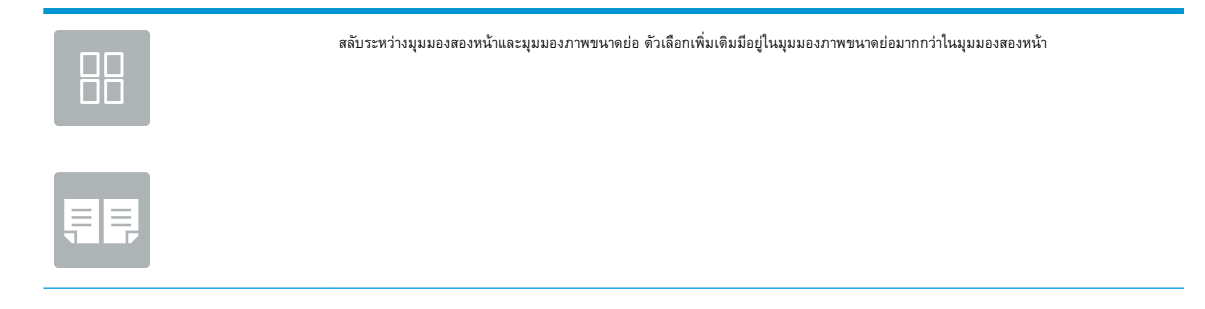

<span id="page-158-0"></span>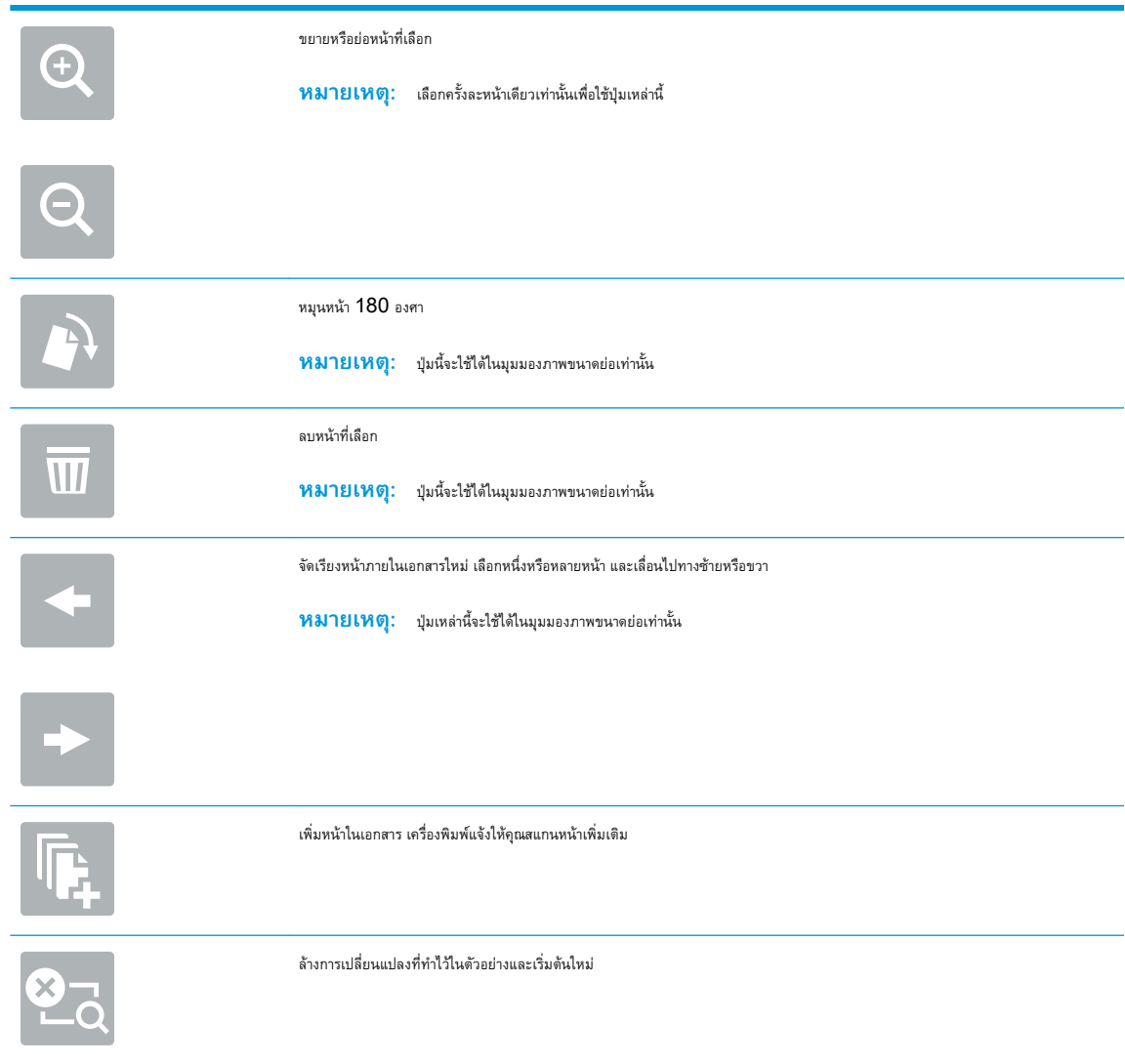

7**.** เมื่อเอกสารพรอม ใหเลือก สง เพื่อสงโทรสาร

# **งานโทรสารอื่นๆ**

คนหาขอมูลบนเว็บเพื่อการใชงานโทรสารทั่วไป

โปรดไปที่ <http://www.hp.com/support/ljE82540MFP> หรือ <http://www.hp.com/support/colorljE87640MFP>

คำแนะนำสำหรับงานโทรสารมีดังตอไปนี้:

- สรางและจัดการรายการโทรสารดวน
- กำหนดคารหัสการเรียกเก็บเงินคาโทรสาร
- ใช้กำหนดเวลาพิมพ์โทรสาร
- การปดรับโทรสารขาเขา
- การจัดเก็บถาวรและการสงตอโทรสาร

# 8 **จัดการเครื่องพิมพ**

ใชเครื่องมือการจัดการ กำหนดคาการรักษาความปลอดภัยและการประหยัดพลังงาน และจัดการการอัปเดตเฟรมแวรสำหรับเครื่องพิมพ

- การกำหนดคาขั้นสูงดวย [HP Embedded Web Server \(EWS\)](#page-161-0)
- $\bullet$  กำหนดค่าเครือข่าย  $\mathsf{IP}$
- [คุณสมบัติการรักษาความปลอดภัยของเครื่องพิมพ](#page-176-0)
- <u>การตั้งค่าการประหยัดพลังงาน</u>
- **[HP Web Jetadmin](#page-181-0)**
- อัปเดตซอฟต์แวร์และเฟิร์มแวร์

หากต้องการความช่วยเหลือทางวิดีโอ ดูที่ [www.hp.com/videos/a3](http://www.hp.com/videos/a3)

ข้อมูลต่อไปนี้ถูกต้องในขณะที่จัดพิมพ์เอกสาร สำหรับข้อมูลเพิ่มเติม โปรดดูที่ <http://www.hp.com/support/ljE82540MFP> หรือ <http://www.hp.com/support/colorljE87640MFP>

#### **สำหรับขอมูลเพิ่มเติม**:

วิธีใชที่ครอบคลุมทั้งหมดของ HP สำหรับเครื่องพิมพมีขอมูลตอไปนี้:

- การติดตั้งและกำหนดคา
- การเรียนรู้และใช้งาน
- การแก้ปัญหา
- ดาวนโหลดการอัปเดตซอฟตแวรและเฟรมแวร
- เขารวมฟอรัมการสนับสนุน
- ค้นหาข้อมูลการรับประกันและข้อบังคับ

# <span id="page-161-0"></span>**การกำหนดคาขั้นสูงดวย** HP Embedded Web Server (EWS)

ใช้ HP Embedded Web Server เพื่อจัดการฟังก์ชันการพิมพ์ขั้นสูง

- แนะนำ
- วิธีการเขาถึง HP Embedded Web Server (EWS)
- [คุณสมบัติเว็บเซิรฟเวอรในตัวของ](#page-163-0) HP

### **แนะนำ**

ใชHP Embedded Web Server เพื่อจัดการฟงกชันการพิมพจากคอมพิวเตอรแทนแผงควบคุมเครื่องพิมพ

- ดูข้อมูลสถานะเครื่องพิมพ์
- ตรวจสอบอายุใชงานที่เหลือของอุปกรณสิ้นเปลืองอยูทั้งหมดและสั่งซื้อใหม
- ดูและเปลี่ยนการกำหนดคาของถาด
- ดูและเปลี่ยนการกำหนดคาเมนูบนแผงควบคุมเครื่องพิมพ
- ดูและพิมพ์หน้าภายในต่างๆ
- รับข้อมูลแจ้งเตือนเกี่ยวกับเหตุการณ์ที่เกิดกับเครื่องพิมพ์หรืออุปกรณ์สิ้นเปลือง
- ดูและเปลี่ยนการกำหนดคาเครือขาย

HP Embedded Web Server จะทำงานเมื่อเครื่องพิมพ์เชื่อมต่อกับเครือข่ายที่ใช้ IP HP Embedded Web Server ไม่สนับสนุนการเชื่อม ต่อเครื่องพิมพ์ที่ใช้ IPX ไม่จำเป็นต้องมีการเชื่อมต่ออินเทอร์เน็ตในการเปิดและใช้ HP Embedded Web Server

เมื่อเชื่อมตอเครื่องพิมพเขากับเครือขาย HP Embedded Web Server จะทำงานโดยอัตโนมัติ

**หมายเหตุ:** HP Embedded Web Server ไมสามารถเขาถึงผานไฟรวอลลเครือขายได

### **วิธีการเขาถึง** HP Embedded Web Server (EWS)

ใชขั้นตอนตอไปนี้เพื่อเปด EWS

- ี**1.** จากหน้าจอหลักบนแผงควบคุมเครื่องพิมพ์ ให้เลือกไอคอนข้อมูล <mark>(\*)</mark> แล้วเลือกไอคอนเครือข่าย <sub>"HH</sub> เพื่อแสดง IP แอดเดรสหรือชื่อโฮสต์
- 2. เปิดเว็บเบราเซอร์ และในบรรทัดที่อยู่ ให้พิมพ์ **IP** แอดเดรสหรือชื่อโฮสต์ตรงตามที่แสดงบนแผงควบคุมเครื่องพิมพ์ กดปุ่ม  $\overline{\text{Enter}}$  บนแป้นพิมพ์คอมพิวเตอร์ EWS จะเปดขึ้น

 $\widetilde{\mathscr{B}}$  **หมายเหตุ:** หากเว็บเบราว์เซอร์แสดงข้อความที่ระบุว่า การเข้าใช้งานเว็บไซต์อาจไม่ปลอดภัย ให้เลือกตัวเลือกเพื่อเข้าสู่เว็บไซต์ต่อไป โดยการเข้าใช้งาน เว็บไซตนี้จะไมเปนอันตรายกับคอมพิวเตอร

ในการใช้ HP Embedded Web Server เบราเซอร์ต้องตรงตามข้อกำหนดต่อไปนี้:

#### Windows® 7

- Internet Explorer (เวอรชัน 8.x หรือสูงกวา)
- Google Chrome (เวอรชัน 34.x หรือสูงกวา)
- $F$ irefox (เวอร์ชัน 20.x หรือสูงกว่า)

#### Windows® 8 **หรือสูงกวา**

- Internet Explorer (เวอรชัน 9.x หรือสูงกวา)
- Google Chrome (เวอร์ชัน 34.x หรือสูงกว่า)
- Firefox (เวอรชัน 20.x หรือสูงกวา)

#### macOS

- Safari (เวอรชัน 5.x หรือสูงกวา)
- Google Chrome (เวอรชัน 34.x หรือสูงกวา)

#### Linux

- Google Chrome (เวอร์ชัน 34.x หรือสูงกว่า)
- $F$ irefox (เวอร์ชัน 20.x หรือสูงกว่า)

## <span id="page-163-0"></span>**คุณสมบัติเว็บเซิรฟเวอรในตัวของ** HP

เรียนรูเกี่ยวกับคุณสมบัติHP Embedded Web Server (EWS) ที่ใชไดในแตละแท็บ

- แท็บ ขอมูล
- [แท็บทั่วไป](#page-164-0)
- [แท็บทำสำเนา](#page-165-0)/พิมพ์
- [แท็บสแกน](#page-165-0)/สงดิจิตอล
- แท็บ [โทรสาร](#page-166-0)
- แท็บ [อุปกรณสิ้นเปลือง](#page-167-0)
- <u>แท็บการแก้ไขปัญหา</u>
- <u>[แท็บการรักษาความปลอดภัย](#page-168-0)</u>
- แท็บ [HP Web Services](#page-169-0)
- <u>แท็บเครือข่</u>าย
- [รายการลิงคอื่นๆ](#page-171-0)

### **แท็บ ขอมูล**

โปรดดูตารางสำหรับการตั้งคาในแท็บ **ขอมูล**

#### **ตาราง** 8**-**1 **แท็บ ขอมูล** HP Embedded Web Server

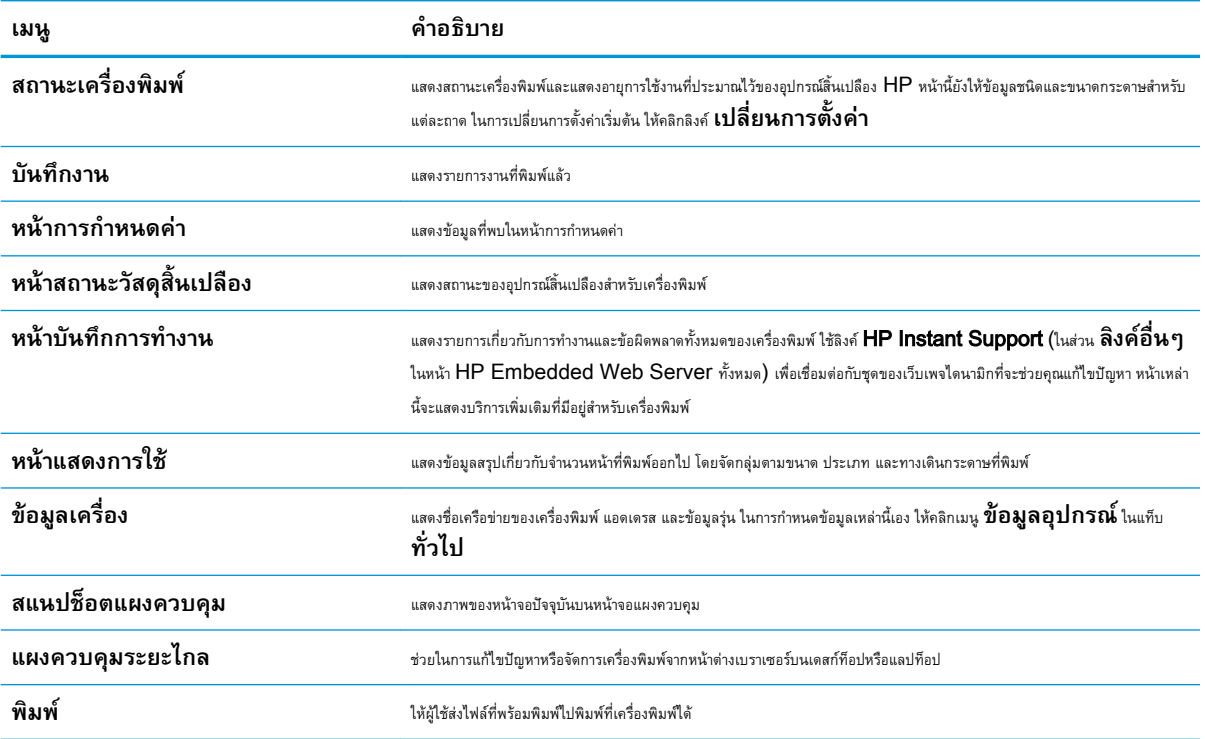

#### <span id="page-164-0"></span>**ตาราง** 8**-**1 **แท็บ ขอมูล** HP Embedded Web Server **(ตอ)**

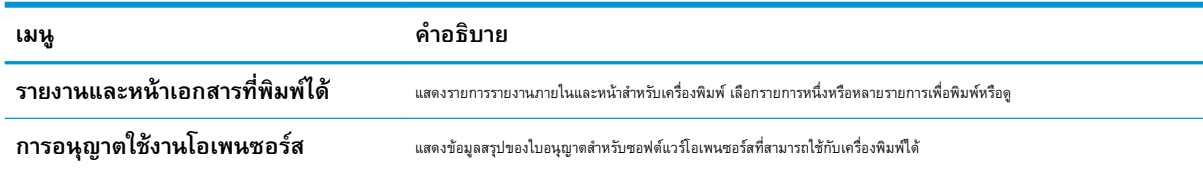

## **แท็บทั่วไป**

โปรดดูตารางสำหรับการตั้งคาในแท็บ **ทั่วไป**

#### **ตาราง** 8**-**2 **แท็บ ทั่วไป** HP Embedded Web Server

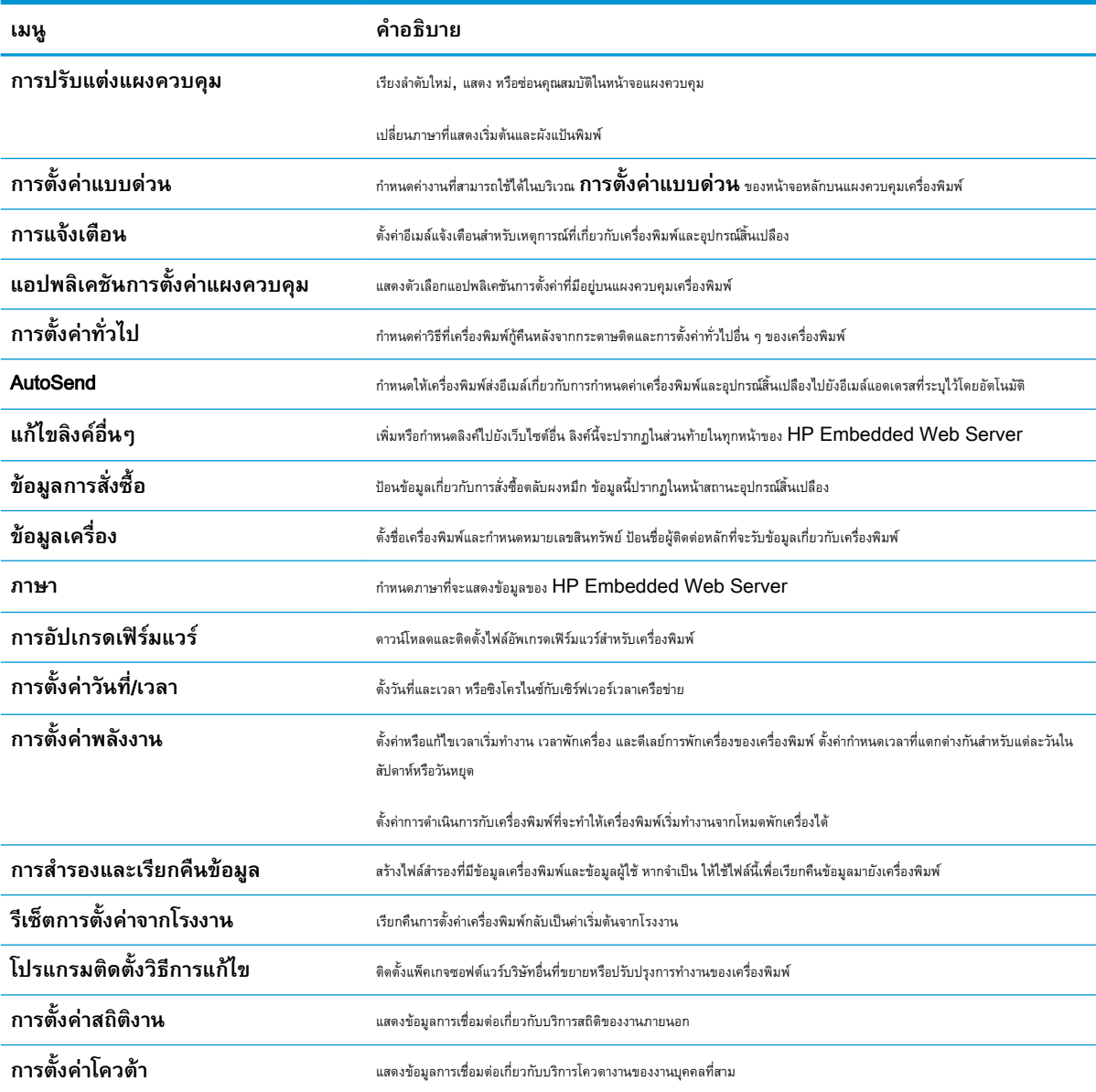

## <span id="page-165-0"></span>**แท็บทำสำเนา**/**พิมพ**

โปรดดูตารางสำหรับการตั้งคาในแท็บ **ทำสำเนา**/**พิมพ**

#### **ตาราง** 8**-**3 **แท็บ ทำสำเนา**/**พิมพ**HP Embedded Web Server

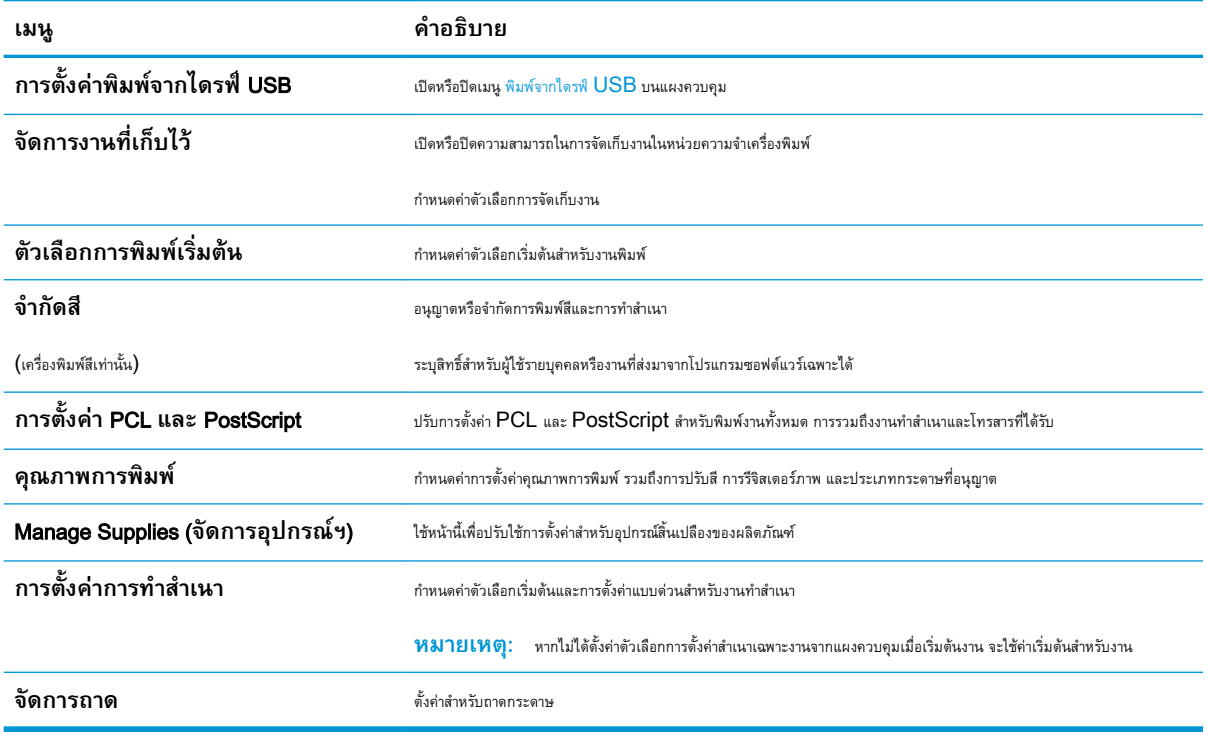

### **แท็บสแกน**/**สงดิจิตอล**

โปรดดูตารางสำหรับการตั้งคาในแท็บ **สแกน**/**สงดิจิตอล**

#### **ตาราง** 8**-**4 **แท็บ สแกน**/**สงดิจิตอล** HP Embedded Web Server

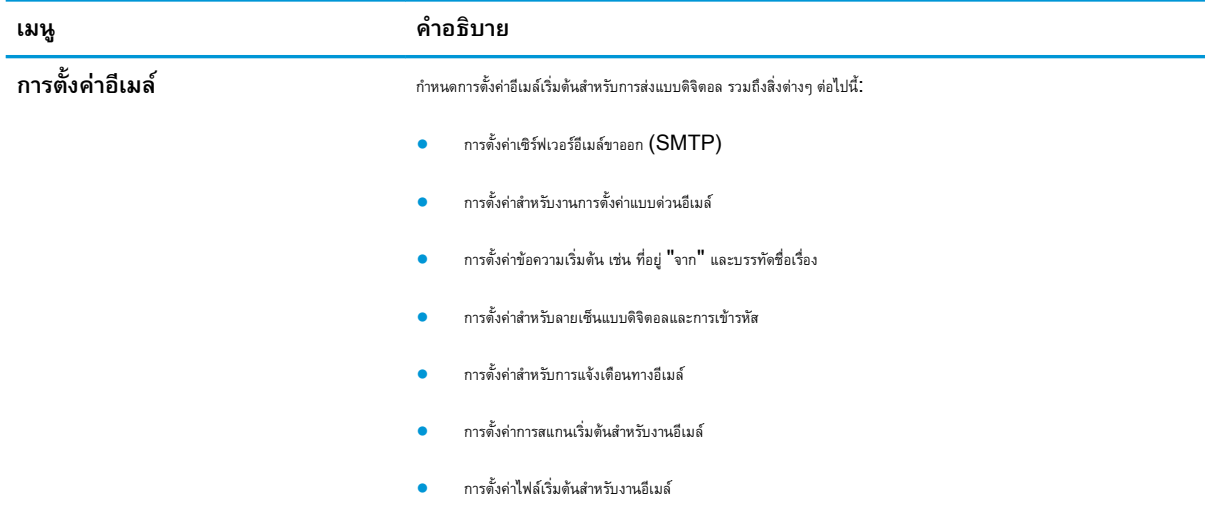

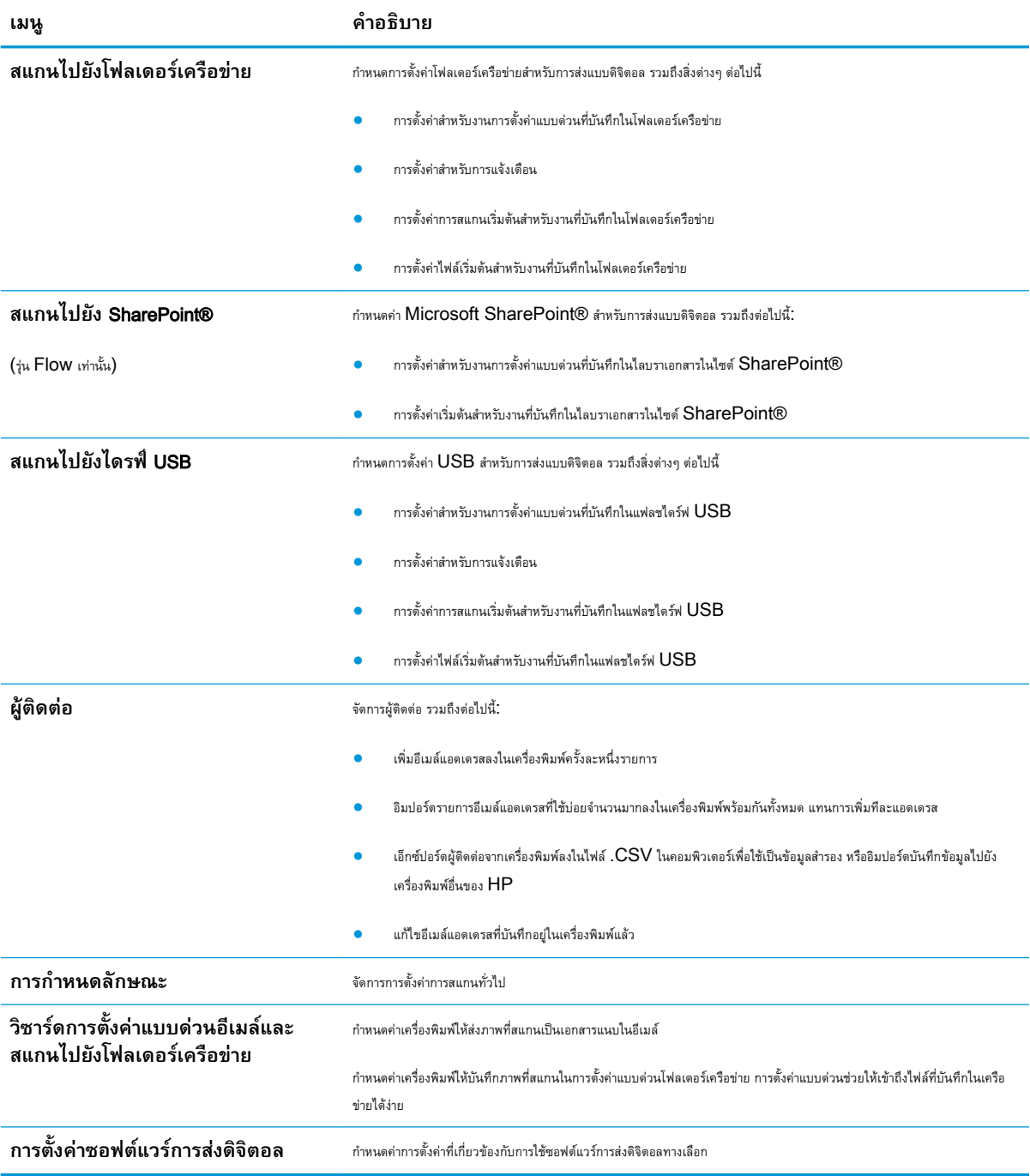

#### <span id="page-166-0"></span>**ตาราง** 8**-**4 **แท็บ สแกน**/**สงดิจิตอล** HP Embedded Web Server **(ตอ)**

### **แท็บ โทรสาร**

โปรดดูตารางสำหรับการตั้งคาในแท็บ **โทรสาร**

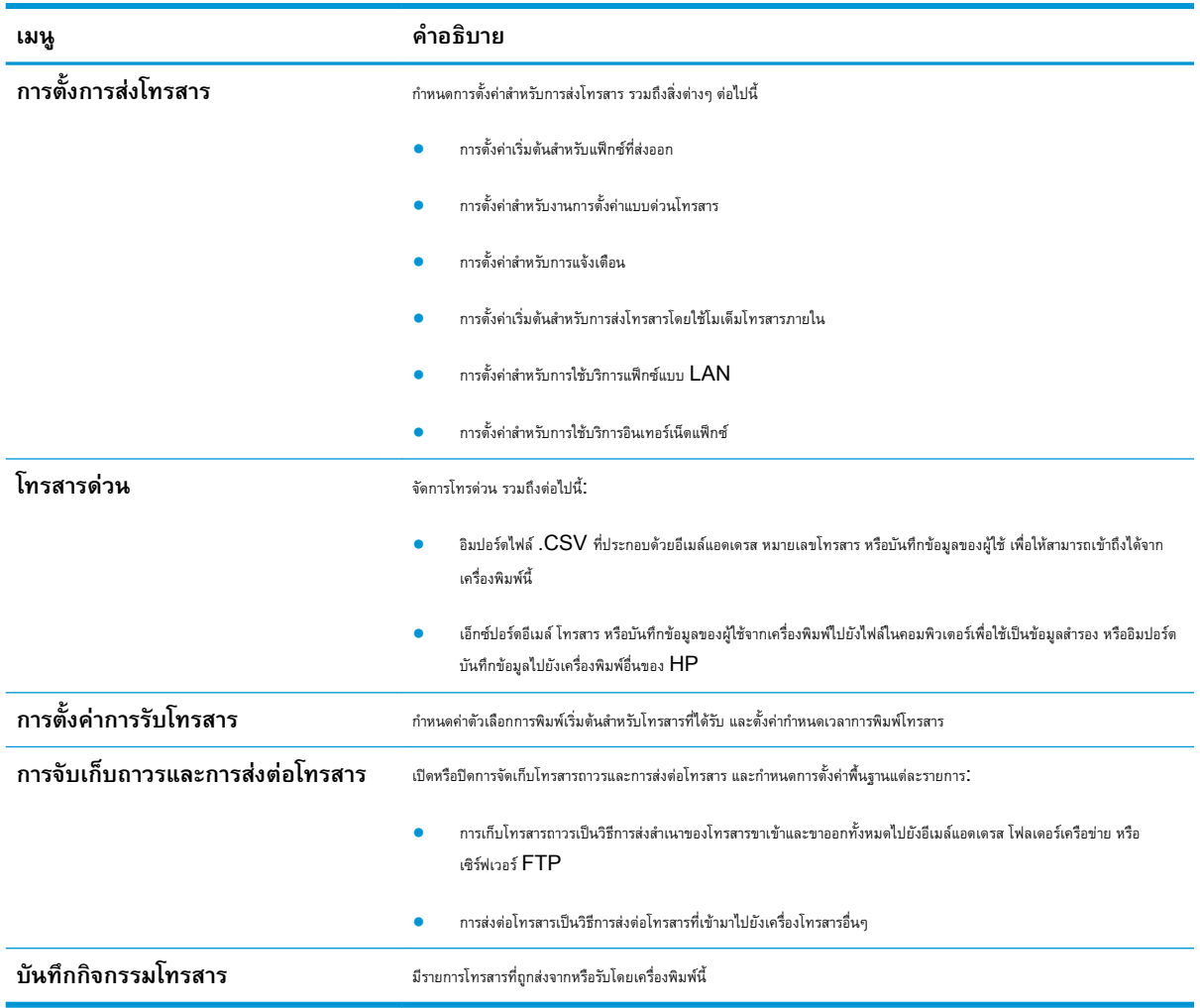

#### <span id="page-167-0"></span>**ตาราง** 8**-**5 **แท็บ โทรสาร** HP Embedded Web Server

### **แท็บ อุปกรณสิ้นเปลือง**

โปรดดูตารางสำหรับการตั้งคาในแท็บ **อุปกรณสิ้นเปลือง**

### **ตาราง** 8**-**6 **แท็บ วัสดุสิ้นเปลือง** Embedded Web Server **ของ** HP

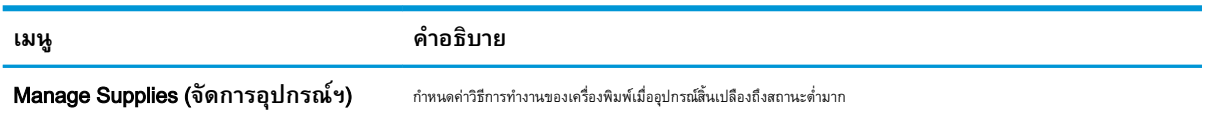

### **แท็บการแกไขปญหา**

โปรดดูตารางสำหรับการตั้งคาในแท็บ **การแกไขปญหา**

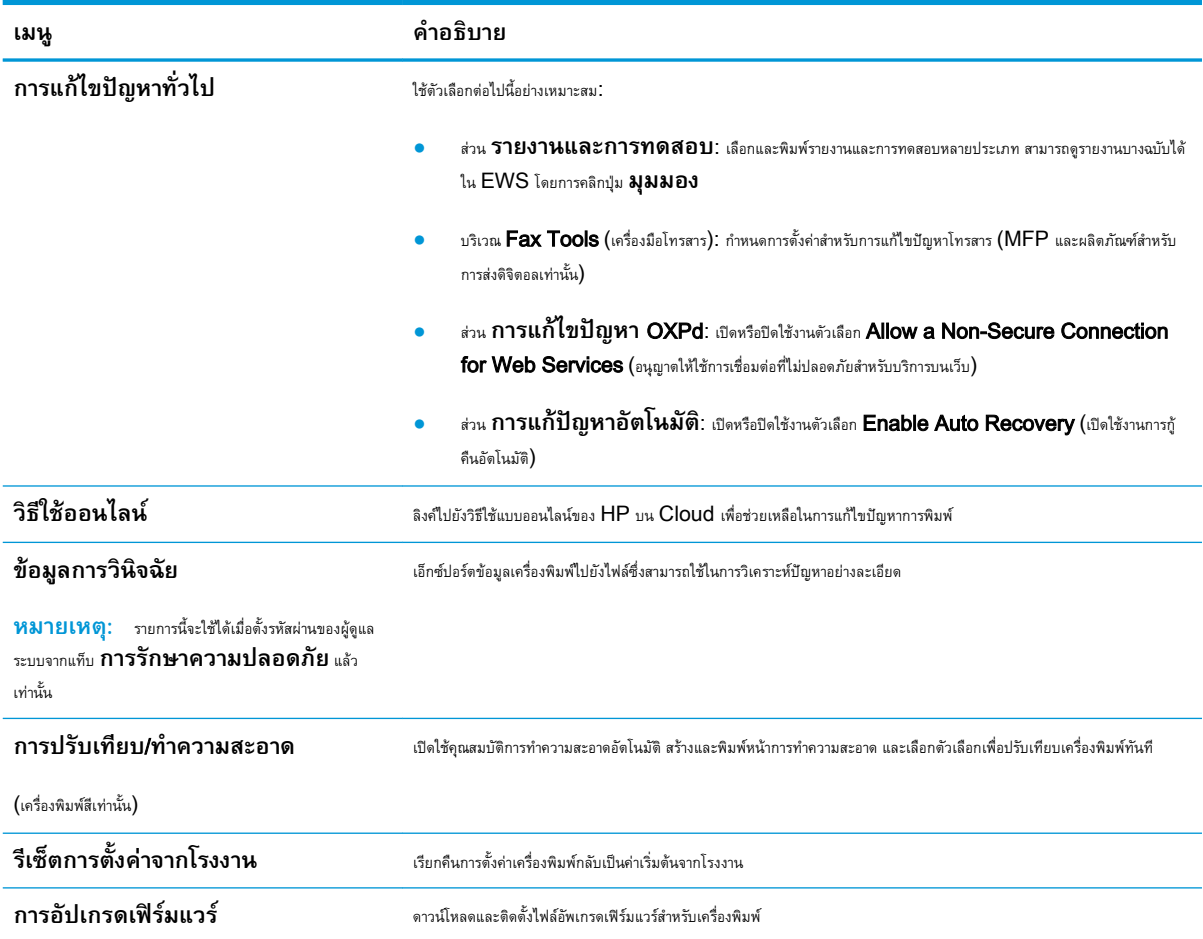

#### <span id="page-168-0"></span>**ตาราง** 8**-**7 **แท็บ การแกไขปญหา** HP Embedded Web Server

### **แท็บการรักษาความปลอดภัย**

โปรดดูตารางสำหรับการตั้งคาในแท็บ **การรักษาความปลอดภัย**

#### **ตาราง** 8**-**8 **แท็บ การรักษาความปลอดภัย** HP Embedded Web Server

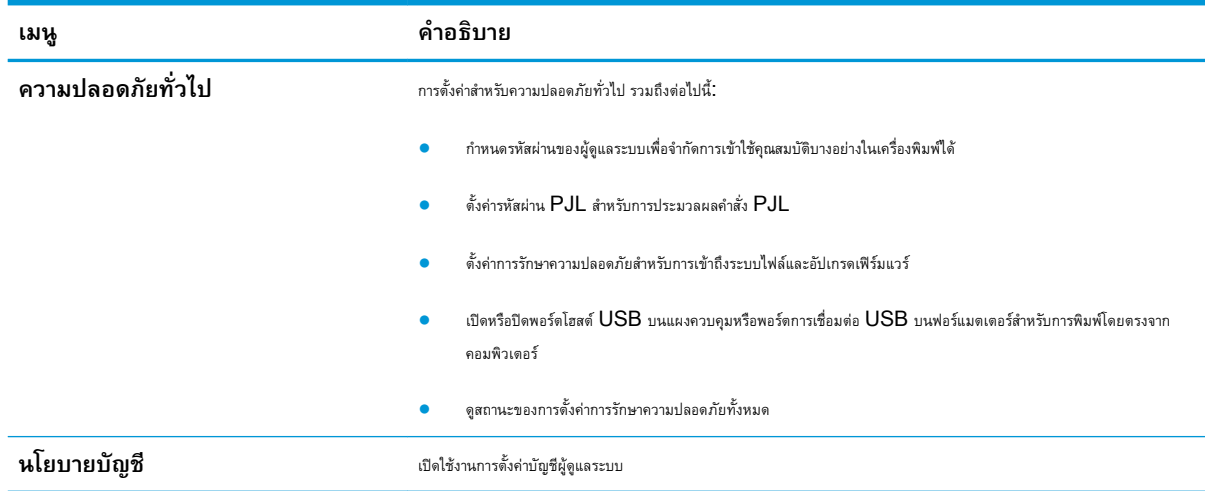

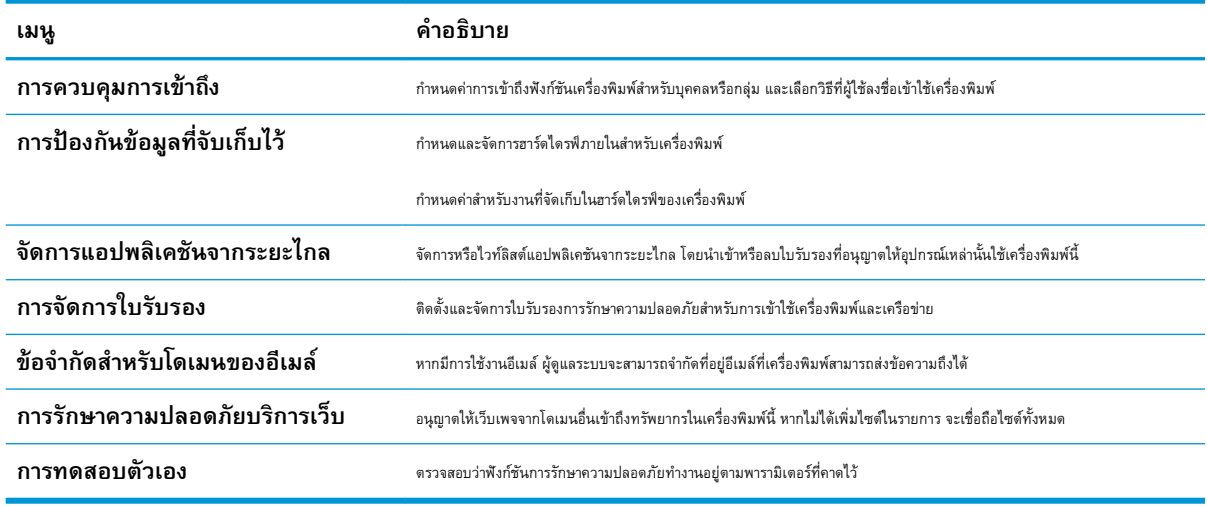

#### <span id="page-169-0"></span>**ตาราง** 8**-**8 **แท็บ การรักษาความปลอดภัย** HP Embedded Web Server **(ตอ)**

### **แท็บ** HP Web Services

ใช้แท็บ HP Web Services เพื่อกำหนดค่าและเปิดใช้งาน HP Web Services สำหรับเครื่องพิมพ์นี้ จำเป็นต้องเปิดใช้ HP Web Services เพื่อใชคุณสมบัติHP ePrint

#### **ตาราง** 8**-**9 **แท็บ** HP Web Services HP Embedded Web Server

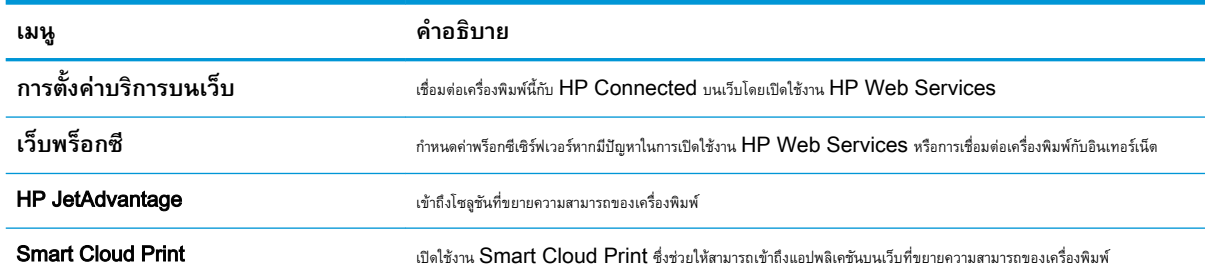

### **แท็บเครือขาย**

ใชแท็บ **เครือขาย** เพื่อกำหนดคาและทำใหการตั้งคาเครือขายปลอดภัยสำหรับเครื่องพิมพเมื่อมีการเชื่อมตอกับเครือขายโดยใชIP แท็บนี้จะไมปรากฏขึ้นหาก เครื่องพิมพ์เชื่อมต่อกับเครือข่ายประเภทอื่นอยู่แล้ว

#### **ตาราง** 8**-**10 **แท็บ เครือขาย** HP Embedded Web Server

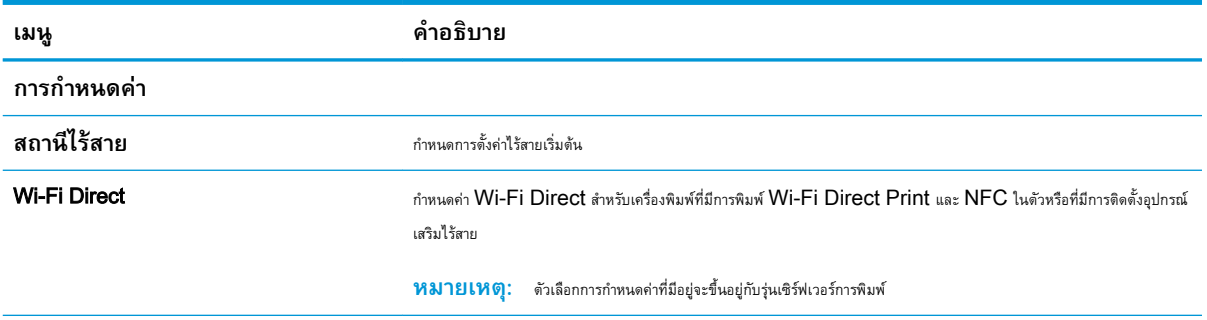

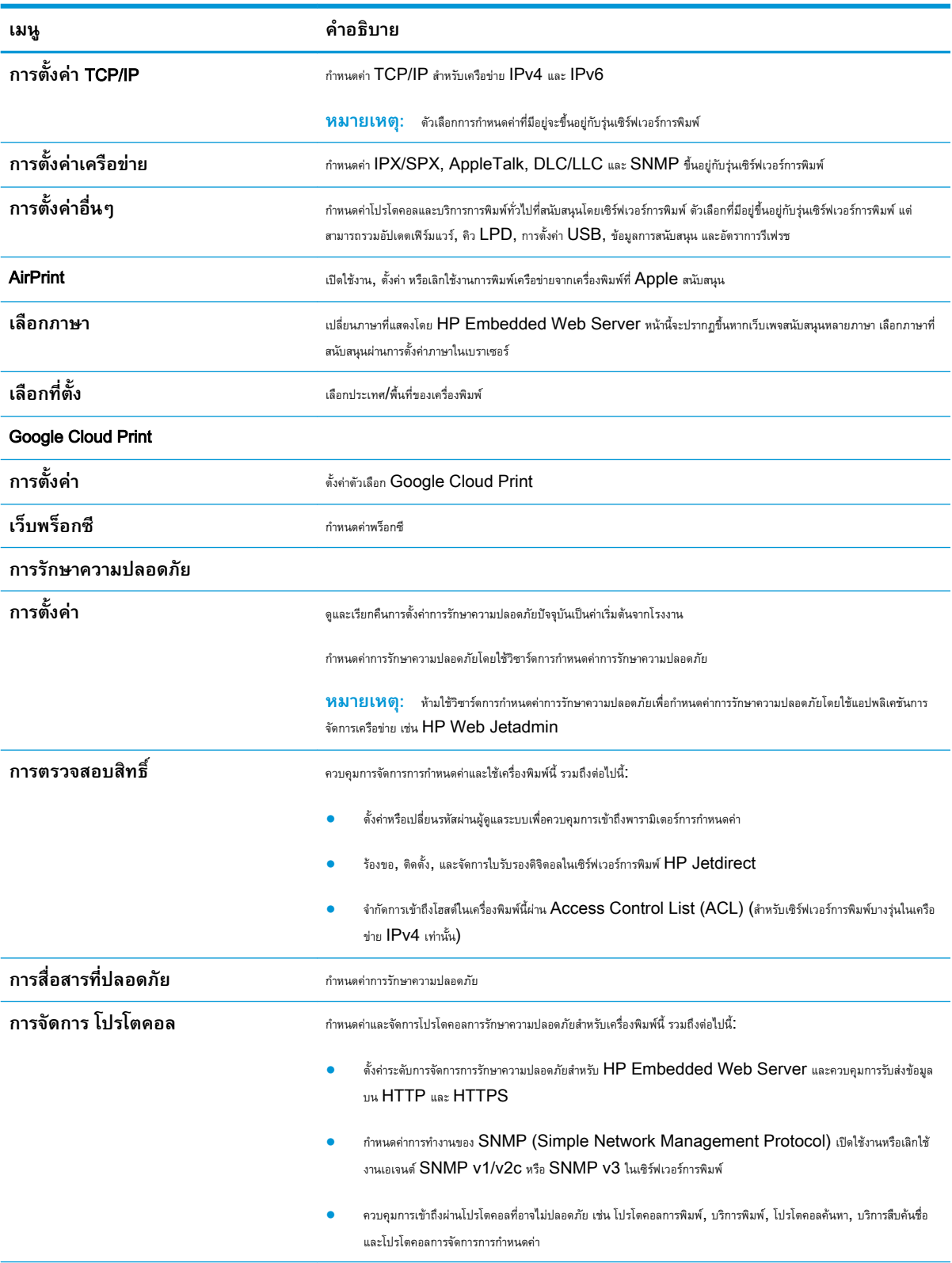

### **ตาราง** 8**-**10 **แท็บ เครือขาย** HP Embedded Web Server **(ตอ)**

#### <span id="page-171-0"></span>**ตาราง** 8**-**10 **แท็บ เครือขาย** HP Embedded Web Server **(ตอ)**

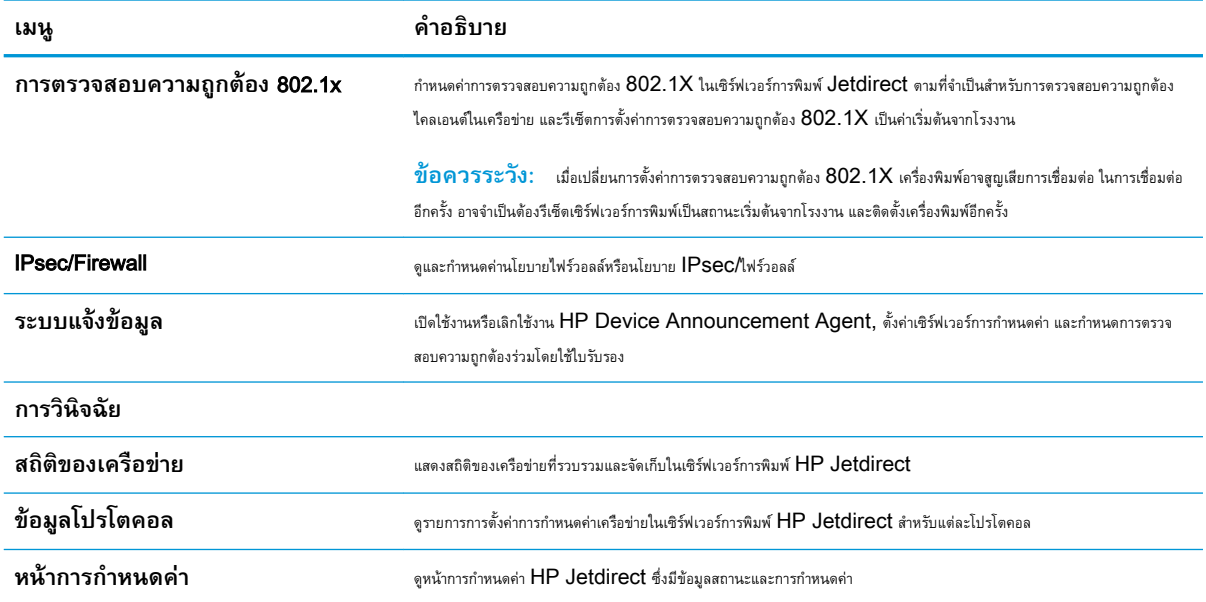

## **รายการลิงคอื่นๆ**

กำหนดคาลิงคที่แสดงในสวนทายของ HP Embedded Web Server โดยใชเมนู**แกไขลิงคอื่นๆ** ในแท็บ **ทั่วไป**

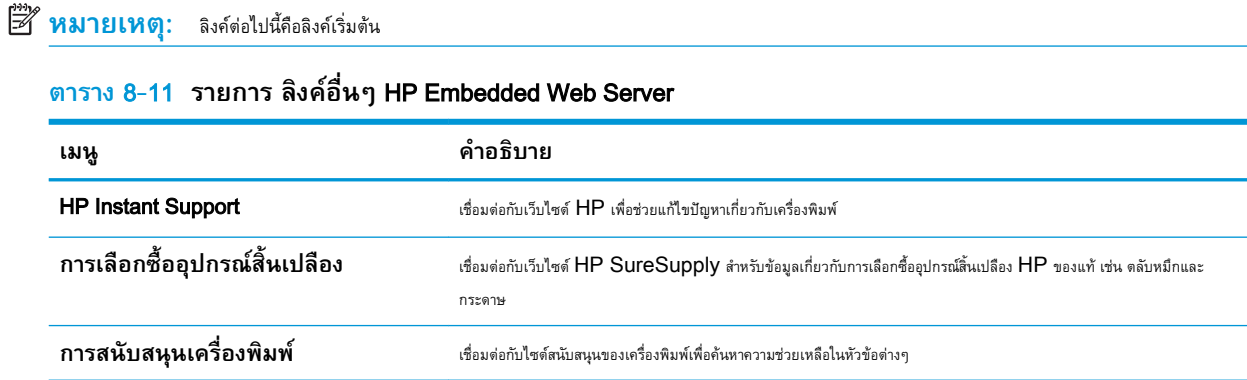

## <span id="page-172-0"></span>**กำหนดคาเครือขาย** IP

ใชEWS เพื่อกำหนดคาการตั้งคาเครือขายของเครื่องพิมพ

- ข้อสงวนสิทธิ์เกี่ยวกับการใช้เครื่องพิมพ์ร่วมกัน
- ดูหรือเปลี่ยนการตั้งคาเครือขาย
- การเปลี่ยนชื่อเครื่องพิมพในเครือขาย
- กำหนดคาพารามิเตอรIPv4 TCP/IP [ดวยตนเองจากแผงควบคุม](#page-173-0)
- กำหนดคาพารามิเตอรIPv6 TCP/IP [ดวยตนเองจากแผงควบคุม](#page-173-0)
- [การตั้งคาความเร็วลิงคและ](#page-174-0) Duplex

## **ขอสงวนสิทธิ์เกี่ยวกับการใชเครื่องพิมพรวมกัน**

#### ตรวจดูขอสงวนสิทธิ์ตอไปนี้

HP ไมสนับสนุนเครือขายแบบ Peer-to-Peer เนื่องจากคุณสมบัติดังกลาวเปนฟงกชันของระบบปฏิบัติการของ Microsoft และไมใชไดรเวอรเครื่องพิมพของ HP ไปที่เว็บไซต์ Microsoft [www.microsoft.com](http://www.microsoft.com)

## **ดูหรือเปลี่ยนการตั้งคาเครือขาย**

ใช้ HP Embedded Web Server เพื่อดูหรือเปลี่ยนแปลงการกำหนดค่า IP

- 1. **เปิด HP Embedded Web Server (EWS):** 
	- **a.** จากหน้าจอหลักบนแผงควบคุมเครื่องพิมพ์ ให้แตะไอคอนข้อมูล <mark>(\*)</mark> แล้วแตะไอคอนเครือข่าย <sub>โล</sub>้นี เพื่อแสดง IP แอดเดรสหรือชื่อโฮสต์
	- **b.** เปิดเว็บเบราเซอร์ และในบรรทัดที่อยู่ ให้พิมพ์ **IP** แอดเดรสหรือชื่อโฮสต์ตรงตามที่แสดงบนแผงควบคุมเครื่องพิมพ์ กดปุ่ม Enter บนแป้นพิมพ์ คอมพิวเตอรEWS จะเปดขึ้น
		- **หมายเหตุ:** หากเว็บเบราวเซอรแสดงขอความที่ระบุวา การเขาใชงานเว็บไซตอาจไมปลอดภัย ใหเลือกตัวเลือกเพื่อเขาสูเว็บไซตตอไป โดยการ เขาใชงานเว็บไซตนี้จะไมเปนอันตรายกับคอมพิวเตอร
- 2. คลิกแท็บ Networking (เครือข่าย) เพื่อดูข้อมูลเครือข่าย เปลี่ยนการตั้งค่าตามต้องการ

## **การเปลี่ยนชื่อเครื่องพิมพในเครือขาย**

ในการเปลี่ยนชื่อเครื่องพิมพ์ในเครือข่ายเพื่อให้สามารถระบุได้โดยไม่ซ้ำกัน ให้ใช้ HP Embedded Web Server

- 1. **เปิด HP Embedded Web Server (EWS):** 
	- **a.** จากหน้าจอหลักบนแผงควบคุมเครื่องพิมพ์ ให้แตะไอคอนข้อมูล <mark>(\*)</mark> แล้วแตะไอคอนเครือข่าย <del>- X,</del> เพื่อแสดง IP แอดเดรสหรือชื่อโฮสต์
- <span id="page-173-0"></span> ${\bf b.}$  เปิดเว็บเบราเซอร์ และในบรรทัดที่อย่ ให้พิมพ์ **IP** แอดเดรสหรือชื่อโฮสต์ตรงตามที่แสดงบนแผงควบคุมเครื่องพิมพ์ กดปุ่ม  $\overline{\rm Enter}$  บนแป้นพิมพ์ คอมพิวเตอร์  ${\sf EWS}$  จะเปิดขึ้น
- **ี่ซี∕ี หมายเหตุ:** หากเว็บเบราว์เซอร์แสดงข้อความที่ระบุว่า การเข้าใช้งานเว็บไซต์อาจไม่ปลอดภัย ให้เลือกตัวเลือกเพื่อเข้าสู่เว็บไซต์ต่อไป โดยการ เขาใชงานเว็บไซตนี้จะไมเปนอันตรายกับคอมพิวเตอร
- 2**.** เปดแท็บ **ทั่วไป**
- 3**.** ในหนา **ขอมูลเครื่อง** ชื่อเครื่องพิมพเริ่มตนจะอยูในฟลด**ชื่อเครื่อง** คุณสามารถเปลี่ยนแปลงชื่อนี้เพื่อระบุเครื่องพิมพนี้โดยไมซ้ำกันได

**หมายเหตุ:** การปอนขอมูลในฟลดอื่นในหนาสามารถทำหรือไมก็ได

4**.** คลิกปุม **ใช** เพื่อบันทึกการเปลี่ยนแปลง

## **กำหนดคาพารามิเตอร**IPv4 TCP/IP **ดวยตนเองจากแผงควบคุม**

ใช้เมนูแผงควบคุม การตั้งค่า เพื่อตั้งค่าแอดเดรส  ${\sf IPv4}$ , ซับเน็ตมาสก์ และเกตเวย์เริ่มต้นด้วยตนเอง

- 1**.** จากหนาจอหลักบนแผงควบคุมของเครื่องพิมพ นำทางไปที่แอปพลิเคชัน การตั้งคา และจากนั้นเลือกไอคอน การตั้งคา
- 2**.** โดยเปดเมนูดังตอไปนี้
	- เครือขาย
	- **Ethernet**
	- TCP/IP
	- การตั้งคา IPV 4
	- $\bullet$  วิธีกำหนดค่า
- 3**.** เลือกตัวเลือก ดวยตนเอง แลวแตะปุม บันทึก
- 4**.** เปดเมนูการตั้งคาดวยตนเอง
- 5**.** แตะตัวเลือก IP แอดเดรส, ซับเน็ตมาสก หรือ เกตเวยเริ่มตน
- $6.$  แตะฟิลด์แรกเพื่อเปิดแป้นพิมพ์ ป้อนตัวเลขที่ถูกต้องสำหรับฟิดล์ แล้วแตะปุ่ม  $\mathsf{OK}$

ทำซ้ำขั้นตอนสำหรับแต่ละฟิลด์ แล้วแตะปุ่ม บันทึก

### **กำหนดคาพารามิเตอร**IPv6 TCP/IP **ดวยตนเองจากแผงควบคุม**

ใชเมนูแผงควบคุม การตั้งคา เพื่อตั้งคาแอดเดรส IPv6 ดวยตนเอง

- 1**.** จากหนาจอหลักบนแผงควบคุมของเครื่องพิมพ นำทางไปที่แอปพลิเคชัน การตั้งคา และจากนั้นเลือกไอคอน การตั้งคา
- 2**.** เมื่อตองการเปดใชการกำหนดคาดวยตนเอง ใหเปดเมนูตอไปนี้:
- <span id="page-174-0"></span>● เครือขาย
- **Ethernet**
- TCP/IP
- การตั้งคา IPV6
- 3**.** เลือก เปดใชงาน แลวเลือก เปด
- 4. เลือกตัวเลือก เปิดการตั้งค่าด้วยตนเอง แล้วแตะปุ่ม เสร็จ
- 5**.** ในการกำหนดคาแอดเดรส ใหเปดเมนูแอดเดรส แลวแตะฟลดเพื่อเปดแผงปุมกด
- 6**.** ใชแปนพิมพเพื่อปอนแอดเดรส และแตะปุม OK
- 7**.** แตะ บันทึก

## **การตั้งคาความเร็วลิงคและ** Duplex

ใช้ขั้นตอนต่อไปนี้เพื่อทำการเปลี่ยนแปลงการตั้งค่าความเร็วลิงค์และ  $\mathsf{Duplex}$ 

**หมายเหตุ:** ขอมูลนี้ใชกับเครือขาย Ethernet เทานั้น ไมสามารถใชไดกับเครือขายแบบไรสาย

ความเร็วลิงคและโหมดการติดตอสื่อสารของเซิรฟเวอรการพิมพจะตองตรงกับฮับเครือขาย ในสถานการณสวนใหญ ใหปลอยเครื่องพิมพไวในโหมดอัตโนมัติ การ เปลี่ยนแปลงการตั้งค่าความเร็วในการเชื่อมต่อและ Duplex ที่ไม่ถูกต้อง อาจทำให้เครื่องพิมพ์ไม่สามารถสื่อสารกับอุปกรณ์เครือข่ายอื่นได้ ในการเปลี่ยนแปลง ให้ใช้ แผงควบคุมเครื่องพิมพ

 $\ddot{\mathbb{B}}$  **หมายเหตุ**: การตั้งค่าเครื่องพิมพ์ต้องตรงกับการตั้งค่าสำหรับอุปกรณ์เครือข่าย (ฮับเครือข่าย, สวิตช์, เกตเวย์, เราเตอร์ หรือคอมพิวเตอร์**)** 

**∣ัวี∕ี หมายเหตุ:** การเปลี่ยนการตั้งค่าเหล่านี้จะทำให้เครื่องพิมพ์ปิดแล้วเปิดใหม่ ทำการเปลี่ยนแปลงเฉพาะเมื่อเครื่องพิมพ์ไม่ได้ทำงานอะไรเท่านั้น

- 1**.** จากหนาจอหลักบนแผงควบคุมของเครื่องพิมพ นำทางไปที่แอปพลิเคชัน การตั้งคา และจากนั้นเลือกไอคอน การตั้งคา
- 2**.** โดยเปดเมนูดังตอไปนี้
	- เครือขาย
	- **Ethernet**
	- ความเร็วลิงค
- 3**.** เลือกหนึ่งในตัวเลือกตอไปนี้:
	- Auto (อัตโนมัติ): เซิรฟเวอรการพิมพจะกำหนดคาโดยอัตโนมัติสำหรับความเร็วลิงคและโหมดการติดตอสูงสุดที่อนุญาตใหใชบนเครือขาย
	- 10T Half: 10 เมกะไบตตอวินาที(Mbps), half-duplex operation
	- 10T Full: 10 Mbps, full-duplex operation
	- 10T Auto: 10 Mbps, automatic-duplex operation
	- 100TX Half: 100 Mbps, half-duplex operation
- 100TX Full: 100 Mbps, full-duplex operation
- 100TX Auto: 100 Mbps, automatic-duplex operation
- 1000T Full: 1000 Mbps, full-duplex operation
- 4**.** แตะปุม บันทึก เครื่องพิมพจะปดแลวเปดใหม

# <span id="page-176-0"></span>**คุณสมบัติการรักษาความปลอดภัยของเครื่องพิมพ**

คุณสมบัติความปลอดภัยชวยใหคุณจำกัดบุคคลที่เขาถึงการกำหนดคา เพื่อรักษาความปลอดภัยขอมูล และเพื่อปองกันการเขาถึงสวนประกอบฮารดแวรที่มีคา

- บทนำ
- คำประกาศเรื่องการรักษาความปลอดภัย
- [กำหนดรหัสผานของผูดูแลระบบ](#page-177-0)
- **[IP Security](#page-178-0)**
- การสนับสนุนการเข้ารหัส[: HP High Performance Secure Hard Disks](#page-178-0)
- [ล็อคแผงเสียบหนวยความจำ](#page-178-0)

### **บทนำ**

เครื่องพิมพมีคุณสมบัติความปลอดภัยหลายอยางเพื่อจำกัดบุคคลที่เขาถึงการกำหนดคา เพื่อรักษาความปลอดภัยขอมูล และเพื่อปองกันการเขาถึงสวนประกอบฮารดแวรที่มี คา

## **คำประกาศเรื่องการรักษาความปลอดภัย**

ตรวจดูคำประกาศเรื่องการรักษาความปลอดภัยที่สำคัญนี้

เครื่องพิมพนี้สนับสนุนมาตรฐานการรักษาความปลอดภัยตางๆ และโปรโตคอลที่ชวยใหเครื่องพิมพปลอดภัย, ปกปองขอมูลที่สำคัญในเครือขายของคุณ และทำใหการดูแล และบำรุงรักษาเครื่องพิมพเปนเรื่องงาย

## <span id="page-177-0"></span>**กำหนดรหัสผานของผูดูแลระบบ**

กำหนดรหัสผ่านสำหรับผู้ดูแลระบบในการเข้าใช้งานเครื่องพิมพ์และ HP Embedded Web Server เพื่อให้ผู้ใช้งานที่ไม่ได้รับอนุญาตไม่สามารถเปลี่ยนการ ตั้งคาเครื่องพิมพได

- ใช้ HP Embedded Web Server (EWS) เพื่อกำหนดรหัสผ่าน
- จัดเตรียมการเข้าถึงข้อมูลประจำตัวของผู้ใช้งานที่แผงควบคุมของเครื่องพิมพ์

### **ใช**HP Embedded Web Server (EWS) **เพื่อกำหนดรหัสผาน**

ใชขั้นตอนตอไปนี้เพื่อตั้งคารหัสผานสำหรับเครื่องพิมพ

- 1. **เปิด HP Embedded Web Server (EWS):** 
	- **a.** จากหน้าจอหลักบนแผงควบคุมเครื่องพิมพ์ ให้แตะไอคอนข้อมูล <mark>(\*)</mark> แล้วแตะไอคอนเครือข่าย <sub>ใน</sub>้ที่ เพื่อแสดง IP แอดเดรสหรือชื่อโฮสต์
	- **b.** เปิดเว็บเบราเซอร์ และในบรรทัดที่อยู่ ให้พิมพ์ **IP** แอดเดรสหรือชื่อโฮสต์ตรงตามที่แสดงบนแผงควบคุมเครื่องพิมพ์ กดปุ่ม Enter บนแป้นพิมพ์ คอมพิวเตอร์  ${\sf EWS}$  จะเปิดขึ้น
	- **ห้ซื้า หมายเหตุ:** หากเว็บเบราว์เซอร์แสดงข้อความที่ระบุว่า การเข้าใช้งานเว็บไซต์อาจไม่ปลอดภัย ให้เลือกตัวเลือกเพื่อเข้าสู่เว็บไซต์ต่อไป โดยการ เขาใชงานเว็บไซตนี้จะไมเปนอันตรายกับคอมพิวเตอร
- 2**.** คลิกแถบ **การรักษาความปลอดภัย**
- 3**.** เปดเมนู**ความปลอดภัยทั่วไป**
- 4**.** ในพื้นที่ชื่อ **ตั้งคารหัสผานผูดูแลระบบภายใน** ใหปอนชื่อเพื่อเชื่อมโยงกับรหัสผานในฟลด**ชื่อผูใช**
- 5**.** ปอนรหัสผานในฟลด**รหัสผานใหม**แลวปอนอีกครั้งในฟลด**ปอนรหัสผาน**

 $\mathbb{R}$ **หมายเหตุ:** ในการเปลี่ยนรหัสผานที่มีอยู ใหปอนรหัสผานที่มีอยูกอนในฟลด**รหัสผานเดิม**

- 6**.** คลิกปุม **ใช**
	- $\widetilde{\mathbb{F}}$  **หมายเหตุ:** จดรหัสผ่านเก็บไว้ และจัดเก็บไว้ในที่ๆ ปลอดภัย รหัสผ่านของผู้ดูแลระบบไม่สามารถกู้คืนได้ หากรหัสผ่านของผู้ดูแลระบบสูญหายหรือลืม ให้ ติดต่อฝ่ายสนับสนุนของ HP ที่ <u>[support.hp.com](http://support.hp.com)</u> สำหรับความช่วยเหลือที่จำเป็นในการรีเซ็ตเครื่องพิมพ์ทั้งหมด

### **จัดเตรียมการเขาถึงขอมูลประจำตัวของผูใชงานที่แผงควบคุมของเครื่องพิมพ**

#### ใชขั้นตอนตอไปนี้เพื่อลงชื่อเขาใชแผงควบคุม

คุณสมบัติบางอย่างบนแผงควบคุมเครื่องพิมพ์สามารถตั้งค่าความปลอดภัยเพื่อปองกันไม่ให้ผู้อื่นใช้งานโดยไม่ได้รับอนุญาต เมื่อตั้งค่าความปลอดภัยให้กับคุณสมบัตินั้นแล้ว ูเครื่องพิมพ์จะขอให้คุณลงชื่อเข้าใช้ก่อน นอกจากนี้ คุณยังสามารถลงชื่อเข้าใช้ได้โดยไม่ต้องรอข้อความแจ้งโดยเลือก ลงชื่อเข้าใช้ จากแผงควบคุมเครื่องพิมพ์

โดยทั่วไปข้อมูลประจำตัวสำหรับการลงชื่อเข้าใช้เครื่องพิมพ์จะเหมือนกับการลงชื่อเข้าใช้เครือข่าย สอบถามจากผู้ดูแลระบบเครือข่ายหากคุณมีคำถามเกี่ยวกับข้อมูลประจำ ตัวที่ตองใช

- <span id="page-178-0"></span>1**.** จากหนาจอหลักบนแผงควบคุมของเครื่องพิมพใหเลือก ลงชื่อเขาใช
- 2**.** ทำตามขอความแจงเพื่อปอนขอมูลประจำตัว
- **่ 22 หมายเหตุ:** เพื่อความปลอดภัยของเครื่องพิมพ์ ให้เลือก ลงชื่อออก เมื่อคุณใช้งานเครื่องพิมพ์เสร็จ

#### IP Security

IP Security (IPsec) เป็นชุดโปรโตคอลที่ควบคุมการรับส่งข้อมูลไปยังและจากเครื่องพิมพ์ในเครือข่ายที่ใช้ IP IPsec มีการตรวจสอบแบบ host-tohost ความสมบูรณของขอมูล และการเขารหัสการติดตอสื่อสารของเครือขาย

ี สำหรับเครื่องพิมพ์ที่เชื่อมต่อกับเครือข่าย และมีเซิร์ฟเวอร์การพิมพ์ HP Jetdirect คุณสามารถกำหนดค่า **I**Psec ได้โดยใช้แถบ **เครือข่าย** ใน HP Embedded Web Server

### **การสนับสนุนการเขารหัส**: HP High Performance Secure Hard Disks

ฮาร์ดดิสก์มีการเข้ารหัสแบบฮาร์ดแวร์ คุณสามารถจัดเก็บข้อมูลที่สำคัญไว้ได้โดยไม่มีผลกับประสิทธิภาพของเครื่องพิมพ์ ฮาร์ดดิสก์นี้จะใช้  $\sf{Advanced}$ Encryption Standard (AES) ลาสุดและมีหลากหลายคุณลักษณะที่ชวยประหยัดเวลาและมีฟงกชันที่มีประสิทธิภาพ

ใชเมนู**การรักษาความปลอดภัย** ใน HP Embedded Web Server เพื่อกำหนดคาดิสก

## **ล็อคแผงเสียบหนวยความจำ**

ฟอรแมตเตอรมีชองที่คุณสามารถใชตอสายล็อคได

การล็อคฟอรแมตเตอรชวยปองกันไมใหคนอื่นนำชิ้นสวนที่มีคาออกมาได

# <span id="page-179-0"></span>**การตั้งคาการประหยัดพลังงาน**

เรียนรูเกี่ยวกับการตั้งคาการประหยัดพลังงานที่มีอยูสำหรับเครื่องพิมพ

- พิมพดวย [EconoMode](#page-180-0)
- $\bullet$  ตั้งค่าตัวจับเวลาพักเครื่อง และกำหนดค่าเครื่องพิมพ์ให้ใช้พลังงาน 1 วัตต์หรือน้อยกว่า
- [ตั้งคากำหนดเวลาพักเครื่อง](#page-181-0)
## **พิมพดวย** EconoMode

เครื่องพิมพนี้มีตัวเลือก EconoMode สำหรับการพิมพเอกสารฉบับราง การใชโหมด EconoMode จะใชผงหมึกนอยลง แตก็จะทำใหคุณภาพการพิมพลดลง เชนกัน

- กำหนดค่า EconoMode จากไดรเวอร์การพิมพ์
- กำหนดคา EconoMode จากแผงควบคุมเครื่องพิมพ

HP ไม่แนะนำให้ใช้ EconoMode ตลอดเวลา หากใช้ EconoMode ตลอดเวลา ปริมาณหมึกอาจเหลืออยู่นานเกินกว่าอายุของชิ้นส่วนในตลับผงหมึก หาก คุณภาพการพิมพเริ่มลดลง และไมสามารถยอมรับได โปรดพิจารณาการเปลี่ยนตลับผงหมึก

**หมายเหตุ:** หากไมมีตัวเลือกนี้ในไดรเวอรการพิมพใหตั้งคาโดยใชแผงควบคุมเครื่องพิมพ

### **กำหนดคา** EconoMode **จากไดรเวอรการพิมพ**

เลือก EconoMode โดยใชไดรเวอรการพิมพ

- 1**.** จากโปรแกรมซอฟตแวรใหเลือกตัวเลือก Print (พิมพ)
- 2**.** เลือกเครื่องพิมพแลวคลิกปุม Properties (คุณสมบัติ) หรือ Preferences (กำหนดลักษณะ)
- 3**.** คลิกแท็บ **กระดาษ**/**คุณภาพ**
- 4**.** คลิกชองทำเครื่องหมาย EconoMode เพื่อเปดใชงานคุณสมบัติแลวคลิก **ตกลง**

### **กำหนดคา** EconoMode **จากแผงควบคุมเครื่องพิมพ**

ใช้แผงควบคุมเครื่องพิมพ์ในการเปลี่ยนการตั้งค่า EconoMode (ประหยัดพลังงาน)

- 1**.** จากหนาจอหลักบนแผงควบคุมของเครื่องพิมพ นำทางไปที่แอปพลิเคชัน การตั้งคา และจากนั้นเลือกไอคอน การตั้งคา
- 2**.** โดยเปดเมนูดังตอไปนี้
	- -<br>ทำสำเนา/พิมพ์ หรือ พิมพ์
	- ตัวเลือกการพิมพเริ่มตน
	- **Economode**
- 3**.** เลือก เปด หรือ ปด เพื่อเปดหรือปดใชงานคุณสมบัติ

## **ตั้งคาตัวจับเวลาพักเครื่อง และกำหนดคาเครื่องพิมพใหใชพลังงาน** 1 **วัตตหรือ นอยกวา**

การตั้งค่าพักเครื่องจะส่งผลต่อปริมาณการใช้พลังงานของเครื่องพิมพ์, เวลาเริ่มทำงาน/พักเครื่องพิมพ์จะเข้าสู่โหมดพักเครื่องเร็วเพียงใด และเครื่องพิมพ์เริ่มทำงาน จากโหมดพักเครื่องเร็วเพียงใด

่ ในการกำหนดค่าเครื่องพิมพ์ให้ใช้พลังงานวัตต์ **1** หรือน้อยกว่าขณะอยู่ในโหมดพักเครื่อง ให้ป้อนเวลาสำหรับทั้งการตั้งค่า พักเครื่องหลังจากไม่ได้ใช้งาน และ ปิดอัตโนมัติ หลังจากพักเครื่อง

- 1**.** จากหนาจอหลักบนแผงควบคุมของเครื่องพิมพ นำทางไปที่แอปพลิเคชัน การตั้งคา และจากนั้นเลือกไอคอน การตั้งคา
- 2**.** โดยเปดเมนูดังตอไปนี้
	- ทั่วไป
	- การตั้งค่าพลังงาน
	- การตั้งค่าพักเครื่อง
- 3**.** เลือก พักเครื่องหลังจากไมไดใชงาน เพื่อระบุจำนวนนาทีที่เครื่องพิมพไมไดใชงานกอนที่จะเขาสูโหมดพักเครื่อง ปอนระยะเวลาที่เหมาะสม
- 4**.** เลือก ปดอัตโนมัติหลังจากพักเครื่อง เพื่อใหเครื่องพิมพเขาสูโหมดประหยัดพลังงานมากขึ้นหลังจากพักเครื่องตามระยะเวลา ปอนระยะเวลาที่เหมาะสม

**หมายเหตุ:** ตามคาเริ่มตน เครื่องพิมพจะเริ่มทำงานจากปดอัตโนมัติเพื่อตอบสนองการทำงานใดๆ ที่ไมใช USB หรือ Wi-Fi สำหรับการตั้งคา ประหยัดพลังงานที่มากขึ้น คุณสามารถตั้งให้เครื่องเริ่มทำงานด้วยปุ่มเปิด/ปิดเท่านั้นโดยเลือก ปิดเครื่อง (เริ่มทำงานเมื่อกดปุ่มเปิด/ปิดเท่านั้น)

5**.** เลือก เสร็จ เพื่อบันทึกการตั้งคา

# **ตั้งคากำหนดเวลาพักเครื่อง**

่ ใช้คุณสมบัติ กำหนดเวลาพักเครื่อง เพื่อกำหนดค่าเครื่องพิมพ์ให้เริ่มทำงานหรือเข้าสู่โหมดพักเครื่องโดยอัตโนมัติตามเวลาที่ระบุสำหรับวันในสัปดาห์ที่ระบุ

- 1**.** จากหนาจอหลักบนแผงควบคุมของเครื่องพิมพ เลื่อนไปที่แอปพลิเคชัน การตั้งคา จากนั้นเลือกไอคอน การตั้งคา
- 2**.** โดยเปดเมนูดังตอไปนี้
	- ทั่วไป
	- การตั้งค่าพลังงาน
	- กำหนดเวลาพักเครื่อง
- ี **3.** เลือกปุ่ม เหตุการณ์ใหม่ แล้วเลือกประเภทของเหตุการณ์ที่จะกำหนดเวลา: เหตุการณ์เริ่มทำงาน หรือ เหตุการณ์พักเครื่อง
- 4**.** สำหรับเหตุการณเริ่มทำงานหรือพักเครื่อง ใหกำหนดคาเวลาและวันในสัปดาหสำหรับเหตุการณ เลือก บันทึก เพื่อบันทึกการตั้งคา

## HP Web Jetadmin

 $HP$  Web Jetadmin เป็นเครื่องมือชั้นนำที่ได้รับรางวัล ใช้สำหรับจัดการเครื่องพิมพ์ HP ที่อยู่ในเครือข่ายหลากหลายอย่างมีประสิทธิภาพ ได้แก่ เครื่องพิมพ์ เครื่องพิมพ์มัลติฟังก์ชัน และเครื่องส่งระบบดิจิตอล โซลูชันเดียวนี้ช่วยคุณติดตั้ง ตรวจติดตาม บำรุงรักษา แก้ปัญหา และรักษาความปลอดภัยให้การทำงานด้านการพิมพ์ และภาพจากระยะไกล ซึ่งจะเพิ่มพูนผลผลิตทางธุรกิจไดในที่สุด โดยชวยประหยัดเวลา ควบคุมคาใชจาย และปกปองการลงทุนของคุณ

การอัปเกรด HP Web Jetadmin จะมีขึ้นอยู่เป็นระยะๆ เพื่อให้การสนับสนุนคุณสมบัติเครื่องพิมพ์โดยเฉพาะ ไปที่ [www.hp.com/go/](http://www.hp.com/go/webjetadmin) [webjetadmin](http://www.hp.com/go/webjetadmin) สำหรับขอมูลเพิ่มเติม

# **อัปเดตซอฟตแวรและเฟรมแวร**

 $\sf HP$  อัปเดตคุณสมบัติต่างๆ ที่มีอยู่ในเฟิร์มแวร์เครื่องพิมพ์อยู่เสมอ เพื่อให้ได้ประโยชน์สูงสุดจากคุณสมบัติล่าสุด ให้อัปเดตเฟิร์มแวร์เครื่องพิมพ์

ดาวนโหลดไฟลอัปเดตเฟรมแวรลาสุดจากเว็บ:

โปรดไปที่ <http://www.hp.com/support/ljE82540MFP> หรือ <http://www.hp.com/support/colorljE87640MFP> คลิก

Drivers & Software

# 9 **การแกปญหา**

วิธีการแก้ไขปัญหาเครื่องพิมพ์ ค้นหาแหล่งข้อมูลเพิ่มเติมสำหรับความช่วยเหลือและการสนับสนุนทางเทคนิค

- ฝ่ายบริการลูกค้า
- [ระบบวิธีใชที่แผงควบคุม](#page-185-0)
- [รีเซ็ตการตั้งคาจากโรงงาน](#page-186-0)
- <u>ข้อความ "ตลับหมึกเหลือน้อย" หรือ "ตลับหมึกเหลือน้อยมาก" ปรากฏขึ้นบนแผงควบคุมเครื่องพิมพ์</u>
- [เครื่องพิมพไมดึงกระดาษหรือปอนกระดาษผิดพลาด](#page-188-0)
- $\frac{\mathbf{u}$ ำกระดาษที่ติดออก
- [แกไขปญหาคุณภาพการพิมพ](#page-203-0)
- แก้ปัญหาเครือข่ายแบบใช้สาย
- [การแกปญหาเครือขายแบบไรสาย](#page-216-0)
- <u> แก้ไขปัญหาโทรสาร</u>
- $\bullet$  ไม่มีการตอบสนองจากแฟลชไดรฟ์  $\sf{USB}$

หากตองการความชวยเหลือทางวิดีโอ ดูที่ [www.hp.com/videos/a3](http://www.hp.com/videos/a3)

ข้อมูลต่อไปนี้ถูกต้องในขณะที่จัดพิมพ์เอกสาร สำหรับข้อมูลเพิ่มเติม โปรดดูที่ <http://www.hp.com/support/ljE82540MFP> หรือ <http://www.hp.com/support/colorljE87640MFP>

### **สำหรับขอมูลเพิ่มเติม**:

วิธีใชที่ครอบคลุมทั้งหมดของ HP สำหรับเครื่องพิมพมีขอมูลตอไปนี้:

- การติดตั้งและกำหนดคา
- การเรียนรูและใชงาน
- การแกปญหา
- ดาวน์โหลดการอัปเดตซอฟต์แวร์และเฟิร์มแวร์
- <span id="page-185-0"></span>● เขารวมฟอรัมการสนับสนุน
- ค้นหาข้อมูลการรับประกันและข้อบังคับ

# **ฝายบริการลูกคา**

ค้นหาตัวเลือกการติดต่อฝ่ายสนับสนุนสำหรับเครื่องพิมพ์  ${\sf HP}$  ของคุณ

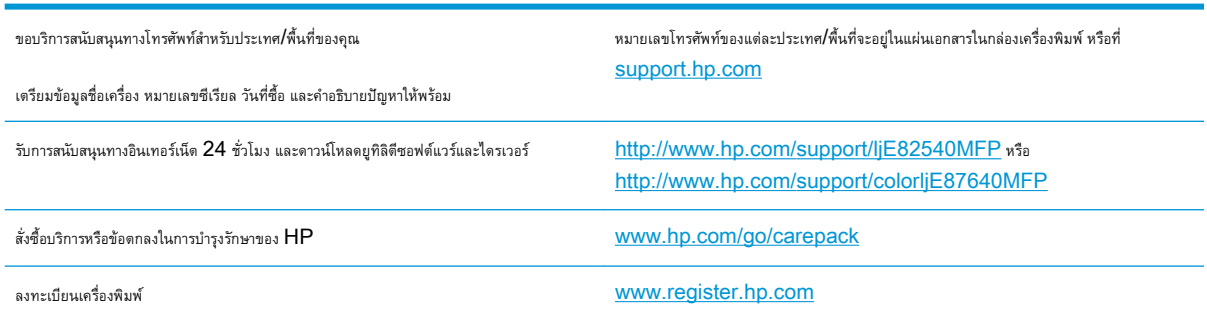

# **ระบบวิธีใชที่แผงควบคุม**

เครื่องพิมพ์นี้มีระบบวิธีใช้ในตัวซึ่งจะอธิบายเกี่ยวกับการใช้หน้าจอแต่ละหน้าจอ ในการเปิดระบบความช่วยเหลือ ให้แตะปุมความช่วยเหลือ <mark>(?</mark>) ที่มุมขวาบนของหน้าจอ

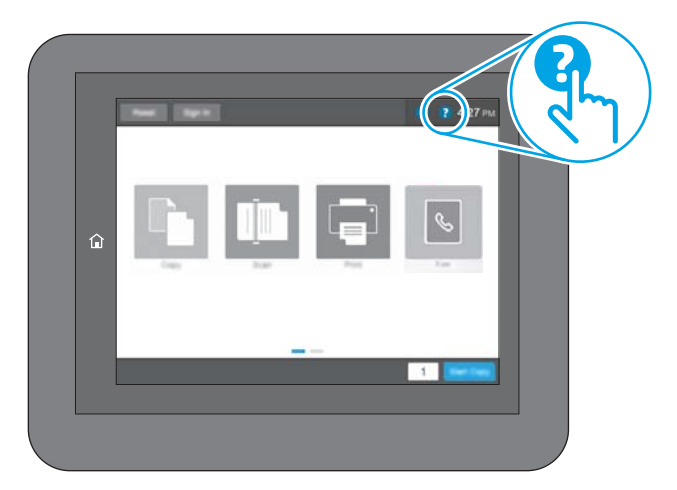

สำหรับบางหนาจอ วิธีใชจะเปดเมนูทั่วไปที่คุณสามารถคนหาหัวขอที่ตองการ คุณสามารถเบราสไปยังโครงสรางเมนูโดยแตะที่ปุมในเมนู

หนาจอวิธีใชบางหนาจอมีแอนิเมชันที่แสดงขั้นตอนตางๆ เชน การแกปญหากระดาษติด

หากเครื่องพิมพ์แจ้งข้อผิดพลาดหรือคำเตือน ให้แตะปุ่มความช่วยเหลือ ��� เพื่อเปิดข้อความที่อธิบายถึงปัญหา ข้อความนี้ยังมีคำแนะนำที่ช่วยในการแก้ปัญหาด้วย

# <span id="page-186-0"></span>**รีเซ็ตการตั้งคาจากโรงงาน**

การรีเซ็ตการตั้งคาเครื่องพิมพเปนคาเริ่มตนตั้งไวจากโรงงานสามารถชวยแกไขปญหา

- บทนำ
- ้วิธีที่หนึ่ง: รีเซ็ตการตั้งค่าจากโรงงานจากแผงควบคุมเครื่องพิมพ์
- วิธีที่สอง: รีเซ็ตการตั้งค่าจากโรงงานจาก HP Embedded Web Server (เครื่องพิมพ์ที่เชื่อมต่อเครือข่ายเท่านั้น)

### **บทนำ**

ใชหนึ่งในวิธีการตอไปนี้เพื่อรีเซ็ตเครื่องพิมพเปนการตั้งคาเดิมจากโรงงาน

# **วิธีที่หนึ่ง**: **รีเซ็ตการตั้งคาจากโรงงานจากแผงควบคุมเครื่องพิมพ**

ใชแผงควบคุมของเครื่องพิมพเพื่อเรียกคืนการตั้งคาใหเปนคาเดิม

- 1**.** จากหนาจอหลักบนแผงควบคุมของเครื่องพิมพ นำทางไปที่แอปพลิเคชัน การตั้งคา และจากนั้นเลือกไอคอน การตั้งคา
- 2**.** โดยเปดเมนูดังตอไปนี้
	- $\bullet$  ทั่วไป
	- รีเซ็ตการตั้งคาจากโรงงาน
- 3**.** เลือก รีเซ็ต

ขอความการยืนยันระบุวาการใชฟงกชันรีเซ็ตจะทำใหขอมูลสูญหาย

4**.** เลือก รีเซ็ต เพื่อใหกระบวนการเสร็จสมบูรณ

**หมายเหตุ: เ**ครื่องพิมพ์จะรีสตาร์ทโดยอัตโนมัติหลังจากการรีเซ็ตเสร็จสมบูรณ์

### **วิธีที่สอง**: **รีเซ็ตการตั้งคาจากโรงงานจาก** HP Embedded Web Server (**เครื่องพิมพที่เชื่อมตอเครือขายเทานั้น**)

ใชEWS ของ HP เพื่อรีเซ็ตการตั้งคาเครื่องพิมพเปนการตั้งคาเดิม

- 1. บนแผงควบคุมเครื่องพิมพ์ ให้เลือกปุ่มข้อมูล <mark>1</mark> แล้วเลือกไอคอนเครือข่าย <del><sub>21</sub></del> เพื่อแสดง IP แอดเดรสหรือชื่อโฮสต์
- 2**.** เปดแท็บ General (ทั่วไป)
- 3**.** ทางดานซายของหนาจอ ใหคลิก **เรียกคืนการตั้งคาจากโรงงาน**
- 4**.** คลิกปุม Reset (รีเซ็ต)

**หมายเหตุ:** เครื่องพิมพจะรีสตารทโดยอัตโนมัติหลังจากการรีเซ็ตเสร็จสมบูรณ

# <span id="page-187-0"></span>**ขอความ "ตลับหมึกเหลือนอย" หรือ "ตลับหมึกเหลือนอย มาก" ปรากฏขึ้นบนแผงควบคุมเครื่องพิมพ**

ตรวจดูการแกไขที่เปนไปไดสำหรับปญหานี้

**ตลับหมึกเหลือนอย**: เครื่องพิมพจะแสดงเมื่อตลับผงหมึกเหลือนอย อายุการใชงานแทจริงที่เหลืออยูของตลับผงหมึกอาจแตกตางกัน โปรดพิจารณาการเตรียม อุปกรณ์สำหรับเปลี่ยนเพื่อติดตั้งเมื่อคุณภาพการพิมพ์ไม่สามารถยอมรับได้ ไม่จำเป็นต้องเปลี่ยนตลับผงหมึกในขณะนี้

**ตลับหมึกเหลือน้อยมาก**: เครื่องพิมพ์จะแสดงเมื่อตลับผงหมึกเหลือน้อยมาก อายุการใช้งานแท้จริงที่เหลืออยู่ของตลับผงหมึกอาจแตกต่างกัน โปรด พิจารณาการเตรียมอุปกรณ์สำหรับเปลี่ยนเพื่อติดตั้งเมื่อคุณภาพการพิมพ์ใม่สามารถยอมรับได้ ไม่จำเป็นต้องเปลี่ยนตลับผงหมึกในขณะนี้ เว้นแต่คุณภาพการพิมพ์ไม่เป็นที่ พอใจอีกตอไป

การรับประกันการคุ้มครองของ HP จะหมดอายุใกล้กับการสิ้นสุดอายุการใช้งานของตลับหมึก ตรวจสอบหน้าสถานะอุปกรณ์สิ้นเปลืองหรือ HP Embedded Web Server (EWS) สำหรับสถานะ

# <span id="page-188-0"></span>**เครื่องพิมพไมดึงกระดาษหรือปอนกระดาษผิดพลาด**

ใชขอมูลตอไปนี้หากเครื่องพิมพไมดึงกระดาษจากถาดหรือดึงกระดาษหลายแผนในครั้งเดียว

- บทนำ
- เครื่องพิมพไมดึงกระดาษ
- <u> เครื่องพิมพ์ดึงกระดาษหลายแผ่น</u>
- [อุปกรณปอนกระดาษมีกระดาษติด](#page-193-0) กระดาษเอียง หรือดึงกระดาษหลายแผน

## **บทนำ**

โซลูชันตอไปนี้จะชวยแกไขปญหาหากเครื่องพิมพไมดึงกระดาษจากถาดหรือดึงกระดาษหลายแผนในครั้งเดียว สถานการณเหลานี้อาจทำใหกระดาษติด

# **เครื่องพิมพไมดึงกระดาษ**

หากเครื่องพิมพไมดึงกระดาษจากถาด ใหลองแกไขดังนี้

- **1.** เปดเครื่องพิมพและนำกระดาษที่ติดอยูออก ตรวจสอบวาไมมีกระดาษที่ฉีกขาดเหลืออยูในเครื่องพิมพ
- **2.** ใสกระดาษใหตรงกับขนาดงานพิมพ
- **3.** ตรวจสอบให้แน่ใจว่าตั้งค่าขนาดและประเภทกระดาษถูกต้องบนแผงควบคุมเครื่องพิมพ์
- **4.** ตรวจสอบวาตัวกั้นกระดาษในถาดไดปรับใหเหมาะกับขนาดกระดาษอยางถูกตอง ปรับตัวกั้นกระดาษไปยังตำแหนงที่เหมาะสมในถาด ลูกศรบนตัวกั้นถาดควรตรง กับเครื่องหมายบนถาด
- **หมายเหตุ:** อยาปรับตัวกั้นกระดาษชิดกับปกกระดาษแนนเกินไป ปรับไปยังตำแหนงหรือเครื่องหมายในถาด

ภาพต่อไปนี้แสดงตัวอย่างการระบุขนาดกระดาษในถาดสำหรับเครื่องพิมพ์ต่างๆ เครื่องพิมพ์  ${\sf HP}$  ส่วนใหญ่มีเครื่องหมายที่คล้ายกันนี้

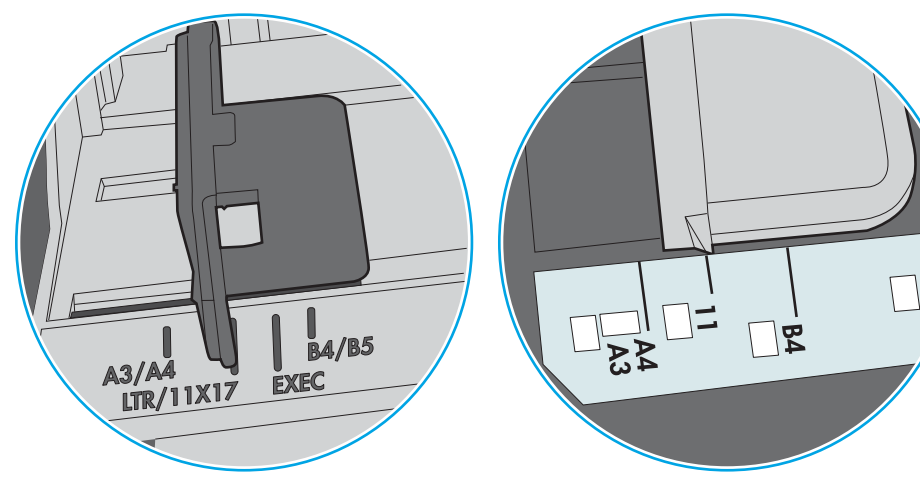

**ภาพ** 9**-**1 เครื่องหมายขนาดสำหรับถาด 1 หรือถาดอเนกประสงค

**ภาพ** 9**-**2 เครื่องหมายขนาดสำหรับถาดคาสเซ็ตต

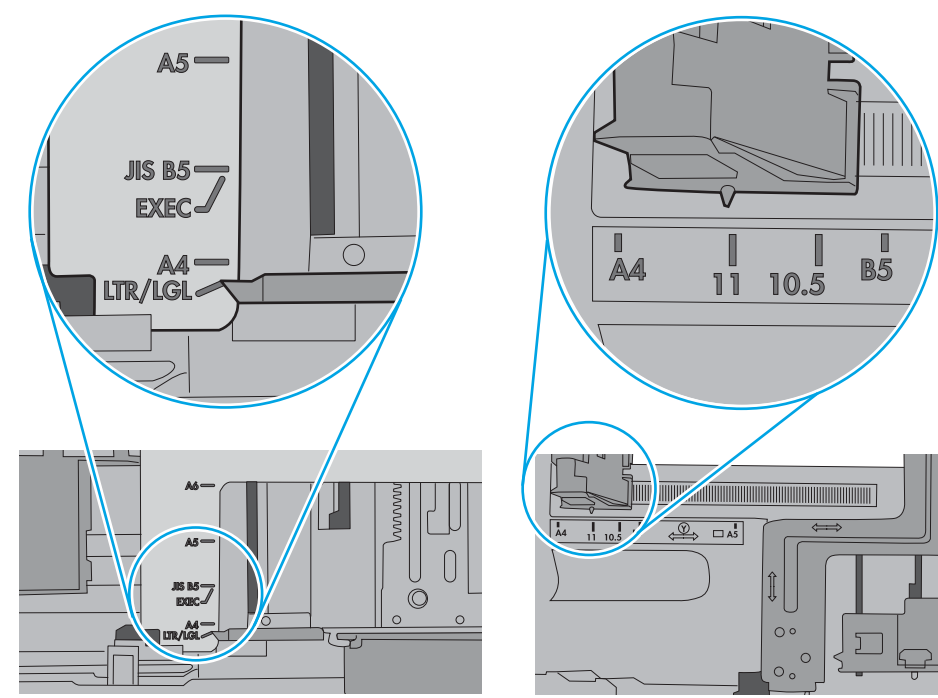

<span id="page-190-0"></span>**5.** ตรวจสอบวาความชื้นในหองอยูภายในขอกำหนดของเครื่องพิมพนี้และกระดาษจัดเก็บอยูในบรรจุภัณฑที่ยังไมเปด กระดาษรีมสวนใหญที่จำหนายมีหอกันความชื้น เพื่อให้กระดาษแห้ง

ในสภาพแวดลอมความชื้นสูง กระดาษที่ดานบนของปกกระดาษในถาดสามารถดูดซับความชื้น และอาจมีลักษณะไมสม่ำเสมอหรือเปนคลื่น ในกรณีนี้ ใหนำกระดาษ ดานบน 5 ถึง 10 แผนออกจากปกกระดาษ

ในสภาพแวดลอมความชื้นต่ำ ไฟฟาสถิตสวนเกินอาจทำใหแผนกระดาษติดกัน ในกรณีนี้ ใหนำกระดาษออกจากถาด และงอปกกระดาษโดยจับที่ปลายแตละขาง และยกปลายขึ้นใหเปนรูปตัว U จากนั้น หมุนปลายลงเพื่อกลับดานรูปตัว U จากนั้น ใหจับแตละดานของปกกระดาษ และทำซ้ำขั้นตอนนี้ กระบวนการนี้ปลอย กระดาษทีละแผนโดยไมทำใหเกิดไฟฟาสถิต จัดปกกระดาษกับโตะกอนนำกลับไปใสในถาด

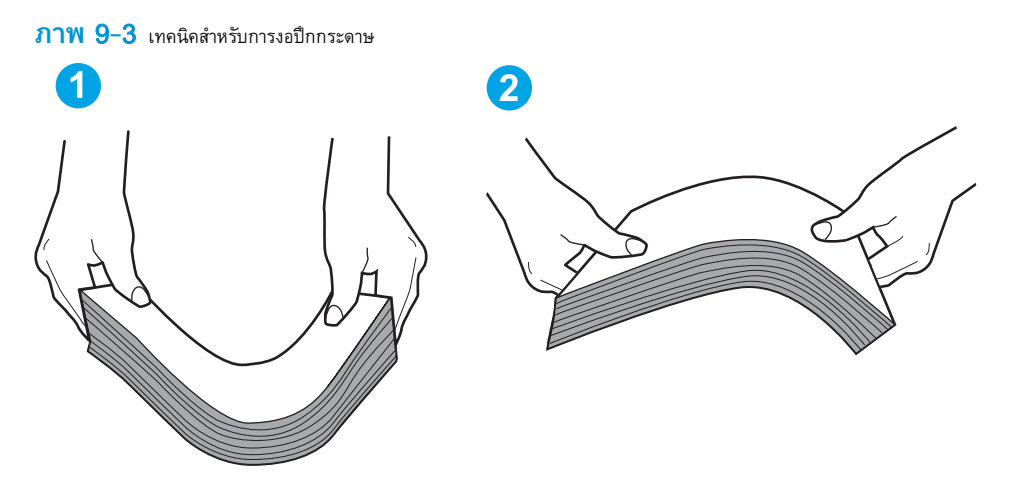

**6.** ตรวจสอบแผงควบคุมเครื่องพิมพ์เพื่อดูว่ากำลังแสดงข้อความแจ้งให้ป้อนกระดาษด้วยตนเองหรือไม่ ใส่กระดาษ และดำเนินการต่อ

## **เครื่องพิมพดึงกระดาษหลายแผน**

หากเครื่องพิมพดึงกระดาษหลายแผนจากถาด ใหลองแกไขดังนี้

ี**1.** นำปึกกระดาษออกจากถาด แล้วงอกระดาษ หมุน 180 องศา และพลิกกลับ *อย่าคลี่กระดาษออก* ใส่ปีกกระดาษกลับลงในถาด

**หมายเหตุ:** การกรีดกระดาษทำใหเกิดไฟฟาสถิต แทนการกรีดกระดาษ ใหงอปกกระดาษโดยจับที่ปลายแตละขาง และยกปลายขึ้นใหเปนรูปตัว U จาก นั้น หมุนปลายลงเพื่อกลับด้านรูปตัว  ${\sf U}$  จากนั้น ให้จับแต่ละด้านของปึกกระดาษ และทำซ้ำขั้นตอนนี้ กระบวนการนี้ปล่อยกระดาษทีละแผ่นโดยไม่ทำให้เกิด ไฟฟาสถิต จัดปกกระดาษกับโตะกอนนำกลับไปใสในถาด

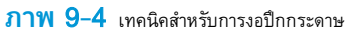

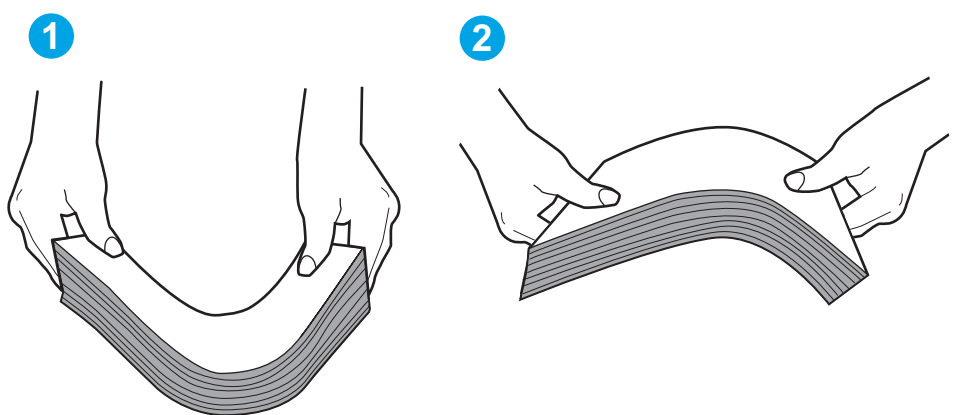

- **2.** ใชกระดาษที่ตรงตามขอกำหนดของ HP สำหรับเครื่องพิมพนี้เทานั้น
- ี**3.** ตรวจสอบว่าความชื้นในห้องอยู่ภายในข้อกำหนดของเครื่องพิมพ์นี้ และกระดาษจัดเก็บอยู่ในบรรจุภัณฑ์ที่ยังไม่เปิด กระดาษรีมส่วนใหญ่ที่จำหน่ายมีห่อกันความชื้น เพื่อให้กระดาษแห้ง

ในสภาพแวดลอมความชื้นสูง กระดาษที่ดานบนของปกกระดาษในถาดสามารถดูดซับความชื้น และอาจมีลักษณะไมสม่ำเสมอหรือเปนคลื่น ในกรณีนี้ ใหนำกระดาษ ด้านบน  $5$  ถึง  $10$  แผ่นออกจากปึกกระดาษ

ในสภาพแวดลอมความชื้นต่ำ ไฟฟาสถิตสวนเกินอาจทำใหแผนกระดาษติดกัน ในกรณีนี้ ใหนำกระดาษออกจากถาด และงอปกกระดาษตามที่อธิบายขางตน

**4.** ใชกระดาษที่ไมยับ พับ หรือเสียหาย หากจำเปน ใหใชกระดาษหออื่น

**5.** ตรวจสอบใหแนใจวาไมใสกระดาษในถาดมากเกินไปโดยตรวจสอบเครื่องหมายความสูงปกกระดาษในถาด หากใสกระดาษมากเกินไป ใหนำปกกระดาษทั้งหมดออก จากถาด จัดปกกระดาษใหตรงกัน แลวใสกลับลงไปในถาด

ภาพต่อไปนี้แสดงตัวอย่างเครื่องหมายความสูงปึกกระดาษในถาดสำหรับเครื่องพิมพ์ต่างๆ เครื่องพิมพ์  ${\sf HP}$  ส่วนใหญ่มีเครื่องหมายที่คล้ายกันนี้ นอกจากนี้ ตรวจ สอบให้แน่ใจว่ากระดาษทั้งหมดอยู่ต่ำกว่าแท็บใกล้เครื่องหมายความสูงปึกกระดาษ แแท็บเหล่านี้ช่วยยึดกระดาษให้อยู่ในตำแหน่งที่ถูกต้องในขณะเข้าสู่เครื่องพิมพ์

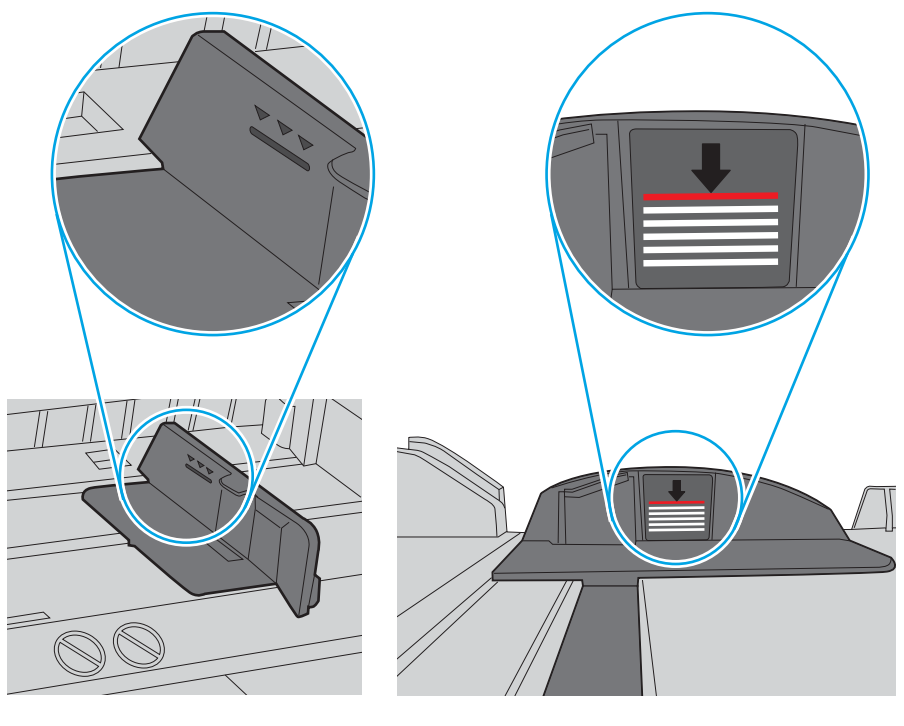

**ภาพ** 9**-**5 เครื่องหมายความสูงปกกระดาษ

**ภาพ** 9**-**6 แท็บสำหรับปกกระดาษ

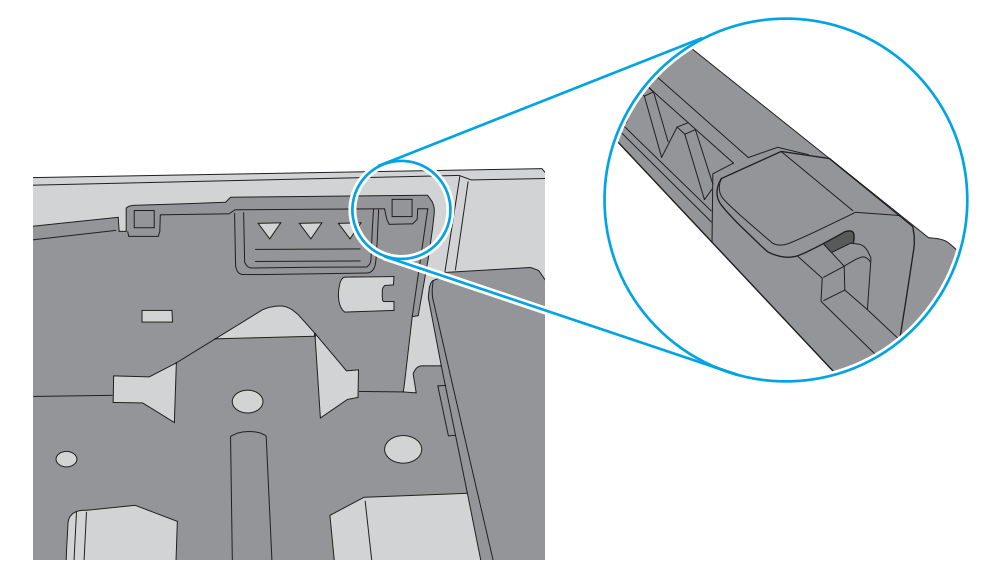

- <span id="page-193-0"></span>**6.** ตรวจสอบวาตัวกั้นกระดาษในถาดไดปรับใหเหมาะกับขนาดกระดาษอยางถูกตอง ปรับตัวกั้นกระดาษไปยังตำแหนงที่เหมาะสมในถาด ลูกศรบนตัวกั้นถาดควรตรง กับเครื่องหมายบนถาด
- **ี่ <sup>239</sup>ั หมายเหตุ**: อย่าปรับตัวกั้นกระดาษชิดกับปึกกระดาษแน่นเกินไป ปรับไปยังตำแหน่งหรือเครื่องหมายในถาด

ภาพต่อไปนี้แสดงตัวอย่างการระบุขนาดกระดาษในถาดสำหรับเครื่องพิมพ์ต่างๆ เครื่องพิมพ์  ${\sf HP}$  ส่วนใหญ่มีเครื่องหมายที่คล้ายกันนี้

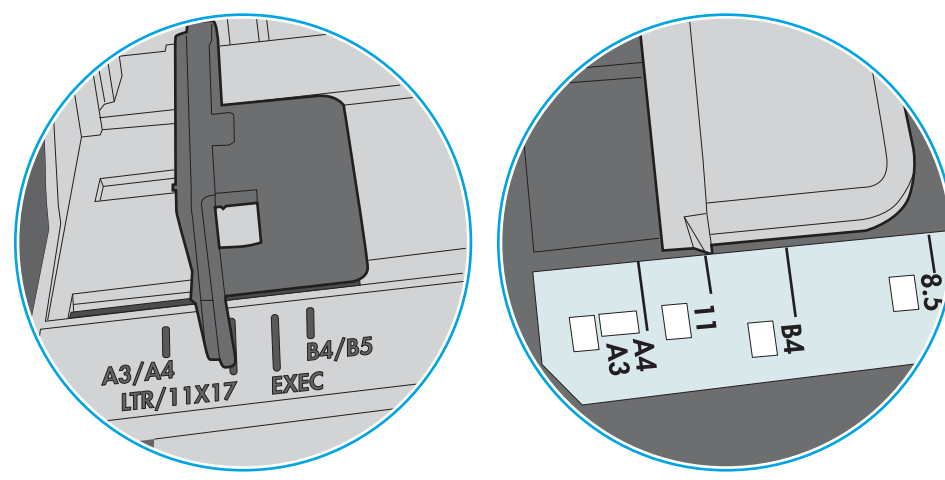

**ภาพ** 9**-**7 เครื่องหมายขนาดสำหรับถาด 1 หรือถาดอเนกประสงค

**ภาพ** 9**-**8 เครื่องหมายขนาดสำหรับถาดคาสเซ็ตต

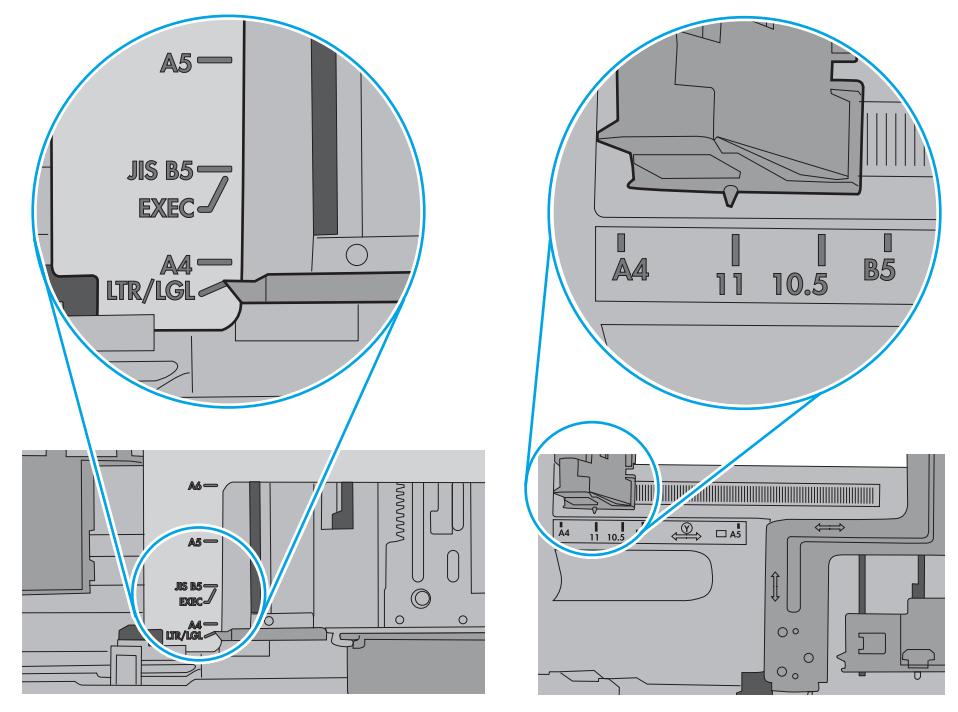

**7.** ตรวจสอบใหแนใจวาสภาพแวดลอมในการพิมพอยูภายในขอกำหนดที่แนะนำ

## **อุปกรณปอนกระดาษมีกระดาษติด กระดาษเอียง หรือดึงกระดาษหลายแผน**

ตรวจดูการแกไขที่เปนไปไดสำหรับปญหานี้

### $\overset{\textsf{\tiny{H3}}}{\cancel{2}}$  **หมายเหตุ:** ข้อมูลนี้ใช้กับเครื่องพิมพ์ MFP เท่านั้น

- **ต้นฉบับอาจมีบางอย่างติดอยู่ เช่น ลวดเย็บกระดาษหรือกระดาษโน้ตที่มีแถบกาว ดังนั้นต้องดึงออก**
- ตรวจให้แน่ใจว่าปิดฝาอุปกรณ์ป้อนกระดาษด้านบนแล้ว
- อาจวางหน้ากระดาษไม่ถูกต้อง ดึงหน้ากระดาษให้ตรงและเลื่อนตัวปรับกระดาษเพื่อให้ปีกกระดาษอยู่ตรงกลาง
- ตัวกั้นกระดาษต้องชิดพอดีกับทั้งสองด้านของปีกกระดาษเพื่อการทำงานที่ถูกต้อง ตรวจสอบให้แน่ใจว่าปีกกระดาษตรงและตัวกั้นกระดาษอยู่ชิดกับปีกกระดาษ
- ถาดป้อนกระดาษของอุปกรณ์ป้อนกระดาษหรือถาดกระดาษออกอาจมีกระดาษมากกว่าจำนวนหน้าสูงสุด ตรวจสอบให้แน่ใจว่าปีกกระดาษอยู่ใต้ตัวกั้นในถาดป้อน กระดาษ และนำกระดาษออกจากถาดกระดาษออก
- ตรวจสอบวาไมมีเศษกระดาษ ตัวเย็บ คลิปหนีบกระดาษ หรือเศษขยะอื่นๆ ในชองกระดาษผาน
- จากหน้าจอหลักบนแผงควบคุมของเครื่องพิมพ์ ให้เลื่อนและแตะปุ่ม อุปกรณ์สิ้นเ<u>ปลือ</u>ง ตรวจสอบสถานะของชุดอุปกรณ์ป้อนกระดาษ และเปลี่ยนหากจำเป็น

# <span id="page-195-0"></span>**นำกระดาษที่ติดออก**

ใชขั้นตอนในสวนนี้เพื่อนำกระดาษติดออกจากทางเดินกระดาษของเครื่องพิมพ

- บทนำ
- ตำแหนงที่กระดาษติด
- <u>การนำทางอัตโนมัติสำหรับแก้ปัญหากระดาษติด</u>
- [พบกระดาษติดเปนประจำหรือเกิดซ้ำ](#page-196-0)
- $\bullet$  นำกระดาษที่ติดในอุปกรณ์ป้อนกระดาษออก  $31.13.yz$
- [นำกระดาษที่ติดในถาด](#page-198-0) 1 ออก—13.A1
- [นำกระดาษที่ติดออกจากถาด](#page-199-0) 2, ถาด 3—13.A2, 13.A3
- [การนำกระดาษที่ติดออกจากถาดกระดาษออก—](#page-201-0)13.E1
- [นำกระดาษที่ติดออกจากบริเวณฟวเซอร—](#page-201-0)13.B9, 13.B2, 13.FF

## **บทนำ**

ขอมูลตอไปนี้จะมีคำแนะนำสำหรับการแกไขปญหากระดาษติดออกจากเครื่องพิมพ

# **ตำแหนงที่กระดาษติด**

กระดาษติดอาจเกิดขึ้นในตำแหนงเหลานี้

<span id="page-196-0"></span>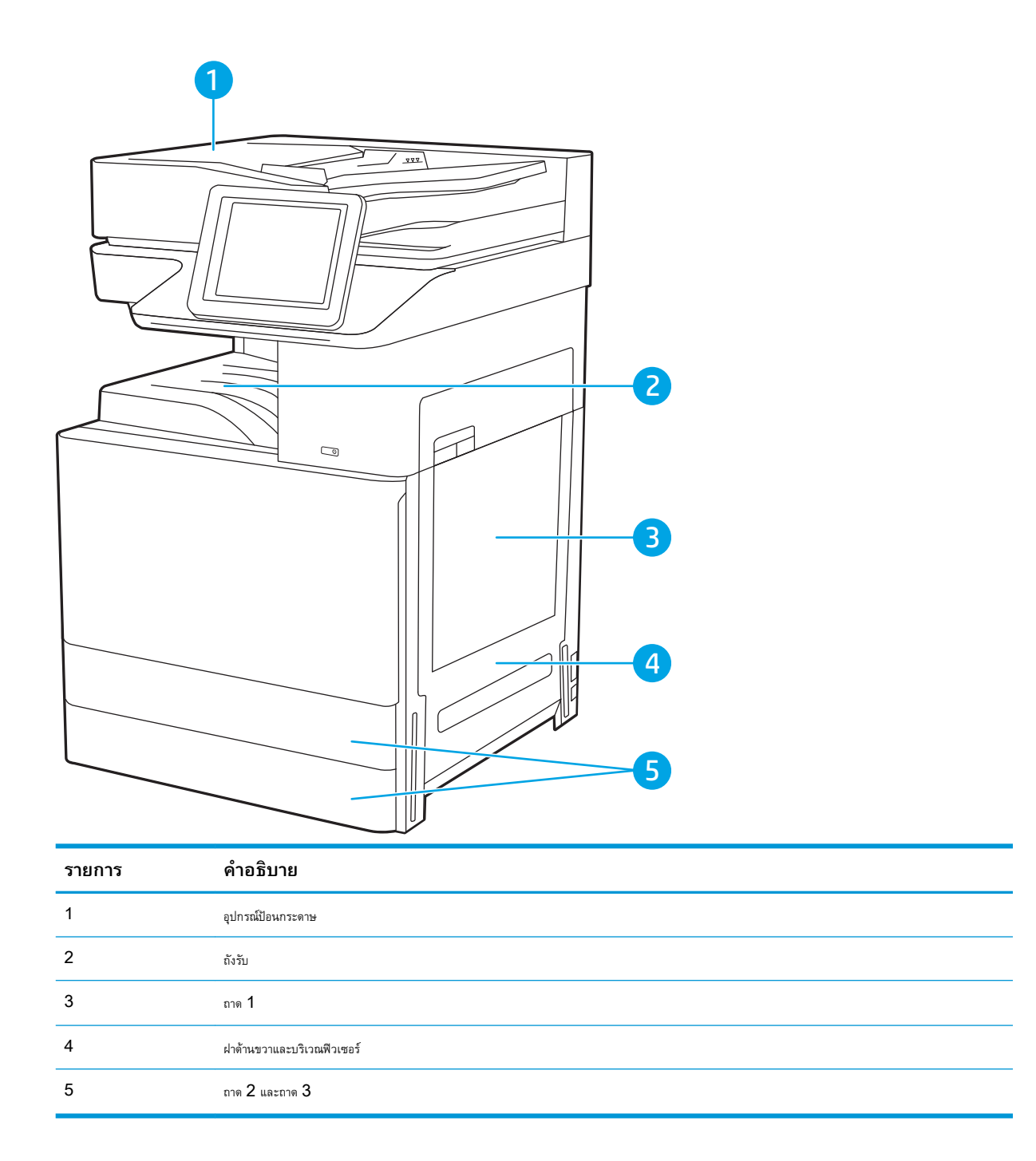

## **การนำทางอัตโนมัติสำหรับแกปญหากระดาษติด**

คุณสมบัติการนำทางอัตโนมัติชวยในการแกปญหากระดาษติดโดยใหคำแนะนำแบบทีละขั้นตอนบนแผงควบคุม

เมื่อทำตามขั้นตอน เครื่องพิมพจะแสดงขั้นตอนถัดไปจนกวาคุณจะทำครบตามขั้นตอนทั้งหมด

## **พบกระดาษติดเปนประจำหรือเกิดซ้ำ**

ตรวจดูการแกไขที่เปนไปไดสำหรับปญหานี้

ในการลดปญหากระดาษติด ใหลองแกไขดังนี้

- <span id="page-197-0"></span>**หมายเหตุ:** ในการดูวิดีโอที่แสดงวิธีการใสกระดาษในลักษณะที่ลดปญหากระดาษติด ใหคลิก [ที่น](http://link.brightcove.com/services/player/bcpid1190528646001?bctid=ref:REFIDWDN41f38993-8adc-4b9f-9479-3170ab7282ef)ี่
	- **1.** ใชกระดาษที่ตรงตามขอกำหนดของ HP สำหรับเครื่องพิมพนี้เทานั้น
	- **2.** ใชกระดาษที่ไมยับ พับ หรือเสียหาย หากจำเปน ใหใชกระดาษหออื่น
	- **3.** ใชกระดาษที่ไมเคยพิมพหรือถายเอกสารมากอน
	- **4.** ตรวจสอบวาไมใสกระดาษในถาดมากเกินไป หากใสกระดาษมากเกินไป ใหนำปกกระดาษทั้งหมดออกจากถาด จัดปกกระดาษใหตรงกัน แลวใสกลับลงไปในถาด
	- **5.** ตรวจสอบวาตัวกั้นกระดาษในถาดไดปรับใหเหมาะกับขนาดกระดาษอยางถูกตอง ปรับตัวกั้นกระดาษใหติดกับปกกระดาษโดยกระดาษไมโคงงอ
	- **6.** ตรวจสอบวาดันถาดเขาไปในเครื่องพิมพเขาที่ดีแลว
	- **7.** หากคุณพิมพ์กระดาษที่หนัก มีลายนูน หรือกระดาษที่มีรู ให้ใช้คุณสมบัติป้อนด้วยตนเองและป้อนกระดาษครั้งละหนึ่งแผ่น
	- ี**8.** เปิดเมนู ถาด บนแผงควบคุมเครื่องพิมพ์ ตรวจสอบว่ากำหนดค่าถาดสำหรับประเภทและขนาดกระดาษอย่างถูกต้องแล้ว
	- **9.** ตรวจสอบใหแนใจวาสภาพแวดลอมในการพิมพอยูภายในขอกำหนดที่แนะนำ

# **นำกระดาษที่ติดในอุปกรณปอนกระดาษออก –** 31.13.yz

ข้อมูลต่อไปนี้จะอธิบายวิธีการนำกระดาษที่ติดออกจากอุปกรณ์ป้อนกระดาษ เมื่อเกิดการติด แผงควบคุมจะแสดงภาพเคลื่อนไหวที่ช่วยในการแก้ปัญหาการติด

1**.** เปดฝาอุปกรณปอนกระดาษ

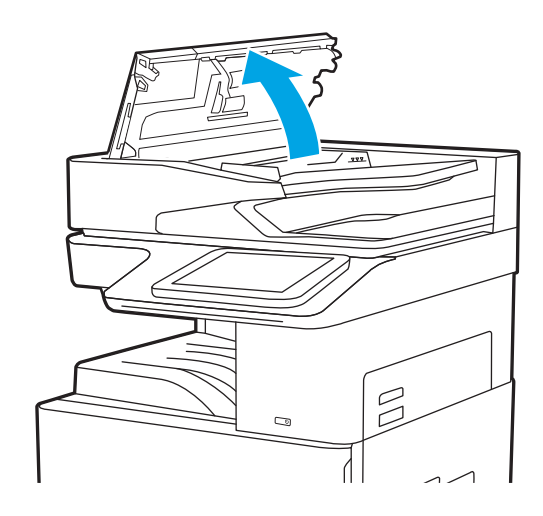

<span id="page-198-0"></span>2**.** นำกระดาษที่ติดออก

3**.** ปดฝาอุปกรณปอนกระดาษ

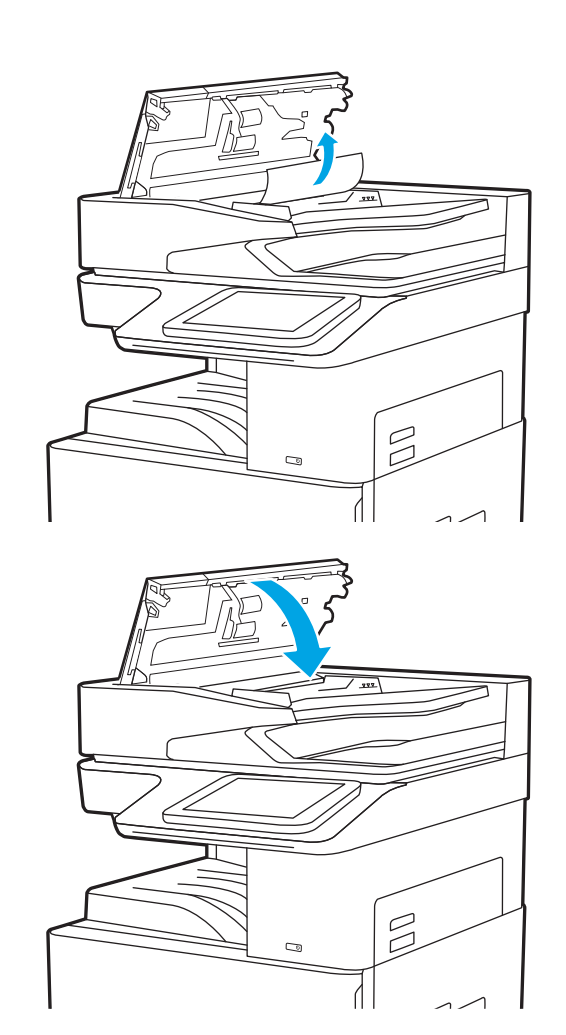

**หมว พมายเหตุ: เ**พื่อป้องกันไม่ให้กระดาษติด ตรวจสอบให้แน่ใจว่าปรับตัวกั้นของถาดป้อนกระดาษของอุปกรณ์ป้อนกระดาษให้ชิดกับเอกสารแล้วโดยเอกสารไม่โค้งงอ ในการทำสำเนาเอกสารที่แคบ ใหใชสแกนเนอรแบบแทน ดึงลวดเย็บกระดาษและคลิปหนีบกระดาษออกจากเอกสารตนฉบับใหหมด

**หมายเหตุ:** เอกสารตนฉบับที่พิมพลงบนกระดาษมันแบบหนาอาจติดในเครื่องบอยกวาเอกสารตนฉบับที่พิมพบนกระดาษธรรมดา

# **นำกระดาษที่ติดในถาด** 1 **ออก—**13.A1

ทำตามขั้นตอนตอไปนี้เพื่อนำกระดาษที่ติดอยูออกจากถาด 1 เมื่อเกิดการติด แผงควบคุมจะแสดงภาพเคลื่อนไหวที่ชวยในการแกปญหาการติด

<span id="page-199-0"></span>1**.** คอยๆ นำกระดาษที่ติดออก

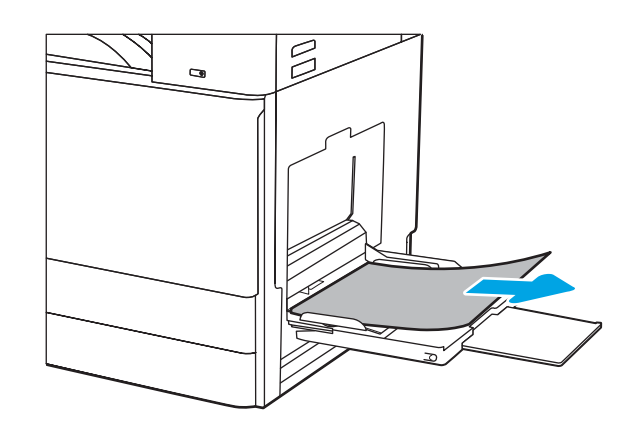

2**.** เปดแลวปดฝาปดดานหนาเพื่อพิมพตอ

# **นำกระดาษที่ติดออกจากถาด** 2, **ถาด** 3**—**13.A2, 13.A3

ใช้วิธีการต่อไปนี้เพื่อตรวจสอบกระดาษในตำแหน่งที่อาจเกิดการติดทั้งหมดซึ่งเกี่ยวข้องกับถาด 2 หรือถาด 3 เมื่อเกิดการติด แผงควบคุมอาจแสดงข้อความและภาพ เคลื่อนไหวที่ชวยในการแกปญหาการติด

 $\bigwedge$ ข้อควรระวัง: ฟิวเซอร์จะมีความร้อนขณะใช้งานเครื่องพิมพ์ รอให้ฟิวเซอร์เย็นลงก่อนที่จะจับ

**หมายเหตุ:** ขั้นตอนการนำกระดาษที่ติดออกในถาด 3 จะเหมือนกับถาด 2 แสดงเฉพาะถาด 2 เทานั้น

1**.** เปดฝาดานขวา

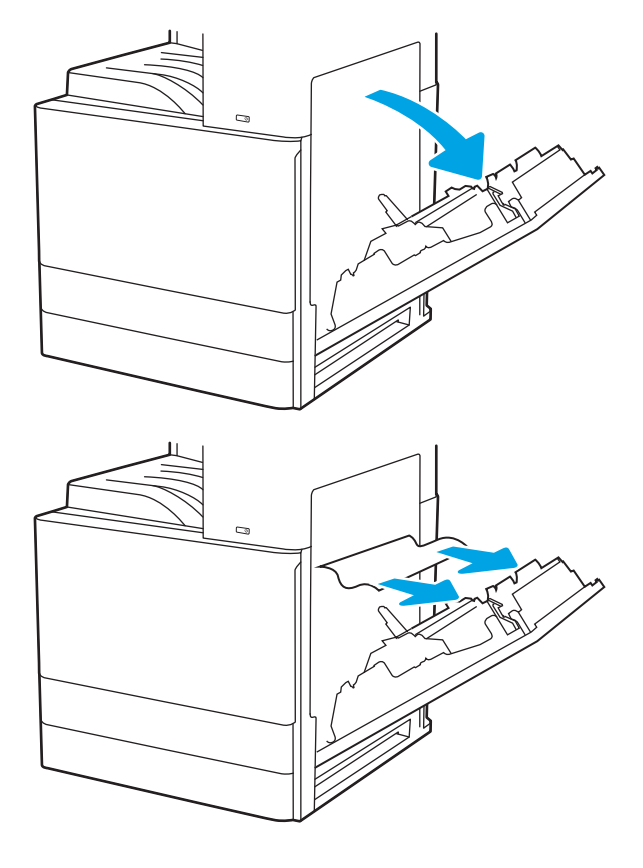

2**.** คอยๆ นำกระดาษที่ติดออก

3**.** ปดฝาดานขวา

4**.** เปดถาด

5**.** คอยๆ นำกระดาษที่ติดออก

**6.** ปิดถาดกระดาษ เครื่องจะทำการพิมพ์ต่อโดยอัตโนมัติ

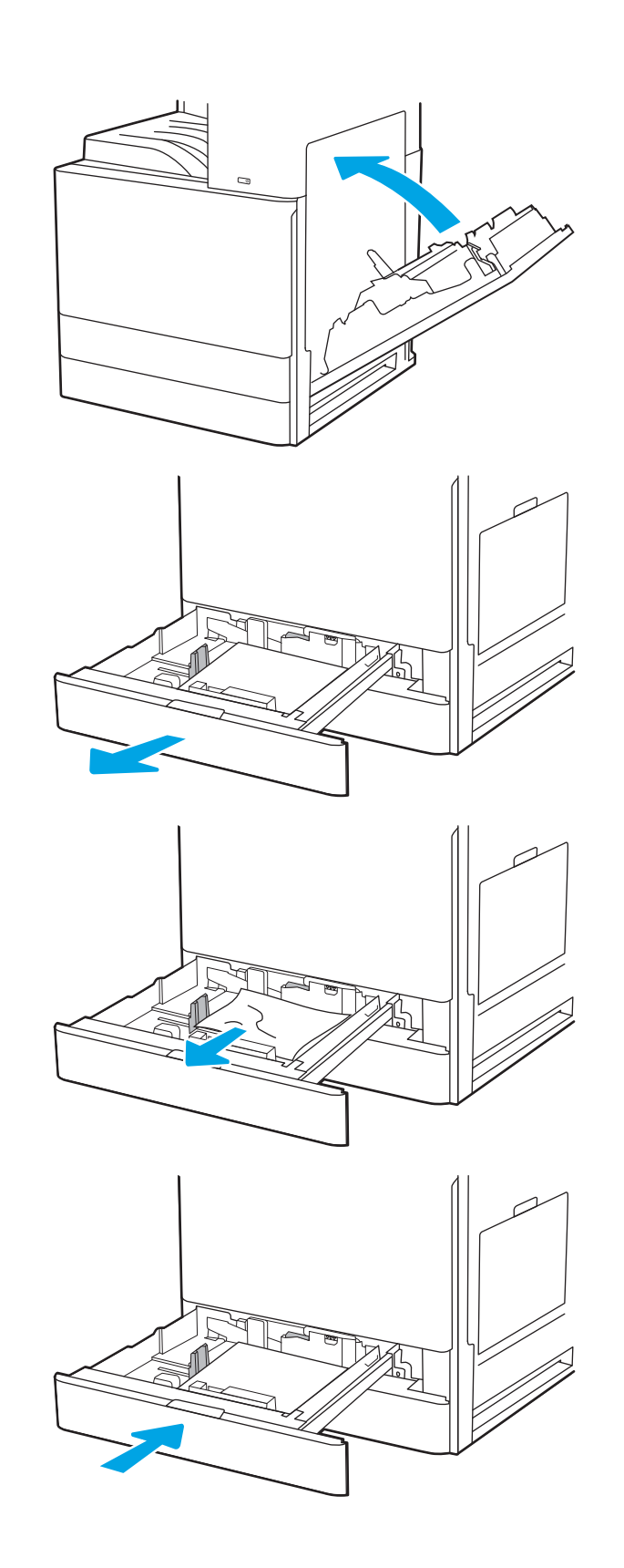

# <span id="page-201-0"></span>**การนำกระดาษที่ติดออกจากถาดกระดาษออก—**13.E1

ใชวิธีการตอไปนี้เพื่อตรวจสอบกระดาษในตำแหนงที่อาจเกิดการติดทั้งหมดในถาดกระดาษออก เมื่อเกิดการติด แผงควบคุมจะแสดงภาพเคลื่อนไหวที่ชวยในการแกปญหา การติด

1**.** หากมองเห็นกระดาษในถาดกระดาษออก ใหจับขอบกระดาษ และดึงออก

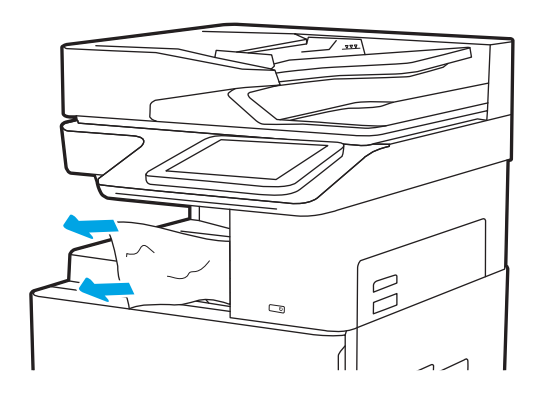

## **นำกระดาษที่ติดออกจากบริเวณฟวเซอร—**13.B9, 13.B2, 13.FF

ใชวิธีการตอไปนี้เพื่อนำกระดาษที่ติดออกจากฝาดานขวาและบริเวณฟวเซอร เมื่อเกิดการติด แผงควบคุมจะแสดงภาพเคลื่อนไหวที่ชวยในการแกปญหาการติด

**์ซีวี? หมายเหตุ:** พิวเซอร์จะมีความร้อนขณะใช้งานเครื่องพิมพ์ รอให้ฟิวเซอร์เย็นลงก่อนจะดึงกระดาษที่ติดออก

1**.** เปดฝาดานขวา

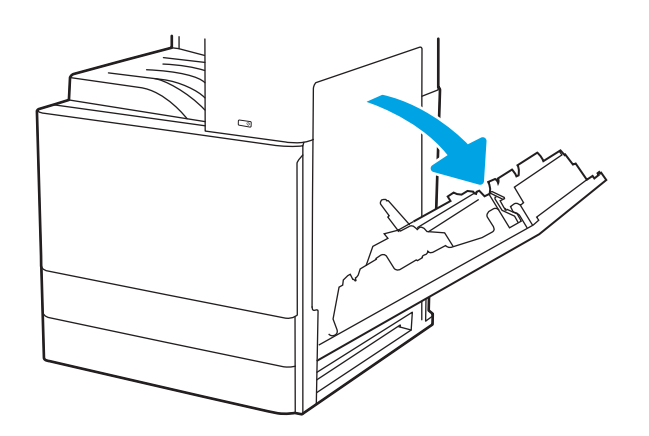

2**.** คอยๆ นำกระดาษที่ติดออก

 $\qquad \qquad \Box$ ╱  $\qquad \qquad \Box$ 

3**.** ปดฝาดานขวา

# <span id="page-203-0"></span>**แกไขปญหาคุณภาพการพิมพ**

ใช้ข้อมูลที่ด้านล่างเพื่อแก้ไขปัญหาคุณภาพการพิมพ์ รวมถึงปัญหาเกี่ยวกับคุณภาพของภาพและคุณภาพสี

- <u>บทนำ</u>
- [การแกไขปญหาคุณภาพการพิมพ](#page-204-0)

## **บทนำ**

ใชขอมูลที่ดานลางเพื่อแกไขปญหาคุณภาพการพิมพรวมถึงปญหาเกี่ยวกับคุณภาพของภาพ

ขั้นตอนการแกไขปญหาสามารถชวยแกไขขอบกพรองตอไปนี้:

- หน้าว่าง
- หน้าว่าง
- กระดาษม้วนงอ
- แถบที่เข้มหรือจาง
- รอยทางที่เขมหรือจาง
- งานพิมพไมชัด
- พื้นหลังเป็นสีเทาหรืองานพิมพ์เข้มเกินไป
- งานพิมพ์ที่จาง
- หมึกเลอะเทอะ
- ผงหมึกขาดหาย
- ผงหมึกเปนจุดกระจัดกระจาย
- ภาพบิดเบี้ยว
- รอยเปื้อน
- รอยทาง

# <span id="page-204-0"></span>**การแกไขปญหาคุณภาพการพิมพ**

ในการแกไขปญหาคุณภาพการพิมพใหลองขั้นตอนเหลานี้ตามลำดับที่แสดง

- พิมพจากโปรแกรมซอฟตแวรอื่น
- [ตรวจสอบการตั้งคาประเภทกระดาษสำหรับงานพิมพ](#page-205-0)
- [ตรวจสอบสถานะตลับผงหมึก](#page-206-0)
- พิมพ์หน้าทำความสะอาด
- [ตรวจสอบตลับผงหมึกหรือตลับหมึกดวยสายตา](#page-207-0)
- [ตรวจสอบกระดาษและสภาพแวดลอมในการพิมพ](#page-208-0)
- [ลองใชไดรเวอรการพิมพอื่น](#page-209-0)
- [การแกไขปญหาขอบกพรองของภาพ](#page-209-0)

ในการแกไขขอบกพรองของภาพ โปรดดู แกไขขอบกพรองของภาพ

## **พิมพจากโปรแกรมซอฟตแวรอื่น**

ลองพิมพจากโปรแกรมซอฟตแวรอื่น

หากพิมพ์หน้าออกมาได้อย่างถูกต้อง แสดงว่าเกิดปัญหาขึ้นที่โปรแกรมซอฟต์แวร์ที่คุณใช้พิมพ์

## <span id="page-205-0"></span>**ตรวจสอบการตั้งคาประเภทกระดาษสำหรับงานพิมพ**

ตรวจสอบการตั้งค่าประเภทกระดาษเมื่อพิมพ์จากโปรแกรมซอฟต์แวร์ และหน้าที่พิมพ์มีรอยเบื้อน ไม่ชัดหรือเข้ม กระดาษม้วนงอ จุดผงหมึกกระจาย ผงหมึกหกเลอะ หรือ ผงหมึกขาดหายในบริเวณเล็กๆ

- ตรวจสอบการตั้งคาประเภทกระดาษในเครื่องพิมพ
- ตรวจสอบการตั้งคาประเภทกระดาษ (Windows)
- ตรวจสอบการตั้งคาประเภทกระดาษ (macOS)

### **ตรวจสอบการตั้งคาประเภทกระดาษในเครื่องพิมพ**

ตรวจสอบการตั้งค่าประเภทกระดาษบนแผงควบคุมของเครื่องพิมพ์ และเปลี่ยนการตั้งค่าตามความต้องการ

- 1**.** เปดถาด
- 2**.** ตรวจสอบวาถาดใสประเภทกระดาษที่ถูกตอง
- 3**.** ปดถาดกระดาษ
- 4**.** ทำตามคำแนะนำบนแผงควบคุมเพื่อยืนยันหรือแกไขการตั้งคาประเภทกระดาษสำหรับถาด

#### **ตรวจสอบการตั้งคาประเภทกระดาษ** (Windows)

ตรวจสอบการตั้งคาประเภทกระดาษสำหรับ Windows และเปลี่ยนการตั้งคาตามความตองการ

- 1**.** จากโปรแกรมซอฟตแวรใหเลือกตัวเลือก Print (พิมพ)
- 2**.** เลือกเครื่องพิมพแลวคลิกปุม Properties (คุณสมบัติ) หรือ Preferences (กำหนดลักษณะ)
- 3**.** คลิกแท็บ **กระดาษ**/**คุณภาพ**
- 4. จากรายการดรอปดาวน์ Paper Type (ประเภทกระดาษ) ให้เลือกประเภทกระดาษ
- 5**.** คลิกปุม OK (ตกลง) เพื่อปดกลองโตตอบ Document Properties (คุณสมบัติของเอกสาร) ในกลองโตตอบ Print (พิมพ) ใหคลิกปุม OK (ตกลง) เพื่อพิมพ์งาน

#### **ตรวจสอบการตั้งคาประเภทกระดาษ** (macOS)

ตรวจสอบการตั้งค่าประเภทกระดาษสำหรับ  ${\sf maccOS}$  และเปลี่ยนการตั้งค่าตามความต้องการ

- 1**.** คลิกเมนู File (ไฟล) แลวคลิกตัวเลือก Print (พิมพ)
- 2**.** ในเมนู Printer (เครื่องพิมพ) ใหเลือกเครื่องพิมพ
- 3**.** คลิก Show Details (แสดงรายละเอียด) หรือ Copies & Pages (สำเนาและหนา)
- 4**.** เปดรายการดรอปดาวนเมนูแลวคลิกเมนูCover Page (ใบปะหนา)
- 5. เลือกประเภทจากรายการดรอปดาวน์ Media Type (ประเภทกระดาษ)
- 6**.** คลิกปุม Print (พิมพ)

### <span id="page-206-0"></span>**ตรวจสอบสถานะตลับผงหมึก**

ปฏิบัติตามขั้นตอนเหลานี้เพื่อตรวจสอบอายุใชงานที่เหลืออยูที่ประมาณไวแลวของตลับผงหมึก และสถานะของอะไหลอื่นๆ ที่สามารถเปลี่ยนได หากมี

- ขั้นตอนที่หนึ่ง: พิมพ์หน้าสถานะอุปกรณ์สิ้นเปลือง
- ขั้นตอนที่สอง: ตรวจสอบสถานะอุปกรณสิ้นเปลือง

### **ขั้นตอนที่หนึ่ง**: **พิมพหนาสถานะอุปกรณสิ้นเปลือง**

หนาสถานะอุปกรณสิ้นเปลืองแสดงสถานะตลับหมึก

- 1**.** จากหนาจอหลักบนแผงควบคุมเครื่องพิมพใหเลือกแอปพลิเคชัน รายงาน แลวเลือกไอคอน รายงาน
- 2**.** เลือกเมนู หนาการกำหนดคา/สถานะ
- **3.** เลือกหน้าสถานะอุปกรณ์สิ้นเปลือง และจากนั้น เลือก พิมพ์ เพื่อพิมพ์หน้า

### **ขั้นตอนที่สอง**: **ตรวจสอบสถานะอุปกรณสิ้นเปลือง**

ตรวจสอบรายงานสถานะอุปกรณสิ้นเปลืองดังนี้

**1.** ดูสถานะสถานะอุปกรณ์สิ้นเปลืองเพื่อตรวจสอบเปอร์เซ็นต์อายุใช้งานที่เหลืออยู่ของตลับผงหมึก และหากมี สถานะของอะไหล่ที่สามารถเปลี่ยนได้อื่นๆ

ปัญหาคุณภาพการพิมพ์สามารถเกิดขึ้นได้เมื่อใช้ตลับผงหมึกที่หมดอายุการใช้งานที่ประมาณไว้แล้ว หน้าสถานะวัสดุสิ้นเปลืองจะแสดงเมื่อระดับวัสดุสิ้นเปลืองมี ระดับต่ำมาก เมื่อวัสดุสิ้นเปลืองของ  ${\sf HP}$  เหลือถึงเกณฑ์ต่ำมาก การรับประกันความคุ้มครองระดับพรีเมียมของ  ${\sf HP}$  สำหรับวัสดุสิ้นเปลืองนั้นจะสิ้นสุดลง

ไมจำเปนตองเปลี่ยนตลับผงหมึกในขณะนี้เวนแตคุณภาพการพิมพไมเปนที่พอใจอีกตอไป โปรดพิจารณาการเตรียมอุปกรณสำหรับเปลี่ยนเพื่อติดตั้งเมื่อคุณภาพ การพิมพไมสามารถยอมรับได

หากคุณตัดสินใจว่าคุณจำเป็นต้องเปลี่ยนตลับผงหมึกหรือชิ้นส่วนที่สามารถเปลี่ยนได้อื่นๆ หน้าสถานะวัสดุสิ้นเปลืองจะแสดงหมายเลขชิ้นส่วน  ${\sf HP}$  ของแท้

2**.** ตรวจสอบเพื่อดูวาคุณกำลังใชตลับหมึก HP ของแทอยูหรือไม

ตลับผงหมึก  ${\sf HP}$  ของแท้จะมีคำว่า " ${\sf HP}$ " อยู่บนตลับ หรือมีโลโก้  ${\sf HP}$  อยู่บนตลับ สำหรับข้อมูลเพิ่มเติมเกี่ยวกับการระบุตลับหมึก  ${\sf HP}$  โปรดไปที่ [www.hp.com/go/learnaboutsupplies](http://www.hp.com/go/learnaboutsupplies)

## **พิมพหนาทำความสะอาด**

ระหว่างกระบวนการพิมพ์ อาจมีเศษกระดาษ, ผงหมึก และฝุ่นสะสมอยู่ภายในเครื่องพิมพ์ และอาจทำให้เกิดปัญหาคุณภาพการพิมพ์ เช่น จุดผงหมึกกระเด็น เลอะ รอยเปื้อน รอยทาง เส้น หรือรอยซ้ำๆ

ทำตามขั้นตอนเหลานี้เพื่อทำความสะอาดทางเดินกระดาษของเครื่องพิมพ

- 1**.** จากหนาจอหลักบนแผงควบคุมของเครื่องพิมพ นำทางไปที่แอปพลิเคชัน เครื่องมือสนับสนุน และจากนั้น เลือกไอคอน เครื่องมือสนับสนุน
- 2**.** เลือกเมนูดังตอไปนี้:
- <span id="page-207-0"></span>● การบำรุงรักษา
- การปรับเทียบ/ทำความสะอาด
- $\bullet$  หน้าการทำความสะอาด
- **3.** เลือก พิมพ์ เพื่อพิมพ์หน้า

ข้อความ **กำลังทำความสะอาด...** จะปรากฏขึ้นบนแผงควบคุมเครื่องพิมพ์ ขั้นตอนการทำความสะอาดใช้เวลาสองถึงสามนาทีจึงเสร็จสิ้น อย่าปิด อุปกรณจนกวากระบวนการทำความสะอาดจะสิ้นสุดลง เมื่อทำความสะอาดเสร็จ ใหทิ้งหนากระดาษที่พิมพ

### **ตรวจสอบตลับผงหมึกหรือตลับหมึกดวยสายตา**

ทำตามขั้นตอนเหลานี้เพื่อตรวจสอบตลับผงหมึกแตละตลับ

- 1**.** ถอดตลับหมึกออกจากเครื่องพิมพ
- 2**.** ตรวจสอบความเสียหายของชิพหนวยความจำ
- 3**.** ตรวจสอบพื้นผิวของดรัมสงภาพสีเขียว

 $\bigwedge$  ขี**้อ ควรระวัง:** ห้ามสัมผัสดรัมส่งภาพ รอยนิ้วมือที่ดรัมส่งภาพอาจก่อให้เกิดปัญหาเกี่ยวกับคุณภาพการพิมพ์

- 4**.** หากมีรอยขีดขวน รอยนิ้วมือ หรือความเสียหายอื่นบนดรัมสงภาพ ใหเปลี่ยนตลับผงหมึก
- $\,$ 5. ติดตั้งตลับผงหมึกกลับเข้าไปใหม่ และพิมพ์ภาพจำนวนสองถึงสามภาพเพื่อดูว่าแก้ปัญหาได้แล้วหรือไม่

## <span id="page-208-0"></span>**ตรวจสอบกระดาษและสภาพแวดลอมในการพิมพ**

ใชขอมูลตอไปนี้เพื่อตรวจสอบการเลือกกระดาษและสภาพแวดลอมการพิมพ

- ขั้นตอนที่หนึ่ง: ใช้กระดาษที่มีคุณสมบัติตรงตามข้อกำหนดของ  $\sf HP$
- ขั้นตอนที่สอง: ตรวจสอบสภาพแวดล้อม
- ขั้นตอนที่สาม: ตั้งค่าการจัดเรียงถาดกระดาษแต่ละถาด

#### **ขั้นตอนที่หนึ่ง**: **ใชกระดาษที่มีคุณสมบัติตรงตามขอกำหนดของ** HP

ปัญหาคุณภาพการพิมพ์บางอย่างเกิดจากการใช้กระดาษที่ไม่ตรงตามข้อกำหนดของ  $\sf HP$ 

- ให้ใช้ประเภทกระดาษและน้ำหนักที่ใช้ได้กับเครื่องพิมพ์นี้เสมอ
- ใช้กระดาษที่มีคุณภาพดี ไม่มีรอยตัด แหว่ง ฉีกขาด รอยด่าง เศษผง ฝุ่น รอยยับ รู ลวดเย็บกระดาษ และม้วนหรือขอบกระดาษโค้งงอ
- ใช้กระดาษที่ไม่เคยพิมพ์งานมาก่อน
- ใช้กระดาษที่ไม่มีวัสดุโลหะ เช่น กากเพชร
- ใช้กระดาษที่ออกแบบมาสำหรับเครื่องพิมพ์เลเซอร์โดยเฉพาะ ห้ามใช้กระดาษที่ออกแบบมาสำหรับเครื่องพิมพ์อิงค์เจ็ต
- ใช้กระดาษที่ไม่หยาบจนเกินไป การใช้กระดาษเนื้อเรียบเนียนจะทำให้ได้งานพิมพ์คุณภาพดีขึ้น

### **ขั้นตอนที่สอง**: **ตรวจสอบสภาพแวดลอม**

สภาพแวดล้อมอาจส่งกระทบโดยตรงต่อคุณภาพการพิมพ์ และเป็นสาเหตุที่พบทั่วไปสำหรับปัญหาคุณภาพการพิมพ์หรือการป้อนกระดาษ ลองแก้ไขดังต่อไปนี้:

- ย้ายเครื่องพิมพ์ออกจากตำแหน่งที่มีลมพัดผ่าน เช่น หน้าต่างหรือประตูที่เปิดไว้ หรือช่องลมระบบปรับอากาศ
- ตรวจสอบใหแนใจวาเครื่องพิมพไมไดสัมผัสกับอุณหภูมิหรือความชื้นเกินขอกำหนดของเครื่องพิมพ
- ห้ามวางเครื่องพิมพ์ไว้ในพื้นที่จำกัด เช่น ตู้เก็บของ
- วางเครื่องพิมพบนพื้นผิวที่มั่นคงและเรียบ
- นำสิ่งใดๆ ที่กีดขวางช่องระบายอากาศของเครื่องพิมพ์ออก เครื่องพิมพ์ต้องการการไหลเวียนของอากาศที่ดีในทุกด้าน รวมถึงด้านบนด้วย
- ปกป้องเครื่องพิมพ์จากเศษวัสดุที่ลอยในอากาศ ฝุ่น ไอน้ำ น้ำมัน และสิ่งต่างๆ ที่อาจเข้าไปติดอยู่ภายในเครื่องพิมพ์ได้

### **ขั้นตอนที่สาม**: **ตั้งคาการจัดเรียงถาดกระดาษแตละถาด**

ทำตามขั้นตอนเหลานี้เมื่อขอความหรือภาพไมอยูที่กึ่งกลางหรือจัดตำแหนงอยางถูกตองบนหนาที่พิมพออกมา เมื่อพิมพจากถาดใดๆ

- 1**.** จากหนาจอหลักบนแผงควบคุมของเครื่องพิมพ นำทางไปที่แอปพลิเคชัน การตั้งคา และจากนั้นเลือกไอคอน การตั้งคา
- 2**.** เลือกเมนูดังตอไปนี้:
- <span id="page-209-0"></span>● ทำสำเนา/พิมพ หรือ พิมพ
- คุณภาพการพิมพ
- $\bullet$  การรีจิสเตอร์ภาพ
- 3**.** เลือก ถาด แลวเลือกถาดที่จะปรับ
- 4**.** เลือก พิมพหนาทดสอบ แลวปฏิบัติตามคำแนะนำบนหนาที่พิมพ
- $\overline{\bf 5}.$  เลือก พิมพ์หน้าทดสอบ อีกครั้งเพื่อตรวจสอบผลลัพธ์ แล้วทำการปรับเพิ่มเติมหากจำเป็น
- 6**.** เลือก เสร็จ เพื่อบันทึกการตั้งคาใหม

## **ลองใชไดรเวอรการพิมพอื่น**

ลองไดรเวอร์การพิมพ์อื่นเมื่อพิมพ์จากโปรแกรมซอฟต์แวร์ และหน้าที่พิมพ์มีเส้นที่ไม่ต้องการในกราฟิก ข้อความหายไป กราฟิกหายไป รูปแบบไม่ถูกต้อง หรือแบบอักษร ถูกเปลี่ยน

ดาวน์โหลดไดรเวอร์ใดๆ ต่อไปนี้จากเว็บไซต์การสนับสนุนเครื่องพิมพ์ HP: <http://www.hp.com/support/ljE82540MFP> หรือ [http://www.hp.com/support/colorljE87640MFP.](http://www.hp.com/support/colorljE87640MFP)

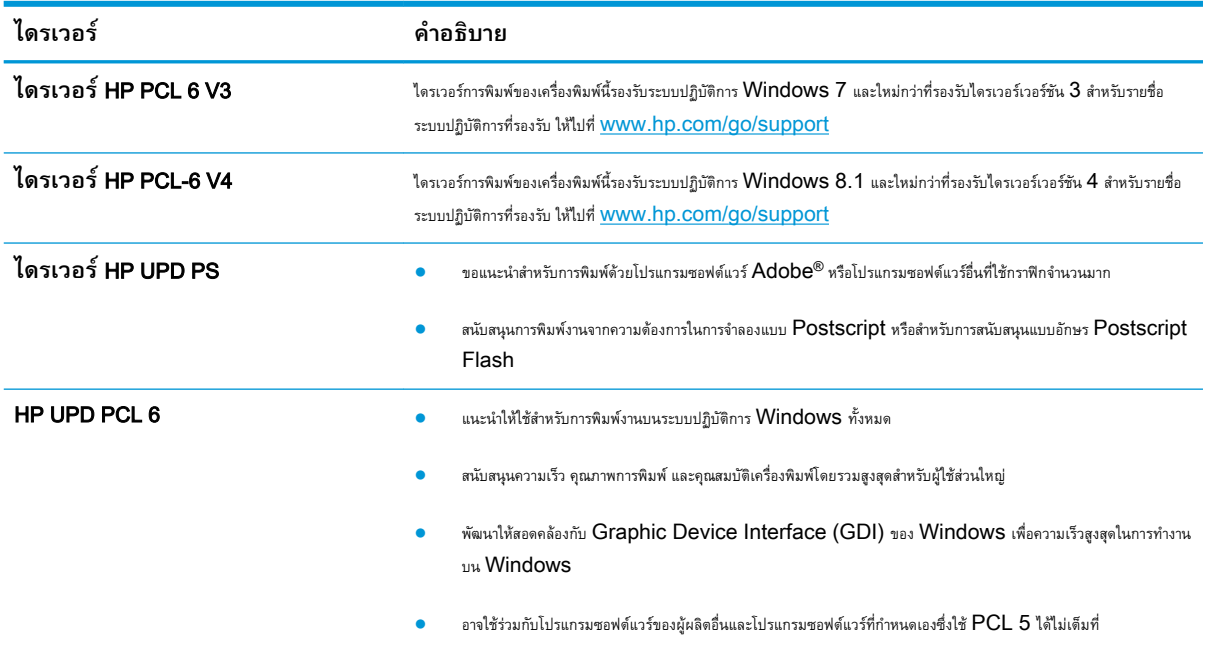

## **การแกไขปญหาขอบกพรองของภาพ**

ตรวจดูตัวอยางขอบกพรองของภาพและขั้นตอนการแกไขขอบกพรองเหลานี้

#### **ตาราง** 9**-**1 **คูมืออางอิงอยางยอตารางขอบกพรองของภาพ**

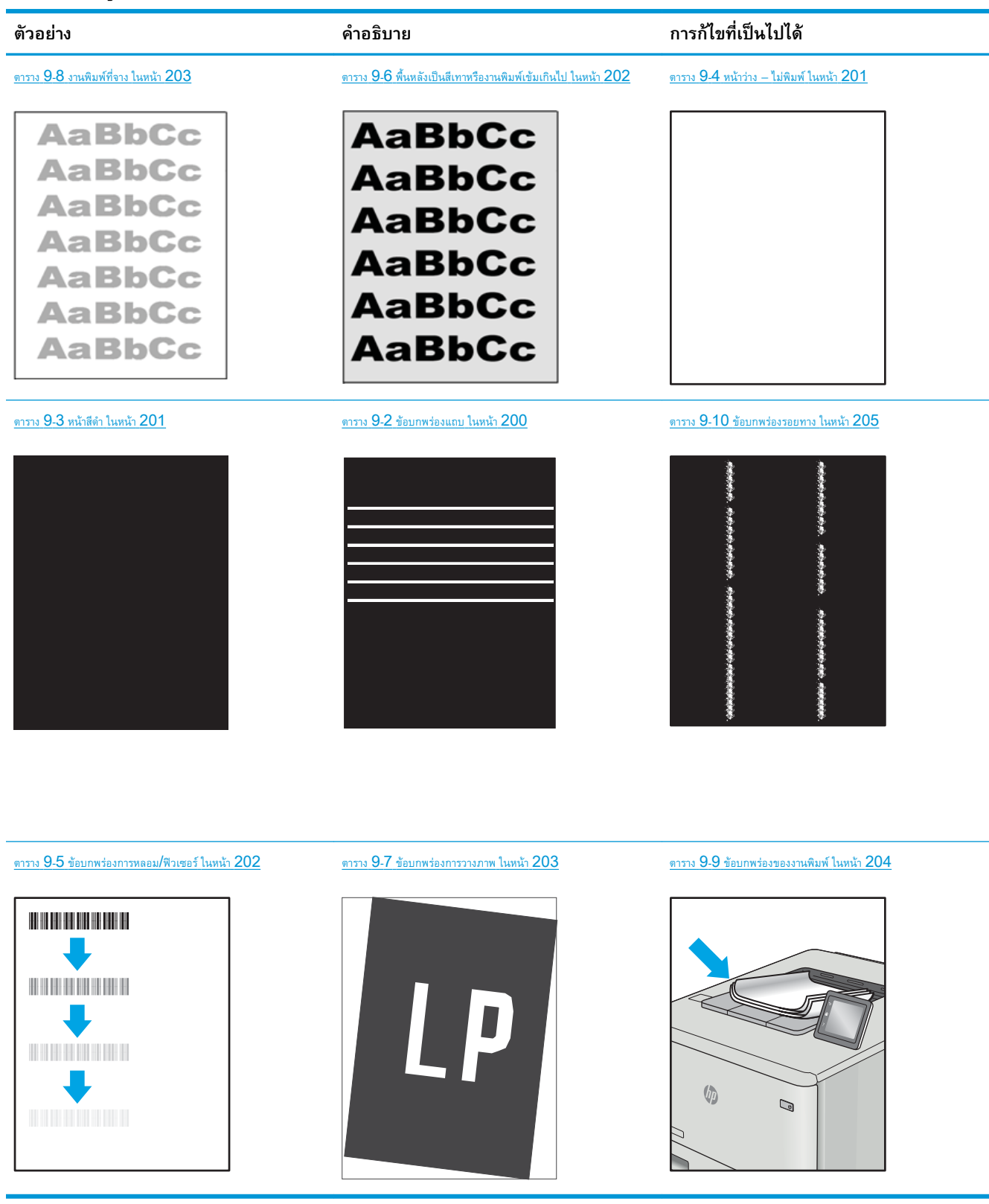

ข้อบกพร่องของภาพ โดยไม่คำนึงถึงสาเหตุ สามารถแก้ไขได้โดยใช้ขั้นตอนเดียวกัน ทำตามขั้นตอนต่อไปนี้จุดเริ่มต้นสำหรับการแก้ไขปัญหาข้อบกพร่องของภาพ

- <span id="page-211-0"></span>ี**1.** พิมพ์เอกสารซ้ำ ข้อบกพร่องคุณภาพการพิมพ์สามารถเกิดเป็นช่วงๆ หรืออาจหายไปเมื่อพิมพ์ต่อไป
- 2**.** ตรวจสอบสภาพของตลับหมึก หากตลับหมึกอยูในสถานะ **เหลือนอยมาก** (หมดอายุการใชงานแลว) ใหเปลี่ยนตลับหมึก
- ี**3.** ตรวจสอบให้แน่ใจว่าการตั้งค่าไดรเวอร์และโหมดพิมพ์ของถาดตรงกับวัสดุพิมพ์ที่ใส่ในถาด ลองใช้วัสดุพิมพ์รีมอื่นหรือถาดอื่น ลองใช้โหมดพิมพ์อื่น
- 4**.** ตรวจสอบวาเครื่องพิมพอยูในชวงอุณหภูมิการทำงาน/ความชื้นที่สนับสนุน
- $5$ . ตรวจสอบว่าเครื่องพิมพ์สนับสนุนประเภทกระดาษ ขนาด และน้ำหนัก ดูหน้าการสนับสนุนเครื่องพิมพ์ที่ <u>Support.hp.com</u> สำหรับรายการขนาดและ ประเภทกระดาษที่เครื่องพิมพสนับสนุน

**หมายเหตุ:** พิมพคำวา "การหลอม" หมายถึงสวนของกระบวนการพิมพที่ผงหมึกจะติดกับกระดาษ

ตัวอย่างต่อไปนี้แสดงกระดาษกระดาษขนาด Letter ที่ป้อนด้านสั้นเข้าสู่เครื่องพิมพ์

#### **ตาราง** 9**-**2 **ขอบกพรองแถบ**

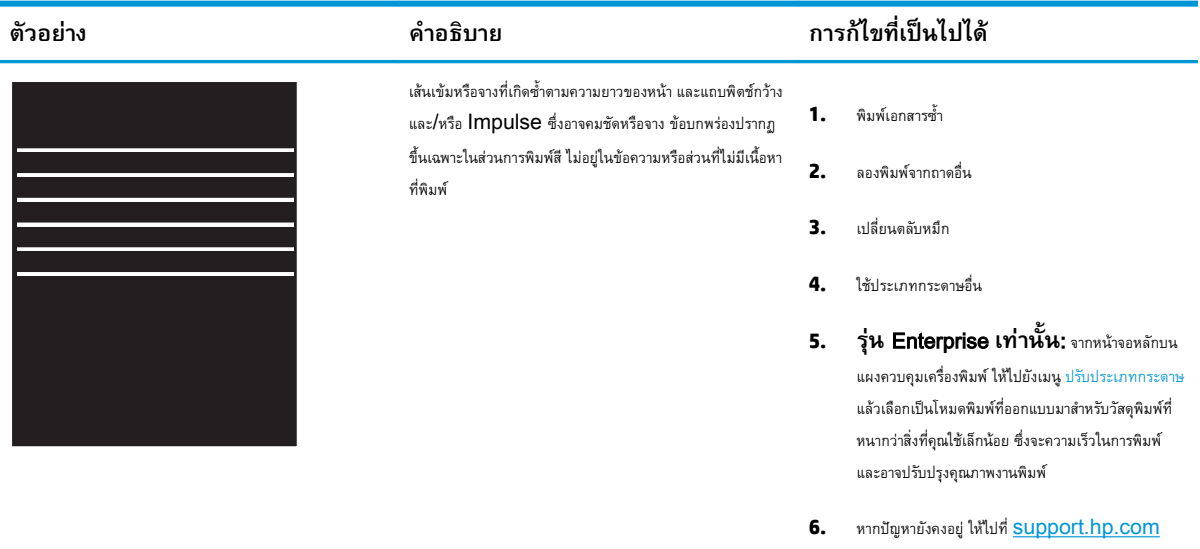

#### <span id="page-212-0"></span>**ตาราง** 9**-**3 **หนาสีดำ**

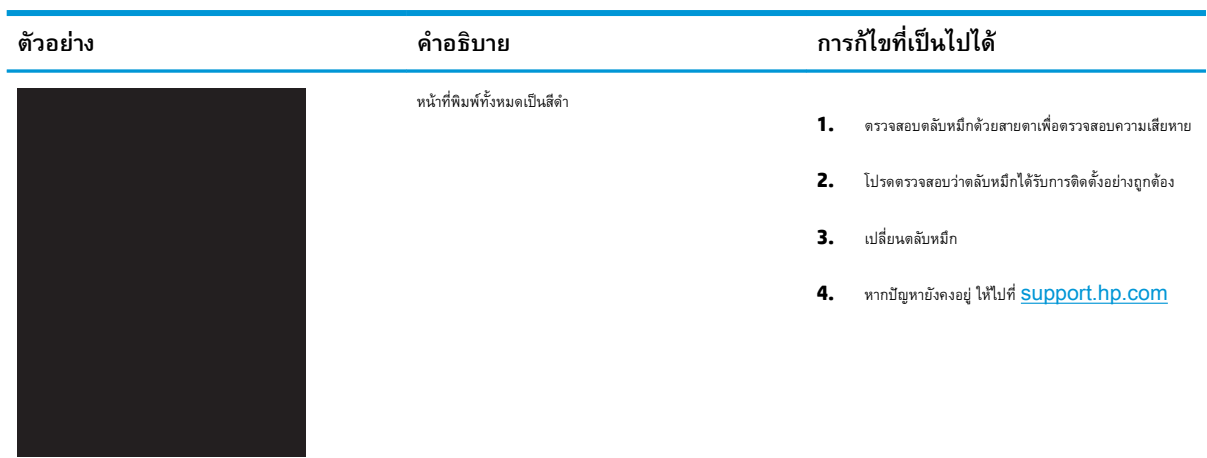

### **ตาราง** 9**-**4 **หนาวาง — ไมพิมพ**

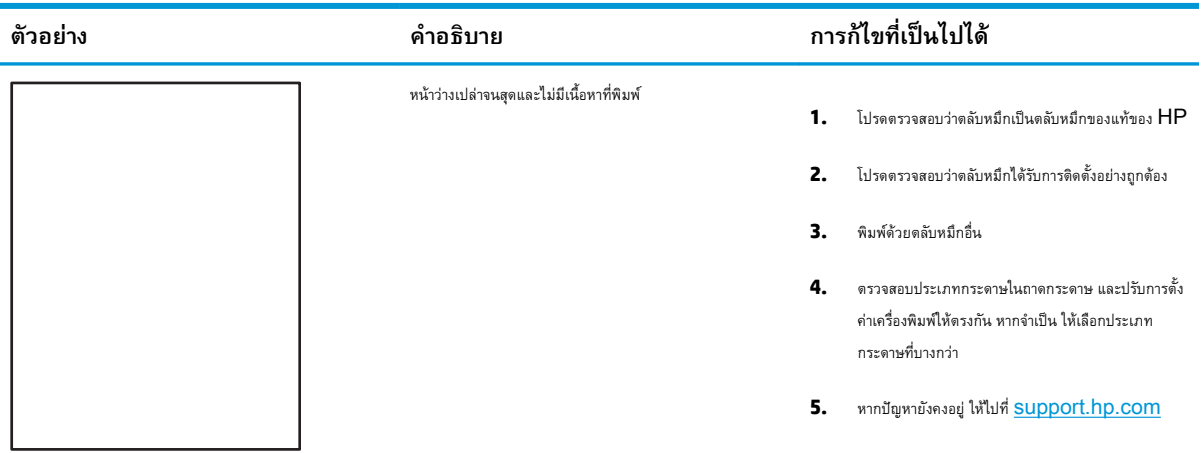

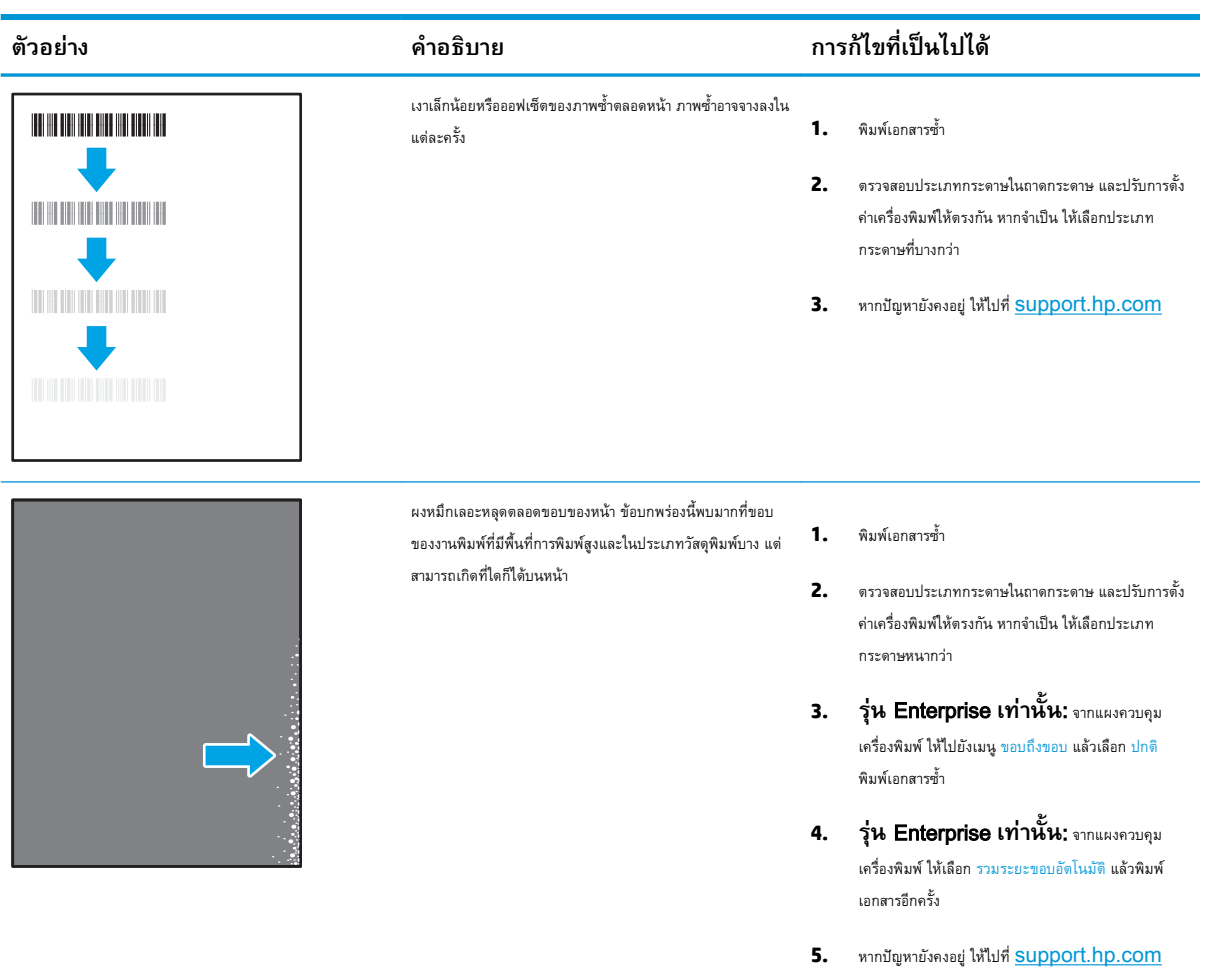

### <span id="page-213-0"></span>**ตาราง** 9**-**5 **ขอบกพรองการหลอม**/**ฟวเซอร**

### **ตาราง** 9**-**6 **พื้นหลังเปนสีเทาหรืองานพิมพเขมเกินไป**

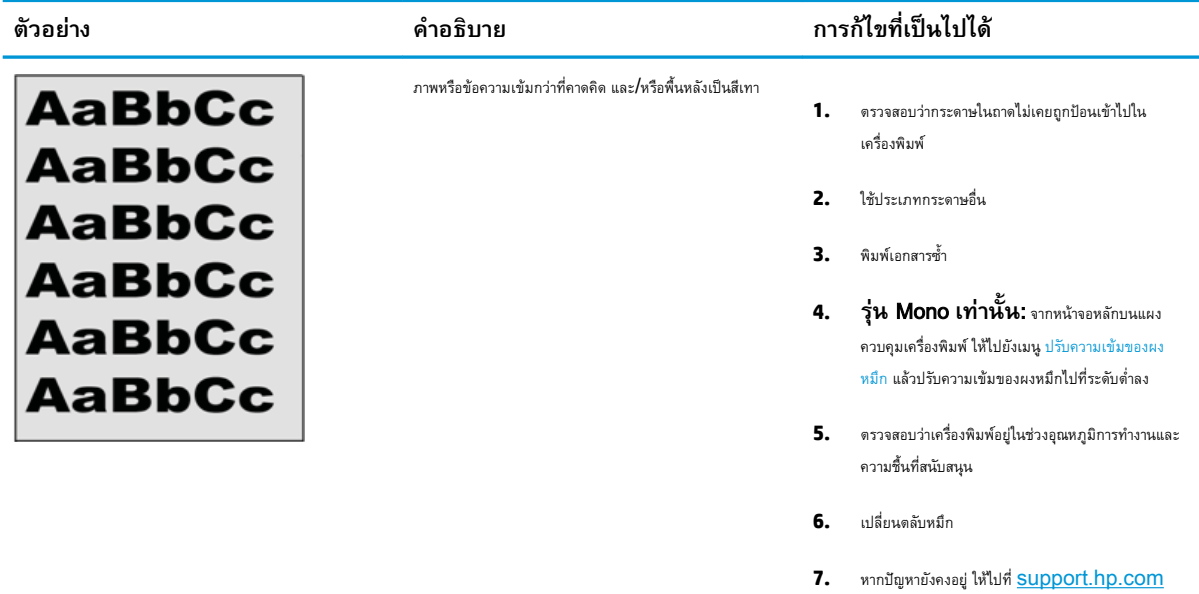

### <span id="page-214-0"></span>**ตาราง** 9**-**7 **ขอบกพรองการวางภาพ**

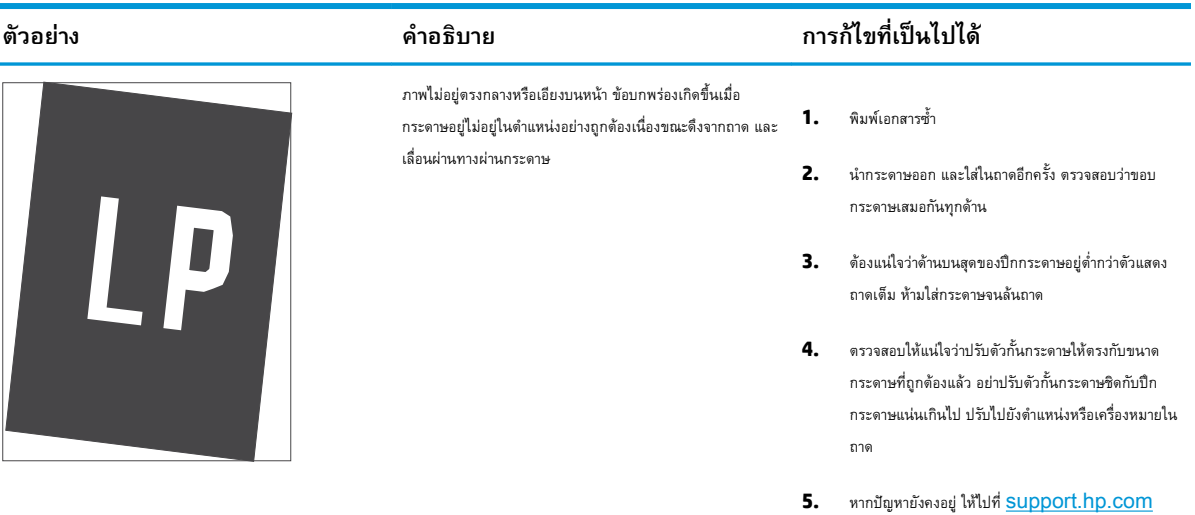

### **ตาราง** 9**-**8 **งานพิมพที่จาง**

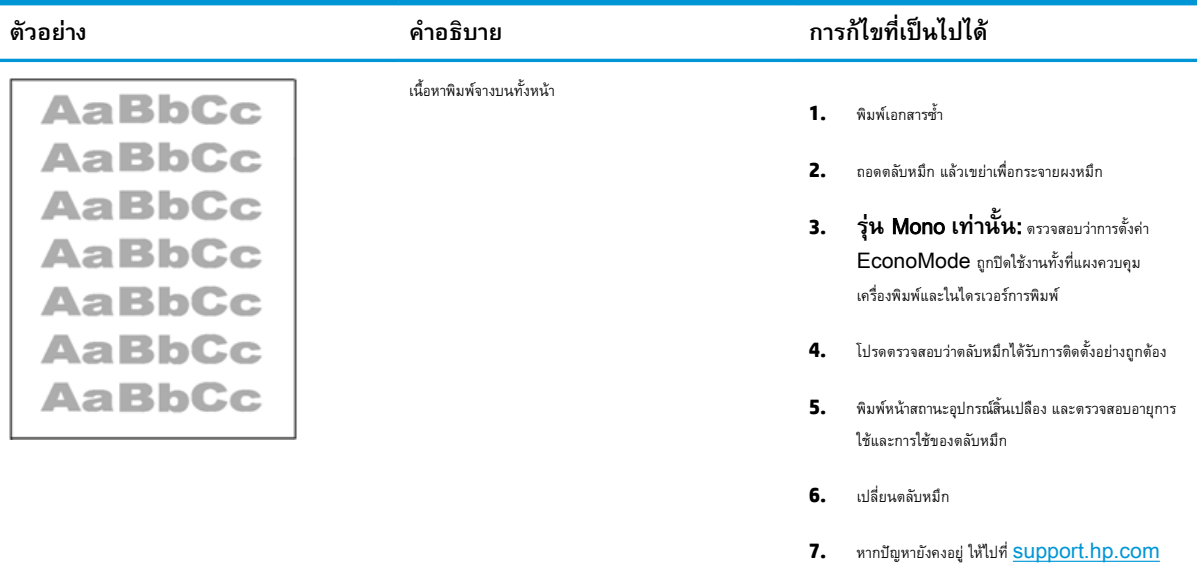

### <span id="page-215-0"></span>**ตาราง** 9**-**9 **ขอบกพรองของงานพิมพ**

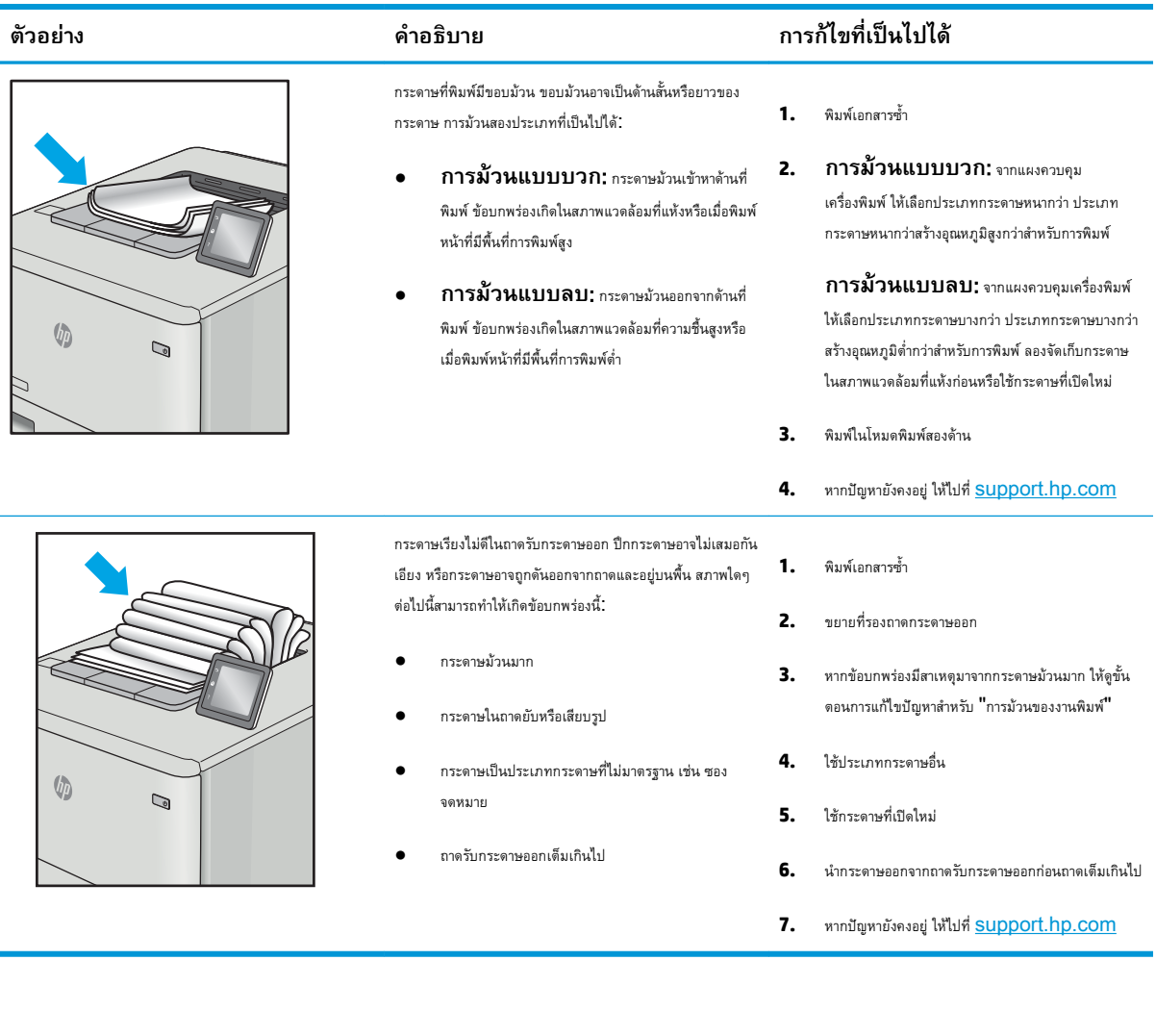
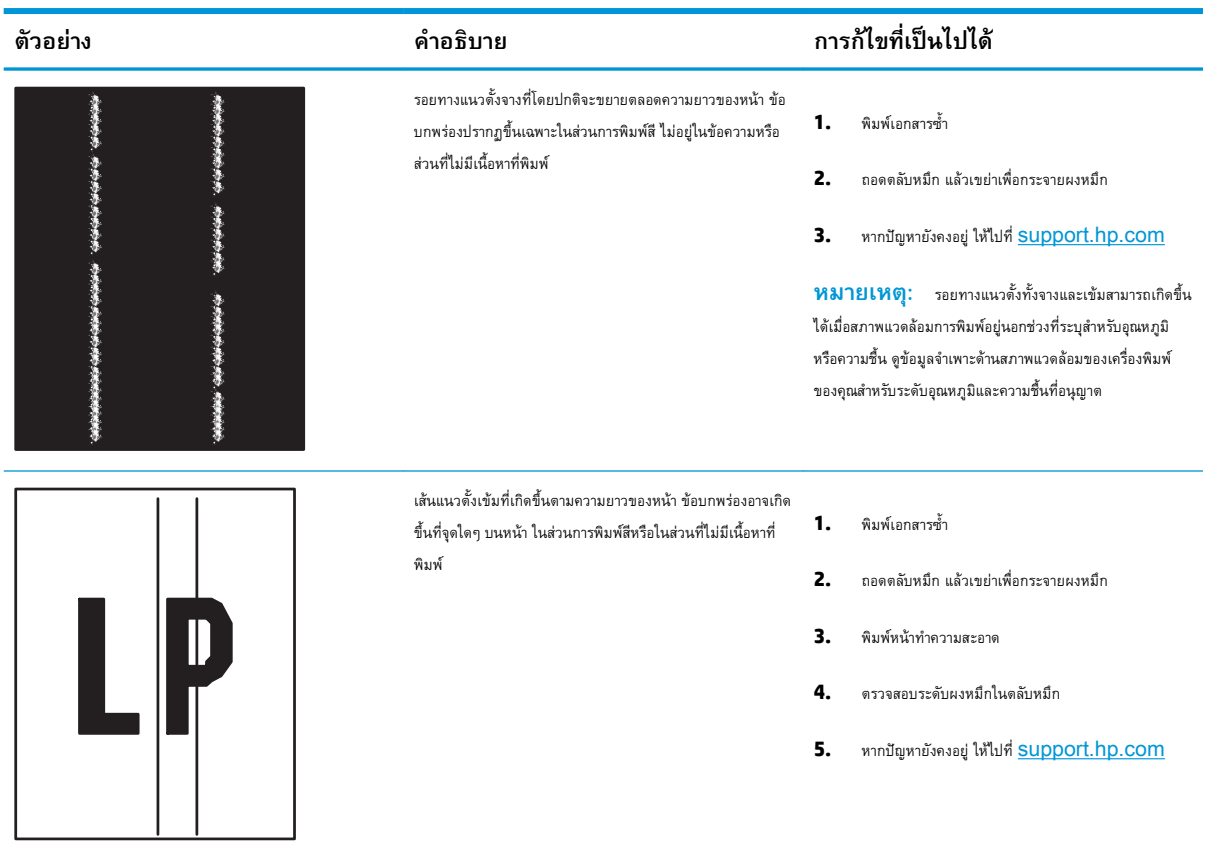

## **ตาราง** 9**-**10 **ขอบกพรองรอยทาง**

# **แกปญหาเครือขายแบบใชสาย**

ติดต่อเจ้าหน้าที่ฝ่ายบริการการจัดการสำเร็จรูป ตรวจสอบว่าคุณทราบหมายเลขรุ่นเครื่องพิมพ์ ซึ่งปรากฏในฉลากของเครื่องพิมพ์ที่ด้านหลังเครื่องพิมพ์

# **การแกปญหาเครือขายแบบไรสาย**

ติดต่อเจ้าหน้าที่ฝ่ายบริการการจัดการสำเร็จรูป ตรวจสอบว่าคุณทราบหมายเลขรุ่นเครื่องพิมพ์ ซึ่งปรากฏในฉลากของเครื่องพิมพ์ที่ด้านหลังเครื่องพิมพ์

# <span id="page-217-0"></span>**แกไขปญหาโทรสาร**

ใชสวนตอไปนี้เพื่อแกไขปญหาเกี่ยวกับฟงกชันโทรสารของเครื่องพิมพ

- $\bullet$  รายการตรวจสอบสำหรับการแก้ปัญหาโทรสาร
- $\bullet$  ปัญหาทั่วไปเกี่ยวกับโทรสาร

# <span id="page-218-0"></span>**รายการตรวจสอบสำหรับการแกปญหาโทรสาร**

ใชรายการตรวจสอบดานลางนี้เพื่อหาสาเหตุของปญหาเกี่ยวกับโทรสารที่คุณพบ:

- คุณกำลังใชสายโทรศัพทชนิดใด?
- $q$ ณกำลังใช้อุปกรณ์ป้องกันไฟกระชากใช่หรือไม่ $\boldsymbol{?}$
- [คุณกำลังใชบริการขอความเสียงหรือเครื่องตอบรับโทรศัพทหรือไม](#page-219-0)
- [สายโทรศัพทของคุณมีคุณสมบัติสายเรียกซอนหรือไม](#page-219-0)
- [ตรวจสอบสถานะของอุปกรณเสริมของโทรสาร](#page-219-0)
- **คุณใชสายโทรสารที่มาพรอมกับอุปกรณเสริมโทรสารหรือไม**อุปกรณเสริมโทรสารไดรับการทดสอบรวมกับสายโทรสารที่มี มาให้เพื่อให้ตรงตามมาตรฐาน  $\mathsf{RJ11}\,$  และข้อกำหนดในการใช้งาน ห้ามใช้สายโทรสารเส้นอื่น อุปกรณ์เสริมโทรสารระบบอะนาล็อกจะต้องใช้สายโทรสารแบบอะ นาล็อก และจะตองใชการเชื่อมตอโทรศัพทระบบอะนาล็อกดวย
- *ขั้*วต่อสายโทรสาร/โทรศัพท์เสียบอยู่ในช่องเสียบบนอุปกรณ์เสริมสำหรับโทรสารหรือไม่ ตรวจสอบว่าแจ็ค โทรศัพทเสียบอยูในชองเสียบถูกตอง เสียบตัวเชื่อมตอเขากับชองเสียบจนไดยินเสียง "คลิก"
- **หมายเหตุ:** ตรวจสอบวาชองเสียบสายโทรศัพทเชื่อมตอกับพอรตโทรสารไมใชพอรตเครือขาย พอรตจะมีลักษณะที่คลายคลึงกัน
- **แจ็คโทรศัพทบนผนังทำงานอยางถูกตองหรือไม**เชื่อมตอโทรศัพทเขากับแจ็คบนผนัง เพื่อตรวจสอบวามีเสียงสัญญาณโทรศัพทหรือ ไม คุณไดยินเสียงสัญญาณและสามารถโทรออกหรือรับสายไดหรือไม

## **คุณกำลังใชสายโทรศัพทชนิดใด**?

ตรวจสอบประเภทของสายโทรศัพทที่คุณกำลังใช และตรวจดูคำแนะนำสำหรับประเภทสาย

- **สายโทรศัพทเฉพาะ**: สายโทรสาร/โทรศัพทระบบอะนาล็อกมาตรฐานที่ใชสำหรับรับหรือสงโทรสารโดยเฉพาะ
- **หมายเหตุ:** สายโทรศัพทควรใชกับโทรสารผานเครื่องพิมพเทานั้น และหามใชรวมกับอุปกรณโทรศัพทประเภทอื่น ซึ่งรวมถึงระบบเตือนที่ใชสายโทรศัพท แจงเตือนไปยังบริษัทที่ทำหนาที่ควบคุม
- **ระบบ** PBX: ระบบโทรศัพทภายในองคกรธุรกิจ โทรศัพทมาตรฐานที่ใชตามบานและอุปกรณเสริมสำหรับโทรสารจะใชสัญญาณโทรศัพทแบบอะนาล็อก ระบบ PBX บางระบบเป็นแบบดิจิตอล และอาจไม่สามารถใช้ร่วมกับอุปกรณ์เสริมสำหรับโทรสาร คุณอาจจำเป็นต้องใช้การอินเตอร์เฟซ Analog Telephone Adapter (ATA)เพื่อเชื่อมตอเครื่องโทรสารกับระบบ PBX ดิจิตอล
- **การสลับสาย**: คุณสมบัติของระบบโทรศัพทที่สายใหมจะ "ถูกสลับ" ไปที่อีกสายถัดไปที่วางอยูเมื่อสายเรียกเขาสายแรกไมวาง ลองเชื่อมตอเครื่องพิมพเขา กับสายโทรศัพทสายแรก อุปกรณเสริมโทรสารรับสายหลังจากที่มีเสียงกริ่งดังขึ้นตามจำนวนครั้งที่ตั้งไวในการตั้งคาจำนวนกริ่งกอนรับสาย

## **คุณกำลังใชอุปกรณปองกันไฟกระชากใชหรือไม**?

สามารถติดตั้งอุปกรณปองกันไฟกระชากระหวางแจ็คบนผนังและอุปกรณเสริมโทรสารเพื่อปองกันไมใหอุปกรณเสริมโทรสารไดรับกระแสไฟฟาที่ผานมาตามสายโทรศัพท อุปกรณ์ดังกล่าวอาจก่อให้เกิดปัญหาด้านการสื่อสาร โดยจะบั่นทอนคุณภาพของสัญญาณโทรศัพท์

หากคุณประสบปัญหาในการส่งหรือรับโทรสาร และคุณกำลังใช้อุปกรณ์ป้องกันไฟกระชาก ให้เชื่อมต่อเครื่องพิมพ์เข้ากับแจ็คโทรศัพท์บนผนังโดยตรง เพื่อดูว่าปัญหาเกิดจาก อุปกรณปองกันไฟกระชากหรือไม

# <span id="page-219-0"></span>**คุณกำลังใชบริการขอความเสียงหรือเครื่องตอบรับโทรศัพทหรือไม**

หากการตั้งค่าจำนวนกริ่งก่อนรับสายสำหรับบริการข้อความมีจำนวนครั้งน้อยกว่าการตั้งค่าจำนวนกริ่งก่อนรับสาทรับอุปกรณ์เสริมโทรสาร บริการข้อความดังกล่าวจะรับ สาย และอุปกรณเสริมโทรสารจะไมสามารถรับโทรสาร

หากการตั้งคาจำนวนกริ่งกอนรับสายสำหรับอุปกรณเสริมโทรสารต่ำกวาของบริการขอความ อุปกรณเสริมโทรสารจะรับสายทั้งหมด

## **สายโทรศัพทของคุณมีคุณสมบัติสายเรียกซอนหรือไม**

หากสายโทรสารและโทรศัพท์ของคุณมีการใช้งานคุณสมบัติสายเรียกซ้อน สัญญาณแจ้งสายเรียกเข้าอาจรบกวนการทำงานของสายโทรสารได้ และอาจทำให้การติดต่อสื่อสาร เกิดขอผิดพลาด

ตรวจสอบให้แน่ใจว่าสายโทรศัพท์และสายโทรสารของคุณไม่มีการใช้งานคุณสมบัติสายเรียกซ้อน

## **ตรวจสอบสถานะของอุปกรณเสริมของโทรสาร**

หากอุปกรณ์เสริมโทรสารระบบอะนาล็อกไม่ทำงาน ให้พิมพ์รายงาน หน้าการกำหนดค่า เพื่อตรวจสอบสถานะ

- 1**.** จากหนาจอหลัก ใหเลื่อนและเลือก รายงาน
- 2**.** โดยเปดเมนูดังตอไปนี้
	- หนาการกำหนดคา/สถานะ
	- หน้าการกำหนดค่า
- 3. แตะปุ่ม พิมพ์ เพื่อพิมพ์รายงาน หรือแตะปุ่ม มุมมอง เพื่อดูรายงานบนหน้าจอ รายงานประกอบด้วยหน้าหลายหน้า

**หมายเหตุ:** IP แอดเดรสหรือชื่อโฮสตของเครื่องพิมพจะแสดงอยูในหนา Jetdirect

บน Fax Accessory Page (หนาอุปกรณเสริมโทรสาร) ของ Configuration Page (หนาการกำหนดคา) ภายใตหัวขอ Hardware Information (ขอมูลฮารดแวร) ใหตรวจสอบ Modem Status (สถานะของโมเด็ม) ตารางดานลางนี้ระบุสถานะและวิธีแกไขที่เปนไปได

**หมายเหตุ:** หากหนาอุปกรณเสริมโทรสารไมพิมพออกมา อาจมีปญหากับอุปกรณเสริมโทรสารระบบอะนาล็อก หากคุณใชโทรสาร LAN หรือโทรสารอินเตอรเน็ต การกำหนดคาเหลานั้นอาจยกเลิกคุณสมบัติ

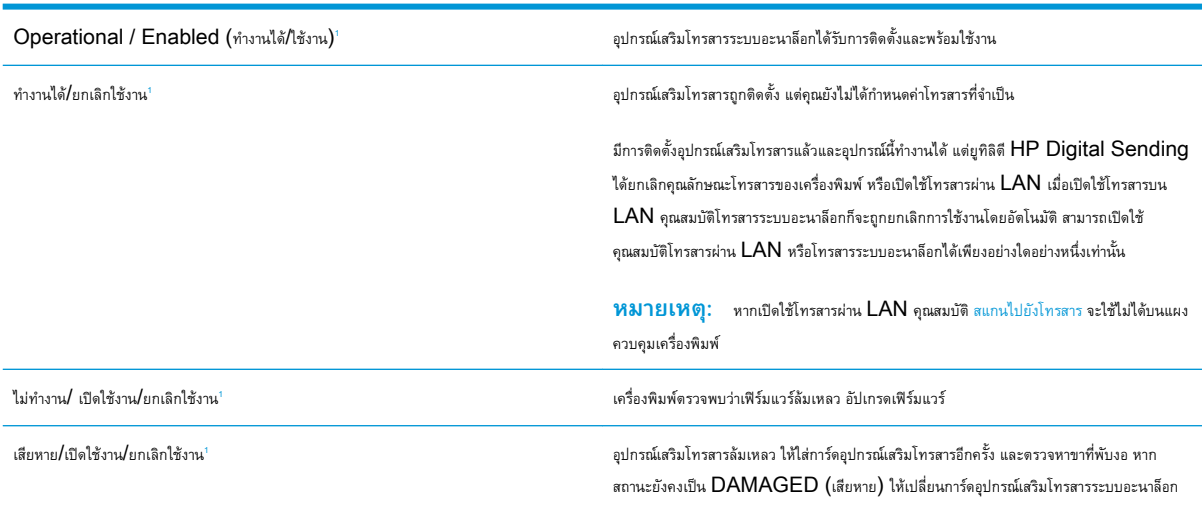

เปิดใช้งาน หมายถึงเปิดใช้อุปกรณ์เสริมโทรสารระบบอะนาล็อกแล้ว ปิดใช้งาน หมายถึง เปิดใช้โทรสาร  ${\sf LAN}$  แล้ว  $($ ปิดโทรสารแบบอะนาล็อก $)$ 

1

# <span id="page-220-0"></span>**ปญหาทั่วไปเกี่ยวกับโทรสาร**

#### ตอไปนี้คือปญหาโทรสารทั่วไป

- การส่งโทรสารล้มเหลว
- <u>ไม่มีปุ่มสมุดที่อยู่โทรสาร</u>
- ไมพบการตั้งคา Fax (โทรสาร) ใน HP Web Jetadmin
- สวนหัวจะถูกเพิ่มไวที่ดานบนของหนาเมื่อเปดใชตัวเลือกการซอน
- มีชื่อและหมายเลขปรากฏในชองผูรับ
- [โทรสารหนึ่งหนาพิมพออกมาบนกระดาษสองหนา](#page-221-0)
- [เอกสารหยุดในอุปกรณปอนกระดาษระหวางสงโทรสาร](#page-221-0)
- [ระดับเสียงจากอุปกรณเสริมโทรสารดังหรือคอยเกินไป](#page-221-0)

## **การสงโทรสารลมเหลว**

ตรวจสอบปญหาโทรสาร และลองวิธีแกไขที่แนะนำ

มีการใช้งานคุณสมบัติ  $J \mathsf{BIG}$  และเครื่องโทรสารปลายทางไม่มีคุณสมบัติ  $J \mathsf{BIG}$ 

ปดการตั้งคา JBIG

# **ไมมีปุมสมุดที่อยูโทรสาร**

ตรวจสอบปญหาโทรสาร และลองวิธีแกไขที่แนะนำ

ไมมีผูติดตอในรายชื่อผูติดตอที่เลือกที่มีขอมูลโทรสารที่เกี่ยวของ เพิ่มขอมูลโทรสารที่จำเปน

# **ไมพบการตั้งคา** Fax (**โทรสาร**) **ใน** HP Web Jetadmin

ตรวจสอบปญหาโทรสาร และลองวิธีแกไขที่แนะนำ

การตั้งคาโทรสาร ใน HP Web Jetadmin อยูที่ใตเมนูดรอปดาวนหนาสถานะของอุปกรณ

เลือก Digital Sending and Fax (การส่งและโทรสารแบบดิจิตอล) จากเมนูดรอปดาวน์

# **สวนหัวจะถูกเพิ่มไวที่ดานบนของหนาเมื่อเปดใชตัวเลือกการซอน**

ปญหาโทรสารนี้เปนสวนหนึ่งของการทำงานปกติ

สำหรับโทรสารที่สงตอทั้งหมด เครื่องพิมพจะเพิ่มสวนหัวการซอนไวที่ดานบนของหนา

เปนการทำงานตามปกติ

# **มีชื่อและหมายเลขปรากฏในชองผูรับ**

ปญหาโทรสารนี้เปนสวนหนึ่งของการทำงานปกติ

<span id="page-221-0"></span>สามารถแสดงทั้งชื่อและหมายเลขไดขึ้นอยูกับที่มา สมุดที่อยูโทรสารจะแสดงชื่อ และฐานขอมูลอื่นทั้งหมดจะแสดงหมายเลข

เปนการทำงานตามปกติ

# **โทรสารหนึ่งหนาพิมพออกมาบนกระดาษสองหนา**

ตรวจสอบปญหาโทรสาร และลองวิธีแกไขที่แนะนำ

หัวเรื่องของโทรสารถูกเพิ่มไวที่ดานบนของโทรสาร ทำใหขอความเลื่อนไปอยูบนหนาที่สอง

ในการพิมพโทรสารหนาเดียวในกระดาษหนาเดียว ใหตั้งคาสวนหัวการซอนเปนโหมดการซอน หหรือปรับหรือปรับการตั้งคาพอดีกับกระดาษ

# **เอกสารหยุดในอุปกรณปอนกระดาษระหวางสงโทรสาร**

ตรวจสอบปญหาโทรสาร และลองวิธีแกไขที่แนะนำ

กระดาษติดในอุปกรณปอนกระดาษ

นำกระดาษที่ติดออก และสงโทรสารอีกครั้ง

# **ระดับเสียงจากอุปกรณเสริมโทรสารดังหรือคอยเกินไป**

ตรวจสอบปญหาโทรสาร และลองวิธีแกไขที่แนะนำ

จะตองปรับการตั้งคาระดับเสียง

ปรับระดับเสียงในเมนู การตั้งคาสงโทรสาร และ การตั้งคารับโทรสาร

# <span id="page-222-0"></span>**ไมมีการตอบสนองจากแฟลชไดรฟ**USB

พอร์ต  $\sf{USB}$  จะปิดใช้งานตามค่าเริ่มต้น ก่อนใช้คุณสมบัตินี้ ให้เปิดใช้งานพอร์ต  $\sf{USB}$ 

- วิธีที่หนึ่ง: เปิดใช้งานพอร์ต  $\sf{USB}$  จากแผงควบคุมเครื่องพิมพ์
- วิธีที่สอง: เปิดใช้งานพอร์ต USB จาก HP Embedded Web Server (เครื่องพิมพ์ที่เชื่อมต่อเครือข่ายเท่านั้น)

ใชหนึ่งในวิธีการตอไปนี้เพื่อเปดใชงานพอรต:

# **วิธีที่หนึ่ง**: **เปดใชงานพอรต** USB **จากแผงควบคุมเครื่องพิมพ**

ใช้แผงควบคุมเครื่องพิมพ์เพื่อเปิดใช้งานพอร์ต  $\sf{USB}$  สำหรับการพิมพ์

- 1**.** จากหนาจอหลักบนแผงควบคุมของเครื่องพิมพ นำทางไปที่แอปพลิเคชัน การตั้งคา และจากนั้นเลือกไอคอน การตั้งคา
- 2**.** เปดเมนูดังตอไปนี้
	- ทำสำเนา**/พิมพ์ หรือ พิมพ์**
	- เปด USB อุปกรณ
- 3**.** เลือก เปด เพื่อเปดใชงานพอรต USB

# **วิธีที่สอง**: **เปดใชงานพอรต** USB **จาก** HP Embedded Web Server (**เครื่องพิมพที่ เชื่อมตอเครือขายเทานั้น**)

ใช้ HP Embedded Web Server เพื่อเปิดใช้งานพอร์ต USB สำหรับการพิมพ์

- ี**1.** จากหน้าจอหลักบนแผงควบคุมเครื่องพิมพ์ ให้เลือกไอคอนข้อมูล <mark>(\*)</mark> แล้วเลือกไอคอนเครือข่าย <sub>"</sub> $\frac{p}{16}$ เพื่อแสดง  $\textsf{IP}$  แอดเดรสหรือชื่อโฮสต์
- 2. เปิดเว็บเบราเซอร์ และในบรรทัดที่อยู่ ให้พิมพ์ IP แอดเดรสให้ตรงตามที่แสดงบนแผงควบคุมของเครื่องพิมพ์ กดปุ่ม Enter บนแป้นพิมพ์คอมพิวเตอร์ EWS จะเปดขึ้น

**หมายเหตุ:** หากเว็บเบราวเซอรแสดงขอความ There is a problem with this website**'**s security certificate (ใบรับรอง ความปลอดภัยของเว็บไซตนี้มีปญหา) เมื่อพยายามเปด EWS ใหคลิก Continue to this website (not recommended) (ไปยัง เว็บไซตนี้ตอ (ไมแนะนำ))

การเลือก Continue to this website (not recommended) (ไปยังเว็บไซตนี้ตอ (ไมแนะนำ)) จะไมเปนอันตรายกับคอมพิวเตอรขณะ นำทางภายใน  $\mathsf{EWS}\,$ ของเครื่องพิมพ์  $\mathsf{HP}\,$ 

- 3**.** เลือกแท็บ **ทำสำเนา**/**พิมพ**สำหรับรุน MFP หรือแท็บ **พิมพ**สำหรับรุน SFP
- 4**.** ในเมนูดานซาย ใหเลือก **การตั้งคาพิมพจากไดรฟ**USB
- 5**.** เลือก **เปดใชงานการพิมพจากไดรฟ**USB
- 6**.** คลิก **ใช**

# **ดัชนี**

## B

## Bonjour

ระบุ [150](#page-161-0)

## E

Embedded Web Server (EWS) การกำหนดรหัสผาน [165](#page-176-0), [166](#page-177-0) การเชื่อมตอเครือขาย [150](#page-161-0) คุณสมบัติ [150](#page-161-0) Ethernet (RJ-45) ตำแหนง [4](#page-15-0), [6](#page-17-0) Explorer, เวอรชันที่รองรับ HP เว็บเซิรฟเวอรแบบฝง [150](#page-161-0)

## H

HP Embedded Web Server HP Web Services [150](#page-161-0), [152](#page-163-0), [158](#page-169-0) การเปลี่ยนการตั้งคาเครือขาย [161](#page-172-0) การเปลี่ยนชื่อเครื่องพิมพ [161](#page-172-0) การเปด [161](#page-172-0) กำหนดคาทั่วไป [150](#page-161-0), [152,](#page-163-0) [153](#page-164-0) รายการลิงคอื่นๆ [150,](#page-161-0) [152](#page-163-0), [160](#page-171-0) หนาขอมูล [150](#page-161-0), [152](#page-163-0) เครื่องมือการแกไขปญหา [150](#page-161-0), [152](#page-163-0), [156](#page-167-0) HP Embedded Web Server (EWS) การเชื่อมตอเครือขาย [150](#page-161-0) คุณสมบัติ [150](#page-161-0) HP Web Jetadmin [170](#page-181-0) HP Web Services การเปดใช [150,](#page-161-0) [152](#page-163-0), [158](#page-169-0) HP เว็บเซิรฟเวอรแบบฝง การตั้งคาการทำสำเนา [150,](#page-161-0) [152](#page-163-0), [154](#page-165-0)

การตั้งคาการพิมพ [150,](#page-161-0) [152](#page-163-0), [154](#page-165-0) การตั้งคาการสแกน [150,](#page-161-0) [152,](#page-163-0) [154](#page-165-0) การตั้งคาการสงแบบดิจิตอล [150](#page-161-0), [152](#page-163-0), [154](#page-165-0) การตั้งคาความปลอดภัย [150](#page-161-0), [152,](#page-163-0) [157](#page-168-0) การตั้งคาเครือขาย [150,](#page-161-0) [152,](#page-163-0) [158](#page-169-0) การตั้งคาโทรสาร [150,](#page-161-0) [152,](#page-163-0) [155](#page-166-0) วัสดุสิ้นเปลือง [156](#page-167-0)

## I

Internet Explorer, เวอรชันที่รองรับ HP เว็บเซิรฟเวอรแบบฝง [150](#page-161-0) IP Security [165](#page-176-0), [167](#page-178-0) IPsec [165,](#page-176-0) [167](#page-178-0)

## J

Jetadmin, HP Web [170](#page-181-0) JetAdvantage [139](#page-150-0)

## N

Netscape Navigator, เวอรชันที่รองรับ HP เว็บเซิรฟเวอรแบบฝง [150](#page-161-0)

## T

TCP/IP การกำหนดค่าพารามิเตอร์  $IPv4$  ด้วยตนเอง [161](#page-172-0) การกำหนดค่าพารามิเตอร์  $IPv6$  ด้วยตนเอง [161](#page-172-0)

## U

USB การสงไปยัง [138](#page-149-0)

### ก

กระดาษ กระดาษติด [185](#page-196-0) การวางแนวในถาด 2 และ 3 [32](#page-43-0), [34](#page-45-0) การเลือก [192,](#page-203-0) [193](#page-204-0), [197](#page-208-0) การใสกระดาษในถาด 2 และ 3 [32](#page-43-0) กำลังใสกระดาษในถาด 1 [25](#page-36-0) ถาด 1 การวางแนว [25](#page-36-0), [26](#page-37-0) กระดาษ, การสั่งซื้อ [44](#page-55-0) กระดาษติด ตัวปอนกระดาษ [186](#page-197-0) ตำแหนง [184](#page-195-0) ถาด 1 [187](#page-198-0) ถาด 2 [188](#page-199-0) ถาด 3 [188](#page-199-0) ถาดกระดาษออก [190](#page-201-0) ถาดบรรจุกระดาษ 520 แผน [188](#page-199-0) นำทางอัตโนมัติ [185](#page-196-0) ฝาดานขวา [190](#page-201-0) ฟวเซอร [190](#page-201-0) สาเหตุของ [185](#page-196-0) กระดาษพิเศษ การพิมพ(Windows) [62](#page-73-0) การจัดการเครือขาย [161](#page-172-0) การตั้งคา รีเซ็ตการตั้งคาจากโรงงาน (คาเริ่มตน) [175](#page-186-0) โทรสาร [143](#page-154-0) การตั้งคา Duplex เครือขาย, การเปลี่ยนแปลง [161](#page-172-0) การตั้งคา EconoMode [192,](#page-203-0) [193](#page-204-0)

การตั้งคาการทำสำเนา HP เว็บเซิรฟเวอรแบบฝง [150](#page-161-0), [152](#page-163-0), [154](#page-165-0) การตั้งคาการพิมพ HP เว็บเซิรฟเวอรแบบฝง [150](#page-161-0), [152](#page-163-0), [154](#page-165-0) การตั้งคาการสแกน HP เว็บเซิรฟเวอรแบบฝง [150](#page-161-0), [152](#page-163-0), [154](#page-165-0) การตั้งคาการสงแบบดิจิตอล HP เว็บเซิรฟเวอรแบบฝง [150](#page-161-0), [152](#page-163-0), [154](#page-165-0) การตั้งคาความปลอดภัย HP เว็บเซิรฟเวอรแบบฝง [150](#page-161-0), [152](#page-163-0), [157](#page-168-0) การตั้งคาความเร็วในการเชื่อมตอเครือขาย, การ เปลี่ยนแปลง [161](#page-172-0) การตั้งคาที่จำเปน โทรสาร [142](#page-153-0) การตั้งคาเครือขาย HP เว็บเซิรฟเวอรแบบฝง [150](#page-161-0), [152](#page-163-0), [158](#page-169-0) การตั้งคาโทรสาร HP เว็บเซิรฟเวอรแบบฝง [150](#page-161-0), [152](#page-163-0), [155](#page-166-0) ที่จำเปน [142](#page-153-0) การตั้งค่าไดรเวอร์ Mac การเก็บรักษางาน [69](#page-80-0) การทำความสะอาด ทางผานกระดาษ [192,](#page-203-0) [193](#page-204-0) การทำสำเนา ภาพรวม [77](#page-88-0) การพิมพ การพิมพจากอุปกรณเสริมที่จัดเก็บแบบ USB [73](#page-84-0) งานที่เก็บไว [69](#page-80-0) ภาพรวม [61](#page-72-0) การพิมพ2 ดาน Mac [66](#page-77-0) Windows [62](#page-73-0) การตั้งคา (Windows) [62](#page-73-0)

การพิมพดูเพล็กซ(สองดาน) Windows [62](#page-73-0) การตั้งคา (Windows) [62](#page-73-0) การพิมพดวย USB ที่เขาถึงงาย [73](#page-84-0) การพิมพลงบนทั้งสองดาน การตั้งคา (Windows) [62](#page-73-0) การพิมพสองดาน ดวยตนเอง (Mac) [66](#page-77-0) ดวยตนเอง (Windows) [62](#page-73-0) การพิมพสองดานดวยตนเอง Mac [66](#page-77-0) Windows [62](#page-73-0) การพิมพแบบดูเพล็กซ Mac [66](#page-77-0) การพิมพแบบสวนตัว [69](#page-80-0) การรักษาความปลอดภัย รวมมาด้วย [11](#page-22-0) ฮารดดิสกที่เขารหัส [165](#page-176-0), [167](#page-178-0) การลบ งานที่เก็บไว [69](#page-80-0), [72](#page-83-0) การวาง ฉลาก [41](#page-52-0) ซองจดหมาย [39](#page-50-0) การสนับสนุน ออนไลน [174](#page-185-0) การสนับสนุนออนไลน [174](#page-185-0) การสั่งซื้อ อุปกรณสิ้นเปลืองและอุปกรณเสริม [44](#page-55-0) การสแกน ภาพรวม [83](#page-94-0) การสแกนไปยัง USB [138](#page-149-0) การสแกนไปยังหน่วยความจำเครื่องพิมพ์ [131](#page-142-0) การสแกนไปยังอีเมล สงเอกสาร [128](#page-139-0) การสแกนไปยังโฟลเดอร [134](#page-145-0) การสแกนไปยังโฟลเดอรเครื่องพิมพ [131](#page-142-0) การสงแบบดิจิตอล USB [138](#page-149-0) สงเอกสาร [128](#page-139-0) หนวยความจำของเครื่องพิมพ [131](#page-142-0) โฟลเดอร [134](#page-145-0)

การเชื่อมตอไฟฟา ตำแหนง [4](#page-15-0) การเปลี่ยน ชุดรวบรวมผงหมึก [50](#page-61-0) ตลับหมึกพิมพ [45](#page-56-0) ลวดเย็บกระดาษ [53](#page-64-0) การใชพลังงาน  $1$ วัตต์ หรือน้อยกว่า  $168$ การใชพลังงาน, การปรับใหดีที่สุด [168](#page-179-0) การใสกระดาษ กระดาษในถาด 1 [25](#page-36-0) กระดาษในถาด 2 และ 3 [32](#page-43-0) กำหนดคาทั่วไป HP Embedded Web Server [150,](#page-161-0) [152](#page-163-0), [153](#page-164-0) เกตเวย, การตั้งคาเริ่มตน [161](#page-172-0) เกตเวยเริ่มตน, การตั้งคา [161](#page-172-0)

### ข

ขนาด, เครื่องพิมพ์ [20](#page-31-0) ข้อกำหนดของระบบ  $HP$  เว็บเซิร์ฟเวอร์แบบฝัง  $150$ ข้อกำหนดของเบราว์เซอร์  $HP$  เว็บเซิร์ฟเวอร์แบบฝัง [150](#page-161-0) ข้อกำหนดของเว็บเบราว์เซอร์  $HP$  เว็บเซิร์ฟเวอร์แบบฝัง [150](#page-161-0) ข้อกำหนดด้านเสียง  $21$ ข้อกำหนดทางเทคนิค  $11$ ขอกำหนดทางไฟฟา [21](#page-32-0) ขอมูลจำเพาะของเครื่องพิมพ ภาพรวม [11](#page-22-0)

## ค

ความเร็ว, การปรับใหดีที่สุด [168](#page-179-0) คุณภาพของภาพ ตรวจสอบสถานะตลับผงหมึก [192,](#page-203-0) [193](#page-204-0), [195](#page-206-0) ลองใชไดรเวอรการพิมพอื่น [198](#page-209-0) เครือขาย HP Web Jetadmin [170](#page-181-0) การตั้งคา การดู [161](#page-172-0) การตั้งคา การเปลี่ยนแปลง [161](#page-172-0)

ชื่อเครื่องพิมพ์ การเปลี่ยนแปลง [161](#page-172-0) ซับเน็ตมาสก [161](#page-172-0) รองรับ [11](#page-22-0) เกตเวยเริ่มตน [161](#page-172-0) แอดเดรส IPv4 [161](#page-172-0) แอดเดรส IPv6 [161](#page-172-0) เครือขายระบบทองถิ่น (LAN) ตำแหนง [4](#page-15-0), [6](#page-17-0) เครื่องพิมพ ภาพรวม [1](#page-12-0) เครื่องมือการแกไขปญหา HP Embedded Web Server [150,](#page-161-0) [152,](#page-163-0) [156](#page-167-0)

## ง

งาน ที่จัดเก็บ การตั้งคา Mac [69](#page-80-0) การพิมพ [69](#page-80-0) การลบ [69](#page-80-0), [72](#page-83-0) การสราง (Windows) [69](#page-80-0) งานที่เก็บไว การพิมพ [69](#page-80-0) การลบ [69](#page-80-0), [72](#page-83-0) การสราง (Mac) [69](#page-80-0) การสราง (Windows) [69](#page-80-0) ดวย Windows [69](#page-80-0)

#### จ

จัดการเครื่องพิมพ ภาพรวม [149](#page-160-0) จัดเก็บ, งาน การตั้งคา Mac [69](#page-80-0) จัดเก็บงานพิมพ์  $69$ จำนวนหนาตอแผน การเลือก (Mac) [66](#page-77-0) การเลือก (Windows) [62](#page-73-0)

#### ฉ

ฉลาก การพิมพ(Windows) [62](#page-73-0) การพิมพบน [41](#page-52-0) การวาง [41](#page-52-0) การวาง, การใส [41](#page-52-0)

#### ฉลาก, การใส [41](#page-52-0)

### ช

ชิ้นสวน ภาพรวม [43](#page-54-0) ชุดรวบรวมผงหมึก การเปลี่ยน [50](#page-61-0) ตำแหนง [4](#page-15-0) ชองเชื่อมตอฮารดแวร(HIP) ตำแหนง [4](#page-15-0)

## ซ

ซองจดหมาย การวาง [25](#page-36-0) การวาง, การใส [39](#page-50-0) ซองจดหมาย, การใส [39](#page-50-0) ซับเน็ตมาสก [161](#page-172-0) โซลูชันธุรกิจ HP JetAdvantage [139](#page-150-0)

## ด

ดีเลยพักเครื่อง การตั้งคา [168](#page-179-0) ไดรเวอรการพิมพ ดาวนโหลดจากเว็บไซตการสนับสนุนเครื่องพิมพ [198](#page-209-0)

## ต

ตลับ การเปลี่ยน [45](#page-56-0) ตลับหมึกพิมพ การตั้งคาจำนวนต่ำสุด [176](#page-187-0) การเปลี่ยน [45](#page-56-0) สวนประกอบ [45](#page-56-0) ใชเมื่อเหลือนอย [176](#page-187-0) ตัวปอนกระดาษ กระดาษติด [186](#page-197-0) ตำแหนง [4](#page-15-0) ปญหาการปอนกระดาษ [177,](#page-188-0) [182](#page-193-0) ตัวเลือกสี การเปลี่ยนแปลง, Windows [192](#page-203-0)

#### ถ

ถาด ความจุ [11](#page-22-0) ตำแหนง [4](#page-15-0) รวมมาด้วย [11](#page-22-0) ใชโหมดกระดาษหัวจดหมายอื่น [31,](#page-42-0) [38](#page-49-0) ถาด 1 กระดาษติด [187](#page-198-0) ตำแหนง [4](#page-15-0) ทิศทางกระดาษ [25](#page-36-0), [26](#page-37-0) ใสซองจดหมาย [39](#page-50-0) ถาด 2 กระดาษติด [188](#page-199-0) การใสกระดาษ [32](#page-43-0) ตำแหนง [4](#page-15-0) ทิศทางกระดาษ [32](#page-43-0), [34](#page-45-0) ถาด 3 กระดาษติด [188](#page-199-0) การใสกระดาษ [32](#page-43-0) ตำแหนง [4](#page-15-0) ทิศทางกระดาษ [32](#page-43-0), [34](#page-45-0) ถาด กระดาษออก ตำแหนง [4](#page-15-0) ถาดกระดาษ ภาพรวม [23](#page-34-0) ถาดกระดาษออก ตำแหนง [4](#page-15-0) นำกระดาษที่ติดออก [190](#page-201-0) ถาดบรรจุกระดาษ 520 แผน กระดาษติด [188](#page-199-0)

#### ท

โทรสาร การตั้งคา [142](#page-153-0), [143](#page-154-0) การตั้งคาที่จำเปน [142](#page-153-0) ปญหาในการปอน [206,](#page-217-0) [209](#page-220-0) ภาพรวม [141](#page-152-0)

### ธ

ธีมสี การเปลี่ยนแปลง, Windows [192](#page-203-0)

## น

น้ำหนัก, เครื่องพิมพ [20](#page-31-0)

#### บ

บันทึกในหนวยความจำเครื่องพิมพ [131](#page-142-0) เบ็ดเตล็ด การสั่งซื้อ [44](#page-55-0) ภาพรวม [43](#page-54-0)

## ป

ประเภทกระดาษ การเลือก (Mac) [66](#page-77-0) ประเภทกระดาษเริ่มตน การเลือก (Windows) [62](#page-73-0) ปรับเทียบ สี [192](#page-203-0) ปญหาในการปอน [206,](#page-217-0) [209](#page-220-0) ปุมลงชื่อออก ตำแหนง [4](#page-15-0), [8](#page-19-0) ปุมลงชื่อเขาใช ตำแหนง [4](#page-15-0), [8](#page-19-0) ปุมวิธีใช ตำแหนง [4](#page-15-0), [8](#page-19-0) ปุมหนาหลัก ตำแหนง [4](#page-15-0), [8](#page-19-0) ปุมเปด /ปด ตำแหนง [4](#page-15-0) ปุมเริ่มทำสำเนา ตำแหนง [4](#page-15-0)

#### ผ

แผงควบคุม ตำแหนง [4](#page-15-0) ตำแหนงคุณสมบัติ [4](#page-15-0), [8](#page-19-0) วิธีใช [174](#page-185-0) แผนใส การพิมพ(Windows) [62](#page-73-0)

## ฝ

ฝาด้านขวา กระดาษติด [190](#page-201-0) ตำแหนง [4](#page-15-0)

ฝาด้านหน้า ตำแหนง [4](#page-15-0) ฝายบริการลูกคา ออนไลน [174](#page-185-0) ฝ่ายบริการลูกค้า HP [174](#page-185-0) ฝายสนับสนุนทางเทคนิค ออนไลน [174](#page-185-0)

## พ

พลังงาน การสิ้นเปลือง [21](#page-32-0) พอรต ตำแหนง [4](#page-15-0), [6](#page-17-0) พอรต LAN ตำแหนง [4](#page-15-0), [6](#page-17-0) พอรต RJ-45 ตำแหนง [4](#page-15-0), [6](#page-17-0) พอรต USB การเปดใช [73](#page-84-0), [74,](#page-85-0) [76,](#page-87-0) [211](#page-222-0) ตำแหนง [4](#page-15-0), [6](#page-17-0) พอรต USB แบบเขาถึงงาย ตำแหนง [4](#page-15-0) พอรตการพิมพUSB 2.0 ความเร็วสูง ตำแหนง [4](#page-15-0), [6](#page-17-0) พอรตอินเตอรเฟซ ตำแหนง [4](#page-15-0), [5,](#page-16-0) [6](#page-17-0) พอรตโทรสาร ตำแหนง [4](#page-15-0) พิมพลงบนทั้งสองดาน Mac [66](#page-77-0) Windows [62](#page-73-0) ดวยตนเอง Windows [62](#page-73-0)

## ฟ

ฟอรแมตเตอร ตำแหนง [4](#page-15-0), [5](#page-16-0) ฟวเซอร กระดาษติด [190](#page-201-0) โฟลเดอร การสงไปยัง [134](#page-145-0) โฟลเดอรเครือขาย, สแกนไปยัง [134](#page-145-0)

### ร

ระบบปฏิบัติการ, สนับสนุน [18](#page-29-0) ระบบปฏิบัติการที่ได้รับการสนับสนุน [18](#page-29-0) รายการลิงคอื่นๆ HP Embedded Web Server [150,](#page-161-0) [152](#page-163-0), [160](#page-171-0) รายละเอียดผลิตภัณฑ ขนาดของเครื่องพิมพ์  $20$ ไฟฟาและเสียง [21](#page-32-0) รีเซ็ตการตั้งคาจากโรงงาน [175](#page-186-0)

## ล

ลวดเย็บกระดาษ การเปลี่ยน [53](#page-64-0) ล็อค ฟอรแมตเตอร [165](#page-176-0), [167](#page-178-0)

## ว

วัสดุพิมพ การใสกระดาษในถาด 1 [25](#page-36-0) วัสดุสิ้นเปลือง HP เว็บเซิรฟเวอรแบบฝง [156](#page-167-0) การตั้งคาจำนวนต่ำสุด [176](#page-187-0) การสั่งซื้อ [44](#page-55-0) การเปลี่ยนชุดรวบรวมผงหมึก [50](#page-61-0) การเปลี่ยนตลับผงหมึก [45](#page-56-0) การเปลี่ยนลวดเย็บกระดาษ [53](#page-64-0) ภาพรวม [43](#page-54-0) ใชเมื่อเหลือนอย [176](#page-187-0) วิธีการแกไขปญหาในการโหลดกระดาษ แกปญหา [177](#page-188-0), [179](#page-190-0) วิธีแกไขปญหา กระดาษติด [184,](#page-195-0) [185](#page-196-0) ตรวจสอบสถานะตลับผงหมึก [192,](#page-203-0) [193](#page-204-0), [195](#page-206-0) ปญหาการปอนกระดาษ [177](#page-188-0) ภาพรวม [173](#page-184-0) ลองใชไดรเวอรการพิมพอื่น [198](#page-209-0) วิธีใช, แผงควบคุม [174](#page-185-0) วิธีใชแบบออนไลน, แผงควบคุม [174](#page-185-0) เว็บเซิรฟเวอรในตัว การเปลี่ยนการตั้งคาเครือขาย [161](#page-172-0)

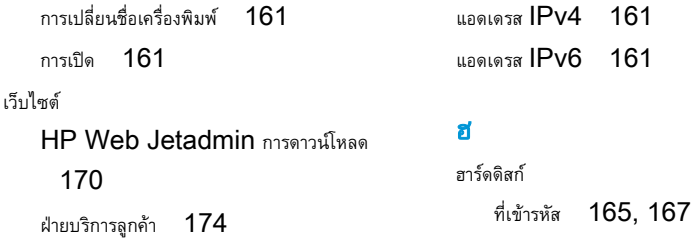

## ส

สถานะ, หนาอุปกรณเสริมของโทรสาร [206,](#page-217-0) [207](#page-218-0) สวิตชเปด/ปดเครื่อง ตำแหนง [4](#page-15-0) สี ปรับเทียบ [192](#page-203-0) สแกนไปยังโฟลเดอรเครือขาย [134](#page-145-0) การตั้งคาเริ่มตน [101](#page-112-0) สแกนไปยังไดรฟ์ USB [138](#page-149-0) การเปดใช [123](#page-134-0) สงไปยังอีเมล สงเอกสาร [128](#page-139-0)

#### ห

หนวยความจำ รวมมาดวย [11](#page-22-0) หนวยความจำของเครื่องพิมพ การสงไปยัง [131](#page-142-0) หนวยความจำเครื่องพิมพ, สแกนไปยัง [131](#page-142-0) หนาขอมูล HP Embedded Web Server [150,](#page-161-0) [152](#page-163-0) หนาจอสัมผัส ตำแหนงคุณสมบัติ [4](#page-15-0), [8](#page-19-0) หนาตอนาที [11](#page-22-0) หมายเลขผลิตภัณฑ ตำแหนง [4](#page-15-0), [5](#page-16-0) หลายหนาในหนาเดียว การพิมพ(Mac) [66](#page-77-0) การพิมพ(Windows) [62](#page-73-0) โหมดกระดาษหัวจดหมายทางเลือก [25,](#page-36-0) [31](#page-42-0), [38](#page-49-0)

## อ

อันตรายจากไฟฟ้าซ็อต  $3$ อุปกรณเสริมที่จัดเก็บแบบ USB การพิมพจาก [73](#page-84-0)